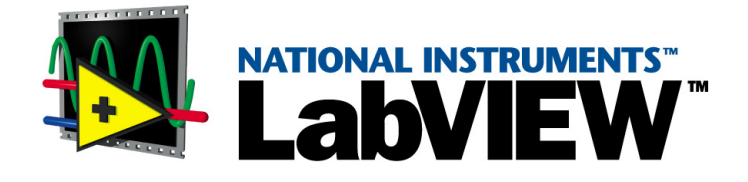

# <span id="page-0-0"></span>ユーザマニュアル

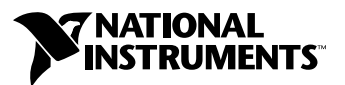

2002 年 01 月版 製品番号 321187D-01

#### インターネットサポート

サポート電子メール:supportjapan@ni.com 電子メール:infojapan@ni.com FTP サイト:ftp.ni.com 日本語ホームページ:http://www.ni.com/jp

#### 電話サポート(日本)

Tel: 03-5472-2981 Fax: 03-5472-2977

#### 海外オフィス

イスラエル 03 6393737、イタリア 02 413091、インド 91 80 535 5406、英国 01635 523545、 オーストラリア 03 9879 5166、オーストリア 0662 45 79 90 0、オランダ 0348 433466、 カナダ(オタワ)613 233 5949、カナダ(カルガリー)403 274 9391、カナダ(ケベック) 514 694 8521、 カナダ(トロント) 905 785 0085、カナダ(モントリオール) 514 288 5722、韓国 02 3451 3400、 ギリシャ 30 1 42 96 427、シンガポール 2265886、スイス 056 200 51 51、スウェーデン 08 587 895 00、 スペイン 91 640 0085、スロベニア 386 3 425 4200、台湾 02 2528 7227、中国(上海)021 6555 7838, 中国 (ShenZhen) 0755 3904939、チェコ 02 2423 5774、デンマーク 45 76 26 00、ドイツ 089 741 31 30、 ニュージーランド 09 914 0488、ノルウェー 32 27 73 00、フィンランド 09 725 725 11、 フランス 01 48 14 24 24、ベルギー 02 757 00 20、ブラジル 011 3262 3599、ポーランド 0 22 3390 150, ポルトガル 351 210 311 210、香港 2645 3186、マレーシア 603 9596711、南アフリカ 11 805 8197、 メキシコ 001 800 010 0793、ロシア 095 238 7139

#### **National Instruments Corporation**

11500 North Mopac Expressway Austin, Texas 78759-3504 USA Tel: 512 683 0100

#### 日本ナショナルインスツルメンツ株式会社

〒 105-0011 東京都港区芝公園 2-4-1 秀和芝パークビル A 館 4F Tel:03-5472-2970

サポート情報の詳細については[、付録](#page-252-0) E[「技術サポートのリソース」を](#page-252-1)参照してください。本書に対するご 意見は、techpubs@ni.com まで電子メールでお送りください。

© 1997–2002 National Instruments Corporation. All rights reserved.

# 必ずお読みください

#### 保証

限定的保証: National Instruments Corporation (以下「NI」という)のハードウェア製品は、NIがお客様に製品を出荷した 日(以下「配送日」)から次の一定期間、素材及び製作技術上の欠陥に対して保証されています。すなわち IEEE 488 に未対応の<br>ハードウェア製品については 1 年間、IEEE 488 対応のハードウェア製品については2年間、ケーブルについては 90 日間の保証が 適用されます。ソフトウェア製品の場合は、該当する NI のライセンス条項に基づき、お客様にライセンスが供与されます。配<br>送日から 90 日間は、NI のソフトウェア製品(但し NI のハードウェア製品に正しくインストールされている場合)について、 (a) 付属のマニュアル文書に従い実質的に機能すること、および (b) ソフトウェア製品が記録されている媒体は、通常の利用や サービスにおいて素材及び製作技術上の欠陥を有しないこと、が保証されています。ライセンスが供与されたソフトウェア製品 の交換については、当初の保証期間の残存期間または 30日間のいずれか長い期間について保証されます。お客様が保証期間中 の製品を NI に返却するには、事前に NI から返品確認 (Return Material Authorization: RMA)番号を取得してください。ま た、修理・交換品をお客様からNIへ、NIからお客様あてに返送する送料は、お客様の負担になります。返却された製品を検査、 試験した後、同製品には欠陥がないと NIが判断した場合、その旨をお客様に通知します。同製品の返送にかかる費用はお客様 に負担いただき、試験にかかった費用については後日請求致します。製品の不具合が事故、乱用、誤用、お客様による不適切な キャリブレーションによって発生した場合や、お客様が当該NIソフトウェアと共に使用することが予定されていない第三者の ソフトウェアと共に利用した場合、不適切なハードウェアまたはソフトウェアのキーを利用した場合、独断で保守または修理を 行った場合、本書に定める限定的保証は無効となります。

救済方法:上記の限定的保証において、NIの唯一の義務(およびお客様の唯一の救済方法)は、NIの選択により、支払われた 料金の返還、または欠陥製品の修理・交換に限定されます。ただし、NIが、当該製品に適用される保証期間内に、こうした欠陥 について書面で通知を受け取った場合に限ります。お客様は、訴訟原因の発生から 1年を超えて経過した後は、上記の限定的保 証に基づく本救済方法を強制するために訴訟を提起することはできません。

返品および解約に関する方針:お客様は、不要な製品については、配送日から 30日以内であれば、当該製品を返却することが できます。この場合の送料はお客様にご負担いただきます。上記 30日間満了後は不要な製品の返品は受け付けません。特殊機 器または特殊なサービスが係わる場合、お客様は、進行中の関連作業全てに対して責任を負うものとします。ただし、お客様か ら書面による解約の通知を受領した場合、NIはただちに損害を軽減するための責任ある対策を講ずるものとします。製品の返却 の際は、NIから返品確認番号を取得してください。お客様がNI に対して行った説明・表示等が虚偽または誤解を生じさせるも のであった場合には、NIは注文を取り消すことがあります。

本書の内容については万全を期しており、技術的内容に関するチェックも入念に行っております。技術的な誤りまたは乱丁・落 丁につきましては、お客様への事前の通告なく、NIにて次の版から修正する権利があるものとします。本書で誤りと思われる個<br>所については、NIにご確認ください。NIは、本書およびその内容により、またはそれに関連して発生した損害に対して一切責 ついては、NIにご確認ください。NIは、本書およびその内容により、またはそれに関連して発生した損害に対して一切責 任を負いません。

本書に規定する保証を唯一の保証とします。NIは、明示・暗示を問わず、ここに記載された以外の保証は行いません。特に、商<br>品適合性の保証や特定用途に対する適合性についての保証は行いません。 NIの過失または不注意により発生した損害に関するお 客様の賠償請求権は、お客様が製品に支払われた金額を上限とします。NIは、データの消失、利益の逸失、製品の使用から生じ た損失や、付随的または結果的に生じた損害に対して、その損害が発生する可能性を通知されていた場合でも、一切の責任を負  $\overline{L}$ いません。かかる NI の限定的責任は、訴訟方式、過失責任を含む契約上の責任または不法行為責任を問わず適用されます。NI に対する訴訟は、訴訟原因の発生から 1年以内に提起する必要があります。NIは、NIが合理的に支配可能な範囲を超えた原因に より発生した履行遅延に関しては一切の責任を負いません。所有者が、NI の指示通りインストール、操作、保守を実施しないこ とにより発生した損害、欠陥、誤作動、動作不良について、また、所有者による製品の改変、乱用、誤用、または不注意な行 動、さらに停電、電源サージ、火災、洪水、事故、第三者の行為、その他の合理的に支配可能な範囲を超えた事象により発生す る損害、欠陥、誤作動、動作不良については本書に定める保証の対象となりません。

#### 著作権

著作権法に基づき、National Instruments Corporation への事前の承諾なく、複写、記録、情報検索システムへの保存および 翻訳を含め、本書のすべてまたは一部をいかなる手段によっても複製または転載することを禁止します。

#### 商標

ComponentWorks™、DAQPad™、DataSocket™、HiQ™、HiQ-Script™、LabVIEW™、National Instruments™、NI™、<br>NI-488™、NI-488.2™、ni.com™、NI-DAQ™、NI-FBUS™、NI-VISA™、SCXI™ は、National Instruments Corporation の商 標です。本書に掲載されている製品および会社名は該当各社の商標または商号です。

#### 特許および商標に関する表示

National Instrumentsの製品を保護する特許については、ヘルプ→特許を選択すると表示される製品情報(該当する場合)、 このCDにある patents.txt ファイル (該当する場合) および/または www.ni.com/patents を参照してください。

#### **National Instruments**の製品を医療用に使用することに関する警告

(1) National Instruments Coporation (以下「NI」という)の製品は、外科移植もしくはそれに関連する用途、または作動不 良により人体に深刻な傷害を及ぼすことが合理的に予期される生命維持装置の重要なコンポーネントとしての用途に適した信頼 <u>代にバベルでのコンポーネントや試験を採用して設計されておりません。(2) 上記用途を含む、あらゆるアプリケーションにお</u><br>性<u>のレベルでのコンポーネントや試験を採用して設計されておりません。(2) 上記用途を含む、あらゆるアプリケーションにお</u> 不利な要因によってソフトウェア製品の操作の信頼性が損なわれる可能性があります。 ピュータハードウェアの誤作動、コンピュータ・オペレーティングシステム・ソフトウェアの適応性、アプリケーション開発に 利用したコンパイラや開発ソフトウェアの適応性、インストールの間違い、ソフトウェアとハードウェアの互換性の問題、電子 監視機器または制御機器の誤作動または故障、電気システム(ハードウェア及び/又はソフトウェア)の一時的な障害、予期せ ぬ使用または誤用、ユーザまたはアプリケーション設計者側のミスなどがありますが、これに限定されません(本書においてこ のような不利な要因を総称して「システム故障」といいます)。システム故障が財産または人体に危害を及ぼす可能性(身体の <u>損傷および死亡の危険を含む)があるアプリケーションにおいては、システム故障の危険があるため、単独の電気システム方式</u><br>のみに依存すべきではありません。損害、人体へ<u>の傷害、または死亡といった事態を避けるため、ユーザまたはアプリケーショ</u> <u>のみに依存すべきではありません。損害、人体への傷害、または死亡といった事態を避けるため、ユーザまたはアプリケーショ</u><br>ン設計者は、システム故障から保護するための合理的に慎重な対策を取る必要があります。これには、バックアップメカニズ <u>ム、または非常停止メカニズムなどがありますが、これに限定されません。各エンドユーザのシステムはカスタマイズされてお</u><br>り、NIの試験プラットフォームとは異なること、またユーザやアプリケーション設計者が、NIが評価したことのない方法や、予 <u>期しない方法で NI製品を他の製品と組み合わせて使用する可能性があることから、NI製品をシステムまたはアプリケーション</u><br>に統合する場合は、ユーザまたはアプリケーション設計者が、最終的に NI製品の適合性 ( かかるシステムまたはアプリケーショ ンの適切な設計、処理、安全レベルが含まれますが、これに限定されません。)の検証および確認における責任を負うものとし ます。

#### 本書について

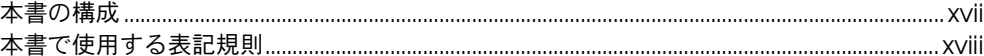

### 第1部 LabVIEW の概念

#### 第1章

#### LabVIEW の概要

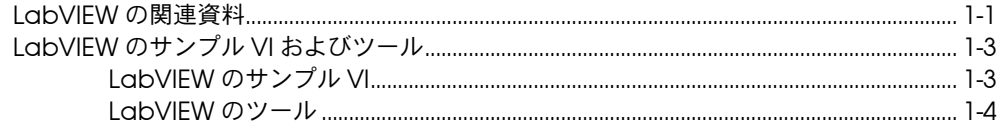

### 第2章

## バーチャルインスツルメンツ (仮想計測器) VI の概要

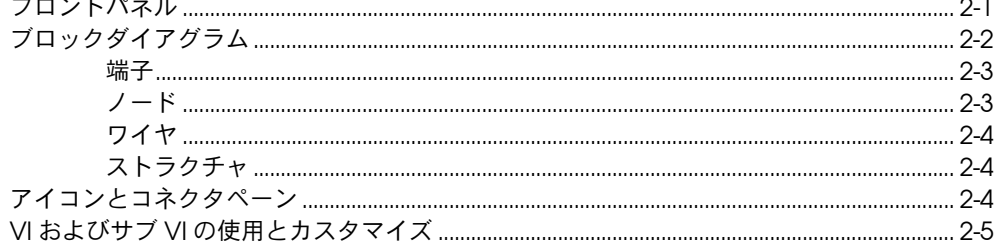

## 第3章

## **LabVIEW 環境**

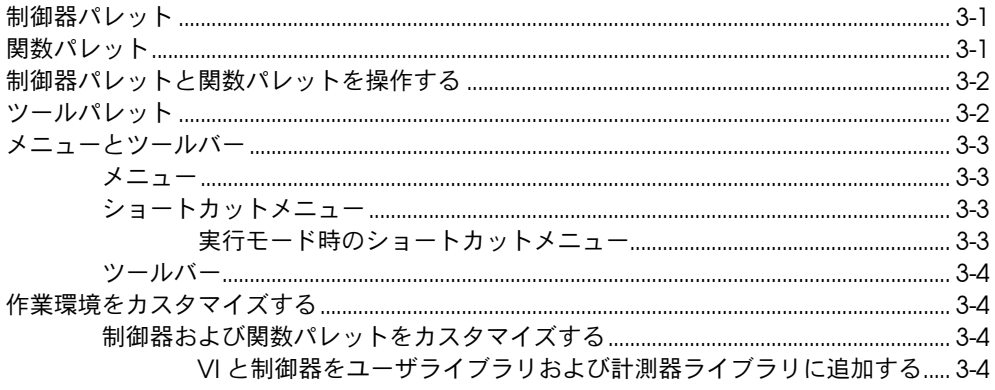

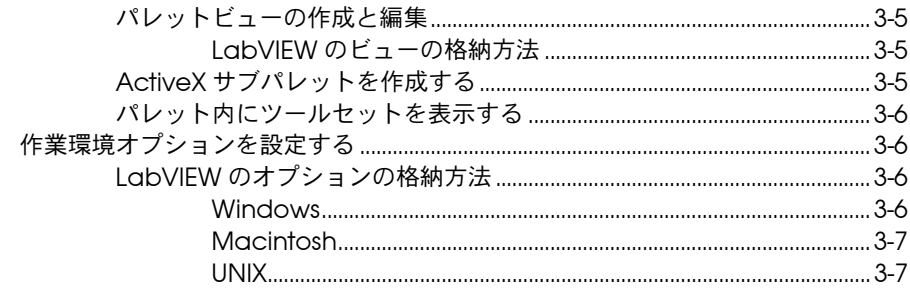

# 第4章<br>フロントパネルを作成する

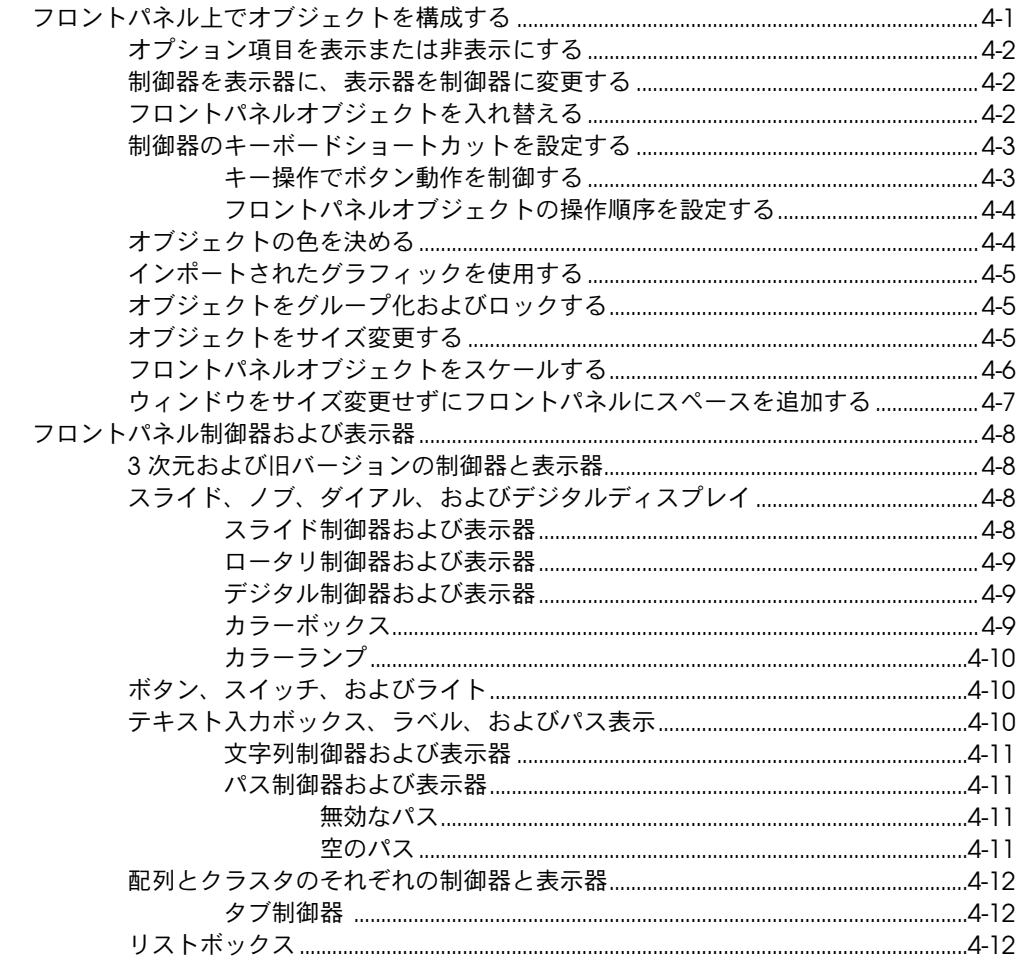

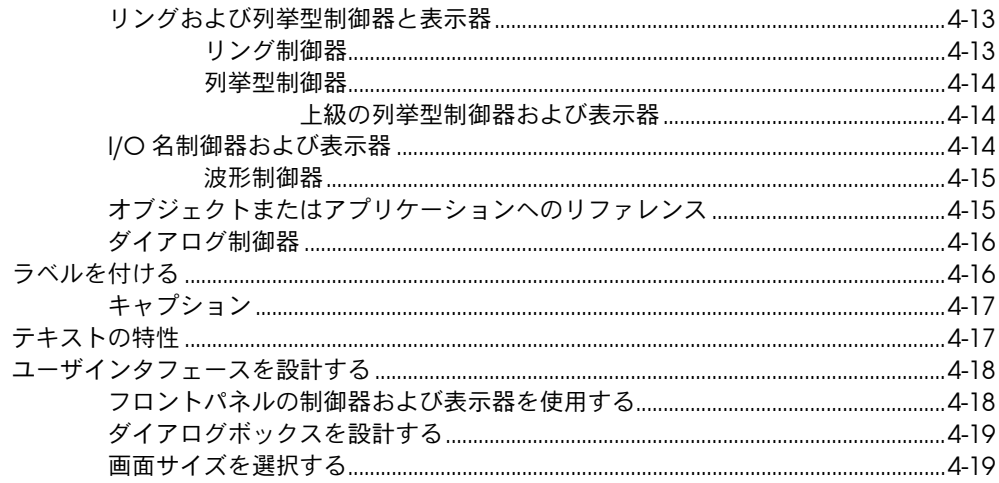

# 第5章<br>ブロックダイアグラムを作成する

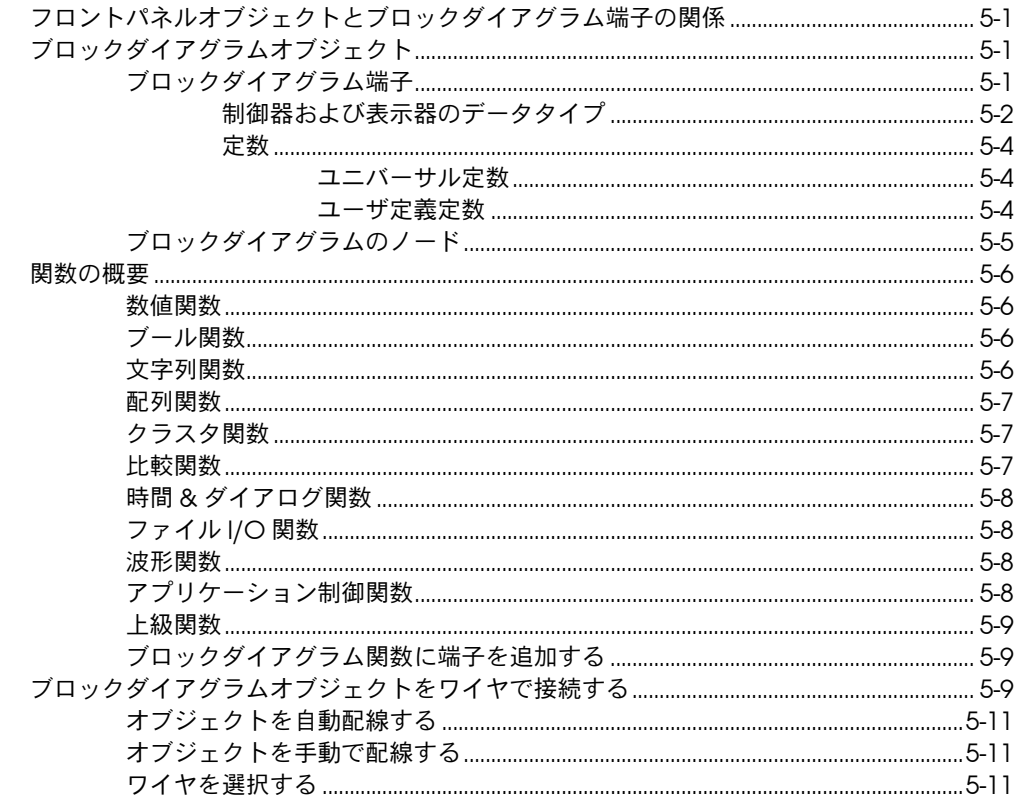

目次

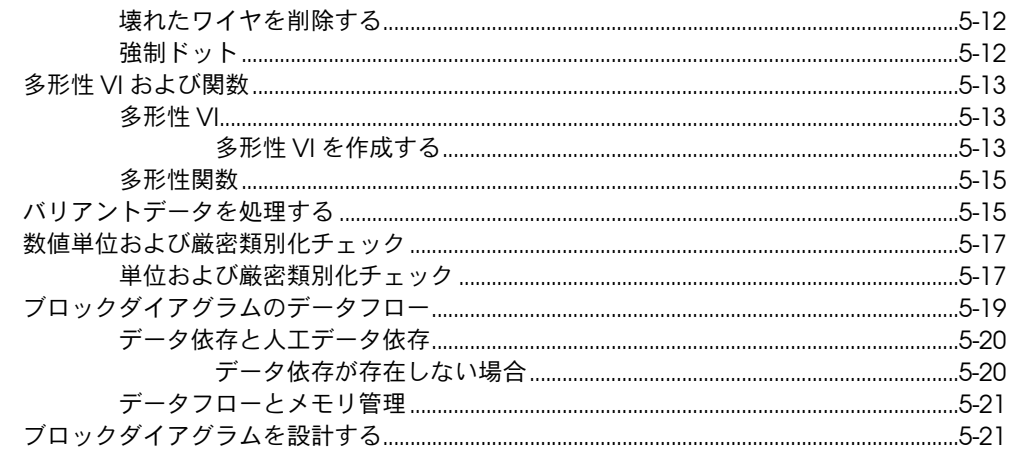

# 第 6 章<br>VI の実行とデバッグ

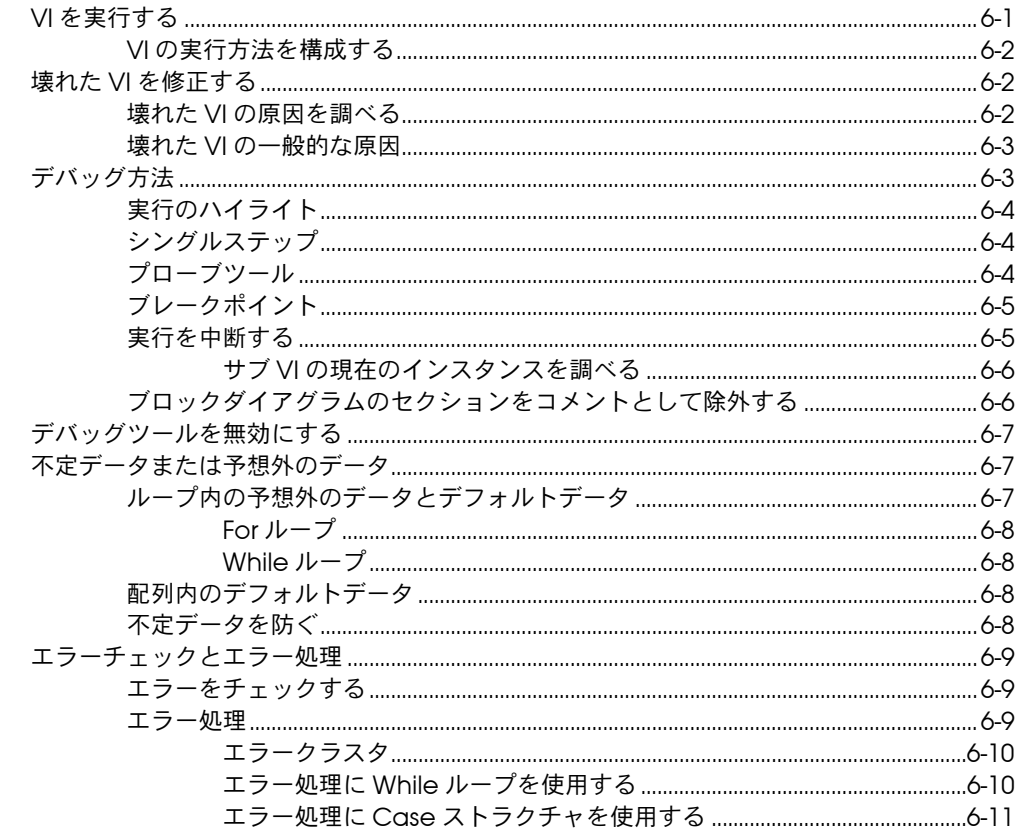

#### 第7章

## ...<br>VI およびサブ VI を作成する

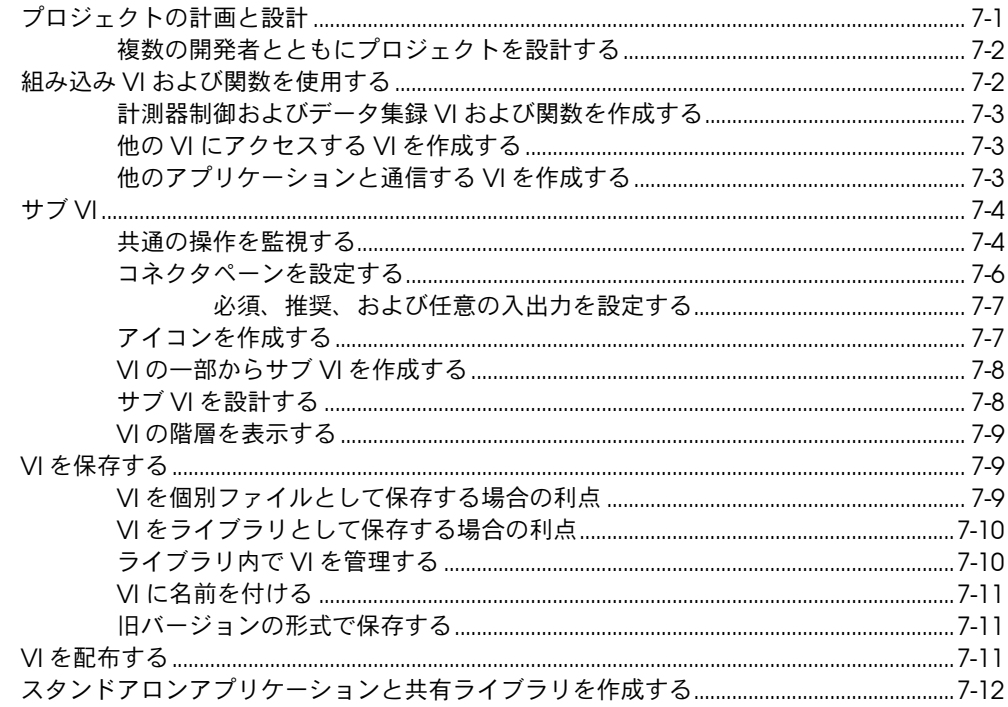

#### 第Ⅱ部 VIの作成と編集

# 第8章<br>ループと Case ストラクチャ

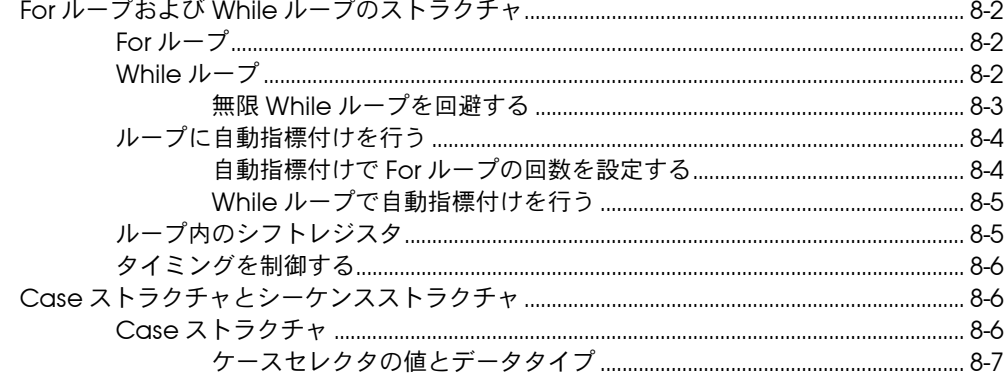

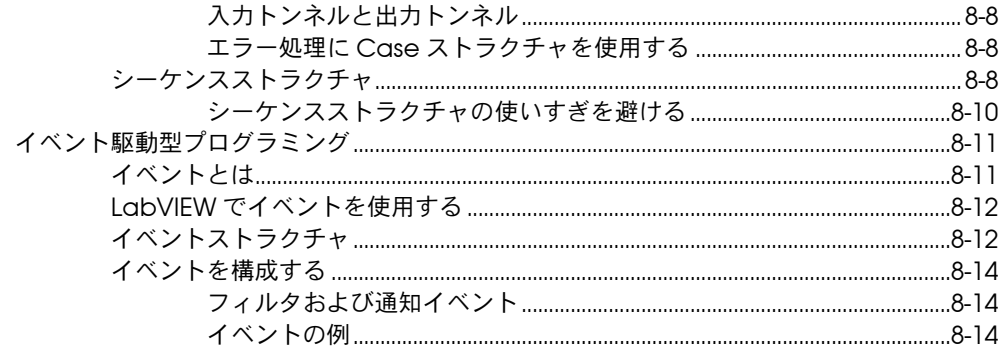

#### 第9章

# 

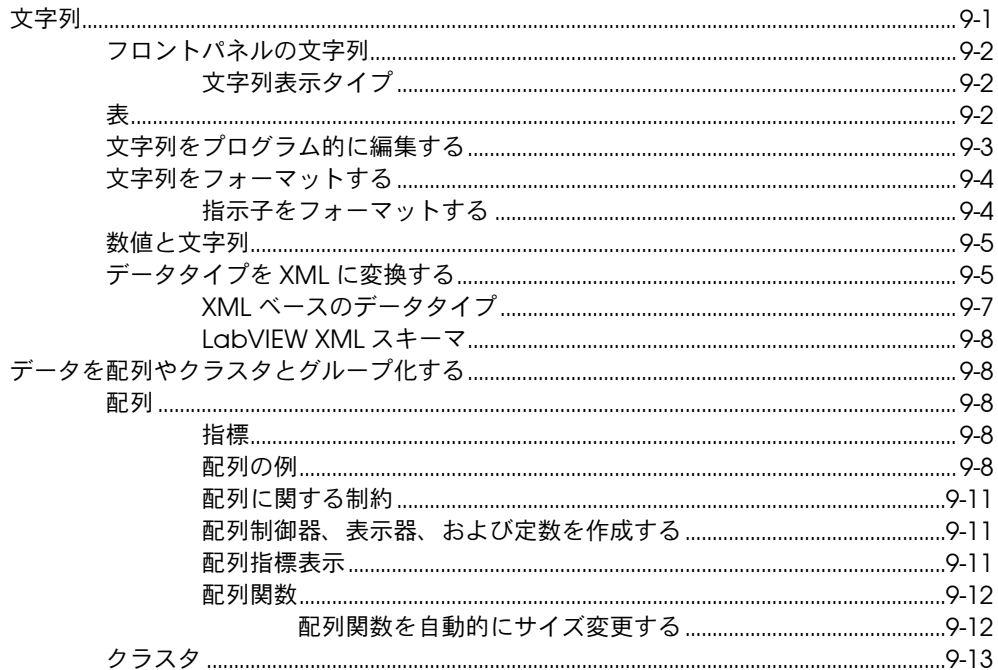

#### 第10章

## ローカルおよびグローバル変数

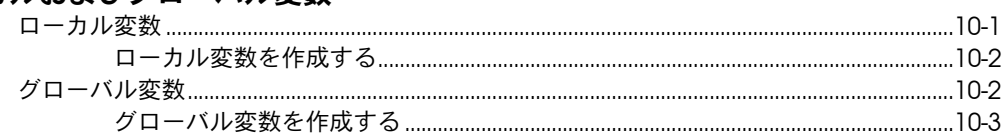

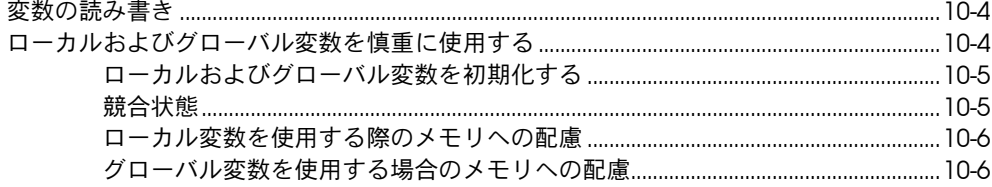

# 第 11 章<br>グラフとチャート

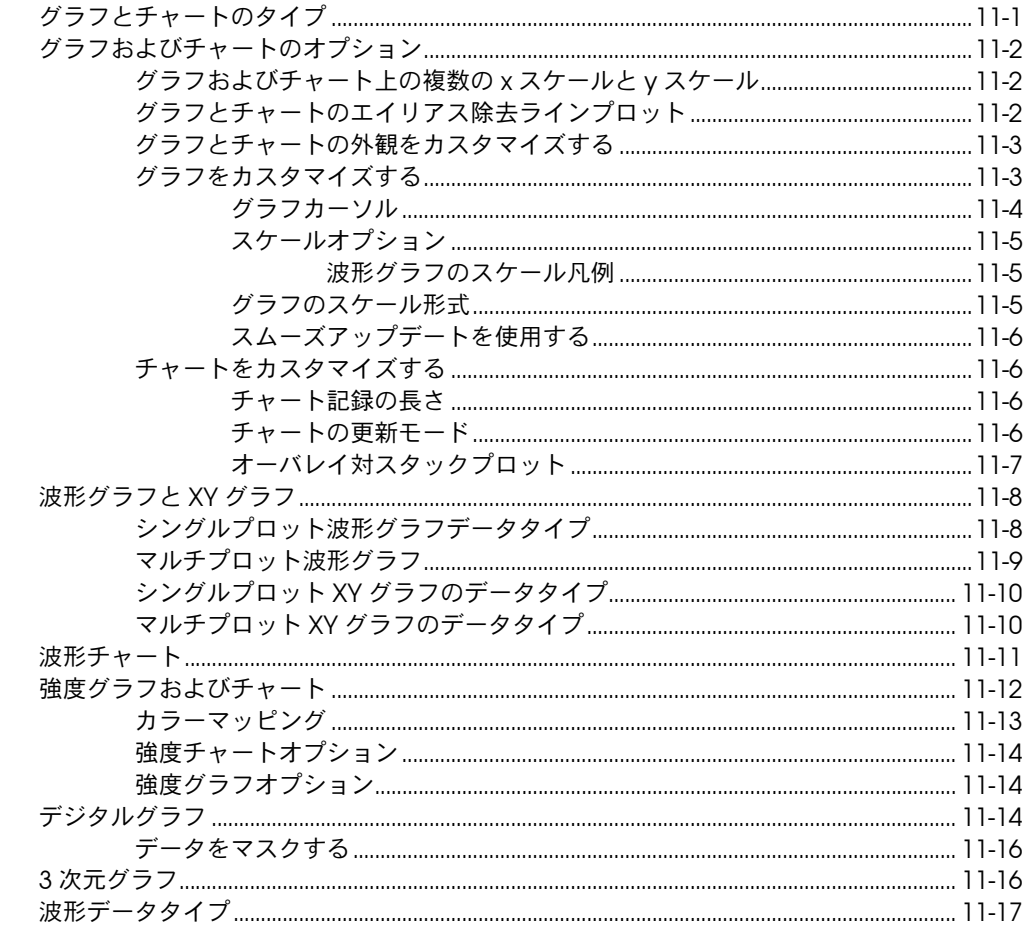

# 第12章<br>グラフィ

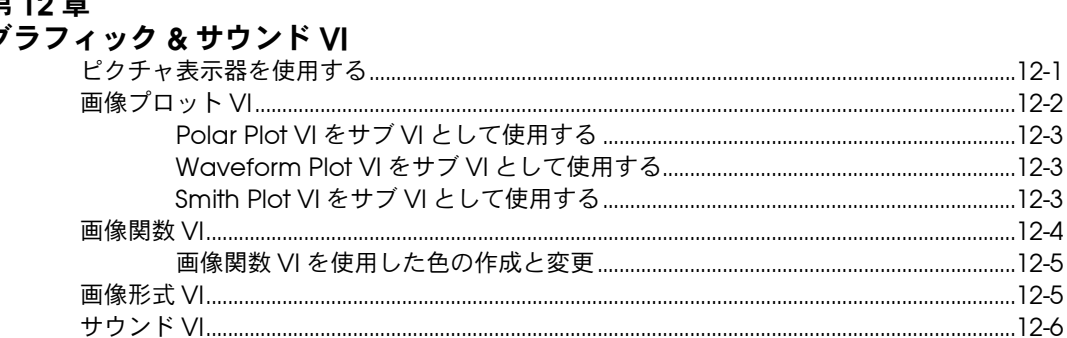

# 第 13 章<br>ファイル I/O

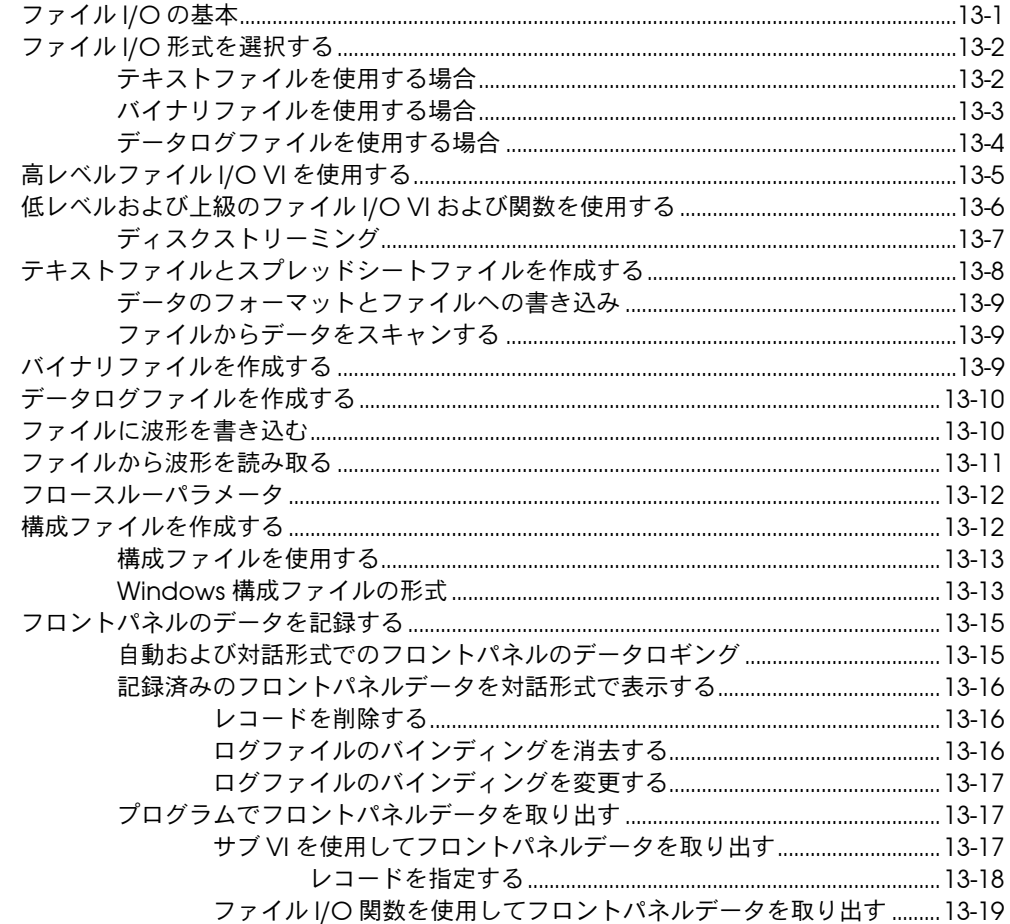

### 第14章

## ···<br>VIの文書化と印刷

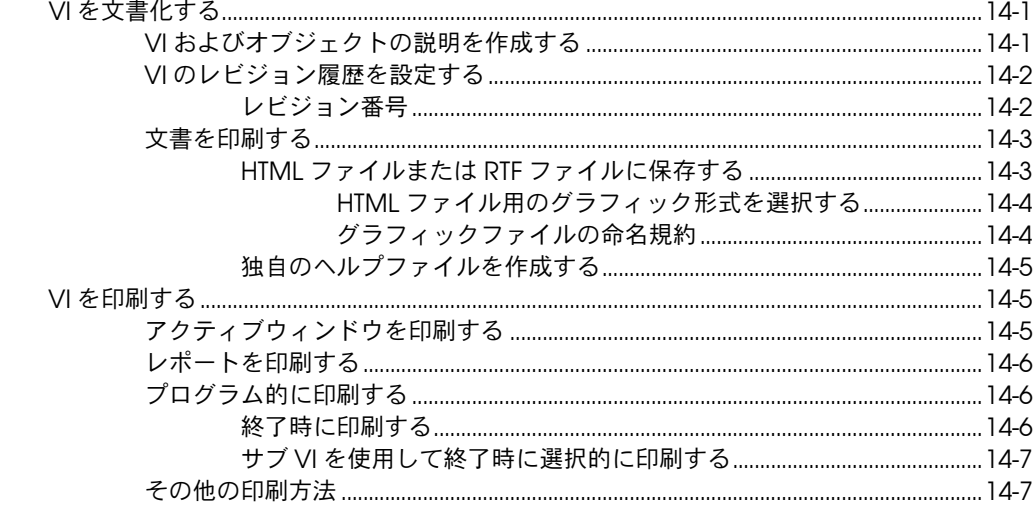

### 第15章

### VI をカスタマイズする

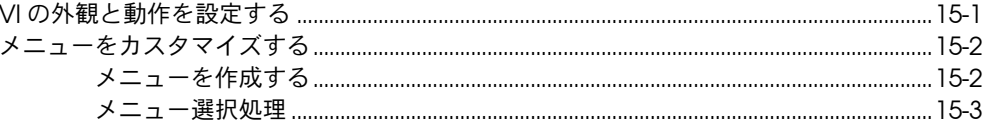

# 第 16 章<br>プログラム的に VI を制御する

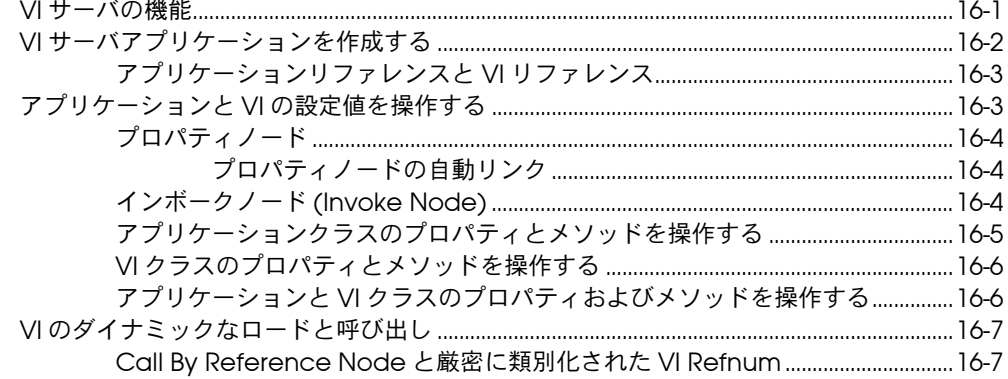

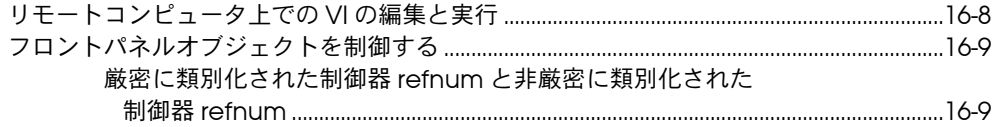

# 第 17 章<br>LabVIEW のネットワーク動作

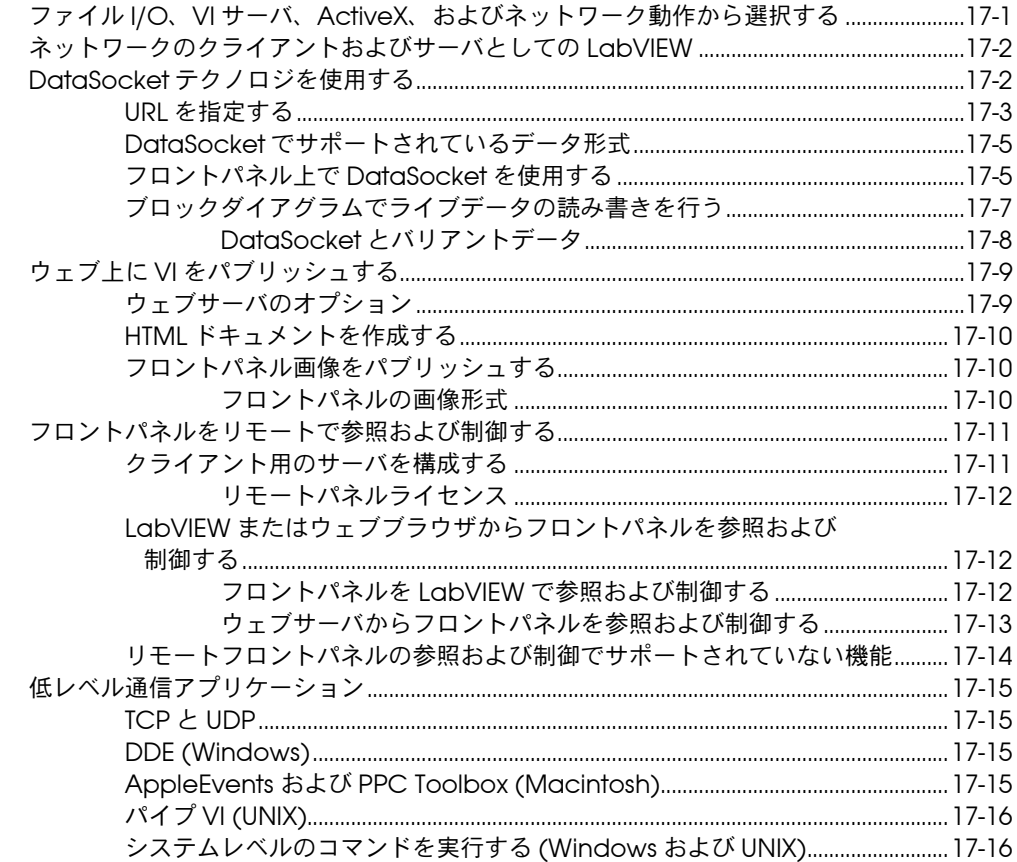

# 第18章

## ActiveX

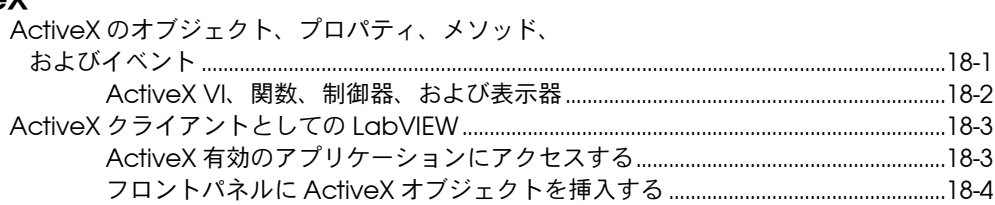

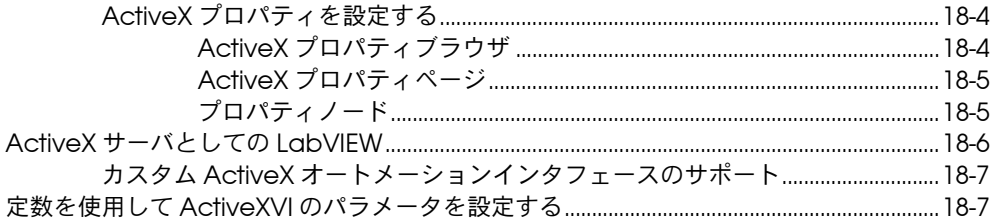

#### 第19章

## ……<br>テキストベースのプログラミング言語からのコード呼び出し

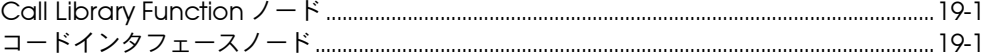

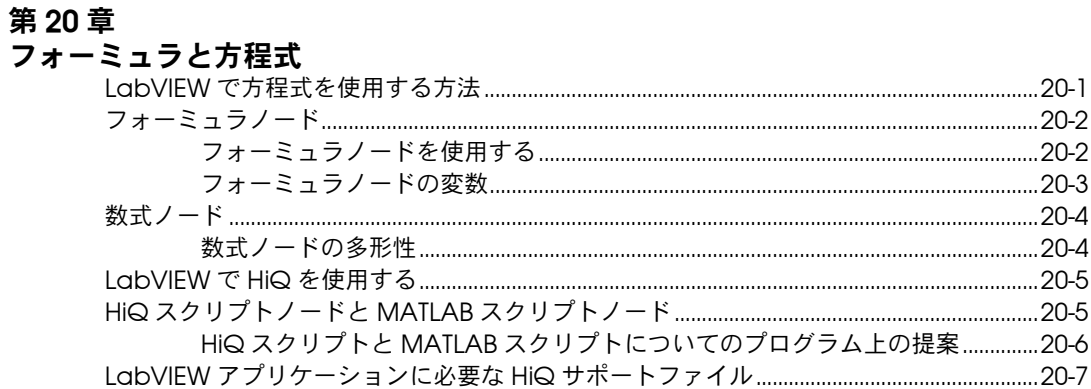

# 付録 A

## LabVIEW の構成

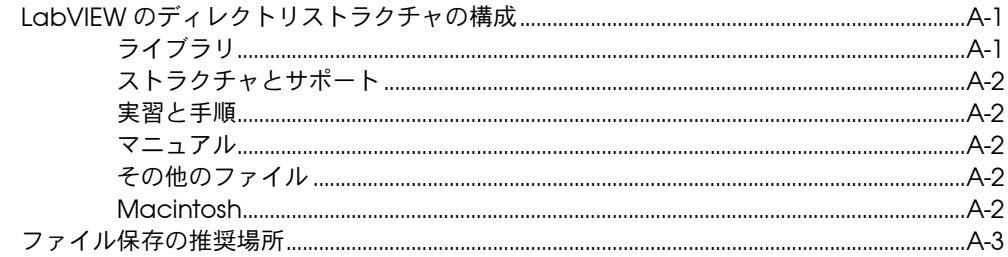

## 付録 B

## ……<br>多形性関数

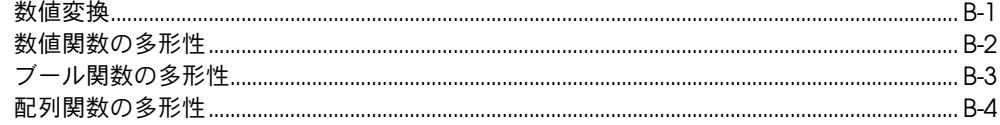

目次

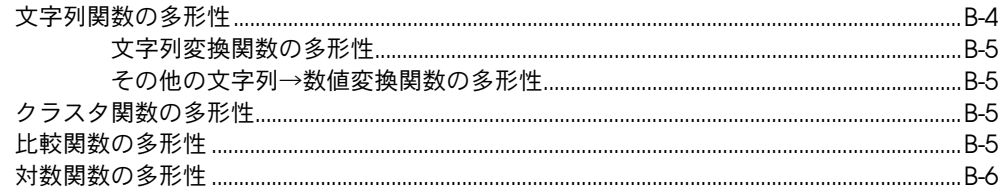

## 付録 C

### 比較関数

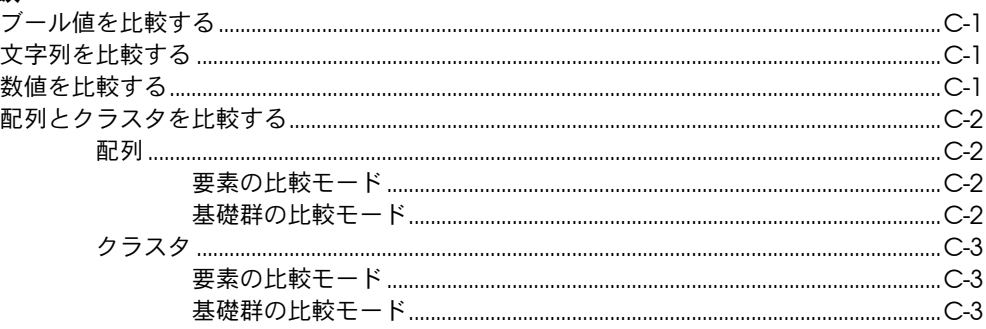

#### 付録 D

#### デジタルデータをマスクする

付録 E 技術サポートのリソース

#### 用語

索引

<span id="page-16-0"></span>本書では、テストや計測、データ集録、計測器制御、データロギング、 データ解析、レポート生成などのアプリケーションを LabVIEW で作成す るための、LabVIEW のグラフィカルなプログラミング環境とその技術に ついて説明します。

本書では、LabVIEW ユーザインタフェース、プログラミング作業スペー ス、さらに LabVIEW のパレット、ツール、ダイアログボックスなどの LabVIEW プログラミング機能について説明します。ただし、各パレッ ト、ツール、メニュー、ダイアログボックス、制御器、組み込み VI、組 み込み関数などの固有の情報については説明しません。これらの項目の詳 細および LabVIEW の機能を使用して特定のアプリケーションを作成する ための詳しい手順については、「LabVIEW ヘルプ」を参照してください。 「LabVIEW ヘルプ」の詳細とそのアクセス方法については[、第](#page-20-4) 1 章 「[LabVIEW](#page-20-2) の概要」の「LabVIEW [の関連資料」の](#page-20-3)セクションを参照して ください。

『LabVIEW [ユーザマニュアル』](#page-0-0)は、ポータブルドキュメント形式 (Portable Document Format:PDF) でも入手可能です。フルインス トールオプションを選択すると、すべての LabVIEW マニュアルの PDF バージョンがインストールされます。PDF バージョンは LabVIEW でヘ ルプ→印刷版マニュアルを表示を選択すればアクセスできます。

メモ PDF を表示するには、Adobe Acrobat Reader のバージョン 4.0 以降がイン ストールされている必要があります。Acrobat Reader をダウンロードするに は、アドビシステムズ社の Web サイト www.adobe.co.jp にアクセスしてく ださい。

> 「LabVIEW ヘルプ」からも PDF にアクセスできますが、それには Acrobat Reader をインストールしておく必要があります。PDF バー ジョンの LabVIEW マニュアルをインストールする方法の詳細について は、『LabVIEW リリースノート』または『LabVIEW アップグレードノー ト』を参照してください。LabVIEW ライブラリ (PDF) にアクセスする方 法の詳細については[、第](#page-20-4) 1 章「[LabVIEW](#page-20-2) の概要」の「[LabVIEW](#page-20-3) の関連 [資料」の](#page-20-3)セクションを参照してください。

# <span id="page-16-1"></span>本書の構成

 $\mathbb{N}$ 

『LabVIEW [ユーザマニュアル』](#page-0-0)は 2 部構成になっています。第 [I](#page-19-2) 部 「[LabVIEW](#page-19-1) の概念」では、LabVIEW でアプリケーションを作成するため のプログラミング概念について説明します。第 I 部では、LabVIEW のプ

ログラミング環境について説明し、アプリケーションの作成の計画を立て るのに役立つ情報を提供します。

第 [II](#page-102-1) 部 「VI [の作成と編集」で](#page-102-2)は、特定の方法でのアプリケーション操作 を可能にするために使用する LabVIEW の機能、VI、および関数について 説明します。第 II 部では、LabVIEW の各機能の使用法や、VI および関数 の各クラスの概要について説明します。

# <span id="page-17-0"></span>本書で使用する表記規則

本書では以下の表記規則を使用します。

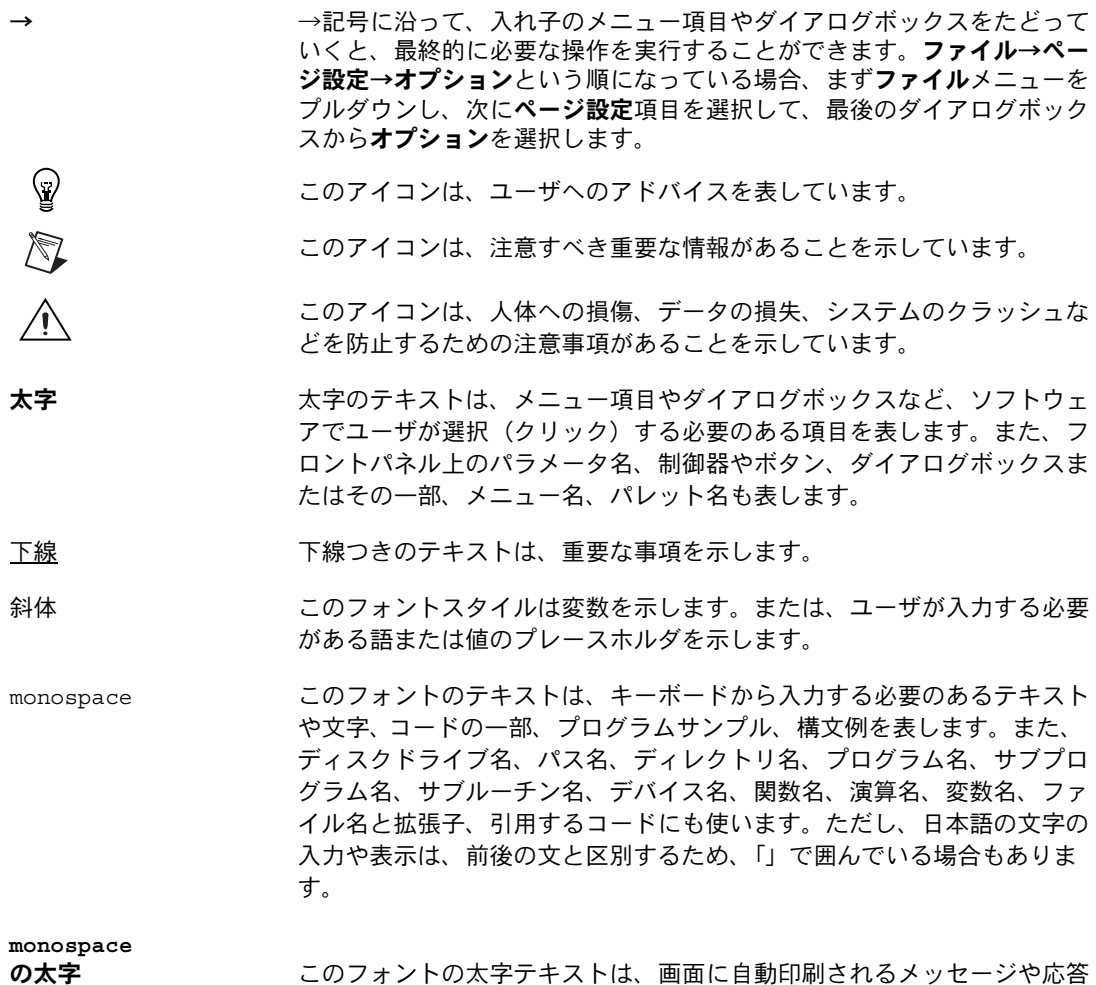

を示します。また、他のサンプルとは異なるコードラインを強調する場合

にも使用します。ただし、日本語の文字の入力や表示は、前後の文と区別 するため、「」で囲んでいる場合もあります。

- プラットフォーム このフォントのテキストは特定のプラットフォームを示し、そこに記載さ れた説明はそのプラットフォームにのみ適用されます。
- 右クリック **(Macintosh)** 右クリックと同じ操作を実行するには、<Command> を 押したままクリックします。

<span id="page-19-2"></span><span id="page-19-0"></span>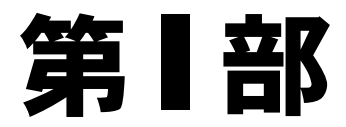

# <span id="page-19-3"></span><span id="page-19-1"></span>**LabVIEW** の概念

第 I 部では、LabVIEW でアプリケーションを作成するためのプログラミ ング概念について説明します。各章では LabVIEW プログラミング環境に ついて説明し、アプリケーションの計画に役立つ情報を提供します。

第 [I](#page-19-0) 部「[LabVIEW](#page-19-3) の概念」は、以下の章で構成されています。

- 第1[章「](#page-20-4)[LabVIEW](#page-20-2) の概要」では、LabVIEW とその広範なマニュア ル、VI の設計および作成に役立つツールについて説明します。
- 第 2 [章](#page-24-2)[「バーチャルインスツルメンツ](#page-24-3) ( 仮想計測器 ) VI の概要」で は、VI:仮想計測器 ( バーチャルインスツルメンツ ) の構成要素につ いて説明します。
- 第3[章「](#page-29-3)[LabVIEW](#page-29-4) 環境」では、VI のフロントパネルおよびブロック ダイアグラムの作成に使用する LabVIEW のパレット、ツール、およ びメニューについて説明します。この章では、LabVIEW のパレット をカスタマイズする方法やいくつかの動作環境オプションを設定する 方法についても説明します。
- 第 4 [章](#page-37-2)[「フロントパネルを作成する」で](#page-37-3)は、VI のフロントパネルの 作成方法について説明します。
- 第 5 [章](#page-56-4)[「ブロックダイアグラムを作成する」で](#page-56-5)は、VI のブロックダ イアグラムの作成方法について説明します。
- 第 6 [章「](#page-78-2)VI [の実行とデバッグ」](#page-78-3)では、VI の動作を構成する方法やブ ロックダイアグラムの構成やブロックダイアグラムでやり取りされる データに関する問題を識別する方法について説明します。
- 第 7 章 「VI およびサブ VI [を作成する」](#page-89-3)では、VI およびサブ VI の作 成方法、VI の配布方法、およびスタンドアロンアプリケーションと 共有ライブラリの作成方法について説明します。

# <span id="page-20-2"></span>**LabVIEW** の概要

LabVIEW は、テキスト行ではなくアイコンを使用してアプリケーション を作成するグラフィカルなプログラミング言語です。命令でプログラムを 実行するテキストベースのプログラミング言語とは異なり、LabVIEW で は、データの流れでプログラムを実行するデータフロープログラミングを 使用します。

LabVIEW では、一連のツールおよびオブジェクトを使用してユーザイン タフェースを作成します。ユーザインタフェースをフロントパネルと呼び ます。フロントパネルのオブジェクトを制御するには、グラフィカルに表 現された関数を使用してコードを追加します。このコードは、ブロックダ イアグラムに含まれています。ブロックダイアグラムは、いくつかの点で フローチャートに似ています。

特殊なアプリケーションを開発する場合は、数種類のアドオンソフトウェ アツールセットを購入できます。すべてのツールセットはシームレスに LabVIEW に統合されます。これらのツールセットの詳細に関しては、ナ ショナルインスツルメンツのホームページ www.ni.com/jp を参照してく ださい。

# <span id="page-20-3"></span><span id="page-20-1"></span>**LabVIEW** の関連資料

 LabVIEW には、初心者と上級者を対象にしたさまざまな資料が用意され ています。すべての LabVIEW マニュアルおよびアプリケーションノート は PDF でも入手可能です。 PDF を表示するには、Adobe Acrobat Reader のバージョン 4.0 以降がインストールされている必要がありま す。Acrobat Reader をダウンロードするには、アドビシステムズ社の Web サイト www.adobe.co.jp にアクセスしてください。最新の関連資 料については、ナショナルインスツルメンツの製品マニュアルのページ ni.com/jp/manuals を参照してください。

- 『**LabVIEW** ライブラリ **(PDF)**』この PDF ファイル を使用すると、す べての LabVIEW マニュアルおよびアプリケーションノート (PDF バージョン)を検索できます。ヘルプ→印刷版マニュアルを表示と選 択すると、『LabVIEW ライブラリ』にアクセスできます。
- 『**LabVIEW** 入門』このマニュアルには、LabVIEW グラフィカルプロ グラミング環境と、データ集録および計測器制御アプリケーションの 作成に使用する LabVIEW の基本機能が説明されています。

<span id="page-20-4"></span><span id="page-20-0"></span>**1**

- 『**LabVIEW** チュートリアル』このチュートリアルを使用すると、 LabVIEW の基本概念を習得できます。チュートリアルでは、複数の 作業を通してグラフィカルプログラミングに慣れることができます。 『LabVIEW チュートリアル』にアクセスするには、LabVIEW の初期 画面に表示される **LabVIEW** チュートリアルボタンをクリックしま す。
- 『**LabVIEW** クイックリファレンスカード』このカードを使用すると、 LabVIEW を短時間で開始することができます。このカードでは、 LabVIEW パレット、一般的な編集、配線、デバッグテクニックにつ いて説明します。
- 『LabVIEW [ユーザマニュアル](#page-0-0)』このマニュアルでは、テスト、計測、 データ集録、計測器制御、データロギング、データ解析、およびレ ポート生成アプリケーションを作成するための LabVIEW プログラミ ングの概念、テクニック、機能、VI、および関数について説明しま す。
- 「**LabVIEW** ヘルプ」このヘルプファイルは、LabVIEW のパレット、 メニュー、ツール、VI、および関数に関する情報のリファレンスとし て使用します。また、「LabVIEW ヘルプ」では、LabVIEW の機能の 使用方法を順を追って説明します。ヘルプ→ヘルプを表示を選択し て、「LabVIEW ヘルプ」にアクセスできます。

「LabVIEW ヘルプ」には、以下のリソースへのリンクが含まれてい ます。

- 『LabVIEW チュートリアル』
- 『LabVIEW ライブラリ (PDF)』。すべての LabVIEW マニュアル およびアプリケーションノート (PDF バージョン ) が含まれてい ます。
- ナショナルインスツルメンツのホームページには、Developer Zone、技術サポートデータベース、Product Manuals Library などのテクニカルサポートのリソースがあります。
- メモ (**Macintosh** および **UNIX**)ナショナルインスツルメンツでは、Netscape 6.0 以 降を使用するか、または「LabVIEW ヘルプ」を参照することをお勧めします。
	- 『**LabVIEW Measurements Manual**』このマニュアルでは、 LabVIEW でのデータ集録および計測器制御アプリケーションの作成 の詳細について説明します。LabVIEW を初めて使用する場合は、こ のマニュアルの前に『LabVIEW 入門』と『LabVIEW [ユーザマニュ](#page-0-0) [アル](#page-0-0)』をお読みください。
	- 『**LabVIEW Development Guidelines**』このマニュアルでは、容易 に理解、使用、修正できる VI の作成方法について説明します。この マニュアルでは、プロジェクトトラッキング、設計、および文書化の テクニックについて説明します。

 $\mathbb{N}$ 

- メモ 『LabVIEW Development Guidelines』(印刷版) は、LabVIEW プロフェッ  $\sqrt{\mathbb{Z}}$ ショナル開発システムのみを対象としたマニュアルです。 PDF は LabVIEW のす べてのパッケージにあります。
	- 『ポイントバイポイント **VI** 入門』このマニュアルでは、LabVIEW の ポイントバイポイント解析について説明します。
	- 『**Using External Code in LabVIEW**』このマニュアルでは、コード インタフェースノード (Code Interface Node) および外部サブ ルーチンを使用して、テキストベースのプログラミング言語で作成さ れたコードをインポートする方法について説明します。共有外部サブ ルーチン、関数ライブラリ、メモリおよびファイル操作ルーチン、お よび診断ルーチンについて説明します。このマニュアルでは、DLL を呼び出す方法についても説明します。

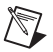

メモ 『Using External Code in LabVIEW』は PDF でのみ入手可能です。

- 『**LabVIEW** アプリケーションノート』LabVIEW アプリケーション ノートでは、LabVIEW の高度な概念と用途について説明します。 最新のアプリケーションノートに関しては、National Instruments Developer Zone (zone.ni.com) を参照してください。
- 『**LabVIEW VXI VI Reference Manual**』このマニュアルでは、 LabVIEW の VXI VI について説明します。このマニュアルは、VXI ハードウェアに付属の『NI-VXI Programmer Reference Manual 』 とセットになっています。

 $\mathbb{N}$ 

メモ 『**LabVIEW VXI VI Reference Manual**』は PDF でのみ入手可能です。

# <span id="page-22-0"></span>**LabVIEW** のサンプル **VI** およびツール

LabVIEW のサンプル VI およびツールは、VI の設計と作成に役立ちます。

## <span id="page-22-1"></span>**LabVIEW** のサンプル **VI**

LabVIEW には数百ものサンプル VI があり、それらを使用したり、独自 の VI に組み込むことができます。ユーザのアプリケーションに合うよう にサンプルを変更したり、1 つまたは複数のサンプルを独自の VI にコ ピーして貼り付けることもできます。ヘルプ→サンプルの検索を選択し て、サンプル VI を参照または検索します。追加のサンプル VI について

は、NI Developer Zone(ni.com)を参照してください。

# <span id="page-23-0"></span>**LabVIEW** のツール

LabVIEW には、次のものを含む測定デバイスの迅速な構成に役立つ数多 くのツールがあります。これらのツールは、ツールメニューからアクセス できます。

- **(Windows)** Measurement & Automation Explorer を使用して、ナ ショナルインスツルメンツのハードウェアおよびソフトウェアを構成 します。
- **(Macintosh)** NI-DAQ 構成ユーティリティを使用して、ナショナル インスツルメンツ DAQ ハードウェアを構成します。
- **(Macintosh)** DAQ チャネルウィザードを使用して、DAQ ハード ウェアチャネルに接続されているデバイスのタイプを定義します。 チャネルを定義すると、DAQ チャネルウィザードにその設定が保存 されます。
- **(Windows** および **Macintosh)** DAQ Channel Viewer には、構成 されている DAQ チャネルがリストされます。
- **(Windows** および **Macintosh)** DAQ ソリューションウィザードを使 用すると一般的な DAQ アプリケーションのソリューションを検索で きます。サンプル VI を選択したり、カスタム VI を作成できます。

# <span id="page-24-3"></span>バーチャルインスツルメンツ **2 (** 仮想計測器 **) VI** の概要

<span id="page-24-2"></span><span id="page-24-0"></span>LabVIEW プログラムは、その外観と動作状態がオシロスコープやマルチ メータなどの実際の計測器に似ているため、バーチャルインスツルメンツ ( 仮想計測器 )、つまり VI と呼ばれています。各 VI では、ユーザインタ フェースや他のソースからの入力値を操作したり、その情報を表示した り、他のファイルやコンピュータにその入力値を渡す関数を使用します。

VI には以下の 3 つの要素があります。

- フロントパネル:ユーザインタフェースとして機能します。
- ブロックダイアグラム: VI の機能を定義するグラフィカルなソース コードを含んでいます。
- アイコンおよびコネクタペーン: VI を別の VI の中で使用できるよう に識別します。他の VI 内の VI をサブ VI と呼びます。サブ VI は、 テキストベースのプログラミング言語のサブルーチンに相当します。

#### 詳細については

VI およびサブ VI の作成の詳細については、「LabVIEW ヘルプ」を参照してく ださい。

# <span id="page-24-1"></span>フロントパネル

フロントパネルは VI のユーザインタフェースです。図 [2-1](#page-25-1) はフロントパ ネルの例を示しています。

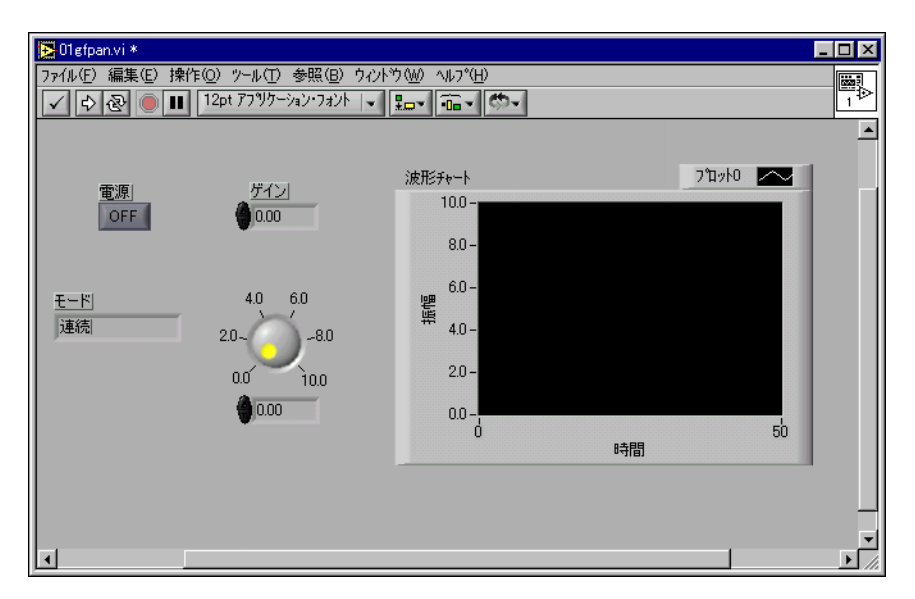

図 **2-1** フロントパネルの例

<span id="page-25-1"></span>VI の対話式の入力および出力端子である制御器と表示器を用いて、フロ ントパネルを作成します。制御器には、ノブ、押しボタン、ダイアル、 その他の入力デバイスがあります。表示器には、グラフ、LED、その他の ディスプレイがあります。制御器は計測器入力デバイスをシミュレーショ ンし、VI のブロックダイアグラムにデータを供給します。表示器は計測 器出力デバイスをシミュレーションし、ブロックダイアグラムが集録また は生成するデータを表示します。フロントパネルの詳細については、 第 4 [章](#page-37-2)[「フロントパネルを作成する」を](#page-37-3)参照してください。

# <span id="page-25-0"></span>ブロックダイアグラム

フロントパネルを作成したら、グラフィカルに表現された関数を使用して コードを追加し、フロントパネルオブジェクトを制御します。ブロックダ イアグラムには、このグラフィカルソースコードが含まれています。フロ ントパネルオブジェクトは、ブロックダイアグラムでは端子として表示さ れます。ブロックダイアグラムの詳細については[、第](#page-56-4) 5 章[「ブロックダ](#page-56-5) [イアグラムを作成する」](#page-56-5)を参照してください。

図 [2-2](#page-26-2) の VI は、簡単なブロックダイアグラムオブジェクト(端子、関数、 ワイヤ)を示しています。

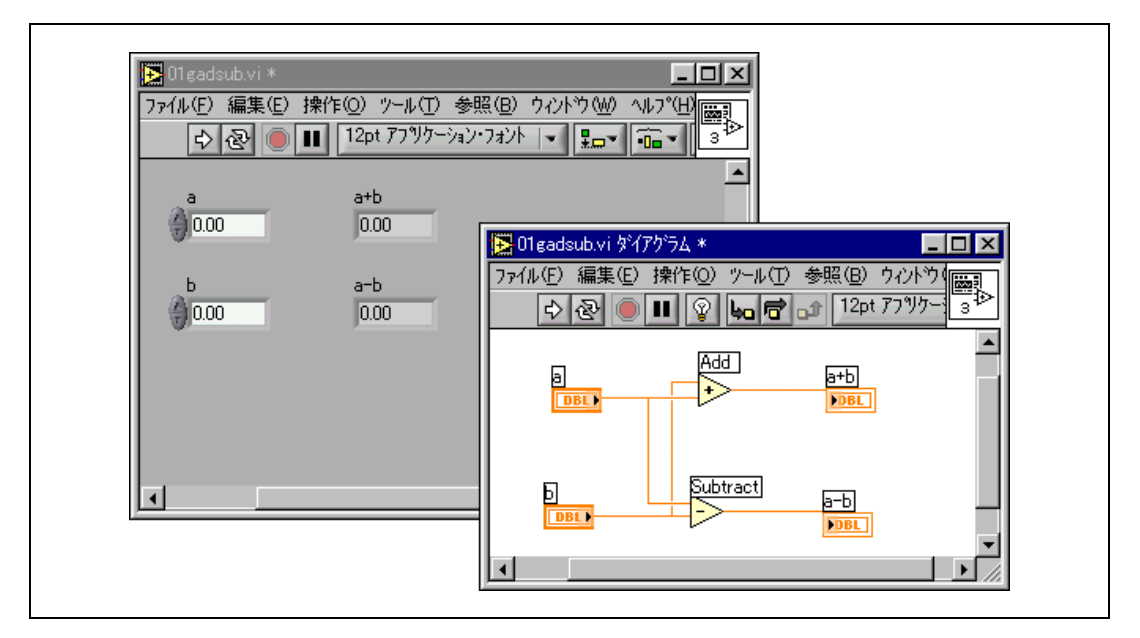

図 **2-2** ブロックダイアグラムと対応するフロントパネルの例

<span id="page-26-2"></span><span id="page-26-0"></span>端子

**DBL** 

端子は制御器または表示器のデータタイプを表します。たとえば、左図に 示す DBL 端子は、データタイプが倍精度浮動小数点数の制御器または表 示器を表します。LabVIEW のデータタイプとそのグラフィカル表現の詳 細については[、第](#page-56-4) 5 章[「ブロックダイアグラムを作成する」の](#page-56-5)[「制御器](#page-57-1) [および表示器のデータタイプ」](#page-57-1)のセクションを参照してください。

端子は、フロントパネルとブロックダイアグラムの間で情報を交換する入 出力ポートです。フロントパネルの制御器に入力したデータ ( 図 [2-2](#page-26-2) の **a** と **b**) は、制御器端子を介してブロックダイアグラムに入力されます。次 に、このデータは Add および Subtract 関数に渡されます。Add および Subtract 関数で内部計算が終了すると新しいデータ値が生成されます。 そのデータは表示器端子へ渡り、ブロックダイアグラムを出て、フロント パネルにもう一度入り、フロントパネルの表示器に表示されます。

<span id="page-26-1"></span>ノード

ノードは、入力端子や出力端子を持ち、VI の実行時に演算を実行するブ ロックダイアグラム上のオブジェクトです。テキストベースのプログラミ ング言語におけるステートメント、演算子、関数、およびサブルーチンに 似ています。図 [2-2](#page-26-2) では Add および Subtract 関数がノードです。ノード の詳細については[、第](#page-56-4) 5 章[「ブロックダイアグラムを作成する」の](#page-56-5)[「ブ](#page-60-1) [ロックダイアグラムのノード」](#page-60-1)のセクションを参照してください。

<span id="page-27-0"></span>ワイヤ

ブロックダイアグラムオブジェクト間のデータ転送はワイヤを介して行い ます。図 [2-2](#page-26-2) では、制御器および表示器の DBL 端子と Add および Subtract 関数がワイヤで接続されています。各ワイヤのデータソースは 2 つですが、そのデータを読み取る多くの VI および関数に配線できます。 ワイヤの色、種類、太さはデータタイプによって異なります。不良ワイヤ は黒い破線で表示されます。ワイヤの詳細については[、第](#page-56-4) 5 章[「ブロック](#page-56-5) [ダイアグラムを作成する」](#page-56-5)[の「ブロックダイアグラムオブジェクトをワイ](#page-64-3) ヤで [接続する」の](#page-64-3)セクションを参照してください。

#### <span id="page-27-1"></span>ストラクチャ

ストラクチャは、テキストベースのプログラミング言語におけるループお よびケースステートメントのグラフィカル表現です。コードのブロックを 繰り返したり、条件付きでコードを実行したり、特定の順序でコードを実 行するには、ブロックダイアグラムでストラクチャを使用します。ストラ クチャの詳細と例については[、第](#page-104-1) 8 章「ループと Case [ストラクチャ」](#page-104-2) を参照してください。

# <span id="page-27-2"></span>アイコンとコネクタペーン

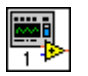

VI フロントパネルとブロックダイアグラムを作成した後でアイコンとコ ネクタペーンを作成すると、その VI をサブ VI として使用できます。各 VI では、フロントパネルおよびブロックダイアグラムウィンドウの右上隅に 左図に示すアイコンが表示されます。アイコンは VI のグラフィカル表現 です。アイコンには、テキスト、画像、またはその両方を含めることがで きます。ある VI をサブ VI として使用する場合、アイコンはその VI のブ ロックダイアグラム上にあるサブ VI を識別します。アイコンは、ダブル クリックすると、カスタマイズまたは編集できます。アイコンの詳細につ いては[、第](#page-89-2) 7 章「VI およびサブ VI [を作成する」](#page-89-3)[の「アイコンを作成す](#page-95-2) [る」の](#page-95-2)セクションを参照してください。

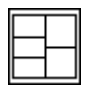

ある VI をサブ VI として使用するには、左図のようなコネクタペーンを作 成する必要があります。コネクタペーンはその VI の制御器および表示器 に対応する一連の端子であり、テキストベースのプログラミング言語の関 数呼び出しのパラメータリストに似ています。コネクタペーンは、VI に 配線できる入力端子と出力端子を定義するため、サブ VI として使用する ことができます。コネクタペーンは、その入力端子で受け取ったデータを

フロントパネルの制御器を介してブロックダイアグラムのコードに渡し、 フロントパネルの表示器からの結果を出力端子で受け取ります。

コネクタペーンを初めて表示すると、コネクタパターンが現れます。希望 に応じて異なるパターンを選択することができます。一般に、コネクタ ペーンにはフロントパネルの各制御器または各表示器に 1 つの端子があ ります。コネクタペーンには最大 28 個の端子を割り当てることができま す。新しい入力端子または出力端子が必要となる VI に変更することが予 想される場合は、割り当てられていない余分な端子を残してください。コ ネクタペーンのセットアップの詳細については[、第](#page-89-2) 7 章「VI [およびサブ](#page-89-3) VI [を作成する」の](#page-89-3)[「コネクタペーンを設定する」の](#page-94-1)セクションを参照し てください。

 $\mathbb{N}$ メモ 1 つの VI に 17 個以上の端子を割り当てないように注意してください。端子が多 すぎると、VI が煩雑でわかりにくくなる可能性があります。

# <span id="page-28-0"></span>**VI** およびサブ **VI** の使用とカスタマイズ

VI を作成してアイコンおよびコネクタペーンを作成すると、その VI をサ ブ VI として使用できます。サブ VI の詳細については[、第](#page-89-2) 7 章「VI [およ](#page-89-3) びサブ VI [を作成する」](#page-89-3)[の「サブ](#page-92-2) VI」のセクションを参照してください。

VI を個々のファイルとして保存したり、複数の VI をグループ化して VI ライブラリに保存することができます。ライブラリに VI を保存する方法 の詳細については[、第](#page-89-2) 7 章「VI およびサブ VI [を作成する」](#page-89-3)の「VI [を保存](#page-97-3) [する」](#page-97-3)のセクションを参照してください。

VI の外観と動作をカスタマイズできます。作成するすべての VI に対して カスタムメニューを作成したり、VI のメニューバーの表示/非表示を設 定することもできます。VI のカスタマイズの詳細については[、第](#page-189-2) 15 章 「VI [をカスタマイズする」](#page-189-3)を参照してください。

# <span id="page-29-4"></span>**LabVIEW** 環境

LabVIEW のパレット、ツール、メニューを使用して、VI のフロントパネ ルおよびブロックダイアグラムを作成します。制御器パレットと関数パ レットのカスタマイズおよび、複数の作業環境オプションの設定が可能で す。

#### 詳細については

パレット、メニュー、ツールバーの使用と作業環境のカスタマイズについての 詳細は、「LabVIEW ヘルプ」を参照してください。

# <span id="page-29-1"></span>制御器パレット

制御器パレットは、フロントパネル上でのみ使用できます。制御器パレッ トは、フロントパネルの作成に使用する制御器と表示器を含みます。制御 器と表示器はそのタイプごとにまとめられたサブパレットにあります。文 字列制御器および表示器の詳細については[、第](#page-37-2) 4 章[「フロントパネルを](#page-37-3) [作成する」](#page-37-3)[の「フロントパネル制御器および表示器」](#page-44-4)のセクションを参照 してください。

ウィンドウ→制御器パレットを表示を選択するか、フロントパネルの作業 スペースを右クリックして、制御器パレットを表示します。制御器パレッ トは画面上の任意の場所に配置できます。

制御器パレットの表示方法は変更できます。制御器パレットのカスタマイ ズの詳細については、この章の[「制御器および関数パレットをカスタマイ](#page-32-2) [ズする」](#page-32-2)のセクションを参照してください。

# <span id="page-29-2"></span>関数パレット

関数パレットは、ブロックダイアグラム上でのみ使用できます。関数パ レットには、ブロックダイアグラムを作成する VI と関数があります。 VI と関数はそのタイプごとにまとめられたサブパレットにあります。 VI と関 数のタイプに関する詳細は[、第](#page-56-4) 5 章[「ブロックダイアグラムを作成する」](#page-56-5) [の「関数の概要」](#page-61-4)のセクションを参照してください。

<span id="page-29-3"></span><span id="page-29-0"></span>**3**

ウィンドウ→関数パレットを表示を選択するか、またはブロックダイアグ ラムの作業スペースを右クリックして関数パレットを表示します。関数パ レットは画面上の任意の場所に配置できます。

関数パレットの表示方法は変更できます。関数パレットのカスタマイズの 詳細については、この章の[「制御器および関数パレットをカスタマイズす](#page-32-2) [る」](#page-32-2)のセクションを参照してください。

# <span id="page-30-0"></span>制御器パレットと関数パレットを操作する

制御器および関数パレット上の操作ボタンを使用すると、制御器、VI、お よび関数を操作したり検索できます。サブパレットのアイコンをクリック すると、パレット全体が、選択したサブパレットに置き換わります。サブ パレット上の VI アイコンを右クリックし、ショートカットメニューから **VI** を開くを選択して VI を開くこともできます。

制御器および関数パレットには以下の操作ボタンがあります。

• **1** つ上のパレットへ移動:パレット階層の 1 つ上のレベルに移動しま す。

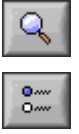

 $\hat{r}$ 

- 検索:パレットを検索モードに変更します。検索モードでは、パレッ ト上の制御器、VI、または関数をテキストベースで検索できます。
- オプション:パレットの外観を設定できる関数ブラウザオプションダ イアログボックスを開きます。

# <span id="page-30-1"></span>ツールパレット

ツールパレットは、フロントパネルとブロックダイアグラムで使用できま す。ツールは、マウスカーソルの特別な操作モードです。カーソルは、パ レットで選択されたツールのアイコンに対応します。ツールを使用して、 フロントパネルオブジェクトとブロックダイアグラムオブジェクトを操作 したり変更します。

ウィンドウ→ツールパレットを表示を選択して、ツールパレットを表示し ます。ツールパレットは画面上の任意の場所に配置できます。

ヒント <Shift> キーを押したまま右クリックすると、カーソルの位置にツールパレット が一時的に表示されます。

> 自動ツール選択機能が有効になっている場合にフロントパネルまたはブ ロックパネルのオブジェクトの上にカーソルを移動すると、LabVIEW は ツールパレットから自動的に対応するツールを選択します。ツールパレッ

 $\mathbb Q$ 

トの自動ツール選択ボタンをクリックするか、または <Shift-Tab> キーを 押すと、自動ツール選択を切り替えることができます。

## <span id="page-31-0"></span>メニューとツールバー

メニューおよびツールバーを使用して、フロントパネルオブジェクトとブ ロックダイアグラムオブジェクトを操作したり変更します。ツールバーボ タンを使用して VI を実行します。

#### <span id="page-31-1"></span>メニュー

VI ウィンドウの一番上にあるメニューには、他のアプリケーションに共 通の**開く、保存、コピー、貼り付け**などの他に、LabVIEW に固有の項目 があります。ショートカットキーも併せて表示されるメニューもありま す。

**(Macintosh)** メニューは画面の一番上に表示されます。

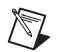

メモ VI が実行モード時には使用できないメニュー項目もあります。

#### <span id="page-31-2"></span>ショートカットメニュー

最も頻繁に使用されるメニューはオブジェクトショートカットメニューで す。LabVIEW のすべてのオブジェクトと、フロントパネルおよびブロッ クダイアグラム上の空白部分は、ショートカットメニューに関連付けられ ています。ショートカットメニューを使用して、フロントパネルおよびブ ロックダイアグラムオブジェクトの外観と動作を変更できます。ショート カットメニューにアクセスするには、オブジェクト、フロントパネル、ま たはブロックダイアグラムを右クリックします。

**(Macintosh)** <Command> キーを押したまま、オブジェクト、フロン トパネル、またはブロックダイアグラムをクリックします。

### <span id="page-31-3"></span>実行モード時のショートカットメニュー

VI の実行時または実行モードでは、すべてのフロントパネルオブジェク トに一連のショートカットメニューの縮小版があります。オブジェクトの 内容の切り取り、コピー、貼り付けを行ったり、オブジェクトの設定をデ フォルトに戻したり、オブジェクトの説明を読み取るには、このショート カットメニューの縮小版を使用します。

追加オプションがついた複雑な制御器もあります。たとえば、配列の ショートカットメニューには、値の範囲をコピーしたり、最後の配列要素 を表示する項目があります。

#### <span id="page-32-0"></span>ツールバー

ツールバーボタンを使用して、VI を実行したり編集します。VI を実行す ると、VI のデバッグに使用できるボタンがツールバーに表示されます。

# <span id="page-32-1"></span>作業環境をカスタマイズする

制御器および関数パレットの表示方法を変更できます。また、オプション ダイアログボックスを使用して他の作業環境オプションを設定できます。

#### <span id="page-32-2"></span>制御器および関数パレットをカスタマイズする

制御器および関数パレットを以下の方法でカスタマイズできます。

- パレットに VI および制御器を追加する。
- ユーザごとに異なるビューを設定する。たとえば、LabVIEW を使用 しやすくするために、あるユーザには一部の VI と関数しか表示せず、 他のユーザにはパレットをすべて表示する。
- 頻繁に使用する VI と関数にアクセスしやすくするために、組み込み パレットを並び替える。
- 一連の ActiveX 制御器をカスタム制御器に変換し、パレットに追加 する。
- ツールセットをパレットに追加する。

## <span id="page-32-3"></span>**VI** と制御器をユーザライブラリおよび計測器ライ ブラリに追加する

制御器および関数パレットに VI や制御器を追加する最も簡単な方法は、 VI や制御器を user.lib ディレクトリに保存することです。LabVIEW を 再起動すると、関数→ユーザライブラリおよび制御器→ユーザ制御器パ レットは、各ディレクトリ用のサブパレット、VI ライブラリ(.llb)、ま たはメニュー(.mnu)ファイルを user.lib に含み、各ファイルのアイ コンを user.lib に含みます。特定のディレクトにファイルを追加した り、特定のディレクトリからファイルを削除した後に LabVIEW を再起動 すると、LabVIEW によってパレットが自動的に更新されます。

関数→計測器 **I/O** →計測器ドライバパレットは、instr.lib ディレクト リに対応します。このディレクトリに計測器ドライバを保存すると、関数 パレットに簡単にアクセスすることができます。

この方法で制御器パレットと関数パレットに VI または制御器を追加する 場合は、パレット上での VI または制御器の位置を正確に指定できません。

### <span id="page-33-0"></span>パレットビューの作成と編集

制御器パレットと関数パレットに追加する VI および制御器の位置を正確 に制御するには、パレットビューを作成する必要があります。LabVIEW には 4 つの組み込みパレットビュー、すなわち基本、データ集録、デ フォルト、試験 & 計測があります。

LabVIEW では、制御器および関数パレットの情報を labview\menus ディレクトリに格納しています。menus ディレクトリには、ユーザが作 成またはインストールした各ビューに相当するディレクトリがあります。 ネットワーク上で LabVIEW を実行する場合は、ユーザごとに各 menus ディレクトリを定義できます。これにより他のユーザに簡単にビューを転 送できます。

パレットの新しいビューを作成すると、LabVIEW は、オリジナルのデ フォルトビューをコピーします。ユーザはそのコピーに変更を加えます。 LabVIEW は、ユーザが変更を加える前に、labview\menus ディレクト リにあるオリジナルの組み込みパレットをコピーします。組み込みパレッ トが保護されているので、元のビューを破壊せずにパレットを試すことが できます。

#### <span id="page-33-1"></span>**LabVIEW** のビューの格納方法

.mnu ファイルと .11b ファイルには、それぞれ 1 つの制御器パレットと 1 つの関数パレットが含まれています。さらに、各ファイルには制御器お よび関数パレットのアイコンが含まれています。作成した各サブパレット は別の .mnu ファイルに格納する必要があります。

ビューを選択すると、LabVIEW はそのビューに対応するディレクトリの menus ディレクトリをチェックします。LabVIEW は、ビューを作成する たびに自動的に作成するディレクトリ内の root.mnu ファイルから、最 上位の制御器および関数パレットとサブパレットを作成します。

LabVIEW はパレット上に各 VI または制御器のアイコンを作成します。 各サブディレクトリ、.mnu ファイル、および .llb ファイルにはパレッ ト上にサブパレットを作成します。

## <span id="page-33-2"></span>**ActiveX** サブパレットを作成する

フロントパネル上の ActiveX 制御器を使用する場合は、ツール→上級→ **ActiveX** コントロールをインポートを選択して一連の ActiveX 制御器を カスタム制御器に変換し、それらを制御器パレットに追加します。 LabVIEW はデフォルトで制御器を user.lib ディレクトリに保存しま す。user.lib 内のすべてのファイルとディレクトリはパレットに自動的 に表示されるからです。

#### パレット内にツールセットを表示する

vi.lib\addons にインストールしたツールセットは、LabVIEW の再起 動後、制御器および関数パレットの最上位に自動的に表示されます。他の 場所にツールセットをインストールしている場合は、ツールセットを addons ディレクトリに移動すると簡単にアクセスできます。

<span id="page-34-0"></span> $\bigwedge$ 注意 アップグレード時に LabVIEW が vi.lib ディレクトリのファイルを上書きする ので、vi.lib ディレクトリにユーザ独自の VI や制御器を保存しないでくださ い。VI や制御器を制御器および関数パレットに追加するには user.lib に保存 します。

### <span id="page-34-1"></span>作業環境オプションを設定する

LabVIEW をカスタマイズするには**ツール→オプション**を選択します。オ プションダイアログボックスを使用して、パス、パフォーマンス & ディ スク、フロントパネル、ブロックダイアグラム、取り消し回数、デバッグ ツール、色、フォント、印刷、履歴ウィンドウ、時間と日付の形式、およ び他の LabVIEW の機能のオプションを設定します。

オプションダイアログボックス内の一番上のプルダウンメニューを使用し て、異なるカテゴリのオプションの中から選択します。

### <span id="page-34-2"></span>**LabVIEW** のオプションの格納方法

オプションダイアログボックスを使用するので、オプションを手動で編集 したり、その正確な形式を知っておく必要はありません。LabVIEW は各 プラットフォームごとに異なる方法でオプションを格納します。

#### <span id="page-34-3"></span>**Windows**

LabVIEW は LabVIEW ディレクトリの labview.ini ファイルにオプ ションを格納します。ファイル形式は他の .ini ファイルと同じです。 LabVIEW セクションマーカで始まり、offscreenUpdates=True のよう にオプション名と値が続きます。

別のオプションファイルを使用する場合は、LabVIEW の起動に使用する ショートカット内にそのファイルを指定します。たとえば、 labview.ini の代わりにユーザのコンピュータ上の lvrc という名前の オプションファイルを使用するには、デスクトップ上の LabVIEW のアイ コンを右クリックしてプロパティを選択します。 ショートカットタブをク リックしてリンク先テキストボックス内に「labview -pref lvrc」と入 力します。

## <span id="page-35-0"></span>**Macintosh**

LabVIEW は**システム→初期設定**フォルダ内の LabVIEW Preferences テ キストファイルにオプションを格納します。

別のオプションファイルを使用する場合は、LabVIEW Preferences ファ イルを **LabVIEW** フォルダにコピーして、オプションダイアログボックス 内でオプションを変更します。LabVIEW を起動すると、LabVIEW はま ず **LabVIEW** フォルダ内でオプションファイルを探します。LabVIEW フォルダにファイルが見つからないと、システムフォルダを探します。 そのフォルダでもファイルが見つからないと、システムフォルダ内に新規 ファイルを作成します。LabVIEW はオプションダイアログボックス内で のすべての変更内容を、LabVIEW が見つけた最初の LabVIEW Preferences ファイルに書き込みます。

## <span id="page-35-1"></span>**UNIX**

LabVIEW はユーザのホームディレクトリ内の .labviewrc ファイルにオ プションを格納します。**Options** ダイアログボックス内でオプションを 変更した場合、LabVIEW は変更内容を .labviewrc ファイルに書き込み ます。プログラムディレクトリ内に labviewrc ファイルを作成して、VI 検索パスなど、すべてのユーザに共通のオプションを格納できます。フォ ントや色の設定など、ユーザごとに異なるオプションを格納するには .labviewrc ファイルを使用します。これはホームディレクトリ内の .labviewrc ファイルのエントリは、プログラムディレクトリ内の競合す るエントリよりも優先されるからです。

たとえば、/opt/labview 内に LabVIEW ファイルをインストールした 場合、LabVIEW は最初に /opt/labview/labviewrc からオプションを 読み取ります。**Options** ダイアログボックス内でアプリケーションフォ ントなどのオプションを変更した場合、LabVIEW は変更内容を .labviewrc ファイルに書き込みます。次に LabVIEW を起動したとき、 LabVIEW は、/opt/labview/labviewrc に定義されているデフォルト のアプリケーションフォントの代わりに、.labviewrc ファイル内のアプ リケーションフォントオプションを使用します。

オプションエントリは、オプション名、コロン (:)、値の順に構成されま す。オプション名はピリオド (.) で始まり、後ろにオプションが続く実行 可能形式です。LabVIEW は、オプション名を検索するときに大文字と小 文字を区別します。オプション値を二重引用符または単一引用符で囲むこ とができます。たとえば、デフォルトの倍精度を使用するには、以下のエ ントリをホームディレクトリ内の .labviewrc ファイルに追加します。

labview.defPrecision : double

別のオプションファイルを使用する場合は、LabVIEW を起動するときに コマンドライン上にそのファイルを指定します。たとえば、.labviewrc
の代わりに test ディレクトリ内の lvrc という名前のファイルを使用す るには、「labview -pref /test/lvrc」と入力します。LabVIEW は **Options** ダイアログボックス内でのすべての変更内容を lvrc オプション ファイルに書き込みます。コマンドライン上でオプションファイルを指定 すると、LabVIEW はプログラムディレクトリ内の labviewrc ファイル を読み取りますが、コマンドライン上に指定されたオプションファイル は、プログラムディレクトリ内の競合するエントリよりも優先されます。

<span id="page-37-0"></span>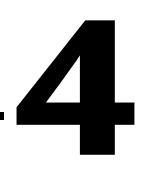

# <span id="page-37-1"></span>フロントパネルを作成する

フロントパネルは VI のユーザインタフェースです。通常、最初にフロン トパネルを設計し、フロントパネル上に作成した入出力においてタスクを 実行するために、ブロックダイアグラムを設計します。ブロックダイアグ ラムの詳細については[、第](#page-56-0) 5 章[「ブロックダイアグラムを作成する」を](#page-56-1) 参照してください。

VI の対話式の入力および出力端子である、制御器と表示器を用いてフロ ントパネルを作成します。制御器とは、ノブ、押しボタン、ダイアル、そ の他の入力デバイスです。表示器とは、グラフ、LED、その他のディスプ レイです。制御器は計測器入力デバイスをシミュレーションし、VI のブ ロックダイアグラムにデータを供給します。表示器は計測器出力デバイス をシミュレーションし、ブロックダイアグラムが集録または生成するデー タを表示します。

ウィンドウ→制御器パレットを表示を選択して制御器パレットを表示し、 次に制御器パレットから制御器と表示器を選択し、フロントパネル上に配 置します。

#### 詳細については

フロントパネルの設計および構成方法の詳細については、「LabVIEW ヘルプ」 を参照してください。

# フロントパネル上でオブジェクトを構成する

制御器と表示器のショートカットメニューの使用、フロントパネルオブ ジェクトの順序の設定、およびインポートされたグラフィックの使用によ り、フロントパネルをカスタマイズできます。フロントパネルオブジェク トを手動でサイズ変更したり、ウィンドウサイズが変更されたときに自動 的にサイズ変更するように設定できます。カスタム制御器、表示器および タイプ定義の作成と使用についての詳細は、『LabVIEW Custom Controls, Indicators, and Type Definitions』アプリケーションノートを 参照してください。

#### オプション項目を表示または非表示にする

フロントパネルの制御器と表示器には、ユーザが表示、非表示を決めるこ とができるオプション項目があります。オブジェクトを右クリックして ショートカットメニューから項目を表示を選択し、使用できる項目のリス トを表示します。ほとんどのオブジェクトにはラベルとキャプションがあ ります。ラベルとキャプションの詳細についてはこの章の[「ラベルを付け](#page-52-0) [る」](#page-52-0)のセクションを参照してください。

#### 制御器を表示器に、表示器を制御器に変更する

LabVIEW は、制御器パレット内のオブジェクトを、最初は一般的な用途 に基づいて制御器または表示器として構成します。たとえば、制御器→ ブールパレットからトグルスイッチを選択すると、フロントパネル上に制 御器として表示されます。通常、トグルスイッチは入力デバイスだからで す。LED を選択すると、フロントパネル上に表示器として表示されます。 通常、LED は出力デバイスだからです。

一部のパレットには同じタイプまたはクラスのオブジェクト用の制御器と 表示器が含まれています。たとえば、制御器→数値パレットにはデジタル 制御器とデジタル表示器が含まれています。

オブジェクトを右クリックしてショートカットメニューから制御器に変更 または表示器に変更を選択することにより、制御器を表示器に、または表 示器を制御器に変更できます。

#### フロントパネルオブジェクトを入れ替える

フロントパネルオブジェクトを別の制御器または表示器に入れ替えること ができます。オブジェクトを右クリックしてショートカットメニューから 入れ換えを選択すると、制御器パレットが既に開いている場合でも、一時 的に制御器パレットが表示されます。一時的な制御器パレットから制御器 または表示器を選択して、フロントパネル上の現在のオブジェクトを入れ 替えます。

ショートカットメニューから入れ換えを選択すると、名前、説明、デフォ ルトデータ、データフローの方向 ( 制御器または表示器 )、色、サイズな どの、元のオブジェクトに関する可能な限りの情報が保たれます。ただ し、新しいオブジェクトは固有のデータタイプを保持します。オブジェク トの端子またはローカル変数からのワイヤはブロックダイアグラム上に残 りますが、不良になっている可能性があります。たとえば、数値の端子を 文字列の端子に入れ替えると、元のワイヤはブロックダイアグラム上に残 りますが、破線になっています。

新しいオブジェクトが入れ替えオブジェクトに似ているほど、元の特性を 多く保持できます。たとえば、スライドを別のスタイルのスライドと入れ 替えると、新しいスライドの高さ、スケール、値、名前、説明は同じにな ります。これに対し、スライドを文字列制御器に入れ替えると、 LabVIEW は名前、説明、およびデータフローの方向だけを保持します。 スライドは文字列制御器との共通点が少ないからです。

既存のフロントパネル制御器および表示器を入れ替える場合は、クリップ ボードからオブジェクトを貼り付けることもできます。この方法では古い オブジェクトの特性は何も保持されませんが、ワイヤはオブジェクトに配 線されたままです。

#### 制御器のキーボードショートカットを設定する

マウスを使用せずにフロントパネルを操作するために制御器にキーボード ショートカットを割り当てることが可能です。制御器を右クリックして ショートカットメニューから上級→キー操作を選択し、キー操作ダイアロ グボックスを開きます。

VI の実行中にキーボードショートカットを入力すると、関連付けられて いる制御器にフォーカスが移動します。制御器がテキスト制御器またはデ ジタル制御器の場合、LabVIEW はテキストをハイライトし編集可能にし ます。制御器がブールの場合、値の変更にはスペースバーまたは <Enter> を押してください。

上級→キー操作ショートカットメニュー項目では表示器は淡色表示されま す。表示器にはデータを入力できないからです。

#### キー操作でボタン動作を制御する

フロントパネルの動作を制御するさまざまなボタンにファンクションキー を関連付けることができます。VI のボタンがダイアログボックスと同様 に動作するように定義できます。たとえば、<Enter> キーを押すことがデ フォルトボタンをクリックすることと同じになるように定義できます。

**(Macintosh** および **Sun)** <Return> キーを押すことはデフォルトボタン をクリックすることと同じになります。

<Enter> または <Return> キーをダイアログボックスのボタンに関連付け ると、LabVIEW は自動的にそのボタンの周りを太い枠で囲みます。

<Enter> または <Return> キーを制御器に関連付けると、そのフロントパ ネル上の文字列制御器は復帰文字を受け取ることができません。したがっ て、そのフロントパネル上のすべての文字列は 1 行に入力されます。よ り長い文字列を操作するには、スクロールバーを使用できます。

ブール制御器を繰り返し、<Enter> または <Return> キーを押すと、他の 制御器が <Enter> あるいは <Return> キーをキーボードショートカット

として使用している場合でも、そのブール制御器は変更されます。割り当 てられた <Enter> または <Return> キーボードショートカットは、ブー ル制御器が選択されていない場合にのみ適用されます。

#### フロントパネルオブジェクトの操作順序を設定する

フロントパネルオブジェクトの操作順序を設定するには、編集→タブ順序 を設定を選択します。その後、VI の実行中に <Tab> キーを使用してオブ ジェクトを操作できます。

フロントパネル上の制御器および表示器はパネル順序と呼ばれる順序を 持っていますが、これはフロントパネル上の制御器と表示器の位置とは無 関係です。フロントパネル上に最初に作成した制御器または表示器が要素 0、2 番目が 1、以下同様になります。制御器または表示器を削除すると、 パネル順序は自動的に調整されます。

パネル順序は、VI 実行時の操作順序を決めます。パネル順序は、フロン トパネルデータをロギングするときに、ユーザが作成するデータログファ イルのレコードに制御器および表示器が記録される順序も決めます。デー タのロギングの詳細については[、第](#page-163-0) 13 章[「ファイル](#page-163-1) I/O」[の「フロント](#page-177-0) [パネルのデータを記録する」](#page-177-0)のセクションを参照してください。

VI の実行中にユーザが <Tab> キーを使用して制御器にアクセスするのを 防ぐには、キー操作ダイアログボックス内のタブする時この制御器をとば すチェックボックスをオンにします。

#### オブジェクトの色を決める

ユーザは多くのオブジェクトの色を変更できますが、すべての色を変更で きるわけではありません。たとえば、フロントパネルオブジェクトのブ ロックダイアグラム端子およびワイヤは、それらが転送するデータのタイ プと表現を示す特定の色を使用しています。そのため、ユーザはそれらの 色を変更できません。

フロントパネルオブジェクトまたはフロントパネルとブロックダイアグラ ムの作業スペースの色を追加あるいは変更するには、色付けツールを使用 し、オブジェクトまたは作業スペースを右クリックします。ツール→オプ ションを選択し、プルダウンメニューから色を選択することにより、ほと んどのオブジェクトのデフォルト色も変更できます。

#### インポートされたグラフィックを使用する

他のアプリケーションからグラフィックをインポートして、フロントパネ ルの背景、リング制御器の項目、その他の制御器および表示器の部分とし て使用できます。制御器内でのグラフィックの使用方法の詳細について は、『LabVIEW Custom Controls, Indicators, and Type Definitions』 アプリケーションノートを参照してください。

グラフィックをインポートするには、クリップボードにコピーしてフロン トパネル上に貼り付けます。編集→画像からインポートを選択することに よっても可能です。

インポートされたグラフィックを使用した制御器の例については examples\general\controls\custom.llb を参照してください。

### オブジェクトをグループ化およびロックする

グループ化およびロックするフロントパネルオブジェクトを選択するに は、位置決めツールを使用します。ツールバーの再順序ボタンをクリック し、プルダウンメニューからグループまたはロックを選択します。位置決 めツールでオブジェクトを移動しサイズを変更する場合、グループ化され たオブジェクトはその相対位置とサイズを維持します。ロックされたオブ ジェクトはフロントパネル上でその位置を維持し、オブジェクトをアン ロックするまで削除できません。オブジェクトのグループ化とロックを同 時にすることができます。位置決めツール以外のツールはグループ化また はロックされたオブジェクトに通常どおり作用します。

#### オブジェクトをサイズ変更する

ほとんどのフロントパネルオブジェクトのサイズは変更できます。位置決 めツールをサイズ変更可能なオブジェクトに移動すると、四角形のオブ ジェクトの場合はそのコーナーにサイズ変更ハンドルが表示され、円形の オブジェクトの場合はその上にサイズ変更円が表示されます。オブジェク トをサイズ変更しても、フォントサイズはそのままです。オブジェクトの グループをサイズ変更するとグループ内のすべてのオブジェクトがサイズ 変更されます。

デジタル数値制御器および表示器のような一部のオブジェクトはサイズ変 更すると水平または垂直方向にのみサイズが変わります。ノブのような他 のオブジェクトはサイズ変更しても同じ比率を保持します。位置決めカー ソルは同じように表示されますが、オブジェクトを囲んでいる破線の枠は 一方向にしか動きません。

オブジェクトをサイズ変更するとき、手動でサイズ変更の方向を制限でき ます。オブジェクトを垂直または平行方向にのみサイズ変更、または現在 の垂直と水平の比率を維持するには、<Shift> キーを押したままオブジェ

クトをクリックし、ドラッグします。中心点を中心にしてオブジェクトを サイズ変更するには、<Ctrl-Shift> を押したままサイズ変更カーソルをク リックします。

**(Macintosh)**<Option-Shift> キーを押します。**(Sun)**<Meta-Shift> キー を押します。**(Linux)**<Alt-Shift> キーを押します。

#### フロントパネルオブジェクトをスケールする

フロントパネルウィンドウをサイズ変更するとき、フロントパネルオブ ジェクトをスケールしたり、ウィンドウサイズに応じて自動的にサイズが 変わるように設定できます。フロントパネル上の 1 つのオブジェクトを スケールするようにも設定できます。また、フロントパネル上のすべての オブジェクトをスケールするように設定することもできます。ただし、ス ケールするオブジェクトをすべて設定するか、またはあらかじめオブジェ クトをグループ化しないと、フロントパネル上の複数のオブジェクトをス ケールするようには設定できません。オブジェクトをスケールするには、 オブジェクトを選択し、編集→オブジェクトをパネルに合わせてスケール を選択します。

1 つのフロントパネルオブジェクトをスケールするように設定した場合、 フロントパネルウィンドウのサイズ変更に応じてオブジェクトは自動的に サイズ変更されます。フロントパネル上の他のオブジェクトはフロントパ ネル上の以前の配置と一致するように再配置されますが、フロントパネル の新しいウィンドウサイズに合わせてスケールされません。

フロントパネル上の 1 つのオブジェクトを自動的にスケールするように 指示するとすぐに、図 [4-1](#page-43-0) のような灰色の線がフロントパネル上の数個の 領域を囲みます。それらの領域は、スケールするオブジェクトを基準にし た他のフロントパネルオブジェクトの位置を明確にします。フロントパネ ルウィンドウをサイズ変更すると、スケールするように設定したオブジェ クトは自動的にサイズ変更され、元の位置を基準に再配置されます。 VI を実行すると灰色の線は消えます。

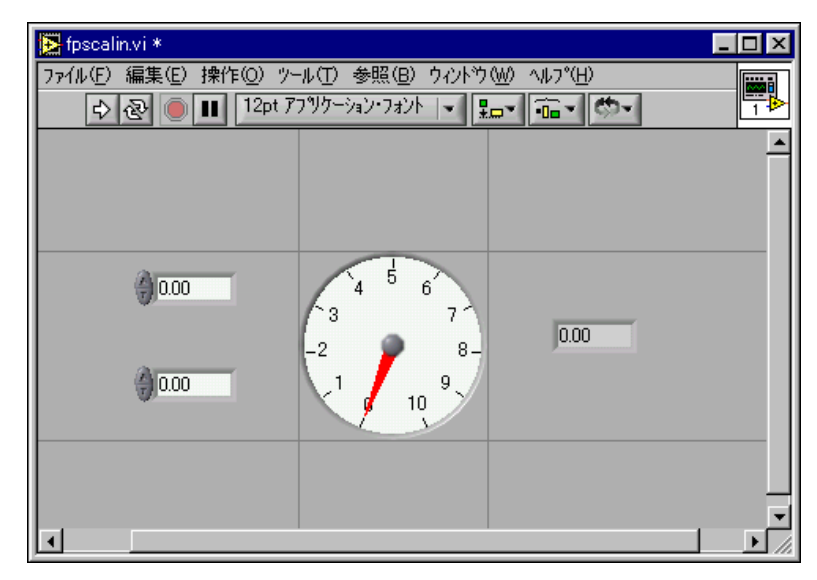

図 **4-1** スケールするように設定されたオブジェクトを持つフロントパネル

<span id="page-43-0"></span>LabVIEW がオブジェクトを自動的にスケールするときは、ユーザが手動 でオブジェクトをサイズ変更したときと同じ規則に従います。たとえば、 一部のオブジェクトは水平または垂直方向にのみサイズ変更でき、フォン トサイズはオブジェクトがサイズ変更されても同じサイズのままです。

LabVIEW がオブジェクトを自動的にスケールした後、ウィンドウをサイ ズ変更して元の位置に戻してもオブジェクトが正確に元のサイズに戻らな いことがあります。元のフロントパネルウィンドウとオブジェクトのサイ ズを復元するには、VI を保存する前に編集→取り消しを選択します。

配列をスケールするように設定したり、配列内のオブジェクトをスケール するように設定できます。配列をスケールするように設定する場合は、配 列内に見ることができる行および列の数を調整します。配列内のオブジェ クトをスケールするように設定すると、サイズは異なっても常に同じ数の 行および列が配列内に表示されます。

クラスタをスケールするように設定したり、クラスタ内のオブジェクトを スケールするように設定することもできます。クラスタ内のオブジェクト をスケールするように設定すると、クラスタもそれに応じて調整されます。

## ウィンドウをサイズ変更せずにフロントパネルにスペースを追加する

ウィンドウをサイズ変更せずにフロントパネルにスペースを追加できま す。込み入った状態で配置またはグループ化されたオブジェクト間のス ペースを大きくするには、<Ctrl> キーを押し、位置決めツールを使用し

てフロントパネルの作業スペースをクリックします。キーを押したまま、 挿入するサイズだけ領域をドラッグして広げます。

**(Macintosh)**<Option> キーを押します。**(Sun)**<Meta> キーを押します。 **(Linux)**<Alt> キーを押します。

破線の枠が付いた四角形により、スペースが挿入される場所が定義されま す。キー操作を解除してスペースを追加します。

# フロントパネル制御器および表示器

フロントパネルを作成するには、制御器パレット上にあるフロントパネル 制御器および表示器を使用します。制御器には、ノブ、押しボタン、ダイ アル、その他の入力デバイスがあります。表示器には、グラフ、LED、そ の他のディスプレイがあります。制御器は計測器入力デバイスをシミュ レーションし、VI のブロックダイアグラムにデータを供給します。表示 器は計測器出力デバイスをシミュレーションし、ブロックダイアグラムで 集録または生成されるデータを表示します。

#### **3** 次元および旧バージョンの制御器と表示器

多くのフロントパネルオブジェクトの外観はハイカラーの 3 次元です。 オブジェクトの外観を良くするために少なくとも 16 ビットの色を表示す るようにモニタを設定します。

3 次元フロントパネルオブジェクトはローカラーの 2 次元のオブジェクト にも対応しています。256 色および 16 色のモニタ設定を持つ VI を作成 するには、制御器→旧バージョンの制御器パレット上にある 2 次元制御 器および表示器を使用します。

### スライド、ノブ、ダイアル、およびデジタルディスプレイ

スライド、ノブ、ダイアル、およびデジタルディスプレイをシミュレー ションするには、制御器→数値および制御器→旧バージョンの制御器→数 値パレット上にある数値制御器および表示器を使用します。このパレット には、色の値を設定するカラーボックスおよびカラーランプも含まれてい ます。数値制御器および表示器を使用して、数値データを入力および表示 します。

#### スライド制御器および表示器

スライド制御器および表示器には、垂直と水平のスライド、タンク、およ び温度計があります。スライド制御器または表示器の値を変更するには、 操作ツールを使用してスライダを新しい位置までドラッグするか、スライ ドオブジェクトの新しいポイントをクリックするか、あるいはオプション

のデジタルディスプレイを使用します。スライダを新しい位置にドラッグ し、その変更の間 VI が実行されている場合、VI がどのくらいの頻度で制 御器を読み取るかによって制御器は VI に中間値を渡します。

スライド制御器または表示器は 2 つ以上の値を表示できます。スライダ を追加するには、オブジェクトを右クリックし、ショートカットメニュー からスライダを追加を選択します。複数のスライダを持つ制御器のデータ タイプは各数値を含むクラスタです。クラスタの詳細については、 第 9 [章](#page-119-0)[「文字列、配列、およびクラスタを使用してデータをグループ化](#page-119-1) [する」](#page-119-1)[の「クラスタ」](#page-131-0)のセクションを参照してください。

#### ロータリ制御器および表示器

ロータリ制御器および表示器はノブ、ダイアル、ゲージ、およびメータを 含んでいます。ロータリオブジェクトはスライド制御器および表示器と同 じように動作します。ロータリ制御器または表示器の値を変更するには、 指針を移動するか、ロータリオブジェクトのポイントをクリックするか、 またはオプションのデジタルディスプレイを使用します。

ロータリ制御器または表示器は 2 つ以上の値を表示できます。新しい指 針を追加するには、オブジェクトを右クリックしショートカットメニュー から指針を追加を選択します。複数の指針を持つ制御器のデータタイプは 各数値を含むクラスタです。クラスタの詳細については[、第](#page-119-0) 9 章[「文字](#page-119-1) [列、配列、およびクラスタを使用してデータをグループ化する」](#page-119-1)[の「クラ](#page-131-0) [スタ」](#page-131-0)のセクションを参照してください。

#### デジタル制御器および表示器

デジタル制御器および表示器は、数値データを入力したり表示するのに最 も簡単な手段です。これらのフロントパネルオブジェクトを水平に拡張し て、より多くの桁を表示することができます。以下の方法でデジタル制御 器または表示器の値を変更できます。

- 操作ツールまたはラベリングツールを使用してデジタル表示ウィンド ウの内側をクリックし、キーボードから数値を入力します。
- 操作ツールを使用して、デジタル制御器の増分矢印ボタンまたは減分 矢印ボタンをクリックします。
- 操作ツールまたはラベリングツールを使用して、変更する桁の右側に カーソルを置き、キーボードの上矢印キーまたは下矢印キーを押しま す。

## カラーボックス

カラーボックスは特定の値に相当する色を表示します。たとえば、カラー ボックスを使用して、範囲外の値などさまざまな状態を示すことができま す。色の値は RRGGBB 形式の 16 進数で表します。最初の 2 桁は赤の値

を制御します。次の 2 桁は緑の値を制御します。最後の 2 桁は青の値を 制御します。

操作ツールまたは色付けツールでカラーボックスをクリックしてカラーパ レットを表示し、カラーボックスの色を設定します。

### カラーランプ

カラーランプは色で数値を表示します。それぞれに数値とそれに対応する 表示色を持つ、少なくとも 2 つの任意のマーカから成るカラースケール を構成します。入力値が変化すると、表示色はその値に対応する色に変わ ります。ゲージが危険な値に達したときの警告範囲などのように、カラー ランプはデータ範囲を視覚的に示すのに便利です。たとえば、カラーラン プを使用して強度チャートおよびグラフにカラースケールを設定できま す。強度チャートおよびグラフの詳細については[、第](#page-139-0) 11 章[「グラフと](#page-139-1) [チャート」の](#page-139-1)[「強度グラフおよびチャート」](#page-150-0)のセクションを参照してくだ さい。

外観、サイズ、色、および色数をカスタマイズするには、カラーランプを 右クリックしてショートカットメニューオプションを使用します。

また、フロントパネル上のすべてのノブ、ダイアル、ゲージにカラーラン プを追加できます。メータはデフォルトで可視のカラーランプを持ちます。

### ボタン、スイッチ、およびライト

ボタン、スイッチ、およびライトをシミュレーションするユーザインタ フェースを作成するには、制御器→ブールおよび制御器→旧バージョンの 制御器→ブールパレット上にあるブール制御器および表示器を使用しま す。ブール制御器および表示器を使用して、ブール値 (TRUE/FALSE) を入 力し表示します。たとえば、測定温度を監視する場合に、温度が一定のレ ベルを超えたら警告するように、フロントパネルにブール警告ライトを配 置できます。

ブールオブジェクトの外観とクリックしたときの動作をカスタマイズする には、ショートカットメニューを使用します。

#### テキスト入力ボックス、ラベル、およびパス表示

テキスト入力ボックスおよびラベルをシミュレーションしてファイルや ディレクトリの位置を入力したりその位置を返すには、制御器→文字列 **&** パスまたは制御器→旧バージョンの制御器→文字列 **&** パスパレット上 にある文字列 & パス制御器および表示器を使用します。

#### 文字列制御器および表示器

フロントパネルの文字列制御器にテキストを入力したり編集するには、操 作ツールやラベリングツールを使用します。デフォルトでは、新たに入力 したテキストや変更したテキストは、編集セッションを終了するまでブ ロックダイアグラムには渡されません。編集セッションを終了するには、 パネル上の制御器以外の場所をクリックするか、別のウィンドウを表示す るか、ツールバーの **Enter** ボタンをクリックするか、または数値キーパッ ドの <Enter> キーを押します。キーボードの <Enter> キーを押すと復帰 文字が入力されます。

**(Macintosh** および **Sun)** キーボードの <Return> キーを押すと復帰文字 が入力されます。

文字列制御器および表示器の詳細については[、第](#page-119-0) 9 章[「文字列、配列、](#page-119-1) [およびクラスタを使用してデータをグループ化する」](#page-119-1)[の「フロントパネル](#page-120-0) [の文字列」](#page-120-0)のセクションを参照してください。

#### パス制御器および表示器

パス制御器および表示器を使用して、ファイルやディレクトリの位置を入 力したりその位置を返します。パス制御器および表示器の動作は文字列制 御器および表示器に似ていますが、LabVIEW は使用しているプラット フォーム標準の構文を使用してパスをフォーマットします。

#### 無効なパス

パスを返す関数が失敗すると、その関数は無効なパス値である無効パスを 表示器に返します。パス制御器のデフォルトとして無効パス値を使用する と、ユーザがパスを指定しなかったときにそれを検知して、パスを選択す るオプションのあるファイルダイアログボックスを表示することができま す。ファイルダイアログボックスを表示するには、File Dialog 関数を使 用します。

#### 空のパス

パス制御器の空のパスは、Windows および Macintosh では空の文字列 として表示され、UNIX ではスラッシュ (/) として表示されます。パスの 指定を促すプロンプトを表示するには、空のパスを使用します。ファイル I/O 関数に空のパスを配線すると、空のパスはコンピュータにマップされ たドライブの一覧を参照します。

**(Macintosh)** 空のパスはマウントされたボリュームを参照します。 **(UNIX)** 空のパスはルートディレクトリを参照します。

#### 配列とクラスタのそれぞれの制御器と表示器

制御器→配列 **&** クラスタまたは制御器→旧バージョンの制御器→配列 **&** クラスタパレット上にある配列 & クラスタ制御器および表示器を使用し て、他の制御器および表示器の配列とクラスタを作成します。配列とクラ スタの詳細については[、第](#page-119-0) 9 章[「文字列、配列、およびクラスタを使用](#page-119-1) [してデータをグループ化する」](#page-119-1)[の「データを配列やクラスタとグループ化](#page-126-0) [する」](#page-126-0)のセクションを参照してください。

配列 **&** クラスタパレットには、標準のエラークラスタ制御器および表示 器、タブ制御器およびタブ表示器も含まれています。エラークラスタの詳 細については[、第](#page-78-0) 6 章「VI [の実行とデバッグ」](#page-78-1)[の「不定データを防ぐ」](#page-85-0) のセクションを参照してください。バリアント制御器の詳細については、 第 5 [章](#page-56-0)[「ブロックダイアグラムを作成する」の](#page-56-1)[「バリアントデータを処](#page-70-0) [理する」](#page-70-0)のセクションを参照してください。

#### タブ制御器

タブ制御器を使用すると、フロントパネル制御器および表示器を狭い領域 内で重ねることができます。タブ制御器はページとタブから構成されてい ます。タブ制御器の各ページにフロントパネルオブジェクトを配置し、タ ブをセレクタとして使用して複数のページを表示します。タブ制御器に配 置できるフロントパネルオブジェクトの数に制限はありません。

タブ制御器は、複数のフロントパネルオブジェクトを同時に使用する場合 や操作の特定の段階で使用する場合に便利です。たとえば、テストを開始 する前にまずいくつかの設定を構成した後、テストの進行中にその内容を 修正し、最後に関連データのみを表示して保存できる VI を使用している 場合などです。

ブロックダイアグラムでは、タブ制御器はデフォルトで列挙型制御器で す。タブ制御器上の制御器および表示器の端子は、他のブロックダイアグ ラム端子として表示されます。列挙型制御器の詳細については、この章の [「列挙型制御器」の](#page-50-0)セクションを参照してください。

## リストボックス

#### 制御器→リスト **&** 表または制御器→旧バージョンの制御器→リスト **&** 表

パレット上にあるリストボックス制御器を使用して、選択項目のリストを 表示します。リストボックスの設定により 1 項目または複数項目の選択 の承認ができます。項目サイズおよび作成日時等の各項目の詳細を表示す るには、複数列リストボックスを使用してください。

以下のような方法でリスト項目を変更したりリスト項目に情報を追加する には、リストボックス制御器のプロパティノードを使用します。

- 項目文字列を設定する。
- ディレクトリとファイルには異なる記号が付いているファイルダイア ログボックスのように、リスト項目の横に記号を付加する。
- 各リスト項目を無効にする。
- リスト項目の間に区切り線を入れる。
- 制御器の値を読み取って現在選択されている項目を検出する。
- ダブルクリックなどで指定された項目を検出する。

プロパティノードの詳細については[、第](#page-193-0) 16 章[「プログラム的に](#page-193-1) VI を 制 [御する」の](#page-193-1)[「プロパティノード」の](#page-196-0)セクションを参照してください。

リストボックスは入力完成機能をサポートします。つまり、最初の数文字 を入力するとリストボックス内で一致する項目が検出されます。一致した 次の項目に移動するには <Tab> キーを押します。前の項目に戻るには <Shift-Tab> キーを押します。

リストボックスには自動的にスクロールバーが表示されますが、このスク ロールバーはリストボックスの情報が表示できる量を超えた場合にのみ有 効になります 。

#### リングおよび列挙型制御器と表示器

制御器→リング **&Enum** および制御器→旧バージョンの制御器→リング **&Enum** パレット上にあるリングおよび列挙型の制御器および表示器を使 用して、繰り返し表示できる文字列の一覧を作成します。

#### リング制御器

リング制御器は、数値を文字列またはピクチャに関連付ける数値オブジェ クトです。リング制御器は、選択肢を繰り返し表示できるプルダウンメ ニューとして表示されます。

リング制御器は、トリガモードなどの互いに排他的な項目を選択するとき に便利です。たとえば、連続、単独、または外部トリガから選択する場合 にはリング制御器を使用します。

リング制御器の項目は入力した順に並びます。各項目には 0 ~ *n*–1 の範 囲の数値が割り当てられます。ここで *n* は項目の数です。*n*–1 以上の値 を入力した場合はリング制御器に最後の項目が表示され、0 以下の値を入 力した場合は最初の項目が表示されます。

リング制御器は入力完成機能をサポートしており、プルダウンメニューに はスクロールバーが表示されます。

#### <span id="page-50-0"></span>列挙型制御器

選択する動作の一覧を表示するには、列挙型制御器を使用します。列挙型 制御器、つまり enum は文字列のリング制御器に似ています。ただし、 リング制御器の場合は値が数字ですが、列挙型制御器の場合は値が文字列 です。たとえば、Case ストラクチャでケースを選択するときには列挙型 制御器を使用します。Case ストラクチャの詳細については[、第](#page-104-0) 8 章 「ループと Case [ストラクチャ」の](#page-104-1)「Case [ストラクチャ」の](#page-109-0)セクション を参照してください。

列挙型制御器のデータタイプは符号なしバイト整数、符号なし 2 バイト 整数、または符号なし 4 バイト整数です。制御器のデータタイプを変更 するには、列挙型制御器を右クリックしてショートカットメニューから 表記法を選択します。

#### 上級の列挙型制御器および表示器

Increment および Decrement を除くすべての算術関数は、列挙型制御 器を符号なし数値と同じように処理します。Increment は最後の列挙値 を最初の値まで増分し、Decrement は最初の列挙値を最後の値まで減分 します。符号付き整数を列挙型に強制的に変換する場合、負の値は最初の 列挙値に変換され、範囲外の正の値は最後の列挙値に変換されます。範囲 外の符号なし整数は常に最後の列挙値に変換されます。

浮動小数点数を列挙型制御器に接続する場合、数値は列挙型表示器内の最 も近い列挙項目に変換されます。範囲外数値は前述の説明と同様に処理さ れます。列挙型制御器を数値に接続する場合、数値は列挙型指標です。列 挙型制御器を列挙型表示器に配線するには、列挙項目が一致している必要 があります。表示器は、制御器の項目より多い数の項目を含むことができ ます。

#### <span id="page-50-1"></span>**I/O** 名制御器および表示器

構成する DAQ チャネル名、VISA リソース名、および IVI 論理名を I/O VI に渡し、計測器や DAQ デバイスと通信するには、制御器→ **I/O** また は制御器→旧バージョンの制御器→ **I/O** パレット上にある I/O 名制御器 および表示器を使用します。

I/O 名定数は、関数→計測器 **I/O** パレットおよび関数→データ集録パレッ トにあります。

**(Windows)** DAQ チャネル名、VISA リソース名、および IVI 論理名を構 成するには、ツールメニューからアクセスできる Measurement & Automation Explorer を使用します。

**(Macintosh)** ナショナルインスツルメンツの DAQ ハードウェアを構成 するには、ツールメニューからアクセスできる NI-DAQ 構成ユーティリ

ティを使用します。DAQ チャネル名を構成するには、**Tools** メニューか らアクセスできる DAQ Channel Wizard を使用します。

**(Macintosh** および **UNIX)** VISA リソース名および IVI 論理名を構成する には、計測器の構成ユーティリティを使用します。構成ユーティリティの 詳細については、ご使用の計測器のマニュアルを参照してください。

IMAQ セッション制御器は、ハードウェアへの接続を示す固有の識別子 です。

#### 波形制御器

波形の個々のデータ要素を操作するには、制御器→ **I/O** または制御器→ 旧バージョンの制御器→ **I/O** パレットにある波形制御器を使用してくだ さい。ピクチャデータタイプの詳細については[、第](#page-139-0) 11 章[「グラフと](#page-139-1) [チャート」](#page-139-1)[の「波形データタイプ」](#page-155-0)のセクションを参照してください。

### オブジェクトまたはアプリケーションへのリファレンス

ファイル、ディレクトリ、デバイス、およびネットワーク接続を操作す るには、制御器→ **Refnum** または制御器→旧バージョンの制御器→ **Refnum** パレット上にある refnum 制御器および表示器を使用します。 サブ VI にフロントパネルオブジェクト情報を渡すには制御器 refnum を 使用します。制御器 refnum の詳細については[、第](#page-193-0) 16 章[「プログラム的](#page-193-1) に VI を [制御する」の](#page-193-1)[「フロントパネルオブジェクトを制御する」の](#page-201-0)セク ションを参照してください。

リファレンス番号、つまり refnum は、ファイル、デバイス、ネット ワーク接続などのオブジェクトに固有の識別子です。ファイル、デバイ ス、またはネットワーク接続を開くと、それらに関連付けられた refnum が作成されます。開いているファイル、デバイス、またはネットワーク接 続で行うすべての操作で、各オブジェクトを識別する refnum が使用さ れます。VI との間で refnum の受け渡しを行うには、refnum 制御器ま たは表示器を使用します。たとえば、ファイルを閉じて開く操作を行わず に refnum が参照しているファイルの内容を変更するには、refnum 制御 器または表示器を使用します。

refnum は開いているオブジェクトを指すテンポラリポインタであるた め、そのオブジェクトを開いている間だけ有効です。オブジェクトを閉じ ると、refnum とオブジェクトの関連付けは解除され、refnum は破棄さ れます。オブジェクトをもう一度開くと、最初の refnum とは異なる新 しい refnum が作成されます。

オブジェクトから読み取った現在の位置、オブジェクトに書き込んだ現在 の位置、ユーザのアクセス回数など、各 refnum に関連付けられた情報 は保存されるので、2 つのオブジェクトに対して独立した複数の操作を並

行して行うことができます。VI が 1 つのオブジェクトを複数回開くと、 開くたびに異なる refnum が返されます。

#### <span id="page-52-1"></span>ダイアログ制御器

作成するダイアログボックス内にある制御器→ダイアログ制御器パレット 上にあるダイアログ制御器を使用します。ダイアログ制御器および表示器 は、ダイアログボックスで使用するために特別に設計されており、リング 制御器、ボタン、タブダイアログボックス、チェックボックス、ラジオボ タンなどがあります。これらの制御器の外観はフロントパネルに表示され る制御器の外観とは異なります。これらの制御器はデスクトップに設定さ れた色で表示されます。

ダイアログ制御器の外観は VI を実行するプラットフォームによって異な るので、作成する VI の制御器の外観はすべての LabVIEW のプラット フォーム上で互換性があります。別のプラットフォームで VI を実行する 場合、ダイアログ制御器の色と外観はそのプラットフォームの標準ダイア ログボックス制御器に合わせて変わります。

メニューバーとスクロールバーを非表示にし、各プラットフォームの標準 ダイアログボックスと同じ外観と動作の VI を作成するには、ファイル→ **VI** プロパティを選択し、カテゴリプルダウンメニューからウィンドウ外 観を選択します。VI の外観と動作の構成の詳細については[、第](#page-189-0) 15 章「[VI](#page-189-1) [をカスタマイズする」](#page-189-1)の「VI [の外観と動作を設定する」の](#page-189-2)セクションを 参照してください。

# <span id="page-52-0"></span>ラベルを付ける

ラベルは、フロントパネルおよびブロックダイアグラムのオブジェクト を識別するために使用します。

LabVIEW には、所有ラベルとフリーラベルの 2 種類のラベルがありま す。所有ラベルは特定のオブジェクトに属し、そのオブジェクトとともに 移動します。また、そのオブジェクトにのみ注釈を付けます。所有ラベル は個別に移動できますが、ラベルを所有するオブジェクトを移動すると、 ラベルもそのオブジェクトとともに移動します。所有ラベルを隠すことは できますが、ラベル単独でのコピーまたは削除はできません。ショート カットメニューから項目を表示→単位ラベルを選択すると、数値制御器に 単位ラベルを表示できます。数値単位の詳細については[、第](#page-56-0) 5 章[「ブ](#page-56-1) [ロックダイアグラムを作成する」](#page-56-1)[の「数値単位および厳密類別化チェッ](#page-72-0) [ク」](#page-72-0)のセクションを参照してください。

フリーラベルはどのオブジェクトにも属していないため、個別に作成、移 動、回転、または削除が可能です。フロントパネルおよびブロックダイア グラムに注釈を付けるには、フリーラベルを使用します。

フリーラベルを作成したり、フリーラベルや所有ラベルを編集するには、 ラベリングツールを使用します。

キャプション

フロントパネルオブジェクトにはキャプションを付けることもできます。 キャプションを表示するには、オブジェクトを右クリックし、ショート カットメニューから項目を表示→キャプションを選択します。ラベルとは 異なり、キャプションはオブジェクトの名前に影響を与えず、オブジェク トラベルの補足説明として使用できます。キャプションはブロックダイア グラム上には表示されません。

# テキストの特性

LabVIEW は、ご使用のコンピュータにインストールされているフォント を使用します。テキストの属性を変更するには、ツールバーのテキスト設 定プルダウンメニューを使用します。オブジェクトまたはテキストを選択 した後にテキスト設定プルダウンメニューから選択すると、変更は選択し たすべてのものに適用されます。何も選択しないと、変更はデフォルトの フォントに適用されます。デフォルトのフォントが変わっても、既存のラ ベルのフォントは変わりません。新しいフォントは、変更後に作成したラ ベルにのみ適用されます。

選択したテキストに特定のフォントスタイルを適用するには、フロントパ ネル上のテキスト設定プルダウンメニューからフォントダイアログを選択 します。どのテキストも選択しなかった場合は、パネルのデフォルトオプ ションのチェックマークがオンになります。どのオブジェクトも選択せず にブロックダイアグラムからテキスト設定→フォントダイアログを選択す ると、ダイアグラムのデフォルトオプションにチェックマークが表示され ます。フロントパネルとブロックダイアグラムには、別々のフォントを設 定できます。たとえば、ブロックダイアグラムには小さなフォントを表示 し、フロントパネルには大きなフォントを表示できます。

テキスト設定プルダウンメニューには、以下の組込みフォントが含まれて います。

- アプリケーションフォント:制御器パレットと関数パレット、および 新しい制御器のテキストに使用されるデフォルトのフォント。
- **システムフォント**: メニューに使用されるフォント。
- **グイアログフォント**:ダイアログボックスのテキストに使用される フォント。

これらの組み込みフォントのいずれかを含む VI を他のプラットフォーム に転送する場合、最も近いフォントが使用されます。

テキスト設定プルダウンメニューには、サイズ、スタイル、位置調整、 および色サブメニュー項目があります。

これらのサブメニューからフォントについて加えた変更は、選択したオブ ジェクトに適用されます。たとえば、ノブとグラフを選択して別のフォン トを選択すると、ラベル、スケール、およびデジタル表示がすべてその フォントに変更されます。

LabVIEW は、変更時にできるだけ多くのフォント属性を維持します。 たとえば、いくつかのオブジェクトを Courier フォントに変更した場合、 そのオブジェクトは、可能であればそのサイズとスタイルを保持します。 テキスト設定ダイアログボックスを使用すると、選択したオブジェクトが 選択したテキスト特性に変更されます。組み込みフォントのいずれかまた は現在使用中のフォントを選択すると、選択したオブジェクトは、その フォントに関連付けられているフォントとサイズに変更されます。

スライドのように複数のセクションにテキストが含まれるオブジェクトを 操作する場合、フォントを変更すると現在選択しているオブジェクトまた はテキストが影響を受けます。たとえば、スライド全体を選択して、テキ スト設定プルダウンメニューからスタイル→太字を選択すると、スケー ル、デジタル表示、およびラベルはすべて太字フォントに変更されます。 ラベルだけを選択して太字を選択すると、ラベルのみが太字フォントに変 更されます。スケールマーカからテキストを選択して太字を選択すると、 すべてのマーカが太字フォントに変更されます。

# ユーザインタフェースを設計する

VI がユーザインタフェースまたはダイアログボックスとして機能する場 合、フロントパネルの外観とレイアウトは重要です。フロントパネルは、 実行するアクションを容易に識別できるように設計します。フロントパネ ルは計測器や他のデバイスと同様に設計できます。

ユーザインタフェースの設計についての詳細は『LabVIEW Development Guidelines』を参照してください。

イベントを使用してユーザインタフェースの機能を拡張する方法について は[、第](#page-104-0) 8 章「ループと Case [ストラクチャ」の](#page-104-1)「Case [ストラクチャと](#page-109-1) [シーケンスストラクチャ」の](#page-109-1)セクションを参照してください。

#### フロントパネルの制御器および表示器を使用する

制御器と表示器はフロントパネルの主要なコンポーネントです。フロント パネルを設計する場合は、ユーザがどのように VI と対話するかを考慮に 入れて、制御器と表示器を論理的にグループ化します。複数の制御器が関 連している場合は、それらの制御器の周囲に装飾フレームを追加したり、

それらをクラスタに入れます。フロントパネルのオブジェクト(ボック ス、線または矢印)をグループ化または分割するには、制御器→装飾また は制御器→旧バージョンの制御器→装飾パレット上にある装飾を使用しま す。これらのオブジェクトは装飾のみでデータを表示しません。

フロントパネルオブジェクトの間隔が狭くならないように配置してくださ い。フロントパネルを読みやすくするため、ある程度の間隔を空けます。 また、間隔を空けることによって、関係のない制御器やボタンを誤ってク リックするのを防ぎます。

一般的な用語を使用して、ボタンに特定の名前を割り当てます。OK では なく開始、停止、保存などの名前を使用します。特定の名前を付けた方 が、VI が使用しやすくなります。

デフォルトの LabVIEW フォントおよび色を使用します。LabVIEW は、組 み込みフォントを、異なるプラットフォームの類似したフォントグループ に置き換えます。選択した別のフォントがコンピュータで使用できない場 合は、最も近いフォントに置き換えます。LabVIEW はフォントと同様に色 も管理します。コンピュータで使用できない色は、最も近い色に置き換え ます。また、システムカラーを使用して、フロントパネルの外観を VI を実 行しているコンピュータのシステムカラーに合わせることもできます。

オブジェクト上に他のオブジェクトを配置しないでください。制御器や表 示器の全体または一部を覆うようにラベルや他のオブジェクトを配置する と、画面の更新が遅くなり、制御器や表示器が点滅する場合があります。

#### ダイアログボックスを設計する

画面上の同じ位置に表示される連続したダイアログボックスが VI に含ま れている場合は、最初のダイアログボックスのボタンが、次のダイアログ ボックスのボタンと同じ位置にならないようにダイアログボックスを構成 します。最初のダイアログボックスでボタンをダブルクリックしたとき に、知らずに次のダイアログボックスのボタンをクリックしてしまってい ることがあります。ダイアログ制御器の詳細については、この章の[「ダイ](#page-52-1) [アログ制御器」の](#page-52-1)セクションを参照してください。

#### 画面サイズを選択する

VI の設計時には、画面解像度が異なるコンピュータでフロントパネルを表 示できるかどうかを考慮に入れます。ファイル→ **VI** プロパティを選択し、 カテゴリプルダウンメニューからウィンドウサイズを選択します。さまざ まなモニタ解像度用のウィンドウの比率を維持チェックボックスをオンに して、画面解像度に対するフロントパネルウィンドウ比率を維持します。

<span id="page-56-0"></span>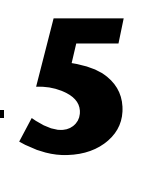

# <span id="page-56-1"></span>ブロックダイアグラムを作成する

フロントパネルを作成したら、グラフィカルに表現された関数を使用して コードを追加し、フロントパネルオブジェクトを制御します。ブロックダ イアグラムには、このグラフィカルソースコードが含まれています。

#### 詳細については

ブロックダイアグラムの設計と構成の詳細については、「LabVIEW ヘルプ」 を参照してください。

# フロントパネルオブジェクトとブロック ダイアグラム端子の関係

フロントパネルオブジェクトは、ブロックダイアグラム上では端子として 表示されます。ブロックダイアグラム端子をダブルクリックすると、フロ ントパネル上の対応する制御器または表示器がハイライトされます。

端子は、フロントパネルとブロックダイアグラムの間で情報を交換する入 出力ポートです。フロントパネルの制御器に入力したデータは、制御器端 子を介してブロックダイアグラムに入力されます。VI の実行が終了する と、出力データは表示器端子に移動します。出力データはブロックダイア グラムを出て、再度フロントパネルに入り、フロントパネル表示器に表示 されます。

# ブロックダイアグラムオブジェクト

ブロックダイアグラム上のオブジェクトには、端子、ノード、および関数 が含まれています。ブロックダイアグラムは、ワイヤでオブジェクトを接 続して作成します。

## ブロックダイアグラム端子

**DBL** 

ブロックダイアグラム端子は、フロントパネル制御器または表示器のデー タタイプを表します。たとえば、左図に示す DBL 端子は、データタイプ が倍精度浮動小数点数の制御器または表示器を表します。

端子とは、他のワイヤ以外に、ワイヤを接続できるすべてのポイントで す。LabVIEW には、制御器および表示器端子、ノード端子、定数、およ びフォーミュラノード上の入出力端子などのストラクチャ専用端子があり ます。ワイヤを使用して端子を接続し、データを他の端子に渡します。端 子を表示するには、ブロックダイアグラムオブジェクトを右クリックし、 ショートカットメニューから**項目を表示→端子**を選択します。端子を隠す には、オブジェクトを右クリックし、もう一度項目を表示→端子を選択し ます。このショートカットメニュー項目は、拡張可能 ( ドラッグして端子 の数を変更できる ) な関数では使用できません。

## 制御器および表示器のデータタイプ

表 [5-1](#page-57-0) は、さまざまなタイプの制御器端子および表示器端子の記号を示し ています。各端子の色と記号は制御器や表示器のデータタイプを示しま す。制御器端子の枠は表示器端子より太くなっています。また、端子が制 御器である場合には右側に空の矢印が表示され、端子が表示器である場合 には左側に矢印が表示されます。

<span id="page-57-0"></span>

| 制御器            | 表示器         | データタイプ        | 色    |
|----------------|-------------|---------------|------|
| 56L            | <b>SGL</b>  | 単精度浮動小数点数     | オレンジ |
| <b>DBL</b>     | <b>DBL</b>  | 倍精度浮動小数点数     | オレンジ |
| <b>EXT</b>     | <b>TEXT</b> | 拡張精度浮動小数点数    | オレンジ |
| CSC            | <b>CSG</b>  | 単精度浮動小数点複素数   | オレンジ |
| <b>CDB</b>     | <b>CDB</b>  | 倍精度浮動小数点複素数   | オレンジ |
| <b>EXT</b>     | <b>TEXT</b> | 拡張精度浮動小数点複素数  | オレンジ |
| $\boxed{18}$   | $\sqrt{18}$ | 符号付き8ビット整数    | 青    |
| $\boxed{116}$  | <b>II6</b>  | 符号付き 16 ビット整数 | 青    |
| <b>I32</b>     | 132         | 符号付き 32 ビット整数 | 青    |
| $\sqrt{3}$     | U3          | 符号なし8 ビット整数   | 青    |
| $\boxed{016}$  | U16         | 符号なし 16 ビット整数 | 青    |
| $\boxed{032}$  | <b>U32</b>  | 符号なし 32 ビット整数 | 青    |
| $\blacksquare$ | $\Box$      | 列挙型           | 青    |
| $\Box$<br>$F$  | <b>FTE</b>  | ブール           | 緑色   |
| abc.           | abc.        | 文字列           | ピンク  |

表 **5-1** 制御器および表示器端子

| 制御器                                    | 表示器                                            | データタイプ                                                                                                    | 色                         |
|----------------------------------------|------------------------------------------------|----------------------------------------------------------------------------------------------------|---------------------------|
| $\begin{array}{c} \square \end{array}$ | $\boxed{[}$                                    | 配列:要素のデータタイプを角括弧で囲み、そのデータ<br>タイプの色で表現されます。                                                                                                    | データ<br>タイプに<br>よって<br>異なる |
| $[$ em $]$<br><b>EST</b>               | $ [$ [ena]<br><b>EST</b>                       | クラスタ:複数のデータタイプを囲みます。クラスタ<br>データタイプは、クラスタの要素のデータタイプが同じ<br>場合は茶色、異なる場合はピンクです。                                                                                      | 茶色また<br>はピンク              |
| ल्ज                                    | $\sqrt{2\pi a}$                                | パス                                                                                                    | 水色                        |
| $\sim$                                 | $\overline{ \hspace{-.02in} \hspace{-.02in} }$ | 波形:波形のデータ、開始時間および Δt (時間分解能)<br>を含む要素のクラスタピクチャデータタイプの詳細につ<br>いては、第11章「グラフとチャート」の「波形データタ<br>イプ」のセクションを参照してください。                                                   | 茶色                        |
| $\Box$                                 | $\boxed{2}$                                    | リファレンス番号 (refnum)                                                                                                    | 水色                        |
| ञ्ज                                    | œ                                              | バリアント:制御器または表示器の名前、データタイプ<br>情報、およびデータそのものが含まれています。バリア<br>ントデータタイプの詳細については、この章の「バリア<br>ントデータを処理する」のセクションを参照してくださ<br>$\mathfrak{b}$                               | 紫                         |
| <b>POLY</b>                            | <b>POLY</b>                                    | 多形性:VIまたは関数が複数のデータタイプを受け入れ<br>ることを示します。多形性 VI および関数の詳細について<br>は、この章の「多形性 VI および関数」のセクションを参<br>照してください。                                                           | 紫                         |
| [T/O]                                  | 170                                            | I/O 名:構成する DAQ チャネル名、VISA リソース名、<br>および IVI 論理名を I/O VI に渡し、計測器や DAQ デバ<br>イスと通信します。I/O名データタイプの詳細について<br>は、第4章「フロントパネルを作成する」の「I/O名制<br>御器および表示器」のセクションを参照してください。 | 紫                         |
| △圖】                                    | 本国                                             | ピクチャ:線、円、テキストなどの画像形状を含むこと<br>ができるピクチャを表示します。ピクチャデータタイプ<br>の詳細については、第12章「グラフィック&サウンド<br>VI」の「ピクチャ表示器を使用する」のセクションを参<br>照してください。                                    | 青                         |

表 **5-1** 制御器および表示器端子(続き)

多くのデータタイプは、データを処理できる一連の関数に対応していま す。各データタイプでどの関数を使用するかについては、この章の[「関数](#page-61-0) [の概要」](#page-61-0)のセクションを参照してください。

#### 定数

定数は、ブロックダイアグラムに固定データ値を与えるブロックダイアグ ラム上の端子です。ユニバーサル定数は、pi (π) や無限 (∞) などの固定値 を持つ定数です。ユーザ定義定数は、VI の実行前にユーザが定義して編集 する定数です。

定数にラベルを付けるには、定数を右クリックし、ショートカットメ ニューから項目を表示→ラベルを選択します。ユニバーサル定数にはあら かじめ決まったラベルが付けられていますが、操作ツールまたはラベリン グツールを使用して編集できます。

ほとんどの定数はパレットの一番下か一番上にあります。

#### ユニバーサル定数

ユニバーサル定数は、数値計算や、文字列またはパスのフォーマットに使 用します。LabVIEW には以下のタイプのユニバーサル定数があります。

- ユニバーサル数値定数: 自然数や光速など、よく使用される高精度の 数学的および物理的な値。ユニバーサル数値定数は、関数→数値→そ の他の数値定数パレットにあります。
- ユニバーサル文字列定数:改行文字や復帰文字など、よく使用される 非表示文字列。ユニバーサル文字列定数は、関数→文字列パレットに あります。
- ユニバーサルファイル定数:無効パス、Not a Refnum、デフォルト ディレクトリなど、よく使用されるファイルパス値のセットです。ユ ニバーサルファイル定数は、関数→ファイル **I/O** →ファイル定数パ レットにあります。

#### ユーザ定義定数

関数パレットには、ブール値、数値、リング、列挙型、カラーボックス、 リストボックス、文字列、配列、クラスタ、パス定数などのタイプによっ て構成された定数があります。

VI または関数の入力端子を右クリックして、ショートカットメニューか ら**定数を作成**を選択して、ユーザ定義定数を作成します。VI の実行時に は、ユーザ定義定数の値を変更できません。

また、定数は、フロントパネル制御器をブロックダイアグラムにドラッグ して作成することもできます。作成された定数には、フロントパネル制御 器をブロックダイアグラムにドラッグしたときの制御器の値が含まれてい ます。フロントパネル制御器はフロントパネル上に残ります。制御器の値 を変更しても、定数の値には影響しません。逆に、定数の値を変更しても 制御器の値には影響がありません。

操作ツールかラベリングツールを使用して定数をクリックし、値を編集し ます。自動ツール選択機能が有効になっている場合には、定数をダブルク リックしてラベリングツールに切り替え、値を編集してください。

## ブロックダイアグラムのノード

ノードは、入力端子や出力端子を持ち、VI の実行時に演算を実行するブ ロックダイアグラム上のオブジェクトです。テキストベースのプログラミ ング言語におけるステートメント、演算子、関数、およびサブルーチンに 似ています。LabVIEW には以下のタイプのノードがあります。

- 関数:組み込み実行要素。演算子、関数、またはステートメントに相 当します。LabVIEW で使用可能な関数の詳細については、この章の [「関数の概要」の](#page-61-0)セクションを参照してください。
- サブ **VI**:他の VI のブロックダイアグラムで使用される VI。サブルー チンに相当します。ブロックダイアグラム上のサブ VI の使用方法に ついては[、第](#page-89-0) 7 章「VI およびサブ VI [を作成する」](#page-89-1)[の「サブ](#page-92-0) VI」のセ クションを参照してください。
- ストラクチャ: シーケンスストラクチャ、Case ストラクチャ、For ループ、While ループなどのプロセス制御要素。ストラクチャの使 用方法については[、第](#page-104-0) 8 章「ループと Case [ストラクチャ」を](#page-104-1)参照 してください。
- フォーミュラノード: ブロックダイアグラムに方程式を直接入力する ためのサイズ変更可能なストラクチャ。フォーミュラノードの使用方 法については[、第](#page-228-0) 20 章[「フォーミュラと方程式」の](#page-228-1)[「フォーミュラ](#page-229-0) [ノード」](#page-229-0)のセクションを参照してください。
- プロパティノード:クラスのプロパティを設定したり検索します。プ ロパティノードの使用方法については[、第](#page-193-0) 16 [章「プログラム的に](#page-193-1) VI を [制御する」の](#page-193-1)[「プロパティノード」の](#page-196-0)セクションを参照してくだ さい。
- **インボークノード**: クラスのメソッドを実行します。インボークノー ドの使用方法については[、第](#page-193-0) 16 [章「プログラム的に](#page-193-1) VI を 制御する」 の[「数値関数」の](#page-61-1)セクションを参照してください。
- コードインタフェースノード **(CIN)**:テキストベースのプログラミン グ言語からコードを呼び出します。テキストベースのプログラミング 言語からのコードの呼び出しの詳細については[、第](#page-227-0) 19 [章「テキスト](#page-227-1) [ベースのプログラミング言語からのコード呼び出し」の](#page-227-1)[「コードイン](#page-227-2) [タフェースノード」の](#page-227-2)セクションを参照してください。

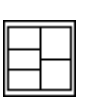

VI のフロントパネルおよびブロックダイアグラムを作成した後、その VI をサブ VI として使用できるように、左図に示すようなコネクタペーンを 作成します。コネクタペーンは、VI の制御器および表示器に対応する端 子のセットで、テキストベースのプログラミング言語における関数呼び出 しのパラメータリストに似ています。コネクタペーンは、VI に配線でき

る入力端子と出力端子を定義するため、サブ VI として使用することがで きます。コネクタペーンのセットアップの詳細については[、第](#page-89-0) 7 章「[VI](#page-89-1) およびサブ VI [を作成する」](#page-89-1)[の「コネクタペーンを設定する」](#page-94-0)のセクショ ンを参照してください。

## <span id="page-61-0"></span>関数の概要

関数は LabVIFW の重要な操作要素です。 関数パレットにある関数アイコ ンの背景色は淡い黄色で、前景色は黒です。関数にはフロントパネルやブ ロックダイアグラムはありませんが、コネクタペーンがあります。

また、関数パレットには LabVIEW に組み込みのVI も含まれています。 これらの VI は、データ集録、計測器制御、通信、およびその他の VI を作 成するときにサブ VI として使用します。組み込み VI の使用方法について は[、第](#page-89-0) 7 章「VI およびサブ VI [を作成する」](#page-89-1)[の「組み込み](#page-90-0) VI および関数 [を使用する」の](#page-90-0)セクションを参照してください。

#### <span id="page-61-1"></span>数値関数

数値について算術演算、三角関数、対数関数、および複素演算を作成また は実行したり、数値のデータタイプを変換するには、**関数→数値**パレット にある数値関数を使用します。

#### ブール関数

以下のようなタスクを実行するには、関数→ブールパレットにあるブール 関数を使用して、1 つのブール値またはブール値の配列について論理演算 を実行します。

- TRUE 値を FALSE 値に変更したり、FALSE 値を TRUE 値に変更する。
- 複数のブール値を受け取った場合に、どのブール値を返すかを決め る。
- ブール値を 1 または 0 の数値に変換する。
- 複数のブール値で複合演算を実行する。

#### 文字列関数

以下のタスクを実行するには、関数→文字列パレットにある文字列関数を 使用します。

- 複数の文字列を連結します。
- 文字列から文字列のサブセットを抽出します。
- 文字列の文字またはサブセットを検索および置き換えます。
- データを文字列に変換します。
- ワープロや表計算アプリケーションで使用するために文字列をフォー マットします。

文字列関数の使用方法については[、第](#page-119-0) 9 章[「文字列、配列、およびクラ](#page-119-1) [スタを使用してデータをグループ化する」](#page-119-1)[の「文字列」](#page-119-2)のセクションを参 照してください。

#### 配列関数

以下のような配列を作成して操作するタスクでは、関数→配列パレットに ある配列関数を使用します。

- 配列から個々のデータ要素を抽出する。
- 配列に個々のデータ要素を追加する。
- 配列を分割する。

配列関数の使用方法の詳細については[、第](#page-119-0) 9 章[「文字列、配列、および](#page-119-1) [クラスタを使用してデータをグループ化する」](#page-119-1)[の「配列」](#page-126-1)のセクションを 参照してください。

#### クラスタ関数

以下のようなクラスタを作成して操作するタスクでは、関数→クラスタパ レットにあるクラスタ関数を使用します。

- クラスタから個々のデータ要素を抽出する。
- クラスタに個々のデータ要素を追加する。
- クラスタを個々のデータ要素に分割する。

クラスタ関数の使用方法については[、第](#page-119-0) 9 章[「文字列、配列、およびク](#page-119-1) [ラスタを使用してデータをグループ化する」](#page-119-1)[の「クラスタ」](#page-131-0)のセクション を参照してください。

#### 比較関数

ブール値、文字列、数値、配列、およびクラスタを比較するには、 関数→比較パレットにある比較関数を使用します。

比較関数の使用方法については[、付録](#page-245-0) C[「比較関数」を](#page-245-1)参照してください。

#### 時間 **&** ダイアログ関数

以下のタスクを実行するには、関数→時間 **&** ダイアログパレットにある 時間 & ダイアログ関数を使用します。

- 演算の実行速度を操作する。
- コンピュータの時計から時刻と日付の情報を取り出す。
- ユーザに指示を与えるダイアログボックスを作成する。

このパレットにはエラー処理 VI も含まれています。エラー処理 VI の使用 方法については[、第](#page-78-0) 6 章「VI [の実行とデバッグ」](#page-78-1)[の「エラーチェックと](#page-86-0) [エラー処理」](#page-86-0)のセクションを参照してください。

### ファイル **I/O** 関数

以下のタスクを実行するには、関数→ファイル **I/O** パレットにあるファ イル I/O 関数を使用します。

- ファイルを開いたり閉じる。
- ファイルから読み取ったり、ファイルに書き込む。
- パス制御器で指定するディレクトリとファイルを作成する。
- ディレクトリ情報を取り出す。
- 文字列、数値、配列、およびクラスタをファイルに書き込む。

また、ファイル **I/O** パレットには、一般的なファイル I/O タスクを実行 する VI も含まれています。ファイル I/O VI および関数の使用方法の詳細 については[、第](#page-163-0) 13 章[「ファイル](#page-163-1) I/O」を参照してください。

#### 波形関数

以下のタスクを実行するには、関数→波形にある波形関数を使用します。

- 波形値、チャネル情報およびタイミング情報を含む波形を作成する。
- 波形から個々のデータ要素を抽出する。
- 波形の個々のデータ要素を編集する。

VI での波形の作成および使用方法については、『LabVIEW Measurements Manual』の Part II「DAQ Basics」を参照してくださ い。

#### アプリケーション制御関数

VI および LabVIEW アプリケーションのプログラムによる制御をローカ ルコンピュータ上や、ネットワーク経由で行うには、関数→アプリケー ション制御パレットにあるアプリケーション制御関数を使用します。アプ リケーション制御関数の使用方法については[、第](#page-193-0) 16 [章「プログラム的に](#page-193-1) VI を [制御する」](#page-193-1)を参照してください。

### 上級関数

ダイナミックリンクライブラリ (DLL) などのライブラリからのコードの 呼び出し、他のアプリケーションで使用するための LabVIEW データの操 作、Windows レジストリキーの作成と操作、およびテキストベースのプ ログラミング言語から一部のコードの呼び出しを行うには、関数→上級パ レットにある上級関数を使用します。上級関数の使用方法については、 『Using External Code in LabVIEW』マニュアルを参照してください。

#### ブロックダイアグラム関数に端子を追加する

関数には端子の数を変更できるものもあります。たとえば、10 個の要素 を持つ配列を作成するには、10 個の端子を追加する必要があります。

拡張可能な関数に端子を追加するには、位置決めツールを使用してその関 数のコーナーをドラッグします。また、位置決めツールを使用して拡張可 能な関数から端子を削除することもできますが、既に配線されている端子 は削除できません。端子を削除するには、まず既存のワイヤを削除する必 要があります。

また、アイコン上のいずれかの端子を右クリックし、ショートカットメ 二ューから入力端子を追加、五力端子の削除、または出 カ消去を選択すると、端子を追加または削除できます。関数によっては、 入力、出力、または refnum 制御器の端子を追加できます。入力端子を 追加および出力端子を追加ショートカットメニュー項目を選択すると、右 クリックした端子のすぐ後に新しい端子が追加されます。入力端子を削除 および出力消去ショートカットメニュー項目を選択すると、右クリックし た端子が削除されます。ショートカットメニュー項目を使用して、配線さ れた端子を削除すると、端子が削除され、ワイヤが切断されます。

# ブロックダイアグラムオブジェクトをワイヤで 接続する

ブロックダイアグラムオブジェクト間のデータ転送はワイヤを介して行い ます。各ワイヤのデータソースは 1 つですが、そのデータを読み取る複 数の VI および関数に接続できます。ワイヤの色、スタイル、および太さ は、データタイプによって異なります。不良ワイヤは黒い破線で表示され ます。ワイヤのデータタイプの詳細については、『LabVIEW クイックリ ファレンスカード』を参照してください。

ワイヤスタブとは、配線ツールを VI または関数ノード上で移動したとき に未配線の端子の隣に現れる短いワイヤです。ワイヤスタブは各端子の データタイプを示します。端子の名前を記述するヒントラベルも表示され ます。端子を配線すると、ノード上を配線ツールが移動しても、その端子 のワイヤスタブは表示されません。

ワイヤセグメントは水平方向または垂直方向の 1 本のワイヤです。ワイ ヤの屈折点は 2 つのセグメントの結合点です。3 本または 4 本のワイヤセ グメントの結合点を接点といいます。ある接点から別の接点までのセグメ ント、ある端子から次の接点までのセグメント、端子間に接点がない場合 は端子から端子までのセグメントはすべて、1 つのワイヤブランチに含ま れます。図 [5-1](#page-65-0) は、ワイヤセグメント、屈折点、および接点を示していま す。

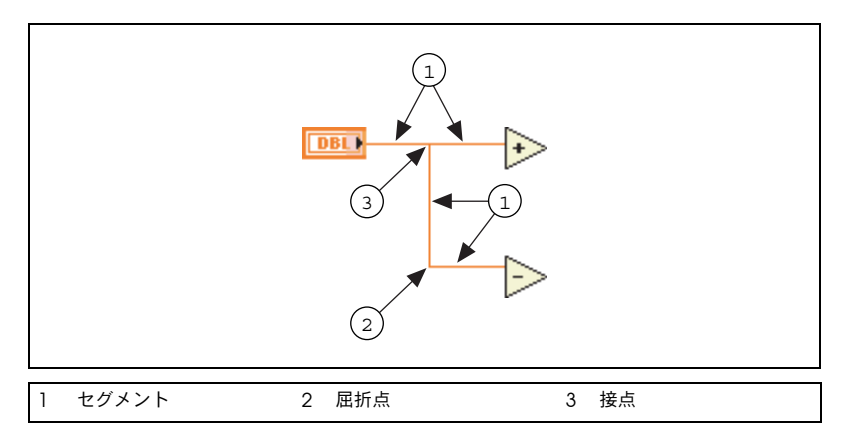

図 **5-1** ワイヤセグメント、屈折点、および接点

<span id="page-65-0"></span>最初に配線ツールを移動した方向によって、端子を水平方向または垂直方 向に配線できます。端子のどこをクリックしても、ワイヤは端子の中心に 接続されます。端子をクリックした後に、スペースバーを押して水平方向 と垂直方向を切り替えます。

端子を配線する際にカーソルを水平方向または垂直方向に移動すると、一 度だけワイヤを直角に曲げることができます。ワイヤを複数の方向に曲げ るには、マウスボタンをクリックしてワイヤを固定した後、さらに新しい 方向にドラッグします。ワイヤを固定して新しい方向にドラッグするとい う操作は繰り返し行うことができます。

固定したワイヤの最終点を取り消すには、<Shift> キーを押したままブ ロックダイアグラム上でクリックします。

**(Macintosh)** の場合は、<Option> キーを押したままクリックします。 **(UNIX** および **Linux)** の場合は、中央マウスボタンをクリックします。

ワイヤを交差させると、最初に描いたワイヤに小さなすき間が表示され て、最初のワイヤが 2 本目のワイヤの下にあることを示します。

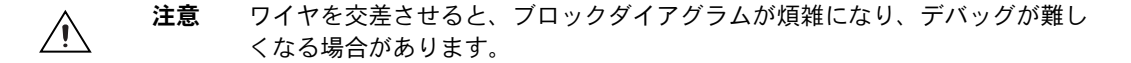

#### オブジェクトを自動配線する

自動配線機能を有効にしておくと、オブジェクトはブロックダイアグラム 上に配置したとおりに自動的に配線されます。また、既にブロックダイア グラム上にあるオブジェクトを自動的に配線することもできます。 LabVIEW では、最適な端子のみが接続され、不適切な端子は接続されま せん。

選択したオブジェクトをブロックダイアグラム上の別のオブジェクトの近 くに移動すると、有効な接続を示すワイヤが一時的に描かれます。マウス ボタンを離してブロックダイアグラム上にオブジェクトを配置すると、ワ イヤが自動的に接続されます。

位置決めツールを使用してオブジェクトを移動する場合は、スペースバー を押すことによって自動配線機能を切り替えることができます。

関数パレットからオブジェクトを選択したり、既にブロックダイアグラム 上にあるオブジェクトを <Ctrl> キーを押したままドラッグしてコピーす ると、デフォルトで自動配線機能が有効になります。位置決めツールを使 用して既にブロックダイアグラム上にあるオブジェクトを移動すると、デ フォルトで自動配線は無効になります。

**(Macintosh)**<Option> キーを押します。**(Sun)**<Meta> キーを押します。 **(Linux)**<Alt> キーを押します。

#### オブジェクトを手動で配線する

ブロックダイアグラムノードの端子を他のブロックダイアグラムノードの 端子に手動で接続するには、配線ツールを使用します。ツールのカーソル ポイントは、糸巻きから引き出されたワイヤの先端です。ノード上に配線 ツールを移動すると端子が点滅し、VI および関数上ではその端子の名前 がヒントラベルに表示されます。

ヘルプ→ヘルプを表示を選択してヘルプウィンドウを表示します。この ウィンドウでは、VI または関数の各端子のリストが表示されてどこにワ イヤを接続する必要があるかを示します。ヘルプウィンドウには、Build Array 関数などの拡張可能な関数の端子は表示されません。

#### ワイヤを選択する

ワイヤを選択するには、位置決めツールを使用してワイヤを 1 回、2 回、 または 3 回クリックします。ワイヤを 1 回クリックするとワイヤの 1 つ のセグメントが選択されます。ダブルクリックするとブランチが選択され ます。3 回クリックすると、ワイヤ全体が選択されます。

#### 壊れたワイヤを削除する

不良ワイヤは黒い破線で表示されます。ワイヤは、データタイプに互換性 がない 2 つのオブジェクトを配線しようとした場合など、さまざまな理 由で壊れます。壊れたワイヤ上に配線ツールを移動すると、ワイヤが壊れ た理由を示すヒントラベルが表示されます。壊れたワイヤを削除するに は、位置決めツールでワイヤを 3 回クリックし、<Delete> キーを押しま す。

 $\mathbb{N}$ メモ 黒い破線のワイヤと緑の点線のワイヤを混同しないでください。緑の点線のワ イヤはブール値データタイプを表します。

> 編集→不良ワイヤを削除を選択すると、壊れたワイヤをすべて削除できま す。

 $\bigwedge$ 注意 壊れたワイヤをすべて削除するときは注意してください。ブロックダイアグラ ムの配線が完了していないためにワイヤが壊れているように見える場合があり ます。

#### 強制ドット

異なる 2 つのデータタイプを配線すると、警告を示す強制ドットがブ ロックダイアグラムノードに表示されます。ドットは、ノードに渡された 値が異なる表記法に変換されたことを示しています。たとえば、倍精度浮 動小数点表記法の値 3.02 を持つ制御器を、整数表記法を持つ表示器に配 線すると、表示器に強制ドットが表示され、表示器は 3 になります。

ブロックダイアグラムでは変換が発生した端子の枠に強制ドットが配置さ れて、自動数値変換が行われたことを示します。

VI および関数は多くの端子を持つことができるため、ある端子と別の端 子を配線した場合、次の例に示すように強制ドットがアイコンの内部に表 示されることがあります。

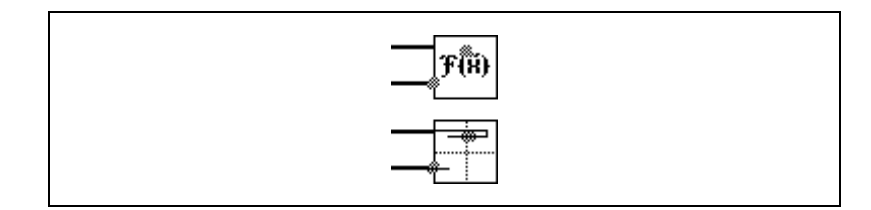

強制ドットによって VI でより多くのメモリが使用されるため、実行時間 が長くなります。VI では、データタイプの統一を心掛けてください。

## <span id="page-68-0"></span>多形性 **VI** および関数

多形性 VI および関数は、異なるデータの入力に適応します。ほとんどの LabVIEW ストラクチャが多形性であるように、VI および関数の中にも多 形性のものがあります。

#### 多形性 **VI**

多形性 VI では、1 つの入力端子または出力端子で異なるデータタイプを 受け入れます。多形性 VI は、同じコネクタペーンパターンを持つサブ VI の集合体です。各サブ VI は多形性 VI のインスタンスです。

たとえば、Read Kev VI は多形性 VI です。そのデフォルト値端子は、 ブール値、倍精度浮動小数点数値、符号付き 32 ビット整数値、パス、 文字列、または符号なし 32 ビット整数値のデータを受け入れます。

多形性 VI の入力に配線したデータタイプは使用するインスタンスを決定 します。多形性 VI にデータタイプのサブ VI がない場合、壊れたワイヤが 表示されます。多形性 VI を右クリックし、ショートカットメニューでタ イプを選択を選択し、サブ VI を選択すれば、インスタンスはデフォルト インスタンスとして選択できます。

#### 多形性 **VI** を作成する

異なるデータタイプで同じ操作を実行する場合は、独自の多形性 VI を作 成します。多形性 VI を作成できるのは、LabVIEW プロフェッショナル開 発システムのみです。

たとえば、単精度浮動小数点数、数値の配列、または波形で同じ数値演算 を実行する場合は、数値演算 、配列演算、および波形演算の 3 つの独立 した VI を作成できます。演算を実行する必要がある場合は、入力として 使用するデータタイプに応じて、これらの VI のいずれかをブロックダイ アグラムに配置します。

あるバージョンの VI をブロックダイアグラム上に手動で配置する代わり に、1 つの多形性 VI を作成して使用できます。図 [5-2](#page-69-0) のように、多形性 の Compute VI には VI の 3 つのインスタンスが含まれています。

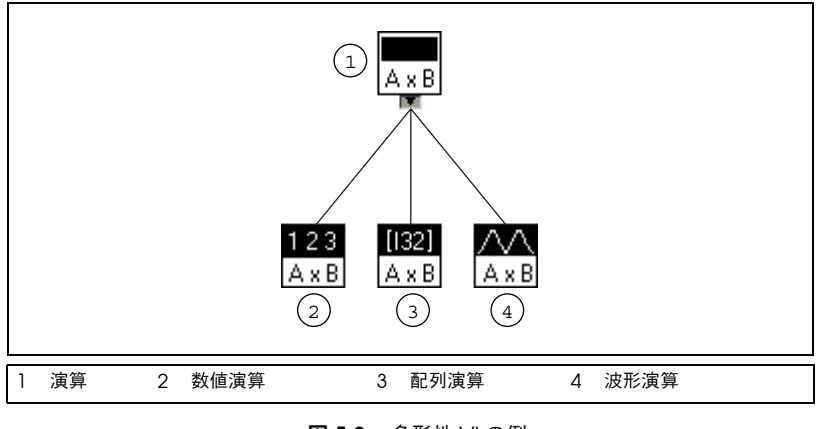

図 **5-2** 多形性 VI の例

<span id="page-69-0"></span>Compute VI は、図 [5-3](#page-69-1) のように、ブロックダイアグラム上で Compute サブ VI に配線したデータタイプに基づいて、VI の正しいイン スタンスをスタティックにリンクします。

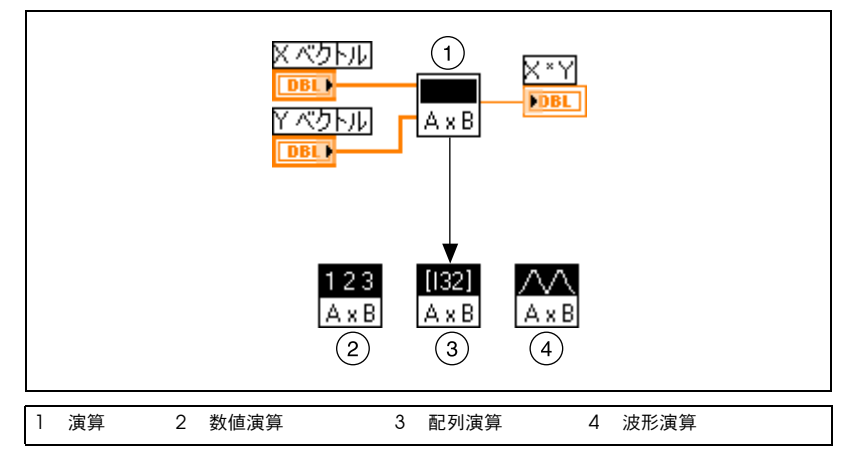

図 **5-3** サブ VI を呼び出す多形性 VI

<span id="page-69-1"></span>多形性 VI は他のほとんどの VI と異なり、ブロックダイアグラムやフロン トパネルがありません。

多形性 VI を作成する場合は以下の問題を考慮に入れてください。

• 多形性 VI に含めるすべての VI は、同じコネクタペーンパターンを持つ 必要があります。多形性 VI のコネクタペーンとその多形性 VI の作成に 使用する VI のコネクタペーンは一致している必要があるからです。

- VI の各インスタンスのコネクタペーン上にある入力端子と出力端子 は、多形性 VI のコネクタペーン上にある入力端子と出力端子に対応 する必要があります。
- 多形性 VI の作成に使用する VI は、同じサブ VI および関数から構成 されている必要はありません。
- VI の各フロントパネルのオブジェクト数が同じである必要はありませ ん。ただし、各フロントパネルは、多形性 VI のコネクタペーンを構 成するのと同じ数以上の制御器および表示器を持つ必要があります。
- 多形性 VI のアイコンを作成できます。
- 多形性 VI を他の多形性 VI の中で使用することはできません。

多形性のサブ VI を含む VI の完全なドキュメントを作成する場合は、多形 性 VI と、その多形性 VI によって呼び出される VI が、サブ **VI** のリストに 表示されます。

#### 多形性関数

程度の差はありますが関数は多形性です。関数の入力がすべて多形性でな かったり、一部または全部の入力が多形性である場合があります。関数の 入力には、数値またはブール値を受け入れるものがあります。数値や文字 列を受け入れるものもあります。スカラ数値だけでなく、数値配列、数値 クラスタ、数値クラスタの配列などを受け入れるものもあります。また、 1 次元配列しか受け入れないものもありますが、配列要素はどのタイプで もかまいません。複素数値を含むすべてのタイプのデータを受け入れる関 数もあります。多形性関数の詳細については[、付録](#page-239-0) B[「多形性関数」を](#page-239-1)参 照してください。

# <span id="page-70-1"></span><span id="page-70-0"></span>バリアントデータを処理する

バリアントデータは特定のデータタイプには適応せず、チャネル名やチャ ネル単位などの属性を持っています。LabVIEW はバリアントデータタイ プによってバリアントデータを表現します。バリアントデータタイプは、 制御器または表示器の名前、そのデータタイプの情報、およびデータその ものを含んでいるという点で他のデータタイプとは異なります。

バリアントデータの作成および操作を行うには、関数→上級→データ操 作→バリアントパレットにあるバリアント関数を使用します。LabVIEW のすべてのデータタイプはバリアントデータタイプに変換可能なため、 他の VI および関数でバリアントデータを使用できます。たとえば、文字 列をバリアントデータに変換すると、そのバリアントデータタイプはテ キストを格納し、そのテキストが文字列であることを示します。

データタイプとは無関係にデータを操作する必要がある場合は、バリアン トデータを使用します。データを文字列に平坦化することによって、バリ アントデータタイプを使用しなくてもタイプとは無関係にデータを表すこ とができます。たとえば、**Get All Control Values** メソッドは、VI から の制御器および表示器に関する情報をクラスタの配列として返します。配 列内の各クラスタには、各制御器または表示器のデータタイプと値が含ま れています。図 [5-4](#page-71-0) に示すように、クラスタには、制御器または表示器の 名前が文字列で、データタイプが 17 ビット整数の配列で、またデータが 平坦化された文字列の形で含まれています。

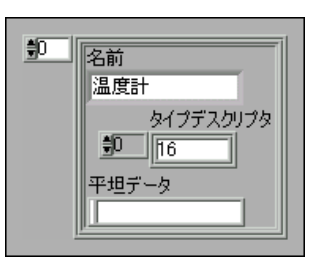

図 **5-4** 平坦化された数値データのクラスタ

<span id="page-71-0"></span>しかし、LabVIEW はデータの平坦化を強制できないため、平坦化された データの使用には限界があります。また、平坦化された整数を拡張精度浮 動小数点数として非平坦化しようとするとうまくいきません。バリアント データタイプは、データを平坦化するのではなく、データタイプとは無関 係にデータを操作するのに使用します。データの平坦化および非平坦化の 詳細については、『LabVIEW Data Storage』アプリケーションノートの 「Flattened Data」のセクションを参照してください。

属性を追加すると、バリアントデータをより細かく識別できます。たとえ ば、バリアントデータタイプの属性によって、データを取り込んだデータ 集録デバイスチャネルを識別できます。

バリアントデータは、LabVIEW のメモリでの読み書き、スタック (LIFO:後入れ先出し法 )、キュー (FIFO:先入れ先出し法 )、スマート バッファ、またはツリーが関連する操作を実行するときにも便利です。 これらの操作は、データタイプとは無関係にデータを処理します。
### 数値単位および厳密類別化チェック

浮動小数点表記法を持つ数値制御器には、メートルやキロメートル/秒 などの物理的な測定単位を関連付けることができます。

制御器の単位は、単位ラベルと呼ばれる独立した所有ラベルに表示されま す。単位ラベルを表示するには、制御器を右クリックし、ショートカット メニューから項目を表示→単位ラベルを選択します。

単位ラベルには、標準の略号を単位として入力できます。たとえば、メー トルは m、フィートは ft、秒は s と入力できます。

メモ フォーミュラノードでは単位を使用できません。

### 単位および厳密類別化チェック

オブジェクトに単位を関連付けた場合は、その単位と互換性のある単位を 持つオブジェクトにのみ配線できます。LabVIEW では、厳密類別化 チェックを使用して単位間に互換性があるかどうかを確認します。単位に 互換性がない 2 つのオブジェクトを配線すると、エラーが返されます。 たとえば、単位タイプがマイルのオブジェクトを、単位タイプがリットル のオブジェクトに配線するとエラーが返されます。これは、マイルが距離 の単位、リットルが量の単位であるためです。

図 [5-5](#page-73-0) は、単位に互換性があるオブジェクトの配線を示しています。この 図では表示器の単位がキロメートルであるため、LabVIEW は距離表示器 のスケールを自動的に変更して、メートルではなくキロメートルを表示し ます。

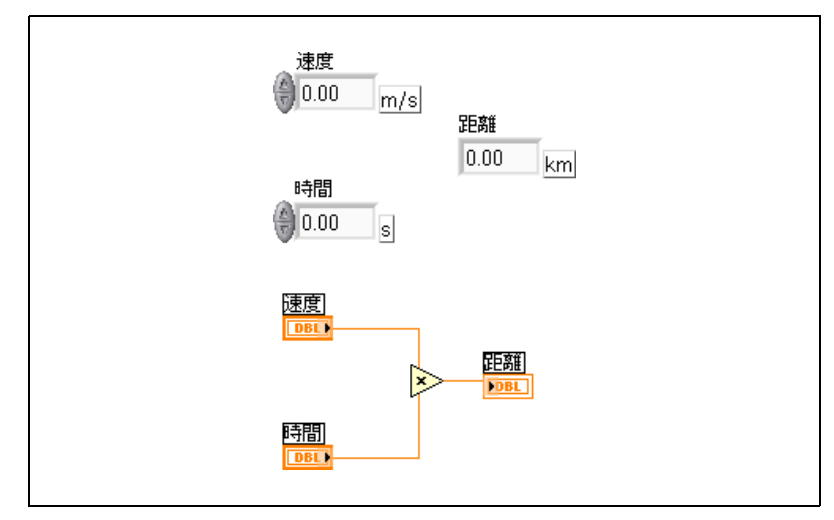

図 **5-5** 単位に互換性があるオブジェクトの配線

<span id="page-73-0"></span>図 [5-6](#page-73-1) では、距離表示器の単位タイプが秒であるため、エラーが発生しま す。エラーを修正するには、図 [5-5](#page-73-0) のように、秒をキロメートルなどの距 離の単位に変更します。

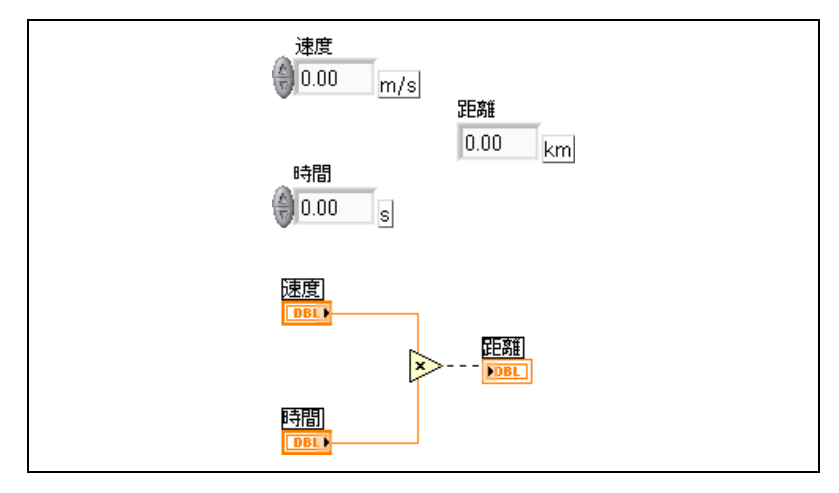

図 **5-6** 単位に互換性がないオブジェクトの配線により壊れたワイヤ

<span id="page-73-1"></span>エラーを表示するには、壊れたワイヤ上に配線ツールを移動してヒントを 表示させるか、壊れたワイヤを右クリックしてショートカットメニューか らエラーリストを選択します。エラーリストウィンドウには次のエラーが 表示されます。

互換性がない単位を持つ数値データタイプを接続しました。

VI および関数には単位に対してあいまいなものもあります。これらの VI および関数は、単位を持つ他の端子では使用できません。たとえば、 Increment 関数は単位に対してあいまいです。距離単位を使用する場合、 Increment 関数は、1 メートル、1 キロメートル、あるいは 1 フィート 加算するのか区別できません。このあいまいさのため、Increment 関数 や単位に関連付けられたデータを持つ値を増減する他の関数は使用できま せん。

この例のようなあいまいさを避けるには、図 [5-7](#page-74-0) のように、適切な単位を 持つ数値定数と Add 関数を使用して、独自の増分単位関数を作成します。

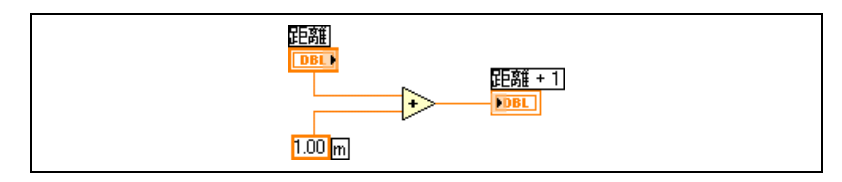

図 **5-7** 単位を持つ増分関数の作成

## <span id="page-74-0"></span>ブロックダイアグラムのデータフロー

LabVIEW はデータフローモデルに従って VI を実行します。ブロックダ イアグラムのノードは、そのすべての入力が使用可能なときに実行されま す。ノードは実行を完了すると、データをその出力端子に渡し、その出力 データをデータフローパスの次のノードに渡します。

Visual Basic、C++、JAVA、その他のほとんどのテキストベースのプロ グラミング言語は、プログラム実行の制御フローモデルに従います。制御 フローでは、プログラム要素の順序によってプログラムの実行順序が決ま ります。

LabVIEW では、コマンドの順序ではなく、データフローによってブロッ クダイアグラム内の要素の実行順序が決まるため、並列処理されるブロッ クダイアグラムを作成できます。LabVIEW はマルチタスクおよびマルチ スレッドシステムであるため、複数の実行スレッドと複数の VI を同時に 実行します。LabVIEW でタスクを同時に実行する方法の詳細について は、『Using LabVIEW to Create Multithreaded VIs for Maximum Performance and Reliability』アプリケーションノートを参照してくだ さい。

### データ依存と人工データ依存

実行の制御フローモデルは命令によって駆動されます。データフローの実 行はデータによって駆動されます。つまり、データに依存しています。他 のノードからデータを受け取るノードは常に、他のノードの実行が終了し た後で実行されます。

ワイヤで接続されていないブロックダイアグラムのノードは、任意の順序 で実行できます。『LabVIEW Development Guidelines』マニュアルで は、左から右、上から下にレイアウトすることを推奨していますが、ノー ドは必ずしも左から右、上から下に実行しません。

シーケンスストラクチャを使用して、自然なデータ依存が存在しない場合 の実行順序を制御します。Case ストラクチャの詳細については[、第](#page-104-0) 8 章 「ループと Case [ストラクチャ」の](#page-104-1)[「シーケンスストラクチャ」の](#page-111-0)セク ションを参照してください。フロースルーパラメータを使用して実行順序 を制御することもできます。フロースルーパラメータの詳細については、 第 [13](#page-163-0) 章[「ファイル](#page-163-1) I/O」[の「フロースルーパラメータ」](#page-174-0)のセクションを 参照してください。

受信ノードが実際に受信したデータを使用していない 人工データ依存も 作成できます。その代わり、受信側ノードはデータの到着によってその実 行をトリガします。人工データ依存の使用例については、examples\ general\structs.llb 内の Timing Template (data dep) VI を参照し てください。

### データ依存が存在しない場合

データ依存が存在しない場合は、左から右または上から下へ実行されると は限りません。必要なときは必ず、データフローを配線することによって イベントのシーケンスを明示的に定義してください。

次の例では、Read File 関数が Close File 関数に配線されていないため、 Read File 関数と Close File 関数との間にはデータ依存がありません。こ の例では、最初に実行される関数が決定できないため、期待どおりに機能 しない場合があります。Close File 関数が最初に実行された場合、Read File 関数は機能しません。

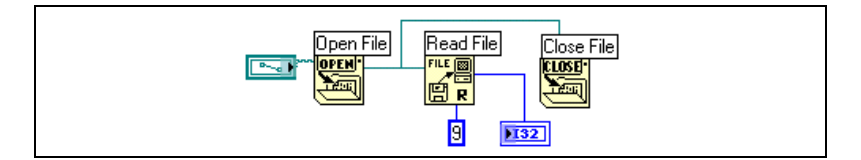

次のブロックダイアグラムでは、Read File 関数の出力を Close File 関数 に配線することによってデータ依存を確立します。Close File 関数は、 Read File 関数の出力を受け取るまで実行されません。

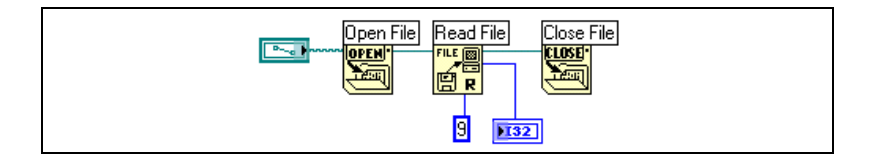

### データフローとメモリ管理

データフロー実行モデルでは、制御フロー実行モデルよりも簡単にメモリ を管理できます。LabVIEW では、変数を割り当てたり変数に値を割り当 てることはありません。その代わりに、データの移動を表すワイヤを使用 してブロックダイアグラムを作成します。

データを生成する VI と関数がそのデータにメモリを自動的に割り当てま す。VI や関数がそのデータを使用しなくなると、LabVIEW は関連付けら れているメモリの割り当てを解除します。新しいデータを配列や文字列に 追加すると、LabVIEW は新しいデータを管理するために十分なメモリを 割り当てます。

LabVIEW ではメモリ管理が自動的に処理されるため、メモリの割り当て や割り当て解除の制御はほとんど必要ありません。ただし、VI が大量の データセットを処理する場合は、メモリの割り当てがいつ行われるかを認 識する必要があります。関連する原理を理解していれば、最小限のメモリ 使用量で VI を作成できます。メモリ使用を最小限に抑えると、VI の実行 速度が向上します。メモリ割り当ての詳細については、『LabVIEW Performance and Memory Management』アプリケーションノート を参照してください。

### ブロックダイアグラムを設計する

ブロックダイアグラムを設計するには、次のガイドラインに従ってくださ い。

- 左から右、上から下にレイアウトしてください。ブロックダイアグラ ム内の要素の位置によって実行順序が決まるわけではありませんが、 ブロックダイアグラムをわかりやすく配列するために、右から左には 配線しないでください。実行順序は、ワイヤとストラクチャのみに よって決まります。
- 複数の画面を占めるブロックダイアグラムは作成しないでください。 ブロックダイアグラムが大きく複雑になると、わかりにくく、デバッ グが困難になる可能性があります。
- ブロックダイアグラム内のコンポーネントを他の VI で再利用できる かどうか、またはブロックダイアグラムの一部を論理的な要素として まとめることができるかどうかを判断してください。それらが可能な 場合は、ブロックダイアグラムを、特定のタスクを実行するサブ VI に分割してください。サブ VI を使用すると、変更の管理やブロック ダイアグラムのデバッグを速やかに実行できます。サブ VI の詳細に ついては[、第](#page-89-0) 7 章「VI およびサブ VI [を作成する」](#page-89-1)[の「サブ](#page-92-0) VI」のセ クションを参照してください。
- ブロックダイアグラム内のエラーを管理するには、エラー処理 VI、 関数、およびパラメータを使用してください。エラー処理の詳細につ いては[、第](#page-78-0)6章「VI[の実行とデバッグ」](#page-78-1)[の「エラーチェックとエ](#page-86-0) [ラー処理」](#page-86-0)のセクションを参照してください。
- ブロックダイアグラムの外観を改善するには、効率よく配線してくだ さい。ワイヤが効率よく配線されていなくても、エラーが発生するこ とはないかもしれませんが、ブロックダイアグラムが読みにくく、デ バッグが困難になり、VI が実際は実行していないことを実行してい るように見える可能性があります。
- ストラクチャの枠の下や重なり合ったオブジェクトの間には配線しな いでください。LabVIEW では、そのようなワイヤの一部のセグメン トが表示されない場合があります。
- ワイヤの上にオブジェクトを配置しないでください。ワイヤはクリッ クされたオブジェクトだけに接続されます。ワイヤの上に端子やアイ コンを配置すると、接続されていなくても接続されているかのように 見えます。
- 作業スペースの色を追加したり変更するには、色付けツールを使用し て ブロックダイアグラムの作業スペースを右クリックします。
- 密集したオブジェクト間の間隔を空けるには、<Ctrl> キーを押した まま、位置決めツールでブロックダイアグラムの作業スペースをク リックします。キーを押したまま、挿入するサイズだけ領域をドラッ グアウトします。

**(Macintosh)**<Option> キーを押します。**(Sun)**<Meta> キーを押し ます。(Linux)<Alt> キーを押します。

破線の枠が付いた四角形により、スペースが挿入される場所が定義さ れます。キー操作を解除してスペースを追加します。

ユーザインタフェースの設計についての詳細は『LabVIEW Development Guidelines』を参照してください。

# <span id="page-78-1"></span>**VI** の実行とデバッグ

VI を実行するには、端子に対して適切なデータタイプを持つすべてのサ ブ VI、関数、およびストラクチャを配線する必要があります。VI は、予 想外の方法でデータを生成したり、動作する場合があります。LabVIEW を使用すると、VI の実行方法を構成したり、ブロックダイアグラムの構 成やブロックダイアグラムで受け渡されるデータに関する問題を確認でき ます。

#### 詳細については

VI のデバッグの詳細については、「LabVIEW ヘルプ」を参照してください。

### **VI** を実行する

 $\Rightarrow$ 

VI を実行すると、VI を設計した際に目的とした操作が実行されます。左 図のように、ツールバーの実行ボタンが白く塗りつぶされた矢印として表 示されている場合は VI を実行できます。また、白く塗りつぶされた矢印 は、VI のコネクタペーンを作成した場合にその VI をサブ VI として使用 できることを示します。

ブロックダイアグラムツールバーの実行ボタン、連続実行ボタン、または シングルステップボタンをクリックすると、VI が実行されます。実行ボ タンをクリックすると、VI は一度実行されます。VI は、そのデータフ ローを完了すると停止します。実行継続 ボタン をクリックすれば、手動 で停止するまで VI を継続して実行できます。シングルステップボタンを クリックすると、VI は 1 ステップずつ実行されます。シングルステップ ボタンを使用して VI をデバッグする方法の詳細については、この章の [「シングルステップ」の](#page-81-0)セクションを参照してください。

 $\mathbb{N}$ メモニン実行停止ボタンで VI を停止することは避けてください。VI のデータフローを完 了するか、プログラムで VI を停止する方法を設計してください。そうすること で VI は既知の状態になります。たとえば、クリックすると VI が停止するボタン をフロントパネルに配置します。

<span id="page-78-0"></span>**6**

#### **VI** の実行方法を構成する

VI の実行方法を構成するには、ファイル→ **VI** プロパティを選択し、カテ ゴリプルダウンメニューから実行を選択します。たとえば、VI を開くと すぐに実行するように構成したり、サブ VI として呼び出されると一時停 止するように構成することができます。また、さまざまな優先順位で実行 するように VI を構成できます。たとえば、他の操作が完了するのを待た ずに VI を実行する必要がある場合、時間重視 ( 最高 ) の優先順位で実行 するように VI を構成します。マルチスレッド VI の作成については、 『Using LabVIEW to Create Multithreaded VIs for Maximum Performance and Reliability』アプリケーションノートを参照してくだ さい。VI の実行方法の構成については[、第](#page-189-0) 15 章「VI [をカスタマイズす](#page-189-1) [る」を](#page-189-1)参照してください。

### 壊れた **VI** を修正する

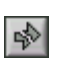

VI が実行されない場合、その VI は壊れています。つまり、それは実行不 能な VI です。VI を作成または編集すると、左図のように、実行ボタンが 壊れた状態で表示されることがよくあります。ブロックダイアグラムの配 線の終了時にボタンがまだ壊れたままの場合、その VI は壊れているため 実行されません。

### 壊れた **VI** の原因を調べる

VI が壊れている理由を調べるには、壊れた実行ボタンをクリックするか、 ウィンドウ→エラーリストを表示を選択します。エラーリストウィンドウ にすべてのエラーがリストされます。**VI** リストセクションには、エラー が発生したメモリ内のすべての VI の名前がリストされます。エラーと警 告セクションに、**VI** リストセクションで選択した VI に関するエラーと警 告がリストされます。詳細セクションにエラーが記述され、場合によって はエラーを修正したり、エラーの詳細を調べるための推奨方法が示されま す。 LabVIEW エラーとそれらの説明をリストするオンラインヘルプファ イルを開くには、ヘルプを選択します。

エラーを表示ボタンをクリックするか、またはエラーの説明をダブルク リックすると、関連するブロックダイアグラムまたはフロントパネルが表 示され、エラーを含むオブジェクトがハイライトされます。

VI に警告が含まれていて、エラーリストウィンドウ内の警告を表示 チェックボックスがオンになっている場合、ツールバーに左図のような 警告ボタンが表示されます。

常にエラーリストウィンドウに警告を表示するように LabVIEW を構成す るには、ツール→オプションを選択し、一番上のプルダウンメニューから デバッグを選択して、デフォルトとして警告をエラーボックス内に表示す

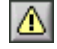

るチェックボックスをオンにします。エラーリストウィンドウを開いたま まこの変更を行うと、変更をすぐに表示できます。

警告が表示されても、VI の実行は妨げられません。これらの警告は、 VI 内の潜在的な問題を避ける目的で設けられています。

#### 壊れた **VI** の一般的な原因

VI の編集時に VI が壊れる一般的な理由を以下にリストします。

- ブロックダイアグラムに、データタイプの不一致や未接続配線による 壊れたワイヤが含まれている。ブロックダイアグラムオブジェクトの 配線方法の詳細については[、第](#page-56-0) 5 章[「ブロックダイアグラムを作成](#page-56-1) [する」](#page-56-1)[の「ブロックダイアグラムオブジェクトをワイヤで](#page-64-0) 接続する」 のセクションを参照してください。
- 必要なブロックダイアグラムの端子が配線されていない。ブロックダ イアグラムノードに必要なパラメータを確認するには、ヘルプ→ヘル プを表示を選択するか、「LabVIEW ヘルプ」を参照してください。
- サブ VI が壊れているか、あるいは VI のブロックダイアグラム上にそ のアイコンを配置した後でそのコネクタペーンを編集した。サブ VI の詳細については[、第](#page-89-0) 7 章「VI およびサブ VI [を作成する」](#page-89-1)[の「サブ](#page-92-0) [VI](#page-92-0)」のセクションを参照してください。

### デバッグ方法

VI は壊れていないのに、予想外のデータが得られた場合、以下の方法で VI またはブロックダイアグラムのデータフローに関する問題を確認し、 修正できます。

- ほとんどの組み込み VI と関数の一番下にあるエラー入力およびエ ラー出力パラメータを配線します。これらのパラメータはブロックダ イアグラム上の各ノード内で発生したエラーを検出し、エラーが発生 したかどうかとその発生場所を示します。作成した VI 内でこれらの パラメータを使用することもできます。これらのパラメータの使用方 法の詳細については、この章の[「エラー処理」の](#page-86-1)セクションを参照し てください。
- ブロックダイアグラム内でのデータの移動を監視するには、実行のハ イライトを使用します。
- ブロックダイアグラム上で VI の各動作を表示するには、VI をシング ルステップします。
- VI の実行時に中間値をチェックするには、プローブツールを使用し ます。
- シングルステップを実行したり、プローブを挿入するために実行を一 時停止するには、ブレークポイントを使用します。
- 制御器や表示器の値を編集したり、実行回数を制御したり、サブ VI の実行の開始時点に戻るには、サブ VI の実行を中断します。
- あるセクションがない場合に VI のパフォーマンスが向上するかどう かを調べるには、ブロックダイアグラムのそのセクションをコメント として除外します。

### 実行のハイライト

 $|\mathbb{Q}|$ 

- ブロックダイアグラムの実行を動画表示するには、左図に示す実行のハイ ライトボタンをクリックします。実行のハイライトは、ワイヤに沿って移 動するバブルを使用して、ブロックダイアグラム上のノードからノードへ のデータ移動を示します。VI 全体でノードからノードにデータがどのよ うに移動するかを調べるには、シングルステップとともに実行のハイライ トを使用します。
- $\mathbb N$ メモ 実行のハイライトを使用すると、VI の実行速度が大幅に低下します。

エラーアウトクラスタがエラーをレポートすると、エラー値が赤で エ ラーアウトの横に表示されます。エラーが起こらない場合は、 **OK** が緑で エラーアウトの横に表示されます。エラークラスタの詳細については、こ の章[の「エラークラスタ」](#page-87-0)のセクションを参照してください。

#### <span id="page-81-0"></span>シングルステップ

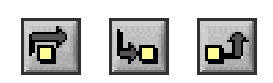

VI の実行時にブロックダイアグラム上の VI の各動作を表示するには、VI をシングルステップで実行します。左図に示すシングルステップボタンが 機能するのは、シングルステップモードでの VI またはサブ VI 内の実行に 限られます。シングルステップモードに切り替えるには、ブロックダイア グラムのツールバーにある飛び越えるまたは中に入るボタンをクリックし ます。そのボタンをクリックした場合の次の手順を説明するヒントラベル を表示するには、飛び越える、中に入る、または外に出るボタンの上に カーソルを移動します。サブ VI は、シングルステップで実行するか通常 どおりに実行できます。

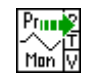

実行のハイライトをオンにした状態で VI をシングルステップで実行する 場合は、左図のような実行グリフが現在実行中のサブ VI のアイコン上に 表示されます。

プローブツール

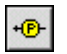

VI の実行時にワイヤ上の中間値をチェックするには、左図に示すプロー ブツールを使用します。一連の操作が含まれている複雑なブロックダイア グラムを作成し、そのいずれかの操作が間違ったデータを返す可能性があ る場合にプローブツールを使用します。実行のハイライト、シングルス テップ、およびブレークポイントとともにプローブツールを使用して、

データに誤りがないか、およびその場所を確認します。データが利用可能 な場合、シングルステップの実行時またはブレークポイントで一時停止し たときにプローブはすぐに更新されます。シングルステップまたはブレー クポイントのために実行がノードで一時停止している場合は、実行直後の ワイヤにプローブを挿入して、そのワイヤを通った値を確認することもで きます。

また、カスタムプローブを作成して、プローブを挿入したデータを表示す るための表示器を指定できます。たとえば、数値データを表示する場合 は、プローブ内のチャートにそのデータを表示するように選択できます。 ワイヤを右クリックしてカスタムプローブを選択し、使用する表示器を指 定します。

### ブレークポイント

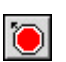

ブロックダイアグラム上の VI、ノード、またはワイヤ上にブレークポイ ントを配置し、その位置で実行を一時停止するには、左図に示すブレーク ポイントツールを使用します。ワイヤ上にブレークポイントを設定する と、データがワイヤを通った後で実行が一時停止します。ブロックダイア グラム上のすべてのノードの実行後に一時停止するようにするには、ブ ロックダイアグラムの作業スペースにブレークポイントを配置します。

VI がブレークポイントで一時停止すると、LabVIEW はブロックダイアグ ラムを表示し、マーキーを使用して、ブレークポイントを含むノードかワ イヤをハイライトします。ブレークポイントの上でカーソルを移動すると、 ブレークポイントツールのカーソルの黒色部分が白色で表示されます。

実行中にブレークポイントに到達したときは、以下の処置をとることがで きます。

- シングルステップボタンを使用して実行をシングルステップする。
- ワイヤにプローブを置いて中間値をチェックする。
- 次のブレークポイントまたは VI が実行を終了するまで実行を続ける。

LabVIEW は VI とともにブレークポイントを保存しますが、VI を実行す る場合にのみブレークポイントはアクティブになります。

### 実行を中断する

制御器や表示器の値を編集したり、呼び出し側 VI に返すまでの実行回数 を制御したり、サブ VI の実行開始時点に戻るには、サブ VI の実行を中断 します。実行を中断した状態でサブ VI へのすべての呼び出しを開始した り、サブ VI への特定の呼び出しを中断することができます。

サブ VI へのすべての呼び出しを中断するには、サブ VI を開き、操作→呼 び出されたら中断するを選択します。他の VI がそのサブ VI を呼び出す

と、そのサブ VI は自動的に中断されます。シングルステップの実行中に このメニュー項目を選択した場合は、サブ VI はすぐには中断されません。 サブ VI は呼び出されたときに中断されます。

特定のサブ VI の呼び出しを中断するには、ブロックダイアグラム上のサ ブ VI ノードを右クリックし、ショートカットメニューからサブ **VI** ノード 設定を選択します。サブ VI のそのインスタンスだけで実行を中断するに は、呼び出されたら中断するチェックボックスをオンにします。

参照→ **VI** 階層を表示を選択することによって表示される階層ウィンドウ は、VI が一時停止または中断されているかどうかを示します。矢印グリ フは、通常どおりに実行している VI またはシングルステップで実行して いる VI を示します。一時停止グリフは、一時停止または中断されている VI を示します。緑の一時停止グリフ、または白黒の場合中抜きのグリフ は、呼び出されたら一時停止する VI を示します。赤の一時停止グリフ、 または白黒の場合塗りつぶされたグリフは、現在一時停止している VI を 示します。感嘆符グリフはサブ VI が中断されていることを示します。 VI を同時に中断または一時停止できます。

### サブ **VI** の現在のインスタンスを調べる

サブ VI を一時停止すると、ツールバーの呼び出しリストプルダウンメ ニューが、最上位 VI からサブ VI に至る呼び出し側 VI のチェーンをリス トします。このリストは、参照→この **VI** の発呼者を選択すると表示され るリスト(VI が現在実行中かどうかにかかわらず、すべての呼び出し側 VI をリストで表示)とは異なります。ブロックダイアグラムに複数のイ ンスタンスが含まれている場合にサブ VI の現在のインスタンスを調べる には、呼び出しリストメニューを使用します。呼び出しリストメニューか ら VI を選択すると、そのブロックダイアグラムが開き、LabVIEW は現 在のサブ VI のインスタンスがハイライトします。

### ブロックダイアグラムのセクションをコメントとして除外する

ブロックダイアグラムのセクションを無効にした状態で、VI を実行でき ます。これは、テキストベースのプログラミング言語でコードのセクショ ンをコメントとして除外することに似ています。あるセクションがない場 合に VI のパフォーマンスが向上するかどうかを調べるには、ブロックダ イアグラムのそのセクションを無効にします。

無効にするセクションを Case ストラクチャ内に入れ、ブール定数を使 用して両方のケースを実行します。 Case ストラクチャの使用方法の詳細 については[、第](#page-104-0) 8 章「ループと Case [ストラクチャ」の](#page-104-1)「[Case](#page-109-0) ストラ [クチャ」の](#page-109-0)セクションを参照してください。VI のコピーを作成し、コ ピーからブロックダイアグラムのそのセクションを削除することもできま す。使用しない方の VI は破棄します。

### デバッグツールを無効にする

デバッグツールを無効にすると、メモリの必要条件が低減されるためパ フォーマンスがわずかに向上します。コネクタペーンを右クリックし、 **VI** プロパティを選択します。カテゴリプルダウンメニューの実行を選択 し、デバッギングを許可チェックボックスをオフにします。

### 不定データまたは予想外のデータ

不定データ、すなわち NaN( 数値以外 ) または Inf( 無限大 ) は、後続の すべての操作を無効にします。浮動小数点演算は、誤った計算や意味のな い結果を示す以下の 2 つの記号値を返します。

- NaN( 数値以外 ) は、負の数値の平方根を求めるような無効な演算が 生成する浮動小数点値を表します。
- Inf( 無限大 ) は、0 で数値を除算するといった演算が生成する浮動 小数点値を表します。

LabVIEW は、整数値がオーバーフローまたはアンダーフローの状態に なっているかどうかをチェックしません。浮動小数点値のオーバーフロー またはアンダーフローは、IEEE 754 の「Standard for Binary Floating-Point Arithmetic」を参照してください。

浮動小数点演算は、NaN および Inf を忠実に伝達します。NaN または Inf を明示的または暗示的に整数またはブール値に変換すると、値は意味 のない値になります。たとえば、1 を 0 で除算すると Inf になります。 Inf を 16 ビット整数に変換すると、値は 32,767 となり、通常の値のよ うに見えます。数値の変換方法の詳細については[、付録](#page-239-0) B[「多形性関数」](#page-239-1) の[「数値変換」の](#page-239-2)セクションを参照してください。

データを整数データタイプに変換する前に、中間の浮動小数点値の有効性 をチェックするには、プローブツールを使用します。比較関数 Not A Number/Path/Refnum? を、有効性が疑わしい値に配線することによっ て、NaN がないかをチェックします。

### ループ内の予想外のデータとデフォルトデータ

自動指標付けされた For ループの繰り返し回数が 0 のとき、For ループは 予想外の値を生成します。シフトレジスタが初期化されていないとき、 While ループはデフォルトデータを生成します。

#### **For** ループ

For ループのカウント端子に 0 を配線した場合や、自動指標付けが有効に なった状態で空の配列を入力として For ループに配線した場合、For ルー プは予想外の値を生成します。ループは実行せず、自動指標付けが無効に なった状態の出力トンネルにのみ予想外の値が含まれます。ループが実行 するかどうかに関わらずループから値を転送するには、シフトレジスタを 使用してください

For ループ、自動指標付け、およびシフトレジスタの詳細については、 第 8 [章「](#page-104-0)ループと Case [ストラクチャ」の](#page-104-1)「For [ループおよび](#page-105-0) While [ループのストラクチャ」](#page-105-0)のセクションを参照してください。

### **While** ループ

While ループ上でシフトレジスタを初期化しない場合、出力はパラメー タのデフォルト値 (0、FALSE、空の文字列など ) か、あるいは最後に VI を実行したときにシフトレジスタに最後にロードされた値になります。

### 配列内のデフォルトデータ

配列の範囲を超えて指標付けを行うと、配列要素パラメータのデフォルト 値が生成されます。配列のサイズを調べるには、Array Size 関数を使用 します。配列の詳細については[、第](#page-119-0) 9 章[「文字列、配列、およびクラス](#page-119-1) [タを使用してデータをグループ化する」](#page-119-1)[の「配列」](#page-126-0)のセクションを参照し てください。指標付けの詳細については[、第](#page-104-0) 8 章[「ループと](#page-104-1) Case スト [ラクチャ」](#page-104-1)[の「ループに自動指標付けを行う」](#page-107-0)のセクションを参照してく ださい。While ループを使用して最後の要素を超えて配列を指標付けし たり、Index Arrav 関数の指標入力に大き過ぎる値を入力したり、Index Array 関数に空の配列を指定すると、誤って配列の範囲を超えて指標付け する可能性があります。

### 不定データを防ぐ

VI が不定データを生成するかどうかを調べるのに、NaN、Inf、空の配列 などの特別な値ばかりを使用しないでください。その代わり、不定データ を生成しそうな状況に直面したときに VI にエラーを報告させることに よって、VI が確定データを生成することを確認します。

たとえば、入力配列を使用して For ループを自動指標付けする VI を作成 する場合は、入力配列が空のときに VI がどのように動作するかを決めま す。出力エラーコードを生成するか、あるいはループが生成するデータ を、確定データで置き換えます。

### <span id="page-86-0"></span>エラーチェックとエラー処理

LabVIEW で自動的に有効になるデバッグ機能により、ブロックダイアグ ラムのノードにエラーがないかどうかをチェックします。デバッグ設定を 確認するには、ファイル→ **VI** プロパティを選択し、カテゴリプルダウン メニュー内の実行を選択します。デバッギングを許可チェックボックスは デフォルトでオンになっています。各エラーには数値によるコードとそれ に対応するエラーメッセージがあります。エラーを管理するには、 LabVIEW エラー処理 VI、関数、およびパラメータを使用します。たとえ ば、LabVIEW がエラーを検出した場合は、ダイアログボックスにエラー メッセージを表示できます。デバッグツールとともにエラー処理機能を使 用して、エラーを検出し、管理します。ナショナルインスツルメンツで は、エラー処理を行うことを強くお勧めします。

### エラーをチェックする

作成した VI に自信があっても、ユーザが直面するすべての問題は予測で きません。エラーをチェックするメカニズムがないと、VI が正しく機能 しないということしかわかりません。エラーチェック機能があると、エ ラーが発生した理由と場所がわかります。

どのような入出力 (I/O) 動作を行う場合も、エラーが発生する可能性を考 慮する必要があります。ほとんどすべての I/O 関数はエラー情報を返し ます。特に I/O 動作 ( ファイル、シリアル、計測器、データ集録、および 通信 ) に関して VI 内にエラーチェック機能を組み込み、エラーを正しく 処理するメカニズムを装備してください。

VI 内のエラーをチェックすると、以下の問題を確認できます。

- 通信を間違えて初期化したか、あるいは外部機器に不適切なデータを 書き込んだ場合。
- 外部機器の電源が入っていないか、故障しているか、あるいは正しく 機能していない場合。
- オペレーティングシステムソフトウェアをアップグレードした際に、 ファイルへのパスや、VI やライブラリの機能が変更された場合。 VI またはシステムプログラムの問題に気付くはずです。

### <span id="page-86-1"></span>エラー処理

LabVIEW はエラーを自動的に処理しません。使用するエラー処理方法を ユーザが選択します。たとえば、ブロックダイアグラム内の I/O VI がタ イムアウトになっても、アプリケーション全体を停止させたくない場合が あります。また、一定時間、再実行したい場合もあります。LabVIEW で は、このようなエラー処理の判断をブロックダイアグラム内で行えます。

VI と関数は、数値によるエラーコードかエラークラスタのいずれかの方 法でエラーを返します。関数は通常数値によるエラーコードを使用し、VI は通常エラー入出力とともにエラークラスタを使用します。エラークラス タの詳細については、この章の[「エラークラスタ」](#page-87-0)のセクションを参照し てください。

LabVIEW 内のエラー処理はデータフローモデルに従います。データが VI 内を移動する場合と同様に、エラー情報も VI 全体を移動できます。エ ラー情報を VI の最初から最後に配線してください。エラーが発生せずに VI が実行されたかどうかを調べるには、VI の最後にエラー処理 VI を組み 込みます。使用または作成する各 VI 内でエラー入力とエラー出力クラス タを使用して、VI 内でエラー情報を渡します。

VI の実行時、LabVIEW は各実行ノードでエラーがないかをテストしま す。エラーが検出されなかった場合、ノードは正常に実行されます。エ ラーが検出された場合、ノードは実行されずにエラーを次のノードに渡し ます。次のノードは同じ動作を繰り返します。実行フローの最後にエラー が報告されます。

#### <span id="page-87-0"></span>エラークラスタ

制御器→配列とクラスタパレット上にあるエラークラスタには以下の情報 コンポーネントが含まれています。

- ステータスはブール値であり、エラーが発生した場合に TRUE を報告 します。ほとんどの VI、関数とブールを受け取る構造は、このパラ メータを認識します。たとえば、エラークラスタを停止(Stop)、 Quit LabVIEW、Select 関数のブール入力に配線することができま す。エラーが発生した場合、エラークラスタは関数に TRUE の値を渡 します。
- コードは符号付き 32 ビット整数で、番号でエラーを識別します。 ステータス FALSE を伴う 0 以外のエラーコードは、致命的なエラー でなく警告であることを知らせます。
- ソースはエラーが発生した場所を識別する文字列です。

#### エラー処理に **While** ループを使用する

エラークラスタを While ループの条件端子に配線すると、While ループ の繰り返しを停止できます。エラークラスタを条件端子に配線すると、 エラークラスタのステータスパラメータの TRUE または FALSE 値だけが 端子に渡されます。エラーが発生すると、While ループは停止します。

エラークラスタが条件端子に配線されているとき、ショートカットメ ニュー項目 **True** の場合停止と **True** の場合、継続はエラーで停止とエ ラーの場合、継続に変わります。

### エラー処理に **Case** ストラクチャを使用する

Case ストラクチャのセレクタ端子にエラークラスタを配線すると、ケー スセレクタラベルには 2 つのケース、すなわちエラーとエラーなしが表 示されます。Case ストラクチャの枠の色は、エラーの場合は赤に変わ り、エラーなしの場合は緑に変わります。エラーが発生すると、Case ス トラクチャはエラーサブダイアグラムを実行します。 Case ストラクチャ の使用については[、第](#page-104-0) 8 章「ループと Case [ストラクチャ」の](#page-104-1)「[Case](#page-109-0) [ストラクチャ」](#page-109-0)のセクションを参照してください。

# <span id="page-89-1"></span>**VI** およびサブ **VI** を作成する

フロントパネルとブロックダイアグラムの作成方法を習得すると、独自の VI やサブ VI を作成したり、VI を配布したり、スタンドアロンアプリケー ションおよび共有ライブラリを作成できます。

開発時の一般的な落とし穴やプロジェクトの開発に使用できるツールの情 報など、プロジェクトの計画の詳細については、『LabVIEW Development Guidelines』マニュアルを参照してください。

#### 詳細については

サブ VI の作成および使用方法、VI の保存方法、スタンドアロンアプリケー ションおよび共有ライブラリの作成方法の詳細については、「LabVIEW ヘルプ」 を参照してください。

## プロジェクトの計画と設計

独自の VI を開発する前に、ユーザが実行する必要があるタスクのリスト を作成します。ユーザインタフェースのコンポーネントと、解析結果など を表示する、データ解析に必要な制御器と表示器の数およびタイプを決め ます。アプリケーションを使用するユーザやプロジェクトチームの他のメ ンバとともに、ユーザが関数や機能にアクセスする必要が生じる状況とそ の方法を考察し検討します。アプリケーションを使用するユーザやプロ ジェクトチームのメンバに提示するためのサンプルフロントパネルを作成 し、ユーザがそのフロントパネルを使用してタスクを実行できるかどうか を検討します。このような対話式のプロセスを経て、必要に応じユーザイ ンタフェースを改良していきます。

アプリケーションを適切な位置で、管理可能な断片に分割します。まず、 アプリケーションのメインコンポーネントが含まれている上位ブロックダ イアグラムから分割します。たとえば、ブロックダイアグラムには、構成 のためのブロック、データ集録のためのブロック、集録データを解析する ためのブロック、解析結果を表示するためのブロック、データをディスク に保存するためのブロック、エラーを処理するためのブロックなどが含ま れます。

<span id="page-89-0"></span>**7**

上位ブロックダイアグラムを設計したら、入出力を定義します。次に、上 位ブロックダイアグラムのメインコンポーネントを構成するサブ VI を設 計します。サブ VI を使用すると、上位ブロックダイアグラムの読み取り、 デバッグ、理解、および管理が容易になります。また、一般的な操作また は頻繁に行われる操作のために再利用可能なサブ VI を作成できます。サ ブ VI は、作成しながらテストを行います。それより上位のテストルーチ ンを作成できますが、小さいモジュールでエラーを検出する方が複数の VI の階層をテストするよりも簡単です。上位ブロックダイアグラムの初 期設計の不完全な部分が見つかる可能性もあります。下位のタスクを実行 するためにサブ VI を使用すると、アプリケーションの変更や再構成も簡 単に行えます。サブ VI の詳細については、この章[の「サブ](#page-92-1) VI」のセク ションを参照してください。

ブロックダイアグラムとサブ VI の例については、ヘルプ→サンプルの検 索を選択してください。

### 複数の開発者とともにプロジェクトを設計する

複数の開発者が同じプロジェクトに取り組む場合は、開発プロセスとアプ リケーションが確実に機能するように、プログラミングの責任範囲、イン タフェース、およびコーディング基準をあらかじめ定義しておきます。

1 台のコンピュータにプロジェクト VI のマスタコピーを保存し、ソース コードの管理方針を定めます。ファイルの共有を容易にするソースコード 管理ツールが装備されている、LabVIEW プロフェッショナル開発システ ムの使用を検討してください。このツールには、VI を比較し、VI のバー ジョン間で行われた変更を表示するユーティリティも用意されています。 ソースコード管理ツールの使用方法の詳細については、『LabVIEW Development Guidelines』マニュアルの Chapter 2 「Incorporating Quality into the Development Process」の「Source Code Control」 のセクションを参照してください。

### 組み込み **VI** および関数を使用する

LabVIEW には、データ集録 VI および関数、他の VI にアクセスする VI、 他のアプリケーションと通信する VI など、特定のアプリケーションの作成 に役立つ VI および関数が用意されています。これらの VI をアプリケーショ ン内でサブ VI として使用すると、開発時間を短縮できます。サブ VI の詳 細については、この章[の「サブ](#page-92-1) VI」のセクションを参照してください。

### 計測器制御およびデータ集録 **VI** および関数を作成する

組み込み VI および関数は、オスシロスコープなどの外部計測器を制御し たり、熱電対からの読み取りなどのデータ集録に使用できます。

外部計測器を制御するには、関数→計測器 **I/O** パレット上にある計測器 I/O VI および関数を使用します。LabVIEW で計測器を制御するには、 ハードウェアを正しくインストールし、電源をオンにして、コンピュータ 上で動作させる必要があります。計測器の制御に使用する VI および関数 は、ご使用のハードウェアがサポートする計測器の通信プロトコルによっ て異なります。計測器を制御する VI の作成方法の詳細については、 『LabVIEW Measurements Manual』を参照してください。

DAQ デバイスからデータを集録するには、関数→データ集録パレットに あるデータ集録 VI および関数を使用します。これらの VI を使用するに は、NI-DAQ ドライバソフトウェアと DAQ ハードウェアをインストール する必要があります。NI-DAQ ドライバおよび DAQ ハードウェアのイン ストール方法とデータを集録する VI の作成方法の詳細については、 『LabVIEW Measurements Manual』を参照してください。データを集 録したら、組み込み解析 VI、レポート生成 VI、および数学 VI および関数 を使用して、そのデータに対する解析、レポート生成、および数学演算を 実行できます。 LabVIEW で使用する解析や数学的概念の詳細については、 『Analysis Concepts』マニュアルを参照してください。

### 他の **VI** にアクセスする **VI** を作成する

サブ VI として呼び出された VI やユーザによって実行された VI の動作を 制御するには、関数→アプリケーション制御パレットにあるアプリケー ション制御 VI および関数を使用します。これらの VI および関数を使用す ると、複数の VI を同時に構成できます。また、他の LabVIEW ユーザと ネットワーク接続されている場合は、これらの VI と関数を使用して VI に リモートでアクセスして制御できます。VI をリモートで制御する方法の 詳細については[、第](#page-193-0) 16 章[「プログラム的に](#page-193-1) VI を 制御する」を参照して ください。

#### 他のアプリケーションと通信する **VI** を作成する

Microsoft Excel などの他のアプリケーションとの間でデータを読み書き するには、関数→ファイル **I/O** パレットにあるファイル I/O VI および関 数を使用します。これらの VI および関数を使用すると、レポートを生成 したり、他のアプリケーションからのデータを VI に取り込むことができ ます。他のアプリケーション間でデータをやり取りする方法の詳細につい ては[、第](#page-163-0) 13 章[「ファイル](#page-163-1) I/O」を参照してください。

FTP などの通信プロトコルを使用して LabVIEW データをウェブ上に転送 したり、通信プロトコルを使用してクライアントサーバアプリケーション

を作成するには、関数→通信パレットにある通信 VI および関数を使用し ます。ネットワークまたはウェブ上で他のアプリケーションと通信する方 法の詳細については[、第](#page-203-0)17章「LabVIEW [のネットワーク動作」](#page-203-1)を参照 してください。

**(Windows)** ActiveX オブジェクトを VI に追加したり、ActiveX 対応アプ リケーションを制御するには、関数→通信→ **ActiveX** パレットにある ActiveX 関数を使用します。ActiveX テクノロジの使用方法の詳細につ いては[、第](#page-219-0) 18 章「[ActiveX](#page-219-1)」を参照してください。

## <span id="page-92-1"></span><span id="page-92-0"></span>サブ **VI**

VI を作成し、そのアイコンとコネクタペーンを作成したら、その VI を他 の VI 内で使用できます。他の VI のブロックダイアグラムから呼び出され た VI をサブ VI といいます。サブ VI は、テキストベースのプログラミン グ言語におけるサブルーチンに相当します。サブ VI のノードは、テキス トベースのプログラミング言語におけるサブルーチンコールに相当しま す。プログラム内のサブルーチンコールステートメントがサブルーチンそ のものではないのと同様に、ノードはサブ VI そのものではありません。 同じサブ VI ノードが複数含まれているブロックダイアグラムでは、同じ サブ VI が数回呼び出されます。

サブ VI の制御器と表示器は、呼び出し側 VI のブロックダイアグラムとの 間でデータをやり取りします。その VI へのサブ VI 呼び出しを作成するに は、関数→ **VI** を選択パレットにある VI を選択して、ブロックダイアグラ ム上に配置します。

 $\mathbb{N}$ メモ VI をサブ VI として使用するには、その前にコネクタペーンを設定する必要があ ります。コネクタペーンの設定方法の詳細については、この章[の「コネクタ](#page-94-0) [ペーンを設定する」](#page-94-0)のセクションを参照してください。

> 操作ツールまたは位置決めツールでブロックダイアグラム上のサブ VI を ダブルクリックすると編集することができます。サブ VI を保存すると、 現在のインスタンスだけでなく、サブ VI に対するすべての呼び出しに変 更の影響があります。

#### 共通の操作を監視する

VI の作成後、特定の操作を頻繁に行うことに気付く場合があります。サ ブ VI またはループを使用してその操作を繰り返し行うことを検討してく ださい。たとえば、次のブロックダイアグラムには 2 つの同じ操作が含 まれています。

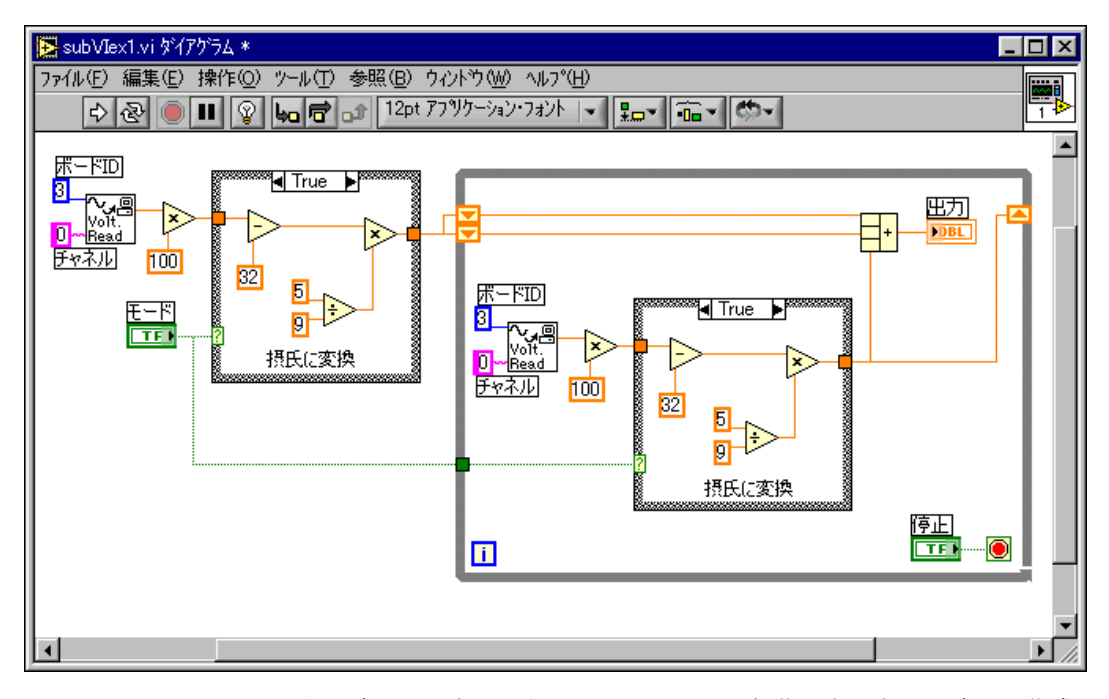

次のブロックダイアグラムのように、その操作を実行するサブ VI を作成 し、そのサブ VI を 2 回呼び出すことができます。

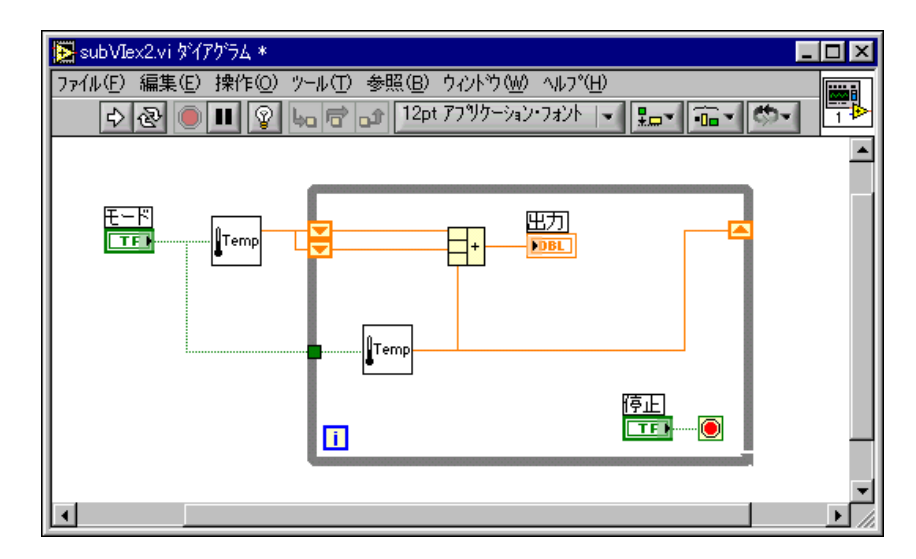

他の VI 内でサブ VI を再利用することもできます。ループを使用して共通 の操作を結合する方法の詳細については[、第](#page-104-0) 8 章[「ループと](#page-104-1) Case スト [ラクチャ」](#page-104-1)を参照してください。

#### <span id="page-94-0"></span>コネクタペーンを設定する

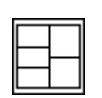

VI をサブ VI として使用するには、左図に示すコネクタペーンを作成する 必要があります。コネクタペーンは、VI の制御器および表示器に対応す る端子のセットで、テキストベースのプログラミング言語における関数呼 び出しのパラメータリストに似ています。コネクタペーンは、VI に配線 できる入力端子と出力端子を定義するため、サブ VI として使用すること ができます。コネクタペーンの詳細については[、第](#page-24-0) 2 章[「バーチャルイ](#page-24-1) [ンスツルメンツ](#page-24-1) ( 仮想計測器 ) VI の概要」の[「アイコンとコネクタペー](#page-27-0) [ン」の](#page-27-0)セクションを参照してください。

接続を定義するには、フロントパネル上の制御器または表示器をコネクタ ペーンの各端子に割り当てます。コネクタペーンを定義するには、フロン トパネルウィンドウの右上コーナーにあるアイコンを右クリックし、 ショートカットメニューからコネクタを表示を選択します。これでコネク タペーンがアイコンに置き換えられます。コネクタペーン上の各四角形は 端子を表します。この四角形を使用して入出力を割り当てます。 LabVIEW がコネクタペーン上に表示する端子の数は、フロントパネル上 の制御器と表示器の数によって異なります。

コネクタペーンには最大 28 個の端子があります。プログラムで使用する 制御器および表示器がフロントパネル上に 29 以上ある場合は、制御器お よび表示器のいくつかを 1 つのクラスタにグループ化して、このクラス タをコネクタペーン上の端子に割り当てます。クラスタを使用してデータ をグループ化する方法の詳細については[、第](#page-119-0) 9 章[「文字列、配列、およ](#page-119-1) [びクラスタを使用してデータをグループ化する」](#page-119-1)[の「クラスタ」](#page-131-0)のセク ションを参照してください。

メモ 1 つの VI に 17 個以上の端子を割り当てないように注意してください。端子が多 すぎると、VI が煩雑でわかりにくくなる可能性があります。

> VI に対して別の端子パターンを選択するには、コネクタペーンを右ク リックし、ショートカットメニューから**パターン**を選択します。追加端子 を持つコネクタペーンパターンを選択します。追加端子は、それらが必要 になるまで未接続にしておくことができます。このように柔軟性を持たせ ることによって、VI の階層に対する影響を最小限に抑えた状態で変更を 行うことができます。

> 頻繁に併用するサブ VI のグループを作成する場合は、各入力を配置する 位置を思い出せるように、同じ位置に共通の入力端子を持つ統一されたコ ネクタペーンをサブ VI に指定します。他のサブ VI が入力として使用する 出力を生成するサブ VI を作成する場合は、配線パターンをわかりやすく するために入出力接続を揃えます。フロントパネルの左下コーナーにエ ラー入力クラスタを配置し、右下コーナーにエラー出力クラスタを配置し ます。

 $\mathbb{N}$ 

図 [7-1](#page-95-0) は、不適切に揃えられたエラークラスタの例と適切に揃えられたエ ラークラスタの例を示しています。

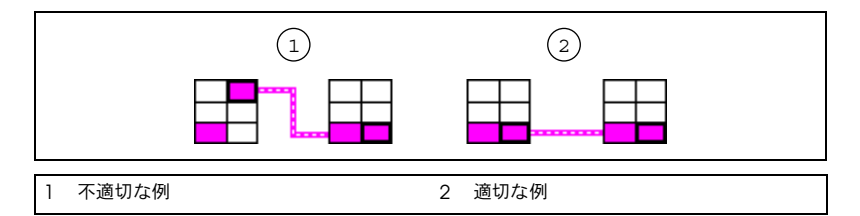

図 **7-1** 不適切に揃えられたエラークラスタと適切に揃えられたエラークラスタ

### <span id="page-95-0"></span>必須、推奨、および任意の入出力を設定する

ユーザがサブ VI 接続の配線を忘れないように、必須、推奨、および任意 の入出力を指定できます。

コネクタペーン内の端子を右クリックし、ショートカットメニューからこ の接続はを選択します。チェックマークはその端子の現在の設定を示しま す。必須、推奨、または任意を選択します。

端子入力の場合、必須とは、必須入力が配線されないと、サブ VI が配置 されたブロックダイアグラムが壊れることを意味します。必須は、端子出 力には使用できません。端子入力および出力の場合、推奨は、入力が配線 されていなくても、サブ VI が配置されたブロックダイアグラムは実行可 能であることを意味します。ただし、入力を配線しないと、警告ダイアロ グボックスに入力が配線されていないという警告が生成されます。任意は、 サブ VI を配置されたブロックダイアグラムが実行可能で、端子入力また は出力が配線されていなくても警告が生成されないことを意味します。

vi.lib 内の VI の入出力は、必須、推奨、または任意として既にチェッ クマークが付けられています。作成した VI の入出力はデフォルトで推奨 に設定されます。VI が正しく動作するためにその入力または出力が必要 な場合にのみ、端子の設定を必須に設定します。

ヘルプウィンドウで詳細表示が選択されている場合、必須接続は太字、推 奨接続は通常のテキスト、任意接続は淡色表示で示されます。シンプル表 示が選択されている場合は表示されません。

### アイコンを作成する

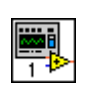

各 VI では、フロントパネルおよびブロックダイアグラムウィンドウの右 上コーナーに左図のようなアイコンが表示されます。アイコンは VI のグ ラフィカル表現です。アイコンには、テキスト、画像、またはその両方を 含めることができます。ある VI をサブ VI として使用する場合、アイコン はその VI のブロックダイアグラム上にあるサブ VI を識別します。

デフォルトのアイコンには、LabVIEW の起動後に開いた新しい VI の数 を示す数字が含まれています。カスタムアイコンを作成してデフォルトア イコンと置き換えるには、フロントパネルまたはブロックダイアグラムの 右上コーナーにあるアイコンを右クリックして、ショートカットメニュー からアイコンを編集を選択するか、あるいはフロントパネルの右上コー ナーにあるアイコンをダブルクリックします。

ファイルシステムの任意の場所からグラフィックをドラッグして、フロン トパネルまたはブロックダイアグラムの右上コーナーにドロップすること ができます。 LabVIEW は、グラフィックを 32 × 32 ピクセルのアイコン に変換します。

使用するモニタのタイプに従って、モノクロ、16 色、および 256 色モー ドで別々のアイコンを設計できます。カラープリンタを使用していない場 合は、モノクロのアイコンが印刷に使用されます。

### **VI** の一部からサブ **VI** を作成する

VI の一部をサブ VI に変換するには、位置決めツールを使用して、再利用 するブロックダイアグラムの部分を選択し、編集→選択範囲をサブ **VI** に 変換を選択します。ブロックダイアグラムの選択された部分が新しいサブ VI のアイコンに置き換えられます。LabVIEW は新しいサブ VI の制御器 と表示器を作成し、サブ VI を既存のワイヤに配線します。

選択範囲からサブ VI を作成すると便利ですが、VI の論理階層を作成する 場合には慎重に計画する必要があります。選択範囲内のどのオブジェクト を含めるかを検討し、その結果作成される VI の機能が変わらないように してください。

### サブ **VI** を設計する

ユーザがサブ VI のフロントパネルを表示する必要がない場合は、色、 フォントなど、その外観の作成に時間をかける必要はありません。ただ し、VI をデバッグするときにフロントパネルを表示しなければならない 場合があるので、フロントパネルの構成は重要です。

コネクタペーンに表示されるとおりに制御器と表示器を配置します。フロ ントパネルの左側に制御器を配置し、右側に表示器を配置します。フロン トパネルの左下にエラー入力クラスタを配置し、右下にエラー出力クラス タを配置します。コネクタペーンの設定方法の詳細については、この章の [「コネクタペーンを設定する」の](#page-94-0)セクションを参照してください。

制御器がデフォルト値を持つ場合は、そのデフォルト値を括弧で囲んで制 御器名の一部とします。また、該当する場合は制御器の名前に測定単位を 指定します。たとえば、制御器が上限温度を設定する場合にデフォルト値 が 75 °F のときは、制御器に上限温度 **(75 degF)** という名前を付けます。

複数のプラットフォーム上でそのサブ VI を使用する場合は、制御器の名 前に特殊文字を使用しないでください。たとえば、°**F** の代わりに **degF** を 使用してください。

ユーザが TRUE 状態での制御器の動作を判断できるように、ブール制御器 に名前を付けます。キャンセル、リセット、初期化のように、実行される 動作を記述する名前を使用します。

#### **VI** の階層を表示する

階層ウィンドウには、タイプの定義やグローバル変数など、メモリ内にあ るすべての VI の呼び出し側階層のグラフィック表現が表示されます。階 層ウィンドウを表示するには、参照→ **VI** 階層を表示を選択します。この ウィンドウを使用して、現在の VI を構成するサブ VI や他のノードを表示 します。

階層ウィンドウのオブジェクト上に操作ツールを移動すると、各 VI の名 前が表示されます。 VI を他の VI 内でサブ VI として使用するには、位置決 めツールを使用して**階層ウィンドウ**からブロックダイアグラムにその VI をドラッグします。また、1 つまたは複数のノードを選択し、クリップ ボードにコピーして、他のブロックダイアグラム上に貼り付けることもで きます。その VI のフロントパネルを表示するには、階層ウィンドウ内の VI のノードをダブルクリックします。

サブ VI が含まれている VI には、その枠に矢印ボタンが表示されます。サ ブ VI を表示または非表示にするには、この矢印ボタンをクリックします。 赤い矢印ボタンは、すべてのサブ VI が非表示になっていることを示しま す。黒い矢印ボタンは、すべてのサブ VI が表示されていることを示します。

### **VI** を保存する

VI は、個別ファイルとして保存したり、複数の VI をグループ化して VI ライブラリ内に保存できます。VI ライブラリファイルの拡張子は .llb で す。特に複数の開発者が同じプロジェクトに取り組んでいる場合は、ディ レクトリに分類された個別ファイルとして VI を保存することをお勧めし ます。

### **VI** を個別ファイルとして保存する場合の利点

VI を個別ファイルとして保存する理由を以下に示します。

- ファイルシステムを使用して個別ファイルを管理できる。
- サブディレクトリを使用できる。
- 同じファイルにプロジェクト全体を保存するよりも、個別ファイルに VI および制御器を保存する方が信頼性が高い。

• プロフェッショナル開発システムの組み込みソースコード管理ツール やサードパーティのソースコード管理ツールを使用できる。

### **VI** をライブラリとして保存する場合の利点

VI をライブラリとして保存する理由を以下に示します。

• ファイル名に最大 255 文字を使用できる。

**(Macintosh)** MacOS 9.*x* 以前のバージョンではファイル名が 31 文 字に制限されていますが、ライブラリ名には字数制限はありません。

- 他のプラットフォームに VI を転送する場合は、個々の VI を何度か転 送するよりも VI ライブラリを転送する方が簡単である。
- VI ライブラリはファイルを圧縮するため、プロジェクトのサイズを 若干小さくできる。
- ライブラリで最上位 VI としてマークを付け、ライブラリを開いたと きに LabVIEW が自動的にそのライブラリのすべての最上位 VI を開 くようにすることができる。
- $\mathbb{N}$ メモ LabVIEW では、すべてのプラットフォーム上で記憶位置を統一するため、組み 込み VI とサンプル VI の多くが VI ライブラリ内に保存されています。

VI ライブラリを使用する場合は、アプリケーションを複数の VI ライブラ リに分割することを検討してください。つまり、ある VI ライブラリに上 位 VI を配置し、それ以外のライブラリは機能別に VI を含むように設定し てください。ライブラリの VI に変更を保存する場合、オペレーティング システムが大きなファイルに変更を書き込まなければならないため、個別 の VI に変更を保存する場合より時間がかかります。大きなライブラリに 変更を保存すると、メモリ容量が増え、性能が低下する可能性がありま す。各ライブラリのサイズは約 1 MB までとしてください。

#### ライブラリ内で **VI** を管理する

VI ライブラリ内でのファイルのコピー、名前の変更、および削除を簡単 に行うには、VI ライブラリマネージャを使用します。このツールにアク セスするには、ツール→ **VI** ライブラリマネージャを選択します。この ツールを使用すると、新しい VI ライブラリとディレクトリを作成し、 そのディレクトリ間で VI ライブラリを変換することもできます。ソース コード管理ツールを使用して VI を管理する必要がある場合は、新しい VI ライブラリおよびディレクトリを作成してそのディレクトリ間で VI ライ ブラリを変換することが重要になります。

VI ライブラリマネージャを使用する前に、既にメモリ内にある VI に対し てファイル操作が行われないように、影響を受ける可能性があるすべての VI を閉じてください。

### **VI** に名前を付ける

VI を保存するときは、わかりやすい名前を使用してください。 Temperature Monitor.vi や Serial Write & Read.vi のようなわか りやすい名前を使用すると、VI を簡単に識別でき、その使用方法が一目 でわかります。VI#1.vi のようなあいまいな名前を使用すると、特に複 数の VI を保存した場合に VI の識別が困難になる可能性があります。

ユーザが他のプラットフォームでその VI を実行する可能性があるかどう かを考慮してください。\、:、/、?、\*、<>、# など、一部のオペレー ティングシステムで特別な目的のために予約されている文字は使用しない でください。

**(Macintosh)** ユーザが MacOS 9.*x* 以前のバージョンで VI を実行する場 合は、VI の名前を 30 文字以下にしてください。

### 旧バージョンの形式で保存する

VI は、旧バージョンの形式で保存できます。これにより、LabVIEW の アップグレードが便利になり、必要に応じて VI を 2 つのバージョンの LabVIEW 用に維持しておくことができます。新しいバージョンにアップ グレードしても、旧バージョンの VI に戻ることができます。

旧バージョンの形式で VI を保存する際、LabVIEW はその VI だけでな く、vi.lib ファイルを除くその階層内のすべての VI を変換します。

VI には旧バージョンの LabVIEW では提供されていなかった機能が使用 されていることがあります。この場合、LabVIEW はできるだけ多くの VI を保存し、変換できなかった VI についてはレポートを生成します。その レポートは、生成されるとすぐに警告ダイアログボックスに表示されま す。これらの警告を確認してダイアログボックスを閉じるには、**OK** ボタ ンをクリックします。保存ボタンをクリックして警告をテキストファイル に保存しておくと、後で調べることができます。

### **VI** を配布する

他のコンピュータや他のユーザに VI を配布する場合は、ユーザが編集可 能なブロックダイアグラムのソースコードを含めるか、あるいはブロック ダイアグラムを非表示または削除するかを検討してください。ファイルサ イズを小さくし、ユーザがソースコードを変更できないようにするには、 ファイル→オプション付き保存を選択して、ブロックダイアグラムなしで VI を保存します。ブロックダイアグラムなしで VI を保存すると、ユーザ は VI から他のプラットフォームに移動したり、LabVIEW の今後のバー ジョンに VI をアップグレードすることもできなくなります。

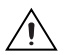

注意 ブロックダイアグラムなしで VI を保存する場合、元のバージョンの VI に上書 きしないでください。VI を別のディレクトリに保存するか、別名で保存してく ださい。

> ブロックダイアグラムを削除しない場合は、ブロックダイアグラムにパス ワード保護を割り当てることができます。ブロックダイアグラムは使用可 能ですが、ユーザはブロックダイアグラムを表示または編集するためにパ スワードを入力する必要があります。

> VI を配布するための別のオプションとして、スタンドアロンアプリケー ションまたは共有ライブラリを作成する方法があります。ユーザが VI を 編集する可能性がない場合は、スタンドアロンアプリケーションまたは共 有ライブラリの使用が適しています。ユーザはアプリケーションを実行し たり共有ライブラリを使用できますが、ブロックダイアグラムの編集や表 示はできません。スタンドアロンアプリケーションには簡易メニューが用 意されています。

> プラットフォーム間での VI のポート、および VI のローカライズの詳細に ついては、『LabVIEW VI の移植とローカライズ』アプリケーションノー トを参照してください。

### スタンドアロンアプリケーションと共有ライブラリを作 成する

アプリケーションビルダを使用してスタンドアロンアプリケーションおよ びインストーラまたは VI の共有ライブラリ (DLL) を作成するには、ツー ル→アプリケーションまたは共有ライブラリ **(DLL)** を作成を選択します。 テキストベースのプログラミング言語を使用して共有ライブラリ内の VI を呼び出す場合は、共有ライブラリを使用します。テキストベースのプロ グラミング開発環境で VI で作成した機能を共有したい場合に、共有ライ ブラリを使用すると便利です。

 $\mathbb{N}$ メモ LabVIEW プロフェッショナル開発システムにはアプリケーションビルダが含ま れています。LabVIEW 基本パッケージまたは LabVIEW 開発システムを使用し ている場合は、アプリケーションビルダを別途購入できます。

> 作成するアプリケーションまたは共有ライブラリ (DLL) のさまざまな設 定を構成するには、アプリケーションまたは共有ライブラリ **(DLL)** を作成 ダイアログボックスのタブを使用します。これらの設定を行ったら、必要 に応じてアプリケーションを簡単に再構築できるように、それらの設定を スクリプトとして保存します。

ユーザはアプリケーションを実行したり、共有ライブラリを使用できます が、ブロックダイアグラムの編集や表示はできません。

アプリケーションビルダのインストール方法の詳細については、 『LabVIEW アプリケーションビルダリリースノート』を参照してくださ い。

<span id="page-102-0"></span>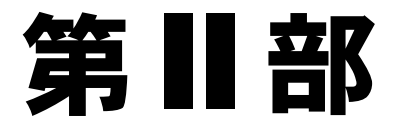

## <span id="page-102-1"></span>**VI** の作成と編集

第11部では、アプリケーションを特定の方法で動作可能にするために使用 する LabVIEW の機能、VI、および関数について説明します。各章では、 LabVIEW の各機能の有効性や、VI および関数の各クラスの概要について 説明します。

第 [II](#page-102-0) 部「VI [の作成と編集」は](#page-102-1)以下の章で構成されています。

- 第8[章「](#page-104-0)ループと Case [ストラクチャ」で](#page-104-1)は、ブロックダイアグラ ム上のストラクチャを使用してコードのブロックを繰り返したり、条 件や特定の順序に従ってコードを実行する方法について説明します。
- 第 9 [章](#page-119-0)[「文字列、配列、およびクラスタを使用してデータをグルー](#page-119-1) [プ化する」](#page-119-1)では、データをグループ化するための文字列、配列、およ びクラスタの使用法について説明します。
- 第 [10](#page-133-0) [章「ローカルおよびグローバル](#page-133-1) 変数」では、ローカルおよびグ ローバル変数を使用してワイヤで接続できないアプリケーションの位 置の間で情報をやり取りする方法について説明します。
- 第 [11](#page-139-0) 章[「グラフとチャート」で](#page-139-1)は、グラフおよびチャートを使用し てグラフ形式でデータのプロットを表示する方法について説明しま す。
- 第 [12](#page-157-0) [章「グラフィック](#page-157-1) & サウンド VI」では、VI の画像や音を表示 したり変更する方法について説明します。
- 第 [13](#page-163-0) [章「ファイル](#page-163-1) I/O」では、ファイル I/O 操作を実行する方法に ついて説明します。
- 第 [14](#page-182-0) 章「VI [の文書化と印刷」で](#page-182-1)は、VI の文書化や印刷の方法につい て説明します。
- 第 [15](#page-189-0) 章「VI [をカスタマイズする」](#page-189-1)では、アプリケーションのニーズ に応じて動作するように VI とサブ VI を構成する方法について説明し ます。
- 第 [16](#page-193-0) [章「プログラム的に](#page-193-1) VI を 制御する」では、VI や LabVIEW の 他のインスタンスと通信し、プログラムによって VI および LabVIEW を制御する方法について説明します。
- 第 [17](#page-203-0) 章 「LabVIEW [のネットワーク動作」](#page-203-1)では、VI を使用して他の アプリケーションやリモートコンピュータで実行中のものを含め他の プロセスとの通信およびネットワークを介した通信を行う方法につい て説明します。
- 第 [18](#page-219-0) 章 「[ActiveX](#page-219-1)」では、他の Windows アプリケーションがアク セスできるようにオブジェクト、コマンド、および関数のセットをパ ブリッシュする方法について説明します。
- 第 [19](#page-227-0) [章「テキストベースのプログラミング言語からのコード呼び出](#page-227-1) [し」で](#page-227-1)は、テキストベースのプログラミング言語からコードを呼び出 したり、DLL を使用する方法について説明します。
- 第 [20](#page-228-0) 章[「フォーミュラと方程式」で](#page-228-1)は、VI での式の使用法について 説明します。

<span id="page-104-0"></span>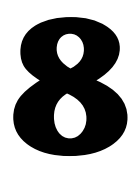

# <span id="page-104-1"></span>ループと **Case** ストラクチャ

ストラクチャは、テキストベースのプログラミング言語におけるループお よびケースステートメントのグラフィック表現です。コードのブロックを 繰り返したり、条件付きでコードを実行したり、特定の順序でコードを実 行するには、ブロックダイアグラムでストラクチャを使用します。

他のノードと同様に、ストラクチャには端子があります。これらの端子は ストラクチャをブロックダイアグラムの他のノードに接続し、入力データ を受け取ると自動的に実行して、実行が終了するとそのデータを出力ワイ ヤに渡します。

各ストラクチャにはサイズ変更可能な特有の枠があり、ストラクチャの規 則に従って実行されるブロックダイアグラムの一部を囲みます。ストラク チャの枠で囲まれたブロックダイアグラムの部分をサブダイアグラムと呼 びます。ストラクチャにデータを受け渡す端子をトンネルと呼びます。ト ンネルはストラクチャの枠上にある接続ポイントです。

#### 詳細については

ストラクチャの使用方法の詳細については、「LabVIEW ヘルプ」を参照してく ださい。

ブロックダイアグラムがプロセスをどのように実行するかを制御するに は、関数→ストラクチャパレット上にある以下のストラクチャを使用しま す。

- **For** ループ:設定された回数だけサブダイアグラムを実行します。
- **While** ループ:条件が一致するまでサブダイアグラムを実行します。
- **Case** ストラクチャ:複数のサブダイアグラムが含まれており、スト ラクチャに渡された入力値に従って、そのうちの 1 つのみが実行さ れます。
- シーケンスストラクチャ:1 つまたは複数のサブダイアグラムが含ま れており、順番に実行されます。
- フォーミュラノード:入力された数値に基づいて数学演算を実行しま す。フォーミュラノードの使用方法の詳細については[、第](#page-228-0) 20 章 [「フォーミュラと方程式」の](#page-228-1)[「フォーミュラノード」の](#page-229-0)セクションを 参照してください。

• イベントストラクチャ: ユーザが VI と対話する方法に応じて実行す る 1 つまたは複数のサブダイアグラムが含まれています。

ショートカットメニューを表示するには、ストラクチャの枠を右クリック します。

### <span id="page-105-0"></span>**For** ループおよび **While** ループのストラクチャ

繰り返し操作を制御するには、For ループと While ループを使用します。

**For** ループ

 $\overline{\mathbf{H}}$ 

 $\overline{\mathbf{N}}$ 

左図に示す For ループは、設定された回数だけサブダイアグラムを実行し ます。

左図に示すカウント端子 ( 入力端子 ) の値は、サブダイアグラムの実行を 繰り返す回数を示します。回数を明示的に設定するには、ループの外側か らカウント端子の左側または上側に値を配線するか、自動指標付け機能を 使用して自動的に回数を設定します。回数を自動的に設定する方法の詳細 については、この章の「自動指標付けで For [ループの回数を設定する」](#page-107-1) のセクションを参照してください。

左図に示す繰り返し端子 ( 出力端子 ) には、実行された繰り返しの回数が  $\overline{\mathbf{I}}$ 表示されます。繰り返しのカウントは常にゼロ (0) から始まります。最初 の繰り返しでは、繰り返し端子は 0 を返します。

> カウント端子と繰り返し端子はともに符号付き倍長整数です。浮動小数点 数をカウント端子に配線すると、LabVIEW は、浮動小数点数を範囲内の 数値に強制的に丸めます。カウント端子に 0 または負の数を配線すると、 ループは実行されません。

> 現在の繰り返しから次の繰り返しにデータを渡すには、For ループにシフ トレジスタを追加します。シフトレジスタをループに追加する方法の詳細 については、この章[の「ループ内のシフトレジスタ」](#page-108-0)のセクションを参照 してください。

### **While** ループ

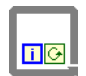

テキストベースのプログラミング言語における Do ループまたは Repeat-Until ループと同様に、左図に示す While ループは条件が一致す るまでサブダイアグラムを実行します。

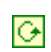

While ループは、入力端子である条件端子が特定のブール値を受け取る までサブダイアグラムを実行します。条件端子のデフォルトは、**True** の 場合、継続 ( 左図 ) です。条件端子が **True** の場合、継続の場合、While ループは条件端子が FALSE 値を受け取るまでそのサブダイアグラムを実  $\bullet$ 

n

行します。条件端子の動作と外観を変更するには、端子または While ループの枠を右クリックし、左図に示す **True** の場合停止を選択します。 また、操作ツールを使用して、条件端子をクリックし、条件を変更するこ ともできます。条件端子が **True** の場合停止の場合、While ループは条件 端子が TRUE 値を受け取るまでそのサブダイアグラムを実行します。VI は各繰り返しの最後に条件端子をチェックするので、While ループは少 なくとも 1 回は実行されます。条件端子を配線しないと、VI は壊れます。

また、While ループの条件端子を使用すると、基本的なエラー処理を実 行できます。条件端子にエラークラスタを配線すると、エラークラスタの ステータスパラメータの TRUE または FALSE 値だけが端子に渡されます。 また、ショートカットメニュー項目が、**True** の場合停止と **True** の場合、 継続からエラーで停止とエラーの場合、継続に変わります。エラークラス タとエラー処理の詳細については[、第](#page-78-0) 6 章「VI [の実行とデバッグ」](#page-78-1)の [「エラーチェックとエラー処理」の](#page-86-0)セクションを参照してください。

左図に示す繰り返し端子 ( 出力端子 ) には、実行された繰り返しの回数が 表示されます。繰り返しのカウントは常にゼロ (0) から始まります。最初 の繰り返しでは、繰り返し端子は 0 を返します。

現在の繰り返しから次の繰り返しにデータを渡すには、While ループに シフトレジスタを追加します。シフトレジスタをループに追加する方法の 詳細については、この章[の「ループ内のシフトレジスタ」](#page-108-0)のセクションを 参照してください。

### 無限 **While** ループを回避する

図 [8-1](#page-106-0) のように、ブール制御器の端子が While ループの外側に配置され、 ループの開始時の条件端子が **True** の場合停止の場合に制御器が FALSE に 設定されていると、無限ループが発生します。ループの外側の制御器が TRUE に設定され条件端子が **True** の場合、継続の場合も、無限ループが 発生します。

<span id="page-106-0"></span>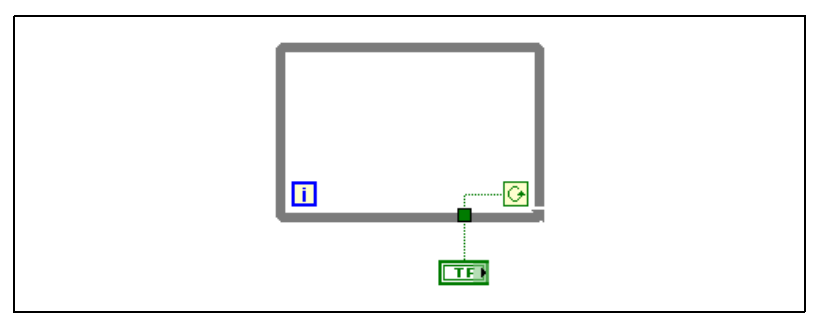

図 **8-1** 無限 While ループ

制御器の値はループの開始前に一度読み取られるだけなので、その値を変 更しても無限ループは停止しません。無限ループを停止するには、ツール バーの実行停止ボタンをクリックして VI を中断する必要があります。

### <span id="page-107-0"></span>ループに自動指標付けを行う

For ループまたは While ループ入力トンネルに配列を配線する場合に自 動指標付けを有効にすると、その配列内のすべての要素を読み取って処理 できます。配列の詳細については[、第](#page-119-0) 9 章[「文字列、配列、およびクラ](#page-119-1) [スタを使用してデータをグループ化する」](#page-119-1)を参照してください。

ループの枠上の入力トンネルに配列を配線し、その入力トンネルで自動指 標付けを有効にすると、その配列の要素は最初の要素から 1 つずつルー プに入ります。自動指標付けが無効になっていると、配列全体がループに 渡されます。配列の出力トンネルを自動指標付けすると、出力配列はルー プのすべての繰り返しから新しい要素を受け取ります。したがって、自動 指標付けされた出力配列のサイズは常に繰り返し回数と等しくなります。

自動指標付けを有効または無効にするには、ループの枠上のトンネルを右 クリックし、ショートカットメニューから指標付け使用または指標付け不 使用を選択します。While ループの自動指標付けはデフォルトで無効に なっています。

ループは 1 次元配列のスカラ要素、2 次元配列の 1 次元要素、というよう に指標を付けます。出力トンネルではその逆の操作が行われます。スカラ 要素は 1 次元配列内に、1 次元配列は 2 次元配列内に、というように順番 に配置されます。

### <span id="page-107-1"></span>自動指標付けで **For** ループの回数を設定する

For ループに入力された配列で自動指標付けを有効にすると、LabVIEW がカウント端子を配列のサイズに設定するため、カウント端子を配線する 必要はありません。For ループを使用すると配列を一度に 1 要素ずつ処理 できるので、For ループに配線するすべての配列に関して LabVIEW はデ フォルトで自動指標付けを有効にします。配列を、一度に 1 要素ずつ処理 する必要がない場合は、自動指標付けを無効にします。

複数のトンネルに対して自動指標付けを有効にする場合や、カウント端子 を配線する場合、回数は選択した小さい方の値になります。たとえば、そ れぞれ 10 個と 20 個の要素を持つ自動指標付けされた 2 つの配列がルー プに入り、値 15 をカウント端子に配線している場合、ループは 10 回実 行し、2 番目の配列の最初の 10 個の要素だけを指標付けします。1 つの グラフ上で 2 つのデータソースからデータをプロットし、最初の 100 個 の要素をプロットする場合は、カウント端子に 100 を配線します。ただ し、要素が 50 個しか含まれていないデータソースがある場合は、ループ
は 50 回実行し、最初の 50 個の要素にのみ指標付けします。配列のサイ ズを調べるには、Array Size 関数を使用します。

配列の出力トンネルを自動指標付けすると、出力配列はループのすべての 繰り返しから新しい要素を受け取ります。したがって、自動指標付けされ た出力配列のサイズは常に繰り返し回数と等しくなります。たとえば、 ループが 10 回実行される場合、出力される配列には 10 個の要素が入っ ています。出力トンネルで自動指標付けを無効にすると、ループの最後の 繰り返しの要素だけがブロックダイアグラム内の次のノードに渡されま す。自動指標付けが有効になっていることを示すために、括弧付きのグリ フがループの枠に表示されます。出力トンネルと次のノード間のワイヤの 太さも、ループが自動指標付けを使用しているかどうかを示します。自動 指標付けを使用すると、ワイヤにはスカラではなく配列が入るためワイヤ が太くなります。

#### **While** ループで自動指標付けを行う

While ループに入る配列に対して自動指標付けを有効にすると、While ループは For ループの場合と同様に配列に指標を付けます。ただし、 While ループは特定の条件が一致するまで繰り返されるため、While ループが実行する繰り返し回数が配列のサイズによって制限されることは ありません。While ループが入力配列の最後を過ぎても指標を付けると きは、配列要素タイプのデフォルト値がループに渡されます。Array Size 関数を使用すると、デフォルト値が While ループに渡されないようにす ることができます。Array Size 関数は配列内にある要素の数を示します。 While ループが配列サイズと同じ回数だけ繰り返した時点で実行を停止 するように設定します。

 $\sqrt{N}$ 注意 出力配列のサイズはあらかじめ決定できないため、While ループで使用するよ りも、For ループの出力に対して自動指標付けを有効にする方が効率的です。あ まり多くの繰り返しを行うと、システムのメモリが不足する可能性があります。

## ループ内のシフトレジスタ

ループのある繰り返しから次の繰り返しに値を転送するには、For ループ および While ループでシフトレジスタを使用します。シフトレジスタは、 テキストベースのプログラミング言語におけるスタティック変数に類似し ています。

左図に示すシフトレジスタは、ループ枠の左右に一対の端子があり、互い ▼▲ に向かい合っています。右の端子には上矢印が付いており、繰り返し処理 完了時のデータが格納されます。LabVIEW は、レジスタの右側に接続さ れたデータを次の繰り返しに転送します。シフトレジスタを作成するに は、ループの右または左の枠を右クリックし、ショートカットメニューか らシフトレジスタを追加を選択します。

シフトレジスタはどのタイプのデータでも転送でき、シフトレジスタに配 線された最初のオブジェクトのデータタイプに自動的に適応します。各シ フトレジスタの端子に配線するデータは、同じタイプである必要がありま す。ストラクチャ上に複数のシフトレジスタを作成できます。前の複数回 の繰り返しでの値を記憶させておくために、左側に複数の端子を使用でき ます。

ループの実行後、シフトレジスタに格納されている最後の値は右の端子に 残されます。右の端子をループの外側に配線すると、シフトレジスタに格 納されている最後の値が転送されます。

レジスタを初期化しない場合、ループは最後に実行されたときにレジスタ に書き込まれた値か、ループが実行されなかった場合のデータタイプのデ フォルト値を使用します。

初期化されていないシフトレジスタとともにループを使用し、VI が実行 されるたびに、シフトレジスタの初期出力が前の実行からの最後の値にな るように VI を繰り返し実行します。以降の VI の実行間で状態情報を保持 するには、初期化されていないシフトレジスタを使用してください。

#### タイミングを制御する

データがチャートにプロットされる速度などのプロセスの実行速度を制御 する必要がある場合があります。ループ内で Wait 関数を使用するとルー プが再実行されるまでの待機時間(ミリ秒単位 ) だけ待つことができま す。

# **Case** ストラクチャとシーケンスストラクチャ

Case ストラクチャ、シーケンスストラクチャ、およびイベントストラク チャには複数のサブダイアグラムが含まれていますが、一度に表示できる のはこの中の 1 つだけです。Case ストラクチャは、ストラクチャに渡さ れた入力値に従って 1 つのサブダイアグラムを実行します。シーケンス ストラクチャはそのすべてのサブダイアグラムを順番に実行します。

#### **Case** ストラクチャ

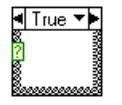

左図に示す Case ストラクチャには、複数のサブダイアグラム、すなわ ちケースが含まれています。サブダイアグラムは一度に 2 つしか表示で きず、またストラクチャは一度に 1 つしかケースを実行しません。入力 値によって、どのサブダイアグラムが実行されるかが決まります。Case ストラクチャは、テキストベースのプログラミング言語におけるケースス テートメントまたは if...then...else ステートメントに似ています。

#### वािπue रोश

ñ

Case ストラクチャの上部にあるケースセレクタラベルには、左図のよう に、中央にケースに対応するセレクタ値の名前があり、その両側に減分矢 印と増分矢印があります。使用可能なケースをスクロールするには、減分 矢印/増分矢印をクリックします。ケース名の横にある下矢印をクリック して、プルダウンメニューからケースを選択することもできます。

どのケースが実行されるかを確認するには、入力値、すなわちセレクタを 左図に示すセレクタ端子に配線します。整数、ブール値、文字列、または 列挙型の値をセレクタ端子に配線する必要があります。セレクタ端子は、 Case ストラクチャの左側の枠上の任意の場所に配置できます。セレクタ 端子のタイプがブールの場合、ストラクチャには TRUE ケースと FALSE ケースがあります。セレクタ端子が整数、文字列、または列挙型の値の場 合には、ストラクチャに任意の数のケースを使用することができます。

範囲外の値を処理するために Case ストラクチャにデフォルトケースを 指定します。そうでない場合には、可能な入力値をすべてリストする必要 があります。たとえば、セレクタが整数で、1、2、および 3 に対して ケースを指定する場合、入力値が 4 またはその他の有効な整数値であれ ば、実行するためにデフォルトケースを指定する必要があります。

#### ケースセレクタの値とデータタイプ

ケースセレクタラベルには、1 つの値またはリスト、および値の範囲を入 力することができます。リストの場合は、カンマを使用して値を区切りま す。数値の範囲の場合、10..20 で範囲を指定します。これは、10 ~ 20 のすべての数値を意味します。また、より大まかな範囲も使用できます。 たとえば、..100 は、100 以下のすべての数値を示します。また、..5, 6, 7..10, 12, 13, 14 など、リストや範囲を結合することもできます。 同じケースセレクタラベルに重なる範囲が含まれる値を入力すると、 Case ストラクチャは、コンパクトな形式でラベルを再表示します。 前述の例は **..10, 12..14** として再表示されます。文字列の範囲の場合、 a..c の範囲は、a および b のすべての含みますが、c は含みません。 範囲 a..c,c は、最後の値 c も含みます。

ケースセレクタラベルに文字列や列挙された値を入力すると、**"red"**、 **"green"**、**"blue"** などのように、値は引用符で囲まれて表示されます。 ただし、文字列や列挙された値にカンマまたは範囲記号 ("," または "..") が含まれていない場合は、値を入力するときに引用符を入力する必 要はありません。文字列の値には、英数字以外の文字に特別な円コードを 使用します。たとえば、復帰文字には \r、改行文字には \n、タブには \t を使用します。これらの円コードのリストについては、「LabVIEW ヘ ルプ」を参照してください。

Case ストラクチャのセレクタ端子に接続されたワイヤのデータタイプを 変更した場合、可能であれば、Case ストラクチャはケースセレクタの値

を自動的に新しいデータタイプに変換します。たとえば、数値 19 を文字 列に変換すると、文字列値は "19" になります。文字列を数値に変換する 場合、LabVIEW は数値を表す文字列の値だけを変換します。他の値は文 字列のまま残されます。数値をブール値に変換する場合、0 は FALSE に 変換され、1 は TRUE に変換されます。それ以外のすべての数値は文字列 になります。

セレクタ端子に配線されたオブジェクトとはタイプが異なるセレクタ値を 入力すると、その値は赤で表示されて、ストラクチャを実行する前に値を 削除または編集する必要があることを示し、VI は実行されません。また、 浮動小数点演算特有の四捨五入での誤差が生じる可能性があるため、浮動 小数点値はケースセレクタ値として使用できません。浮動小数点値をケー スに配線すると、LabVIEW は最も近い整数に値を四捨五入します。ケー スセレクタラベルに浮動小数点値を入力すると、その値は赤で表示され て、ストラクチャを実行する前に値を削除または編集する必要があること を示します。

#### 入力トンネルと出力トンネル

Case ストラクチャに複数の入力トンネルと出力トンネルを作成すること ができます。入力はすべてのケースに利用できますが、ケースに各入力を 使用する必要はありません。しかし、出力トンネルはケースごとに定義す る必要があります。あるケースに出力トンネルを作成すると、他のすべて のケースの枠上の同じ位置にトンネルが現れます。1 つも出力トンネルが 配線されていないと、そのストラクチャのすべての出力トンネルが白い正 方形で表示されます。各ケース内の同じ出力トンネルに異なるデータソー スを定義することができますが、各ケースのデータタイプに互換性がある 必要があります。出力トンネルを右クリックしてショートカットメニュー から未配線の場合はデフォルトを使用を選択することもできます。

#### エラー処理に **Case** ストラクチャを使用する

Case ストラクチャのセレクタ端子にエラークラスタを配線すると、ケー スヤレクタラベルには 2 つのケース、すなわちエラーとエラーなしが表 示されます。Case ストラクチャの枠の色は、エラーの場合は赤に変わ り、エラーなしの場合は緑に変わります。Case ストラクチャは、エラー 状態に基づいて適切なケースサブダイアグラムを実行します。エラー処理 の詳細については[、第](#page-78-0) 6 章「VI [の実行とデバッグ」](#page-78-1)[の「エラー処理」](#page-86-0)の セクションを参照してください。

## シーケンスストラクチャ

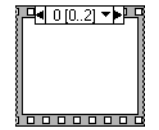

左図に示すシーケンスストラクチャには、順番に実行される 1 つまたは 複数のサブダイアグラム、すなわちフレームが含まれています。シーケン スストラクチャの上部のフレームラベルは、Case ストラクチャのケース セレクタラベルに似ています。フレームラベルには中央にフレーム番号が あり、両側に増分矢印と減分矢印があります。使用可能なフレームをスク ロールするには、減分矢印と増分矢印をクリックします。フレーム番号の 隣にある下矢印をクリックして、プルダウンメニューからフレームを選択 することもできます。ケースセレクタラベルの場合とは異なり、フレーム ラベルに値を入力することはできません。シーケンスストラクチャにフ レームを追加したり、ストラクチャからフレームを削除したり、フレーム の配置を変えたりすると、LabVIEW はフレームラベルの番号を自動的に 調整します。

シーケンスストラクチャはフレーム 0 を実行し、次にフレーム 1、その次 にフレーム 2 というように、最後のフレームまで実行を続けます。シー ケンスストラクチャは、最後のフレームが終了するまで実行を完了せず、 いかなるデータも返しません。

Case ストラクチャの上部にあるケースセレクタ識別子には、左図のよう E | 0 [0…2] ▼▶ | に中央にケースセレクタ識別子があり、その両側に減分ボタンと増分ボタ ンがあります。たとえば、左図に示すシーケンスセレクタ識別子では、0 が現在のフレーム番号であり、[0..2] がフレームの範囲となります。使 用可能なフレームをスクロールするには、減分/増分矢印ボタンをクリッ クします。

> シーケンスストラクチャを使用して、自然なデータ依存が存在しない場合 の実行順序を制御します。他のノードからデータを受け取るノードは、 データに関して他のノードに依存しているため、常に他のノードの実行が 終了した後で実行されます。

> ブロックダイアグラムの他の部分と同様に、シーケンスストラクチャの各フ レーム内では、データ依存によってノードの実行順序が決まります。データ 依存の詳細については[、第](#page-56-0) 5 章[「ブロックダイアグラムを作成する」の](#page-56-1) [「データ依存と人工データ依存」](#page-75-0)のセクションを参照してください。

> Case ストラクチャとは異なり、シーケンスストラクチャのトンネルには データソースを 1 つしか使用できません。出力はどのフレームからでも 可能ですが、データは、個々のフレームの実行が完了したときではなく、 すべてのフレームの実行が完了したときにのみシーケンスストラクチャか ら渡されます。Case ストラクチャの場合と同様に、入力トンネルのデー タはすべてのフレームに利用可能です。

 $\blacktriangleright$ 

あるフレームから後続のフレームにデータを渡すには、左図に示すシーケ ンスローカル端子を使用します。データソースを含むフレームのシーケン スローカル端子に、外側を向いた矢印が表示されます。以降のフレーム内 の端子には内向き矢印が含まれ、その端子がそのフレームのデータソース であることを示します。シーケンスローカルを配線した最初のフレームよ りも前にあるフレーム内では、シーケンスローカル端子を使用できません。

シーケンスストラクチャの使用例については、examples\general\ structs.llb を参照してください。

#### シーケンスストラクチャの使いすぎを避ける

LabVIEW が持つ並列処理機能を活用するために、シーケンスストラク チャは使いすぎないでください。シーケンスストラクチャによって実行順 序は保証されますが、並列処理が妨げられます。たとえば、PXI、GPIB、 シリアルポート、DAQ デバイスなどの I/O デバイスを使用する非同期タ スクは、シーケンスストラクチャによって妨げられない限り、他の動作と 並行して実行できます。シーケンスストラクチャにより、ブロックダイア グラムの一部が隠され、また左から右への自然なデータフローが妨げられ ます。

実行順序を制御する必要がある場合は、ノード間のデータ依存を確立する ことを検討してください。たとえば、エラー I/O を使用して、I/O 動作の 実行順序を制御できます。エラー I/O の詳細については[、第](#page-78-0)6章「[VI](#page-78-1) の [実行とデバッグ」の](#page-78-1)[「エラー処理」の](#page-86-0)セクションを参照してください。

また、シーケンスストラクチャの異なるフレームから表示器を更新する場 合には、シーケンスストラクチャを使用しないでください。たとえば、テ ストアプリケーションで使用される VI には、現在進行中のテストの名前 を表示するステータス表示器がある場合もあります。各テストが異なるフ レームから呼び出されたサブ VI である場合、以下のブロックダイアグラ ムの壊れたワイヤに示されるように、各フレームから表示器を更新するこ とはできません。

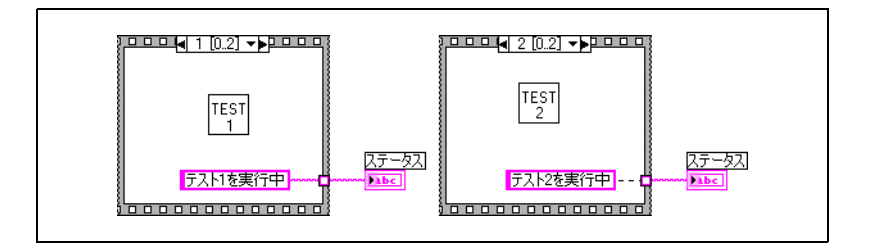

シーケンスストラクチャのすべてのフレームは、データがストラクチャか ら出て行く前に実行されるため、ス**テータス**表示器に値を割り当てられる のは 1 つのフレームのみです。

代わりに、以下の例に示すように、Case ストラクチャと While ループ を使用してください。

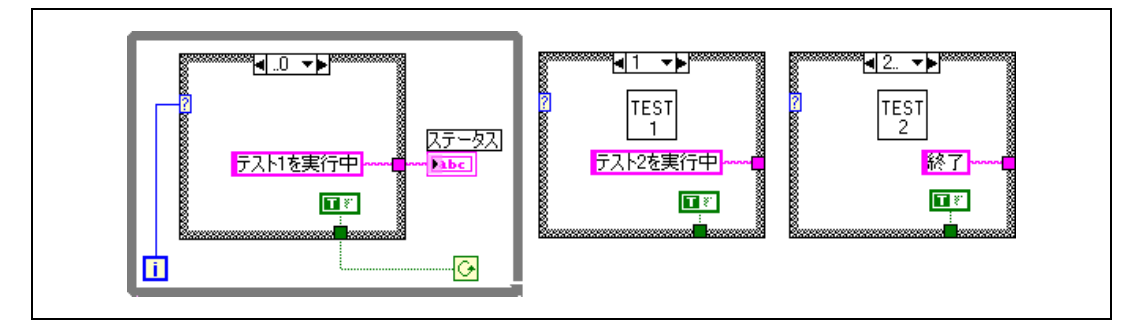

Case ストラクチャの各ケースは、シーケンスストラクチャのフレームと 同じです。While ループの各繰り返しは、次のケースを実行します。 ステータス表示器は、各ケースについて VI のステータスを表示します。 データは、ケースが実行するたびにストラクチャから出て行くため、 ステータス表示器は、対応するサブ VI を呼び出すケースの前のケースで 更新されます。

シーケンスストラクチャの場合とは異なり、Case ストラクチャは、ケー スの実行中に While ループを終了するためにデータを渡すことができま す。たとえば、最初のテストの実行中にエラーが発生した場合、Case ス トラクチャは、条件端子に FALSE を渡してループを終了することができ ます。ただし、シーケンスストラクチャの場合には、エラーが発生した場 合でもすべてのフレームを実行する必要があります。

# イベント駆動型プログラミング

LabVIEW は、データフローによってブロックダイアグラムの要素の実行順 序が決まるデータフロー型プログラミング環境です。 LabVIEW のイベント では、ユーザによるフロントパネル上のオブジェクトとの直接対話および ブロックダイアグラムの要素の順序によってデータフローが決まります。

 $\mathbb{N}$ メモ イベント駆動型のプログラミングは、LabVIEW 開発システムおよびプロフェッ ショナル開発システムでのみ使用できます。

## イベントとは

イベントは、ユーザが実行するアクションによって発生します。たとえ ば、マウスをクリックするとマウスイベントが発生し、キーボードのキー を押すとキーボードイベントが発生します。イベント駆動型プログラムで は、プログラムはまずイベントの発生を待機し、イベントが発生するとそ のイベントに対応して、その後、再び次のイベントを待機します。プログ ラムの反応は、そのイベントのコードによって決まります。イベント駆動 型プログラムの実行順序は、発生するイベントと、イベントの発生順序に よって決まります。

#### **LabVIEW** でイベントを使用する

イベントは、ユーザインタフェースを設計する上で非常に便利です。イベ ントを使用して、フロントパネルでのアクションとブロックダイアグラム の実行を同期させます。イベントを使用して、ユーザがいつ値を変更した か、フロントパネルを閉じたか、アプリケーションを終了したか、などを 検知することができます。イベントストラクチャを使用して、イベント専 用のコードを実行し、ユーザが実行したアクションを決定するために、ブ ロックダイアグラムがフロントパネルをポーリングする必要を減らすこと ができます。これによって処理に要する時間が短縮され、ブロックダイア グラムが簡略になります。

 $\mathbb{N}$ メモ イベントは、フロントパネル上でのユーザの直接的な動作のみを待機します。 VI サーバ、グローバル変数、ローカル変数などを使用して、VI またはフロント パネルのオブジェクトをプログラム的に変更してもイベントは動作しません。

> イベントストラクチャを使用する際の注意および使用可能なイベントの詳 細については、「LabVIEW ヘルプ」を参照してください。

#### イベントストラクチャ

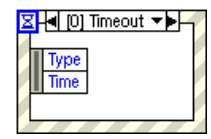

左図に示すイベントストラクチャを使用して、アプリケーションでイベン トを処理します。Case ストラクチャの場合と同様に、イベントストラク チャにも複数のケースを追加することができます。その後、1 つまたは複 数のイベントを処理するように各ケースを構成できます。このようなイベ ントが発生すると、LabVIEW は対応するケースを実行します。終了条件 が発生するまで一連のイベントを処理するには、イベントストラクチャを While ループ内に配置します。

 $\sqrt{N}$ 注意 イベントストラクチャを While ループ内に配置して、終了条件で While ループ が停止した場合、イベントの生成を継続することはできますが、イベントスト ラクチャはイベントを実行および処理しません。これによってインタフェース がロックする可能性があります。

 $\mathbb{N}$ メモ LabVIEW 開発システムまたはプロフェッショナル開発システムを使用して、 イベントストラクチャを含む VI を作成した場合、その VI を LabVIEW 基本パッ ケージで実行することができます。この場合も、イベントストラクチャの機能 は失われません。ただし、LabVIEW 基本パッケージでイベントストラクチャを 編集することはできません。

- 左図のように、イベントストラクチャの左上に Timeout 端子を使用して、 図 イベントストラクチャがイベントの発生を待機する時間(ミリ秒)を指定 します。デフォルトは -1 で、これは無限に待機することを示します。イ ベントが発生する前にタイムアウトした場合、タイムアウトイベントを処 理するようにケースを構成してあれば、LabVIEW はタイムアウトイベン トを生成します。
- 左図に示す Event Data Node は、Unbundle By Name 関数に外見が似  $\parallel$ l Time  $\parallel$ ています。このノードは各イベントケースの右側と左側の枠の内側に表示 されます。このノードは横方向にサイズ変更したり、Unbundle By Name 関数の場合と同様に、ノードの各要素を任意の Event Data Field にアクセスするように設定できます。ノードは、イベントストラクチャの 各ケースがどのイベントを処理するように構成されているかによって、異 なるデータを表示します。ある 1 つのケースが複数のイベントを処理す るように構成した場合、処理されたすべてのイベントタイプに共通する データのみを使用することができます。

बिका

 $\mathbb{N}$ 

- 左図に示すイベントストラクチャの上部のイベントセレクタラベルには、 現在選択されているケースが、そのケースで処理されるイベントを含めて 表示されます。
- メモ Case ストラクチャの場合と同様に、イベントストラクチャでもトンネルを使 用することができます。ただし、デフォルトでは、各ケースに対してイベント ストラクチャの出力トンネルを配線する必要はありません。未配線のすべての トンネルは、そのトンネルデータタイプのデフォルト値を使用します。トンネ ルを右クリックして、ショートカットメニューで未配線の場合はデフォルトを 使用を選択解除すると、すべてのケースでトンネルを配線する必要があるデ フォルトの Case ストラクチャの動作に戻ります。

イベントは、アプリケーション、VI、および制御器などのクラスに分類さ れます。イベントデータには常にそのイベントをトリガしたオブジェクト へのリファレンスが含まれます。ある 1 つのケースが異なる VI サーバク ラスの制御器の複数のイベントを処理する場合、イベントソース制御リ ファレンスは、すべてのクラスに共通の親クラスとなります。たとえば、 イベントストラクチャの 1 つのケースがデジタル数値制御器およびカ ラーランプ制御器のイベントを処理するように構成した場合、デジタル数 値とカラーランプ制御器は数値クラスであるため、イベントソース制御リ ファレンスは、数値となります。

#### イベントを構成する

イベントストラクチャの枠を右クリックして、ショートカットメニューか らこのケースで処理されるイベントを編集を選択すると、イベントを編集 ダイアログボックスが表示されます。このダイアログボックスを使用し て、1 つまたは複数のケースを編集することができます。

#### フィルタおよび通知イベント

通知とフィルタの 2 種類のイベントがあります。通知イベントは、 LabVIEW に対して、ユーザが制御器の値を変更した場合など、ユーザの アクションがすでに発生していることを知らせます。たとえば、ユーザが フロントパネルのボタンをクリックしたときに、ブロックダイアグラムの イベントストラクチャに通知する VI を作成することができます。ユーザ がボタンをクリックすると値が変更されるため、イベントストラクチャに 通知されます。イベントストラクチャは、複数の通知イベントを一度に処 理することができます。ある 1 つのケースが複数の通知イベントを処理 するように構成した場合、処理されたすべてのイベントタイプに共通する データのみが利用可能になります。

フィルタイベントを使用して、インタフェースの動作を制御することがで きます。また、フィルタイベントを使用して、ユーザインタフェースが処 理する前にイベントデータを検証したり、変更することや、イベントデー タ全体を破棄して、VI に変更が適用されないようにすることができます。 たとえば、ユーザが VI のフロントパネルを対話式に閉じることを許可し ないように Menu Selection イベントを構成することができます。また、 Key Down イベントを構成して、文字列制御器に入力されたすべての文 字を大文字に変更したり、不要な文字をフィルタするようにイベントを変 更することができます。

Discard 端子など、イベントストラクチャの右側の端子によって、フィ ルタイベントを識別することができます。

 $\mathbb{N}$ 

メモ 通知イベントの場合とは異なり、イベントストラクチャの1つのケースが複数 のフィルタイベントを処理できるのは、イベントが返すデータが同一の場合の みです。Key Down と Mouse Down など、同一のデータを返さない 2 つのイ ベントを 1 つのグループに分類しようとすると、VI は壊れます。

## イベントの例

以下に、Menu Selection (User) イベントを使用して構成されたイベン トストラクチャの例を示します。このイベントは、sample.rtm という名 前のユーザ定義メニューを使用して作成されたメニュー選択を捕捉しま す。**ItemTag** は、どのメニュー項目が選択されているかを返し、

**MenuRef** はメニューバーへの refnum を返します。イベントのその他の 使用例については、examples\general\uievents.llb を参照してくだ さい。

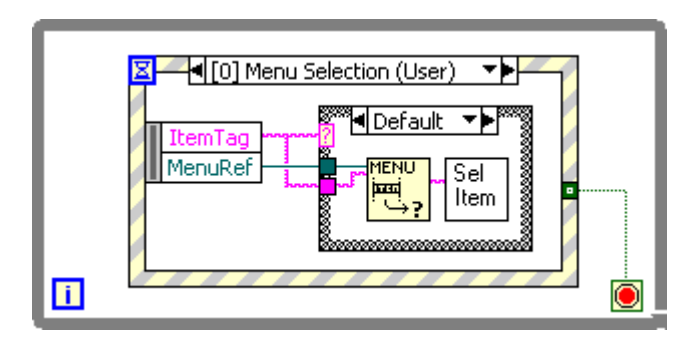

 $\mathbb{N}$ メモ<br>メモ<br>イベントストラクチャがメニューイベントを処理するように構成し、同じメ ニュー項目に対して Get Menu Selection 関数を構成した場合、イベントスト ラクチャが優先され、LabVIEW は Get Menu Selection 関数を無視します。 すべての VI で、イベントストラクチャまたは Get Menu Selection 関数を使用 する必要があります。

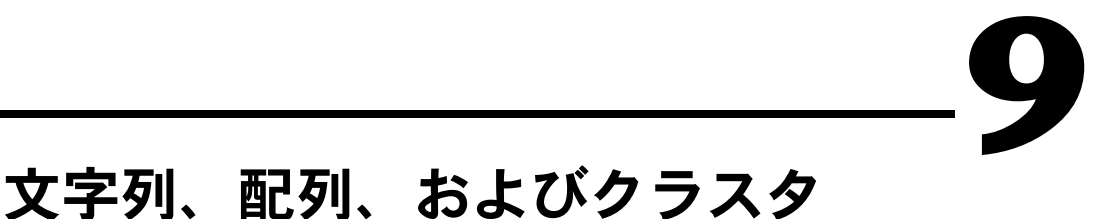

# を使用してデータをグループ化 する

データをグループ化するには、文字列、配列、およびクラスタを使用しま す。文字列は一連の ASCII 文字をグループ化します。配列は同じタイプ のデータ要素をグループ化します。クラスタは混合タイプのデータ要素を グループ化します。

#### 詳細については

文字列、配列、およびクラスタを使用してデータをグループ化する方法の詳細 については、「LabVIEW ヘルプ」を参照してください。

# 文字列

文字列とは、表示可能または表示不可能な一連の ASCII 文字です。文字列 は、プラットフォームに異存しない情報およびデータのフォーマットを提 供します。一般的な文字列の使用例としては以下のようなものがありま す。

- 単純なテキストメッセージの作成する。
- 数値データを文字列として計測器に渡し、その後文字列を数値に変換 する。
- 数値データをディスクに保存する。数値を ASCII ファイルに保存する には、数値をディスクファイルに書き込む前に、まず数値を文字列に 変換する必要があります。
- ダイアログボックスでユーザに指示を出す。

フロントパネルでは、文字列は表、テキスト入力ボックス、およびラベル として表示されます。ブロックダイアグラムの文字列関数を使用して文字 列を編集および操作します。ワードプロセッサや表計算アプリケーション で使用するために、または他の VI や関数で使用するために文字列を フォーマットします。

#### フロントパネルの文字列

制御器→文字列 **&** パスパレットの文字列制御器および表示器を使用して、 テキスト入力ボックスやラベルをシミュレートします。文字列制御器およ び表示器の詳細については[、第](#page-37-0) 4 章[「フロントパネルを作成する」の](#page-37-1) [「文字列制御器および表示器」の](#page-47-0)セクションを参照してください。

#### 文字列表示タイプ

フロントパネルで文字列制御器または表示器を右クリックして、表 [9-1](#page-120-0) に 示された表示タイプから選択します。表には各表示タイプのサンプルメッ セージも表示されます。

<span id="page-120-0"></span>

| 表示タイプ         | 説明                                                      | メッセージ                                                                                                    |
|---------------|---------------------------------------------------------|----------------------------------------------------------------------------------------------------|
| 通常の表示         | 制御器のフォントを使用して印刷可能<br>な文字を表示します。印刷できない文<br>字はボックスで表示します。 | 4つの表示タイプがあります。<br>「¥」は円記号です。                                                                                                   |
| ¥(円)コード<br>表示 | 印刷できないすべての文字を円コード<br>で表示します。                            | There¥sare¥sfour¥sdisplay¥sty<br>pes.¥n¥¥¥sis¥sa¥yen¥smark.                                                                    |
| パスワード<br>表示   | スペースを含む各文字をアスタリスク<br>(*) で表示します。                        | ****************************<br>*****************                                                                              |
| 16 進表示        | 各文字の ASCII 値を文字ではなく 16<br>進数で表示します。                     | 5468 6572 6520 6172 6520 666F<br>7572 2064 6973 706C 6179 2074<br>7970 6573 2E0A 5C20 6973 2061<br>2062 6163 6B73 6C61 7368 2E |

表 **9-1** : 文字列表示タイプ

表

制御器→リスト **&** 表パレットの表制御器を使用して、フロントパネルに 表を作成します。表の各セルは文字列であり、各セルは列と行で指定され ます。したがって、表は 2 次元の文字列を表示します。図 [9-1](#page-121-0) は、表およ び表の各部を示します。配列の詳細については、この章[の「配列」](#page-126-0)のセク ションを参照してください。

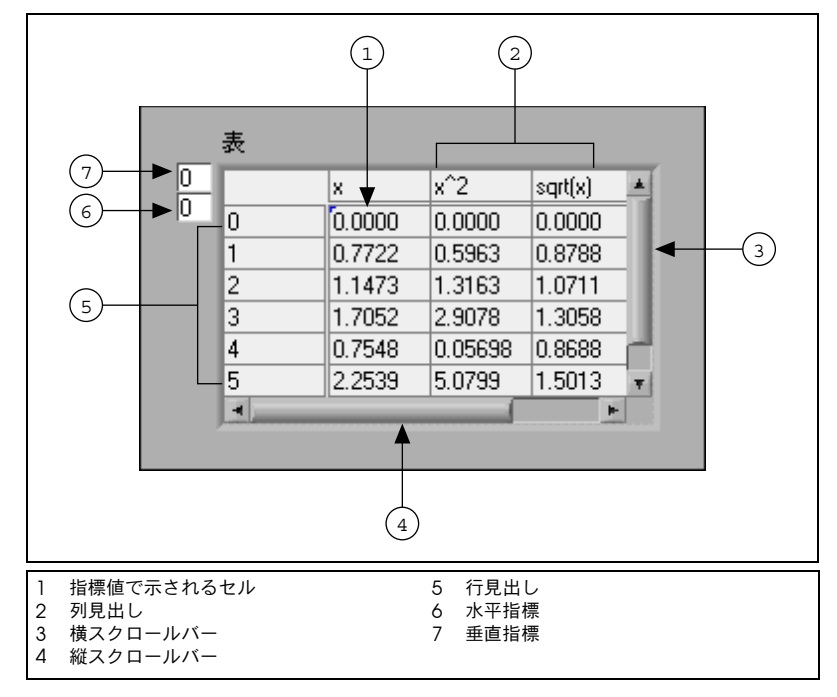

図 **9-1** 表の各部

## <span id="page-121-0"></span>文字列をプログラム的に編集する

文字列を編集するには、以下の手順に従って、関数→文字列パレットにあ る文字列関数を使用します。

- 文字列内の文字またはサブ文字列を検索、取り出し、および置換する。
- 文字列内のすべてのテキストを大文字または小文字に変更する。
- 文字列内の一致パターンを検索して取り出す。
- 文字列から 1 行を取り出す。
- 文字列内のテキストを回転または逆にする。
- 複数の文字列を連結する。
- 文字列から文字を削除する。

文字列関数を使用して文字列を編集する方法のサンプルは、examples\ general\strings.llb にあります。

#### 文字列をフォーマットする

他の VI、関数、またはアプリケーションでデータを使用する場合、デー タを文字列に変換した後、文字列を VI、関数、またはアプリケーション が読める形式にフォーマットする必要がある場合が頻繁にあります。たと えば、Microsoft Excel の場合、数字や語をセルに区切るために区切り文 字を使用するため、区切り文字を含む文字列を使用する必要があります。

たとえば、Write File 関数を使用して数値の 1 次元配列をスプレッドシー トに書き込む場合、配列を文字列にフォーマットし、各数値をタブなどの 区切り文字で分割する必要があります。また、Write to Spreadsheet File VI を使用して数値の配列をスプレッドシートに書き込むには、Array to Spreadsheet String 関数を使用して配列をフォーマットし、フォーマッ トと区切り文字を指定する必要があります。

以下のタスクを実行するには、関数→文字列パレットにある文字列関数を 使用します。

- 複数の文字列を連結する。
- 文字列から文字列のサブセットを抽出する。
- データを文字列に変換する。
- ワープロや表計算アプリケーションで使用するために文字列をフォー マットする。

文字列をテキストおよびスプレッドシートファイルに保存するには、 関数→ファイル **I/O** パレットにある File I/O VI および関数を使用します。

#### 指示子をフォーマットする

多くの場合、文字列をフォーマットするために、1 つまたは複数の指示子 を文字列関数の**形式文字列**パラメータに入力する必要があります。フォー マット指示子コードは、文字列をデータに、またはデータを文字列に変換 する方法を示します。 LabVIEW は、変換コードを使用して、テキスト フォーマットのパラメータを決定します。たとえば、フォーマット指示子 %x は、16 進整数を文字列に、文字列を 16 進整数に変換します。

Format Into String 関数および Scan From String 関数は、**形式文字列**パ ラメータに複数のフォーマット指示子(拡張可能な関数に対する各入力ま たは出力に 1 つずつ)を使用することができます。

Array To Spreadsheet String 関数および Spreadsheet String To Array 関数は、変換する入力が1つしかないため、形式文字列パラメータに1 つのフォーマット指定子しか使用しません。 LabVIEW は、これらの関数 にユーザが挿入した余分な指定子を特別な意味のない文字列として扱いま す。

#### 数値と文字列

文字列データは ASCII 文字であり、数値データは ASCII 文字ではないと いう点で、数値データと文字列データは異なります。テキストファイルと スプレッドシートファイルには文字列のみが使用できます。テキストファ イルまたはスプレッドシートファイルに数値データを書き込むには、まず 数値データを文字列に 変換する必要があります。

数値のセットを既存の文字列に追加するには、数値データを文字列に変換 し、Concatenate Strings 関数または他の文字列関数を使用して、新し い文字列を既存の文字列に追加します。 関数→文字列→文字列 **/** 数値変換 パレットにある文字列 / 数値変換関数を使用して、数値を文字列に変換し ます。

文字列にはグラフまたはチャートに表示する数値のセットを含むこともで きます。たとえば、チャートにプロットする数値のセットを含むテキスト ファイルを読み込むことができます。ただし、これらの数値は ASCII テキ ストであるため、まず数値を文字列として読み込んでから、数値をチャー トにプロットする前に、その文字列を数値のセットに変換する必要があり ます。

図 [9-2](#page-123-0) は、数値のセットを含み、文字列を数値に変換し、数値の配列を作 成し、数値をグラフにプロットする文字列を示します。

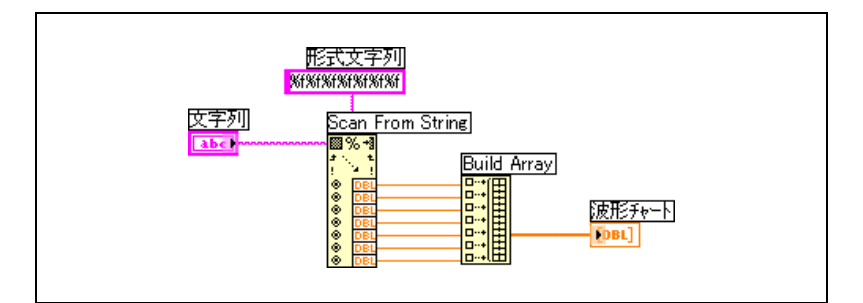

図 **9-2** 文字列を数値に変換する

#### <span id="page-123-0"></span>データタイプを **XML** に変換する

拡張マークアップ言語(XML)は、データを説明するためにタグを使用 するフォーマット規約です。 HTML タグとは異なり、XML タグはブラウザ に対して 1 つのデータをフォーマットする方法を指定しません。その代わ りに、XML タグは 1 つのデータを識別します。

たとえば、Web で書籍を販売している書店の場合に、各書籍を以下の基 準でライブラリに分類する必要があるとします。

- 本の種類(フィクションまたはノンフィクション)
- タイトル
- 著者
- 出版社
- 価格
- ジャンル
- あらすじ
- ページ数

各書籍に対して、XML ファイルを作成することができます。『Touring Germany's Great Cathedrals』というタイトルの本の XML ファイル は、以下のようなものになります。

<nonfiction>

<Title>Touring Germany's Great Cathedrals</Title>

<Author>Tony Walters</Author>

<Publisher>Douglas Drive Publishing</Publisher>

<PriceUS>\$29.99</PriceUS>

<Genre>Travel</Genre>

<Genre>Architecture</Genre>

<Genre>History</Genre>

<Synopsis>This book fully illustrates twelve of Germany's most inspiring cathedrals with full-color photographs, scaled cross-sections, and time lines of their construction.</Synopsis>

```
<Pages>224</Pages>
```

```
</nonfiction>
```
同様に、LabVIEW のデータを名前、値、およびタイプで分類することが できます。ユーザ名の文字列制御器を XML で以下のように表現すること ができます。

```
<String>
<Name>User Name</Name>
<Val>Reggie Harmon</Val>
</String>
```
## **XML** ベースのデータタイプ

LabVIEW のデータを XML に変換すると、データをファイルに保存した ときに、データを説明するタグからデータの値、名前、およびタイプを簡 単に識別できるように、データがフォーマットされます。たとえば、温度 の値の配列を XML に変換して、データをテキストファイルに保存する と、各温度を識別する <Value> タグを見つけることによって温度を簡単 に識別することができます。

関数→上級→データ操作パレットにある Flatten to XML 関数を使用して、 LabVIEW データタイプを XML フォーマットに変換します。 以下の例は、 シミュレーションされた温度を 100 個生成し、温度の配列をチャートに プロットした後、数字の配列を XML フォーマットに変換して XML デー タを temperatures.xml ファイルに書き込みます。

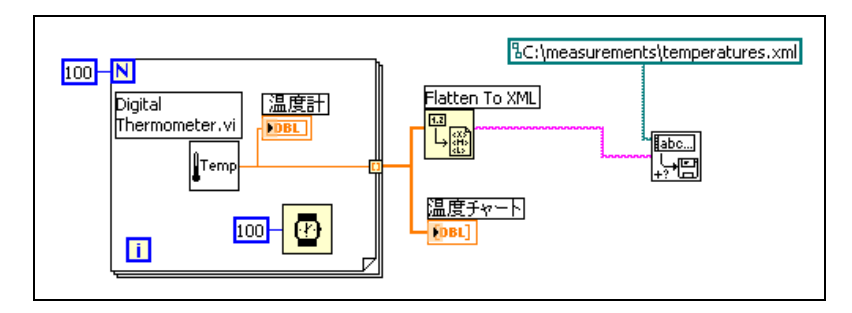

関数→上級→データ操作パレットにある Unflatten from XML 関数を使用 して、XML フォーマットのデータタイプを LabVIEW データに変換しま す。以下の例は、temperatures.xml ファイルの 100 個の温度を読み込 んで、温度の配列をチャートにプロットします。

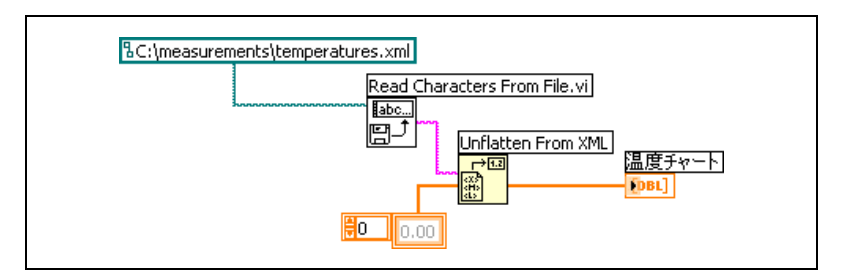

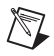

メモ LabVIEW Variant データを XML に平坦化することができますが、変数データ を XML から非平坦化しようとすると、空の LabVIEW 変数が生成されます。

## **LabVIEW XML** スキーマ

LabVIEW は、確立された XML スキーマにデータを変換します。現在、カ スタマイズスキーマを作成したり、各データに対して LabVIEW がタグを 付ける方法を制御するとはできません。また、VI または関数全体を XML に変換することもできません。

## データを配列やクラスタとグループ化する

データをグループ化するには、制御器→配列とクラスタ、関数→配列、お よび関数→クラスタパレットにある配列およびクラスタの制御器と関数を 使用します。配列は同じタイプのデータ要素をグループ化します。クラス タは混合タイプのデータ要素をグループ化します。

#### <span id="page-126-0"></span>配列

配列は要素と次元で構成されています。要素は配列を構成するデータで す。次元は、配列の長さ、高さ、または深さです。配列は、1 以上の次元 を持ち、メモリ容量が許すかぎり、一次元あたり 231–1 の要素を持つこ とができます。

数値、ブール値、パス、文字列、波形、およびクラスタデータタイプの配 列を作成できます。同じタイプのデータの集合を処理する場合や同じ演算 を繰り返し行う場合は、配列を使用することを検討して下さい。配列は、 波形から収集したデータや、ループで生成されたデータ (各ループで配列 の要素が 1 つずつ生成されます ) を格納するのに適しています。

配列の配列は作成できません。しかし、複数次元の配列を使用したり、 各クラスタが 1 つ以上の配列を含んでいるクラスタの配列を作成できま す。配列に使用できる要素のタイプの詳細については、この章[の「配列に](#page-129-0) [関する制約」](#page-129-0)のセクションを参照してください。クラスタの詳細について は[、「クラスタ」の](#page-131-0)セクションを参照してください。

#### 指標

配列内の特定の要素をみつけるには、次元ごとに 1 つの指標が必要です。 LabVIEW では、指標を使用すると、配列内を移動してブロックダイアグ ラム上の配列から要素、行、列およびページを取り出します。

#### 配列の例

簡単な配列の例としては、太陽系の 9 つの惑星をリストしたテキストの 配列があります。LabVIEW は、これを 9 つの要素を持つ文字列の 1 次元 配列として表現します。

配列の要素には順番が付けられます。配列の指標を使用して、すべての特 定の要素にすばやくアクセスできます。指標は 0 から始まります。つま り、指標は 0 ~ *n*–1 の範囲になります。ここで、*n* は配列内の要素の数 です。 9 つの惑星の例では *n* = 9 で、指標は 0 ~ 8 の範囲になります。地 球は 3 番目の惑星なので、指標は 2 になります。

配列のもう 1 つの例として、図 [9-3](#page-127-0) のように、連続した各要素が連続した 時間間隔の電圧値を表す数値配列として表現された波形があります。

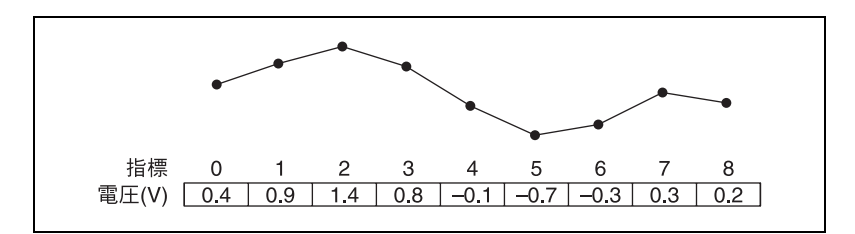

図 **9-3** 数値配列の波形

<span id="page-127-0"></span>より複雑な配列の例として、図 [9-4](#page-127-1) のように、点の配列として表現された グラフがありますが、ここで各点は X および Y 座標を表す 2 つの数値を 含むクラスタになっています。

<span id="page-127-1"></span>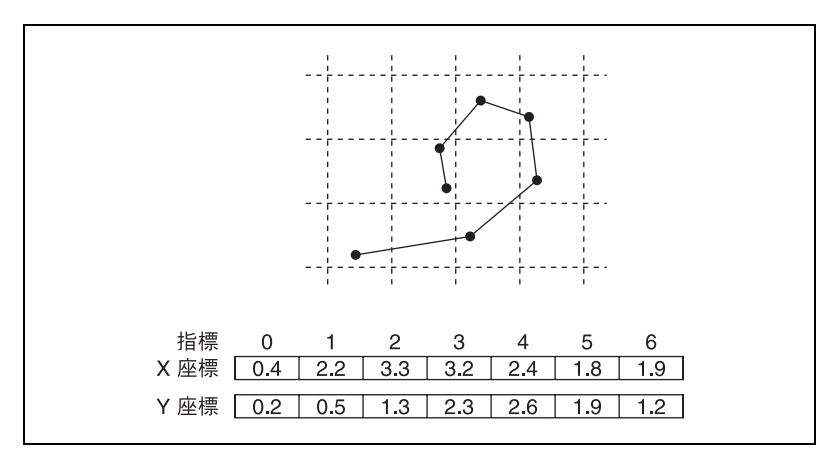

図 **9-4** 点の配列のグラフ

前の例は 1 次元配列を使用しています。2 次元配列は要素をグリッドに格 納します。要素を見つけるには(0 から始まる)列指標と行指標が必要で す。図 [9-5](#page-128-0) は 6 列× 4 行の 2 次元配列を示しており、6 × 4 = 24 の要素を 含んでいます。

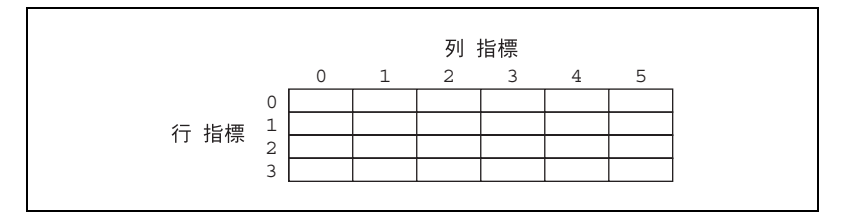

図 **9-5** 6 列 × 4 行の 2 次元配列

<span id="page-128-0"></span>たとえば、チェス盤には 8 列× 8 行の総計 64 の位置があります。各位置 は空かチェスの駒が 1 つあるかのどちらかです。チェス盤は文字列の 2 次元配列として表現できます。各文字列は、盤上の対応する位置に置かれ た駒の名前か、またはその場所に駒がない場合は空の文字列です。

配列に行を追加することによって、図 [9-3](#page-127-0) および図 [9-4](#page-127-1) の 1 次元配列の例 を 2 次元に一般化できます。図 [9-6](#page-128-1) は、数値の 2 次元配列として表現さ れた波形の集合を示しています。行指標で波形を選択し、列指標で波形上 の点を選択します。

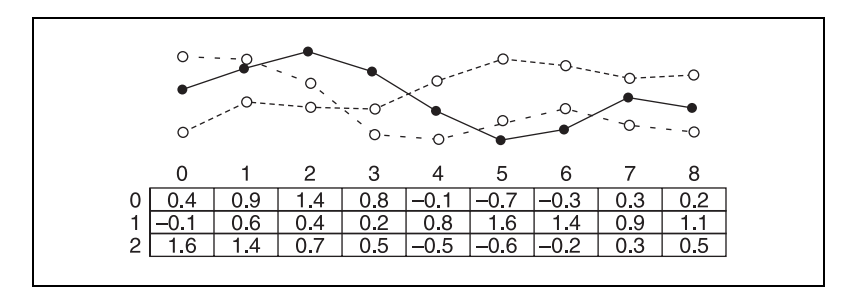

図 **9-6** 数値の 2 次元配列内の複数波形

<span id="page-128-1"></span>その他の配列の例については、examples\general\arrays.llb を参照 してください。

#### <span id="page-129-0"></span>配列に関する制約

以下の例外を除いて、ほとんどすべてのデータタイプの配列を作成できま す。

- 配列の配列は作成できません。しかし、複数次元の配列を使用した り、Build Cluster Array 関数を使用して、各クラスタが 1 つ以上の 配列を含んでいるクラスタの配列を作成することができます。
- グラフは配列データタイプで、配列は他の配列を含むことができない ため、XY グラフ以外のグラフの配列を作成することはできません。 しかし、グラフがクラスタ内にある場合には、XY グラフ以外のグラ フの配列を作成することもできます。
- チャートの配列は作成することができません。

#### 配列制御器、表示器、および定数を作成する

図 [9-7](#page-129-1) のようにフロントパネルに配列シェルを配置し、データオブジェク トまたは要素(数値、ブール値、文字列、パス、refnum、クラスタ制御 器、またはクラスタ表示器など)を配列シェル内にドラッグして、フロン トパネル上に配列制御器または表示器を作成します。

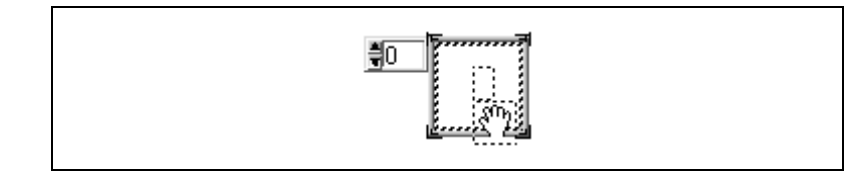

図 **9-7** 配列シェル

<span id="page-129-1"></span>配列シェルは、小さなブール制御器でも大きな 3 次元グラフでも、新し いオブジェクトに合わせて自動的にサイズを変更します。

フロントパネル上に特定の要素を表示するには、指標表示に指標番号を入力 するか、指標表示上の矢印を使用して、該当する番号にナビゲートします。

ブロックダイアグラム上に配列定数を作成するには、関数→配列→配列定 数を選択してフロントパネルに配列シェルを置き、次に文字列定数、数値 定数、またはクラスタ定数を配列シェル内に置きます。配列定数は、他の 配列と比較する基準として使用できます。

#### 配列指標表示

2 次元配列には行と列があります。図 [9-8](#page-130-0) のように、左側の 2 つのボック スの上の表示は行指標で、下の表示は列指標です。行と列の表示の右側に ある表示は、指定された位置の値を示しています。図 [9-8](#page-130-0) は、6 行目およ び 13 列目の値が 66 であることを示しています。

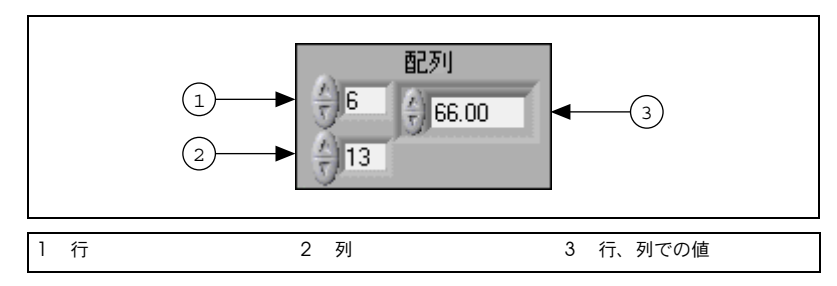

図 **9-8** 配列制御器

<span id="page-130-0"></span>行と列は 0 から始まり、1 番目の列は 0、2 番目の列は 1、以下同様に続 きます。以下の配列の指標表示を行 1 および列 2 に変更すると、値 6 が 表示されます。

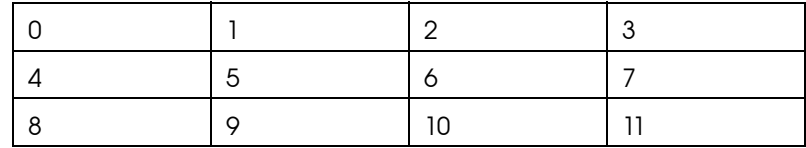

配列次元の範囲を外れた列や行を表示しようとすると、配列制御器は淡色 表示され、定義された値がないことを示し、データタイプのデフォルト値 が表示されます。データタイプのデフォルト値は配列のデータタイプに よって異なります。

一度に複数の行または列を示すには位置決めツールを使用します。

#### 配列関数

以下のような配列を作成して操作するタスクでは、関数→配列パレットに ある配列関数を使用します。

- 配列から個々のデータ要素を抽出する。
- 配列内のデータ要素を挿入、削除、または置き換える。
- 配列を分割する。

#### 配列関数を自動的にサイズ変更する

Index Array、Replace Array Subset、Insert Into Array、Delete From Array、および Array Subset 関数は、配線された入力配列の次元に合わ せて自動的にサイズ変更されます。たとえば、1 次元配列をこれらの関数 の 1 つに配線すると、その関数は 1 つの指標入力を示します。2 次元配列 を同じ関数に配線すると、その関数は、行と列に対してそれぞれ 1 つず つ、合計 2 つの指標入力を示します

位置決めツールを使用して、手動で関数をサイズ変更することにより、こ れらの関数で複数の要素、つまりサブ配列 ( 行、列、またはページ ) にア クセスすることができます。これらの関数の 1 つを拡張するとき、これ らの関数は、その関数に配線された配列の次元によって決められた増分だ け拡張します。1 次元配列をこれらの関数の 1 つに配線すると、この関数 は 1 つの指標入力分拡張します。2 次元配列を同じ関数に配線すると、関 数は、行と列にそれぞれ 1 つずつ、合計 2 つの指標入力を拡張します。

配線する指標入力によって、アクセスまたは変更するサブ配列の形状が決 まります。たとえば、Index Array 関数への入力が 2 次元配列であり、行 入力にのみ配線した場合、配列の1次元行すべてが抽出されます。**列**入 力にのみ配線すると、配列の 1 次元列すべてを取り出します。行入力と 列入力を配線した場合は、配列の 1 つの要素が抽出されます。入力グ ループはそれぞれ独立しており、配列のすべての次元のどの部分にもアク セスできます。

図 [9-9](#page-131-1) のようなブロックダイアグラムでは、Index Array 関数を使用して 2 次元配列から行と要素を取り出します。

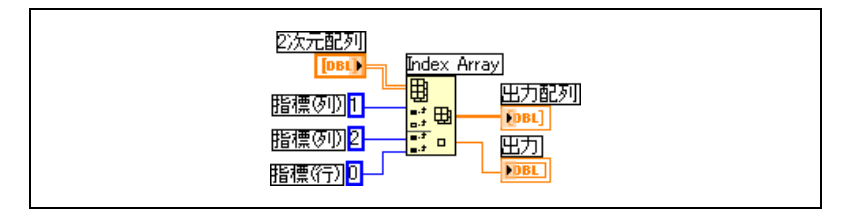

図 **9-9** 2 次元配列に指標を付ける

配列内の複数の連続した値にアクセスするには、Index Array 関数を拡張 します。ただし、増分ごとに値を指標入力に配線しないでください。たと えば、2 次元配列から 1 番目、2 番目、および 3 番目の行を取り出すに は、Index Array 関数を 3 回の増加で拡張し、1 次元配列表示器を各サブ 配列出力に配線します。

#### <span id="page-131-1"></span><span id="page-131-0"></span>クラスタ

電話ケーブル内の束線のような混合タイプのクラスタグループデータ要素 では、ケーブル内の各ワイヤはクラスタの異なる要素を表します。クラス タは、テキストベースのプログラミング言語におけるレコードまたは構造 体に似ています。

いくつかのデータ要素をクラスタにまとめることによって、ブロックダイ アグラム上のワイヤの混雑を取り除き、サブ VI に必要なコネクタペーン

端子の数を減らします。コネクタペーンには最大 28 個の端子がありま す。プログラムで使用する制御器および表示器がフロントパネル上に 29 以上ある場合は、制御器および表示器のいくつかを 1 つのクラスタにグ ループ化して、このクラスタをコネクタペーン上の端子に割り当てます。

クラスタおよび配列要素には両方とも順番が付いていますが、1 つずつ要 素に指標を付けるのではなく、すべてのクラスタ要素を一度にアンバンド ルする必要があります。また、Unbundle By Name 関数を使用して特定 のクラスタ要素にアクセスすることもできます。クラスタは、固定サイズ であるという点でも配列と異なります。配列の場合と同様に、クラスタは 制御器または表示器のいずれかです。クラスタでは、制御器と表示器を併 用することはできません。

ブロックダイアグラム上のほとんどのクラスタは、ピンク色の配線パター ンとデータタイプアイコンを持っています。数値のクラスタは ( ポイント と呼ぶこともあります )、茶色の配線パターンとデータタイプアイコンを 持っています。茶色の数値クラスタを Add や Square Root のような数 値関数に配線し、クラスタのすべての要素に対して同じ演算を同時に実行 することができます。

クラスタ要素には、その要素のシェル内の位置に無関係の論理的順序があ ります。クラスタに配置する最初のオブジェクトは要素 0、2 番目のオブ ジェクトが要素 1 などのようになります。要素を削除すると、この順序は 自動的に調整されます。クラスタの順序は、その要素がブロックダイアグ ラムの Bundle 関数と Unbundle 関数の端子として表示される順序を決 定します。クラスタの枠を右クリックして、ショートカットメニューから クラスタ内制御器の並べ替えを選択して、クラスタの順序を表示および変 更することができます。

クラスタを配線する場合、両方のクラスタの要素数が同じになる必要があ ります。対応する要素はクラスタ順で決まり、データタイプも適合してい る必要があります。たとえば、1 つのクラスタの倍精度浮動小数点数値が クラスタ順で他のクラスタの文字列に対応する場合、ブロックダイアグラ ム上の配線は破線で表示され、VI は実行されません。異なる表現の数値の 場合、LabVIEW はこれらの数値を同じ表現に強制的に変換します。数値 変換の詳細については[、付録](#page-239-0) B[「多形性関数」の](#page-239-1)[「数値変換」の](#page-239-2)セクショ ンを参照してください。

以下のようなクラスタを作成して操作するタスクでは、**関数→クラスタ**パ レットにあるクラスタ関数を使用します。

- クラスタから個々のデータ要素を抽出する。
- クラスタに個々のデータ要素を追加する。
- クラスタを個々のデータ要素に分割する。

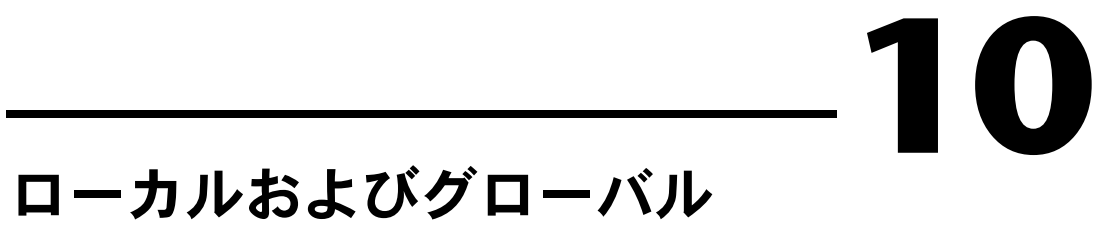

# 変数

LabVIEW では、ブロックダイアグラム端子を使用して、フロントパネル オブジェクトとの間でデータを読み書きします。しかし、フロントパネル オブジェクトにはブロックダイアグラム端子が 1 つしかないので、アプ リケーションは、複数の位置からこの端子内のデータにアクセスする必要 があります。

ローカルおよびグローバル変数は、ワイヤで配線できないアプリケーショ ンの位置の間で情報をやり取りします。1 つの VI の複数の位置からフロ ントパネルオブジェクトにアクセスするにはローカル変数を使用します。 複数の VI 間でアクセスし、データをやり取りするにはグローバル変数を 使用します。

#### 詳細については

ローカルおよびグローバル変数の使用方法の詳細については、「LabVIEW ヘル プ」を参照してください。

## ローカル変数

1 つの VI の複数の位置からフロントパネルオブジェクトにアクセスし、 ワイヤで配線できないブロックダイアグラムストラクチャ間でデータをや り取りするには、ローカル変数を使用します。

ローカル変数を使用すると、フロントパネルの制御器や表示器との間で データの読み書きができます。ローカル変数への書き込みは、他の端子へ データを渡すのに似ています。しかし、ローカル変数を使用すると、デー タを制御器に書き込んだり、表示器からデータを読み取ることができま す。ローカル変数を使用すると、事実上、入力と出力の両方としてフロン トパネルオブジェクトにアクセスできます。

たとえば、ログインするのにパスワードなどを入力する必要がある場合、 新しいユーザがログインするたびにログインおよびパスワードプロンプト を入力しなおしてもよいのですが、ローカル変数を使用すると、ログイン

するときはログインおよびパスワード文字列制御器から読み取り、ログア ウトするときはこれらの制御器に空の文字列を書き込みます。

#### ローカル変数を作成する

既存のフロントパネルオブジェクトまたはブロックダイアグラム端子を右 クリックし、ショートカットメニューから作成→ローカル変数を選択し て、ローカル変数を作成します。そのオブジェクトのローカル変数がブ ロックダイアグラムに表示されます。

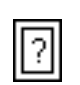

また、関数→ストラクチャ→ローカル変数と選択して、ローカル変数をブ ロックダイアグラムに配置することもできます。左図に示すローカル変数 ノードは、制御器または表示器に関連付けられていません。ローカル変数 ノードを右クリックして、選択項目ショートカットメニューからフロント パネルオブジェクトを選択します。ショートカットメニューに所有ラベル を持つすべてのフロントパネルオブジェクトのリストが表示されます。

LabVIEW は、所有ラベルを使用してローカル変数をフロントパネルオブ ジェクトと関連付けるので、フロントパネルの制御器や表示器には、わか りやすい所有ラベルを付けてください。所有ラベルとフリーラベルの詳細 については[、第](#page-37-0) 4 章[「フロントパネルを作成する」の](#page-37-1)[「ラベルを付ける」](#page-52-0) のセクションを参照してください。

## グローバル変数

同時に実行される複数の VI 間でアクセスしてデータをやり取りするには グローバル変数を使用します。グローバル変数は組み込み LabVIEW オブ ジェクトです。グローバル変数を作成すると、フロントパネルだけがあっ てブロックダイアグラムのない特殊なグローバル VI が自動的に作成され ます。制御器と表示器をグローバル VI のフロントパネルに追加し、VI が 含むグローバル変数のデータタイプを定義します。事実上、このフロント パネルはいくつかの VI がデータにアクセスできるコンテナです。

たとえば、同時に 2 つの VI が実行中であると想定します。各 VI は While ループを含んでおり、データ点を波形チャートに書き込みます。最初の VI には、両方の VI を終了させるためのブール制御器が含まれています。 1 つのブール制御器で両方のループを終了させるには、グローバル変数を 使う必要があります。両方のループが同じ VI 内の 1 つのブロックダイア グラム上にあると想定した場合は、ローカル変数を使用してループを終了 できます。

#### グローバル変数を作成する

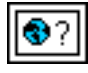

関数→ストラクチャ→グローバル変数を選択して、左図に示すグローバル 変数をブロックダイアグラムに配置します。グローバル変数ノードをダブ ルクリックして、グローバル VI のフロントパネルを表示します。標準フ ロントパネルの場合と同様に、このフロントパネル上に制御器と表示器を 置きます。

LabVIEW は、所有ラベルを使用してグローバル変数を識別するので、フ ロントパネルの制御器や表示器には、わかりやすい所有ラベルを付けてく ださい。所有ラベルとフリーラベルの詳細については[、第](#page-37-0) 4 章[「フロン](#page-37-1) [トパネルを作成する」](#page-37-1)[の「ラベルを付ける」](#page-52-0)のセクションを参照してくだ さい。

それぞれが 1 つのフロントパネルオブジェクトを持つ複数の単一グロー バル VI を作成するか、または複数のフロントパネルオブジェクトを持つ 1 つのグローバル VI を作成できます。複数オブジェクトを持つグローバ ル VI は、関連する変数をグループ化できるため、より効率的です。VI の ブロックダイアグラムは、グローバル VI のフロントパネル上の制御器や 表示器と関連付けられたいくつかのグローバル変数ノードを含むことがで きます。これらのグローバル変数ノードは、グローバル VI のブロックダ イアグラム上に置いた最初のグローバル変数ノードのコピーか、または現 在の VI 上に置いたグローバル VI のグローバル変数ノードのいずれかで す。サブ VI を他の VI 上に置く場合と同じやり方で、グローバル VI を他 の VI 上に置きます。ブロックダイアグラム上に新しいグローバル変数 ノードを置くたびに、そのグローバル変数ノードおよびそのコピーにのみ 関連付けられた新しい VI が作成されます。サブ VI の詳細については、 第7章 「VI およびサブ VI [を作成する」](#page-89-1)[の「サブ](#page-92-0) VI」のセクションを参照 してください。

グローバル VI のフロントパネル上にオブジェクトを置いた後、保存して、 元の VI のブロックダイアグラムに戻ります。次に、アクセスするグロー バル VI のオブジェクトを選択する必要があります。グローバル変数ノー ドを右クリックして、選択項目ショートカットメニューからフロントパネ ルオブジェクトを選択します。ショートカットメニューに所有ラベルを持 つすべてのフロントパネルオブジェクトのリストが表示されます。

## 変数の読み書き

ローカル変数またはグローバル変数を作成すると、変数とのデータの読み 書きが可能になります。デフォルトで、新しい変数はデータを受け取りま す。この種の変数は表示器として機能し、書き込みローカルまたはグロー バルとなります。新しいデータをローカルまたはグローバル変数に書き込 むと、関連付けられているフロントパネルの制御器や表示器は新しいデー タに更新されます。

また、変数は、データソースあるいは読み取りローカルまたはグローバル として動作するようにも構成できます。変数を右クリックして、ショート カットメニューから読み取りに変更を選択し、変数を制御器として動作す るように構成します。このノードを実行すると、VI は関連付けられてい るフロントパネルの制御器または表示器のデータを読み取ります。

データを与えるのではなくブロックダイアグラムからデータを受け取るよ うに変数を変更するには、変数を右クリックして、ショートカットメ ニューから**書き込みに変更**を選択します。

ブロックダイアグラムでは、制御器と表示器の場合と同様に、読み取り ローカルまたはグローバルと書き込みローカルまたはグローバルを見分け ることができます。読み取りローカルまたはグローバルの境界線は、制御 器と同じ太い線です。書き込みローカルまたはグローバルの境界線は、表 示器と同じ細い線です。

ローカルおよびグローバル変数の使用方法の例については、examples\ general\locals.llb および examples\general\globals.llb を参照 してください。

## ローカルおよびグローバル変数を慎重に使用する

ローカルおよびグローバル変数は高度な LabVIEW の概念です。これらの 変数は本来、LabVIEW データフロー実行モデルの一部ではありません。 これらの変数を使用すると、ブロックダイアグラムでの読み取りが難しく なる可能性があるため、変数は慎重に使用してください。ローカル変数や グローバル変数をコネクタペーンの代わりに使用したり、シーケンススト ラクチャの各フレームの値にアクセスするために使用するなど、これらの 変数の使用法を誤ると、VI が予期しない動作をする可能性があります。ブ ロックダイアグラム上に長いワイヤを配線するのを避けるためや、データ フローの代わりに使用するなど、ローカル変数やグローバル変数を多用し すぎると、性能が低下します。LabVIEW データフロー実行モデルの詳細 については[、第](#page-56-0) 5 章[「ブロックダイアグラムを作成する」の](#page-56-1)[「ブロック](#page-74-0) [ダイアグラムのデータフロー」](#page-74-0)のセクションを参照してください。

#### ローカルおよびグローバル変数を初期化する

VI を実行する前に、ローカルおよびグローバル変数に既知のデータ値が 含まれていることを確認します。そうしないと、VI が正しく動作しない データが変数に含まれている可能性があります。

変数を初期化しないまま、VI が最初に変数を読み取ると、その変数には フロントパネルオブジェクトに関連付けられているデフォルト値が含まれ ています。

#### 競合状態

VI はデータフロー実行モデルに従うため、LabVIEW のローカルおよびグ ローバル変数は、テキストベースのプログラミング言語のローカルおよび グローバル変数のようには動作しません。競合状態は、並列に実行される 2 つ以上のコードが、ローカルまたはグローバル変数で代表されるような 同じ共有リソースの値を変更する場合に発生します。図 [10-1](#page-137-0) は競合状態 の例を示しています。

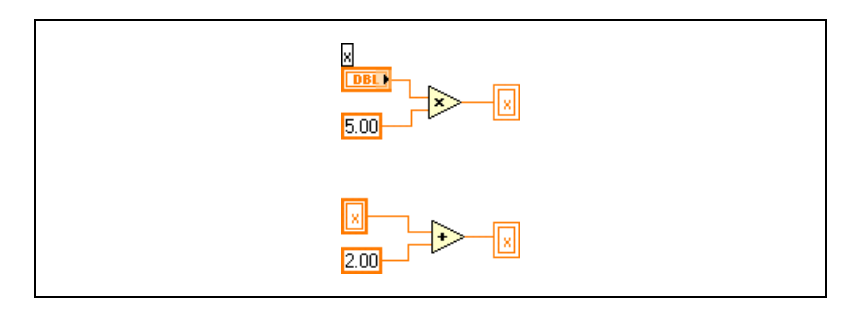

図 **10-1** 競合状態

<span id="page-137-0"></span>この VI の出力は、演算が実行される順番によって異なります。2 つの演 算の間にはデータ依存がないため、どちらが先に実行するかを決める方法 がありません。競合状態を避けるには、読み取った変数と同じ変数に書き 込まないことです。データ依存の詳細については[、第](#page-56-0) 5 章[「ブロックダ](#page-56-1) [イアグラムを作成する」](#page-56-1)[の「データ依存と人工データ依存」](#page-75-0)のセクション を参照してください。

並列に実行される VI でグローバル変数を使用する場合、グローバル変数の データがいつ変更されたかを示すためにブールのグローバル変数を追加す ることができます。他の VI はこのブールグローバル変数を監視して、デー タが変更されたかどうかを判断し、新しい値を読み込むことができます。

#### ローカル変数を使用する際のメモリへの配慮

サブ VI を作成するとき、サブ VI とのデータのやり取りの方法を記述した コネクタペーンを作成します。コネクタペーンは、データバッファのコ ピーを呼び出し側 VI からは作成しません。

ローカル変数はデータバッファのコピーを作成します。ローカル変数から 読み取る場合は、その変数が関連付けられている制御器からのデータ用に 新しいバッファを作成します。

ローカル変数を使用してブロックダイアグラム上のある場所から他の場所 に大量のデータを転送する場合、通常はより多くのメモリを使用するため、 ワイヤを使用してデータを転送する場合よりも実行速度が低下します。

#### グローバル変数を使用する場合のメモリへの配慮

グローバル変数から読み取ると、LabVIEW は、そのグローバル変数に格 納されているデータのコピーを作成します。

大量の配列や文字列を操作する場合は、グローバル変数の操作に必要な時 間とメモリがかなりの量になることがあります。1 つの配列要素を変更す る場合でも LabVIEW は配列全体を格納するため、配列の場合のグローバ ル変数の操作は特に効率が悪くなります。アプリケーション内のいくつか の場所からグローバル変数を読み取る場合、複数のメモリバッファを作成 しますが、このような方法は効率が悪く、パフォーマンスを低下させます。

# グラフとチャート **11**

グラフ形式でデータのプロットを表示するにはグラフやチャートを使用し ます。

グラフとチャートでは、データの表示方法と更新方法が異なります。グラ フを持つ VI は通常、データを配列で収集して、そのデータをグラフにプ ロットします。これは、データを格納した後にそのプロットを生成するス プレッドシートに似ています。これに対し、チャートは、すでに表示され ているデータ点に新しいデータ点を追加します。チャートでは、現在の読 み取り値または測定値を以前に集録したデータと関連させて見ることがで きます。

#### 詳細については

グラフとチャートの使用方法の詳細については、「LabVIEW ヘルプ」を参照し てください。

# グラフとチャートのタイプ

**制御器→グラフ**パレットにあるグラフとチャートには以下のタイプがあり ます。

- 波形チャートとグラフ:一定のレートで集録されるデータを表示しま す。
- **XY** グラフ:トリガが発生したときに集録されるデータなど、不定 レートで集録されるデータを表示します。
- 強度チャートと強度グラフ:第 3 の次元の値を色で表示して 2 次元 プロット上に 3 次元データを表示します。
- デジタル波形グラフ:パルスまたはデジタルラインのグループとして データを表示します。コンピュータは、デジタルデータを他のコン ピュータにパルスで転送します。
- **(Windows) 3** 次元グラフ:フロントパネル上の ActiveX オブジェク トの 3 次元プロット上に 3 次元データを表示します。

グラフとチャートの例については、examples\general\graphs を参照 してください。

## グラフおよびチャートのオプション

グラフとチャートは異なる方法でデータをプロットしますが、それらには 共通するいくつかのオプションがあり、ショートカットメニューからアク セスできます。グラフのみまたはチャートのみで使用可能なオプションの 詳細については、この章の[「グラフをカスタマイズする」](#page-141-0)のセクションと [「チャートをカスタマイズする」の](#page-144-0)セクションを参照してください。

波形および XY グラフとチャートには、強度、デジタル、および 3 次元の グラフとチャートとは異なるオプションがあります。強度、デジタル、お よび 3 次元のグラフとチャートのオプションの詳細については、この章 [の「強度グラフおよびチャート」、](#page-150-0)「3 [次元グラフ」、](#page-154-0)および[「デジタルグ](#page-152-0) [ラフ」の](#page-152-0)セクションを参照してください。

#### グラフおよびチャート上の複数の **x** スケールと **y** スケール

すべてのグラフとチャートは、複数の x スケールおよび y スケールをサ ポートします。共通の x スケールまたは y スケールを持たない複数のプ ロットを表示するには、グラフまたはチャート上で複数のスケールを使用 します。波形のグラフまたはチャートの x スケールまたは y スケールを 右クリックし、ショートカットメニューからスケール複製を選択して、グ ラフまたはチャートに複数の x スケールまたは y スケールを追加します。

#### グラフとチャートのエイリアス除去ラインプロット

エイリアス除去ラインを使用すると、チャートおよびグラフ内のラインプ ロットの外観を改善できます。エイリアス除去ラインの描画を有効にする と、ラインプロットはより滑らかに表示されます。エイリアス除去ライン の描画によって、ライン幅、ラインスタイル、ポイントスタイルなどが変 更されることはありません。

 $\mathbb{N}$ メモ エイリアス除去ラインの描画は、デジタル波形グラフでは使用できません。

> エイリアス除去ラインプロットを有効にするには、プロット凡例を右クリッ クし、ショートカットメニューからエイリアス除去を選択します。プロッ ト凡例が表示されていない場合は、チャートまたはグラフを右クリックし、 ショートカットメニューから項目を表示→プロット凡例を選択します。

 $\mathbb{N}$ メモ エイリアス除去ラインの描画は演算主導なので、エイリアス除去ラインプロッ トを使用すると性能が低下します。

#### グラフとチャートの外観をカスタマイズする

オプションを表示または非表示にすることによって、グラフとチャートの 外観をカスタマイズします。グラフまたはチャートを右クリックし、 ショートカットメニューから項目を表示を選択して、以下のオプションを 表示または非表示にします。

- プロット凡例:プロットの色とスタイルを定義します。凡例をサイズ 変更し、複数のプロットを表示します。
- スケール凡例:スケールのラベルを定義し、スケールのプロパティを 構成します。
- グラフパレット: VI の実行中にスケーリングとフォーマット処理を 変更します。
- **X** スケールと **Y** スケール :x スケールと y スケールをフォーマット します。スケールの詳細については、この章[の「スケールオプショ](#page-143-0) [ン」](#page-143-0)のセクションを参照してください。
- カーソルの凡例 **(** グラフのみ **)**:定義された点座標にマーカを表示し ます。グラフ上に複数のカーソルを表示できます。
- スクロールバー **(** チャートのみ **)**:チャート内のデータをスクロール します。スクロールバーを使用して、バッファが現在表示していない データを表示します。

#### <span id="page-141-0"></span>グラフをカスタマイズする

グラフカーソルの動作、スケーリングオプション、およびグラフ軸を変更 できます。図 [11-1](#page-142-0) はグラフの要素を示しています。

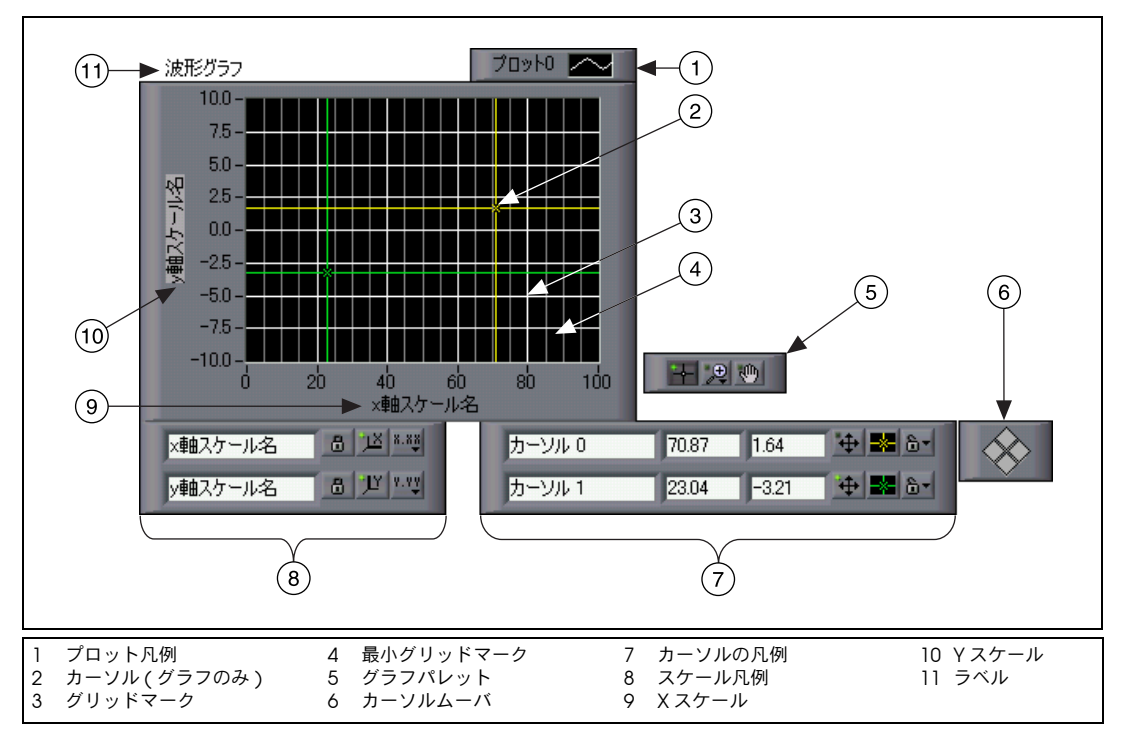

図 **11-1** グラフの要素

<span id="page-142-0"></span>前述の凡例に示した大部分の項目は、グラフを右クリックし、ショート カットメニューから項目を表示を選択して、該当する要素を選択すること によって追加できます。

#### グラフカーソル

グラフ上のカーソルによって、プロット上の点の正確な値を読み取ること ができます。カーソル値はカーソルの凡例内に表示されます。カーソルを 追加するには、グラフを右クリックし、ショートカットメニューから項目 を表示→カーソルの凡例を選択して、カーソルの凡例の行の任意の場所を クリックし、カーソルをアクティブにします。複数のカーソルを追加する には、位置決めツールを使用して、カーソルの凡例を拡張します。

すべてのグラフ上にカーソルとカーソルディスプレイを配置したり、プ ロット上のカーソルにラベルを付けることができます。カーソルをプロッ ト上にロックしたり、複数のカーソルを同時に移動することもできます。 グラフにはカーソルをいくつでも使用できます。

カーソル値を読み取り、カーソルを使用してプログラムでグラフを拡大/ 縮小する方法の例については、examples\general\graphs\zoom.llb 内の Zoom Graph VI を参照してください。

#### <span id="page-143-0"></span>スケールオプション

グラフは、水平と垂直のスケールを自動的に調整して、配線したデータを 反映させることができます。この動作をオートスケーリングと呼びます。 グラフを右クリックし、ショートカットメニューから **X** スケール→ **X** 軸 オートスケール または **Y** スケール→ **Y** 軸オートスケールを選択して、 オートスケーリングをオンまたはオフにします。デフォルトでは、グラフ に対するオートスケーリングは有効です。ただし、オートスケーリングに よって性能が低下します。

水平または垂直のスケールを直接変更するには、操作ツールまたはラベリ ングツールを使用します。

#### 波形グラフのスケール凡例

スケールにラベルを付け、スケールのプロパティを構成するには、スケー ル凡例を使用します。

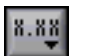

 $\mathbf{B}$ 

操作ツールを使用して、左図に示す**スケール形式**ボタンをクリックし、 形式、精度、およびマッピングモードを構成します。

各スケールのオートスケーリング、スケールの表示、スケールラベル、 およびプロットを切り替えたり、スケールラベル、グリッド、グリッド 線、およびグリッドカラーをフォーマットするには、左図に示すスケール ロックボタンを使用します。

## グラフのスケール形式

グラフのスケールをフォーマットして、絶対時間または相対時間、あるい は振幅を表すことができます。絶対時間形式を使用してスケールの時刻、 日付、あるいは両方を表示します。LabVIEW で日付を想定しないように する場合は、相対時間形式を使用します。絶対時間形式または相対時間形 式を選択するには、グラフを右クリックし、変更するスケールを選択し て、ショートカットメニューから形式を選択します。表示された形式ダイ アログボックスでグラフスケールの異なるプロパティを指定します。デ フォルトでは、x 軸は相対時間を表し、y 軸は振幅を表します。
#### スムーズアップデートを使用する

オフスクリーンバッファを使用してフラッシュの回数を最小にするには、 グラフを右クリックし、ショートカットメニューから上級→スムーズアッ プデートを選択します。スムーズアップデートを使用すると、ご使用のコ ンピュータおよびビデオシステムによっては性能が低下します。

#### チャートをカスタマイズする

既に格納されているデータを上書きして波形全体を表示するグラフとは異 なり、チャートは既に格納されているデータの記録を定期的に更新して維 持します。

制御器→グラフパレット上にある波形チャートと強度チャートをカスタマ イズし、データ表示条件に合わせたり、詳細な情報を表示できます。 チャートで使用可能なオプションには、スクロールバー、凡例、パレッ ト、デジタル表示、および時間に関するスケール表現が含まれます。 チャート記録の長さ、更新モード、およびプロット表示の動作を変更でき ます。

#### チャート記録の長さ

既にチャートに追加されているデータ点をバッファ、つまりチャート記録 に格納します。チャート記録バッファのデフォルトのサイズは 1,204 データ点です。チャートを右クリックし、ショートカットメニューから チャート記録の長さを選択すると、記録バッファを構成できます。チャー トのスクロールバーを使用して、それまでに収集したデータを表示できま す。スクロールバーを表示するには、チャートを右クリックし、ショート カットメニューから項目を表示→スクロールバーを選択します。

## チャートの更新モード

チャートは 3 種類のモードを使用して、データをスクロールします。 チャートを右クリックし、ショートカットメニューから上級→更新モード を選択します。ストリップチャート、スコープチャート、または スイー プチャートを選択します。デフォルトのモードはストリップチャートで す。ストリップチャートは、チャートを左から右へスクロールして、実行 中のデータを連続的に表示します。スコープチャートは、チャートを左か ら右へ部分的にスクロールして、パルスや波形などのデータ項目を一つ表 示します。スイープ表示は EKG 表示に似ています。スイープはスコープ と同様に動作しますが、垂直の線で分けられた右側に古いデータを表示 し、左側に新しいデータを表示する点だけ異なります。

## オーバレイ対スタックプロット

1 つの垂直スケールを使用して複数のプロットをチャートに表示すること をオーバレイプロットと呼び、複数の垂直スケールを使用してチャート上 に表示することをスタックプロットと呼びます。図 [11-2](#page-145-0) は、オーバレイ プロットとスタックプロットの例を示しています。

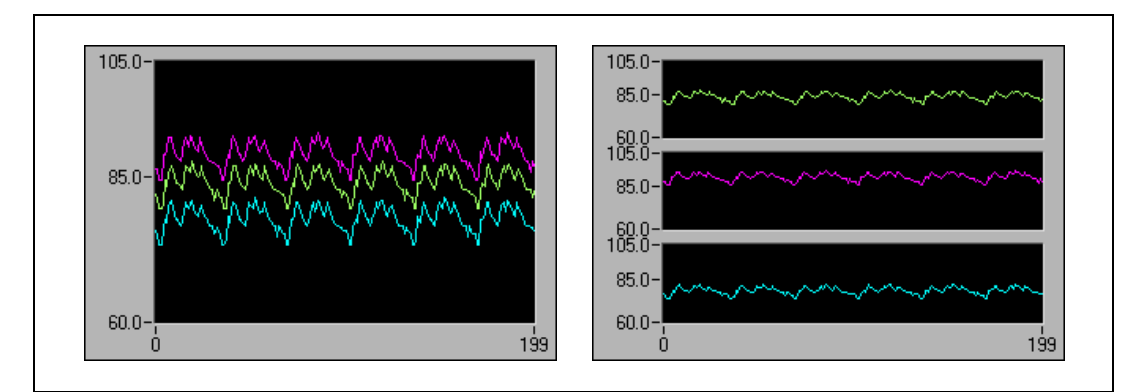

図 **11-2** オーバレイおよびスタックプロットを持つチャート

<span id="page-145-0"></span>さまざまな種類のチャートの例と受け入れ可能なデータタイプについて は、examples\general\graphs\charts.llb 内の Charts VI を参照し てください。

# 波形グラフと **XY** グラフ

波形グラフは、均一にサンプリングされた測定値を表示します。 XY グラ フは、均一または不均一にサンプリングされた一組の点を表示します。 図 [11-3](#page-146-0) は波形グラフと XY グラフの例を示しています。

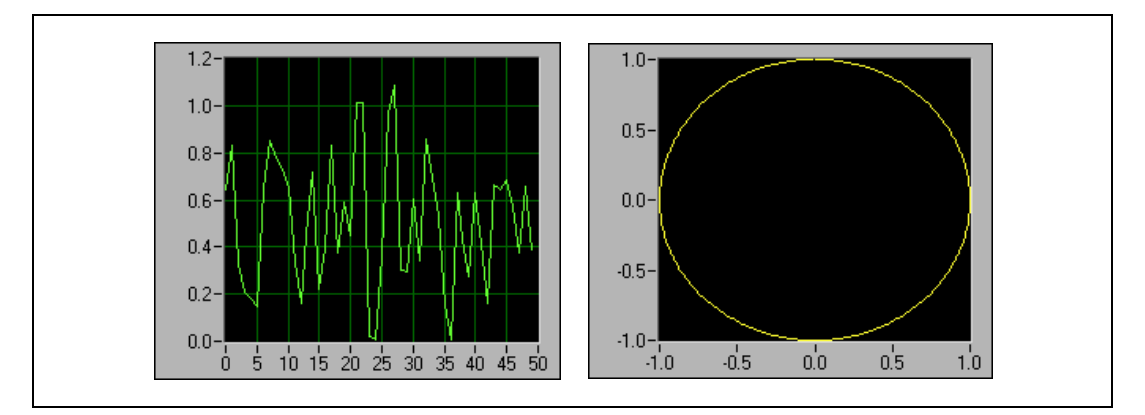

図 **11-3** 波形グラフと XY グラフ

<span id="page-146-0"></span>波形グラフは、時間変化集録波形のように x 軸に沿って均一に分布した点 で、*y*= f(*x*) のような一価関数のみをプロットします。XY グラフは、円形 やタイムベースが変化する波形などの多価関数をプロットする汎用デカル トグラフ作成オブジェクトです。どちらのグラフも、任意の数の点を含む プロットを表示できます。

これらのタイプのグラフはどちらも、複数のデータタイプを受け入れま す。これによって、表示の前に行う必要のあるデータの処理を最小限に抑 えられます。

#### シングルプロット波形グラフデータタイプ

波形グラフは、シングルプロット波形グラフに対して 2 つのデータタイ プを受け入れます。

グラフは値の配列を 1 つ受け入れ、そのデータをグラフ上の点として解 釈し、さらに *x*= 0 で始まる *x* 指標を 1 つ増分します。また、グラフは *x* の初期値、∆*x*、および *y* データの配列のクラスタを受け入れます。

シングルプロット波形グラフが受け入れるデータタイプの例については、 examples\general\graphs\gengraph.llb 内の Waveform Graph VI を参照してください。

#### マルチプロット波形グラフ

マルチプロット波形グラフは 2 次元配列の値を受け入れます。ここで、配 列の各行はシングルプロットです。グラフはデータをグラフ上の点として 解釈し、*x* = 0 で始まる *x* 指標を 1 つ増分します。その配列の各列をプロッ トとして扱うには、2 次元配列のデータタイプをグラフに配線し、グラフ を右クリックして、ショートカットメニューから配列を転置を選択します。 DAQ デバイスは各チャネルを個別の列として格納した 2 次元配列として データを返すため、これは DAQ デバイスから複数のチャネルをサンプリ ングするときに特に便利です。このデータタイプを受け入れるグラフの例 については、examples\general\graphs\gengraph.llb 内の Waveform Graph VI の (Y) マルチプロット 1 グラフを参照してください。

マルチプロット波形グラフは、*x* 値、∆*x* 値、および *y* データの 2 次元配 列のクラスタも受け入れます。グラフは *y* データをグラフ上の点として解 釈し、*x*= 0 で始まる *x* 指標を ∆*x* ずつ増分します。このデータタイプは、 すべて均一の規則的なレートでサンプリングした複数の信号を表示するの に便利です。このデータタイプを受け入れるグラフの例については、 examples\general\graphs\gengraph.llb内の Wgveform Graph VI の (Xo, dX, Y) マルチプロット 3 グラフを参照してください。

マルチプロット波形グラフは、クラスタを含む配列のプロット配列を受け 入れます。各クラスタには、*y* データを含む点配列が含まれています。内 部配列はプロット内の点を記述し、外部配列は各プロットに対して 1 つの クラスタがあります。図 [11-4](#page-147-0) は、**y** クラスタのこの配列を示しています。

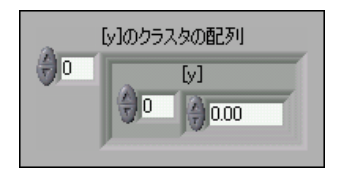

図 **11-4** クラスタ y の配列

<span id="page-147-0"></span>各プロット内の要素数が異なる場合は、2 次元配列ではなくマルチプロッ ト波形グラフを使用します。たとえば、チャネル別に異なる時間を使用し て、複数のチャネルからデータをサンプリングする場合は、2 次元配列で はなくこのデータストラクチャを使用します。これは、2 次元配列では各 行の要素数が同じでなくてはならないためです。クラスタの配列の内部配 列の要素の数は同じでなくてもかまいません。このデータタイプを受け入 れるグラフの例については、examples\general\graphs\ gengraph.llb 内の Waveform Graph VI の (Y) マルチプロット 2 グラ

フを参照してください。

マルチプロット波形グラフは、*x* の初期値のクラスタ、∆*x* 値、およびク ラスタを持つ配列を受け入れます。各クラスタには、*y* データを含む点配 列が含まれています。配列をクラスタとしてバンドルするには Bundle 関 数を使用し、そのクラスタを配列にするには Build Array 関数を使用しま す。指定した入力を含むクラスタの配列を作成する Build Cluster Array も使用できます。このデータタイプを受け入れるグラフの例については、 examples\general\graphs\gengraph.llb 内の Waveform Graph VI の (Xo, dX, Y) マルチプロット 2 グラフを参照してください。

マルチプロット波形グラフは、*x* 値のクラスタの配列、∆*x* 値、および *y* データの配列を受け入れます。これは、各プロットの x 軸の固有の開始点 および増分を指定できるため、マルチプロット波形グラフのデータタイプ の中で最も一般的です。このデータタイプを受け入れるグラフの例につい ては、examples\general\graphs\gengraph.llb 内の Waveform Graph VI の (Xo, dX, Y) マルチプロット 1 グラフを参照してください。

# シングルプロット **XY** グラフのデータタイプ

シングルプロット XY グラフは、*x* 配列と *y* 配列を含むクラスタを受け入 れます。XY グラフは点の配列も受け入れます。ここで、点は *x* 値と *y* 値 を含むクラスタです。

シングルプロット XY グラフのデータタイプの例については、examples\ general\graph\gengraph.llb 内の XY Graph VI を参照してください。

## マルチプロット **XY** グラフのデータタイプ

マルチプロット XY グラフはプロットの配列を受け入れます。ここで、こ のプロットは *x* 配列と *y* 配列を含むクラスタです。マルチプロット XY グ ラフは、プロットのクラスタの配列も受け入れます。ここで、このプロッ トは点の配列です。点は *x* 値と *y* 値を含むクラスタです。

マルチプロット XY グラフのデータタイプの例については、examples\ general\graph\gengraph.llb 内の XY Graph VI を参照してください。

# 波形チャート

波形チャートは、1 つまたは複数のプロットを表示する特殊なタイプの数 値表示器です。波形チャートの例については、examples\general\ graphs\charts.llb を参照してください。

一度に 1 つまたは複数の値を同時にチャートに渡すことができます。波形 グラフと同様に、LabVIEW はデータをグラフ上の点として解釈し、*x* = 0 で始まる *x* 指標を 1 つ増分します。チャートはこの入力をシングルプ ロットの新規データとして扱います。

チャートに複数の点を同時に渡すと、チャートの再描画回数が少なくなり ます。

複数のプロットのデータを波形チャートに渡すには、データをスカラ数値 のクラスタ内にバンドルできます。ここで、各数値は各プロットの 1 つ の点を表します。

一度の更新でプロットの複数の点を渡す場合は、数値のクラスタの配列を チャートに配線します。各数値は、各プロットの 1 つの *y* 値の点を表し ます。

表示するプロットの数を実行時まで決定できない場合、または一度の更新 で複数のプロットの複数の点を渡す場合は、データの 2 次元配列を チャートに配線します。波形グラフと同様に、波形チャートはデフォルト で行を各プロットの新規データとして扱うようになっています。配列内の 列を各プロットの新規データとして扱うには、2 次元配列データタイプを チャートに配線し、チャートを右クリックして、ショートカットメニュー から配列を転置を選択します。

# 強度グラフおよびチャート

デカルト平面上に色のブロックを配置することによって、2 次元プロット 上に 3 次元データを表示するには、強度グラフおよびチャートを使用し ます。たとえば、強度グラフとチャートを使用して、温度パターンや大き さが標高を表す地形などのパターンのあるデータを表示することができま す。強度グラフおよびチャートは、数値の 2 次元配列を受け入れます。 配列内の各数値は特定の色を表します。2 次元配列内の要素の指標が色の プロット位置を設定します。図 [11-5](#page-150-0) は強度チャート操作の概念を示して います。

| 入力配列                                    |                |                |     |                         |              |  | カラーマップの定義     |     |  |
|-----------------------------------------|----------------|----------------|-----|-------------------------|--------------|--|---------------|-----|--|
|                                         |                |                | 0   | 列 $= y$<br>$\mathbf{1}$ | $\mathbf{2}$ |  | 配列要素<br>$= 2$ | 色   |  |
|                                         |                | 0              | 50  | 50                      | 13           |  | 5             | 青   |  |
|                                         | $f\bar{T} = X$ | $\mathbf{1}$   | 45  | 61                      | 10           |  | 6             | 紫   |  |
|                                         |                | $\overline{c}$ | 6   | 13                      | 5            |  | 10            | 薄い赤 |  |
|                                         |                |                |     |                         |              |  | 13            | 濃い赤 |  |
| 結果プロット                                  |                |                |     |                         |              |  | 45            | 橙   |  |
| 3                                       |                |                |     |                         |              |  | 50            | 黄色  |  |
|                                         | 濃い赤            |                | 薄い赤 |                         | 青            |  | 61            | 緑   |  |
| $\overline{c}$                          |                |                |     |                         |              |  |               |     |  |
|                                         | 黄色             |                | 緑   |                         | 濃い赤          |  |               |     |  |
| 1                                       | 黄色             |                | 橙   |                         | 紫            |  |               |     |  |
| 1<br>$\overline{c}$<br>3<br>$\mathbf 0$ |                |                |     |                         |              |  |               |     |  |

図 **11-5** 強度チャートのカラーマップ

<span id="page-150-0"></span>データの行は、グラフまたはチャート上の新しい列として表示されます。 行を画面上の行として表示する場合は、2 次元配列データタイプをグラフ またはチャートに配線し、グラフまたはチャートを右クリックして、 ショートカットメニューから配列を転置を選択します。

配列の指標は、カラーブロックの左下頂点に相当します。カラーブロック は、配列の指標で定義された 2 点間の領域である単位領域を持ちます。強 度グラフまたはチャートは、最大 256 の個別の色を表示できます。大量

のデータを強度チャート上に表示する場合は、十分なメモリがあることを 確認してください。

強度チャート上にデータのブロックをプロットすると、デカルト平面の原 点は最後のデータブロックの右側に移動します。チャートが新規データを 処理するとき、その新規データは古いデータの右側に表示されます。 チャートの表示が満杯になると、古いデータはチャートの左側にスクロー ルされて表示されなくなります。この動作はストリップチャートの動作に 似ています。これらのチャートの詳細については、この章の「チャートの 更新モード」のセクションを参照してください。

強度チャートおよびグラフの例については、examples\general\ graphs\intgraph.llb を参照してください。

#### カラーマッピング

カラーランプ数値制御器にカラーを定義するのと同じ方法で、強度グラフ およびチャートに、対話式でカラーマッピングを設定できます。カラーラ ンプの詳細については[、第](#page-37-0) 4 章[「フロントパネルを作成する」の](#page-37-1)[「カ](#page-46-0) [ラーランプ」](#page-46-0)のセクションを参照してください。

強度グラフとチャートにプログラムでカラーマッピングを設定するには、 プロパティノードを 2 つの方法で使用します。通常は、プロパティノー ドに数値対色マッピングを指定します。この方法では、**Z Scale:Marker Values** プロパティを指定します。このプロパティは配列のクラスタで構 成され、各クラスタには数値のリミット値とその値を表示するための対応 するカラーが含まれています。この方法でカラーマッピングを指定する場 合、上限を超えた色を指定するには **Z Scale:High Color** プロパティを使 用し、下限を超えた色を指定するには **Z Scale:Low Color** プロパティを 使用します。強度グラフおよびチャートは全部で 254 色に制限され、下 限と上限を超えた色を合わせて合計 256 色になります。254 色を超える 数の色を指定すると、強度グラフまたはチャートは、指定された色を補間 して 254 色のカラーテーブルを作成します。

強度グラフ上にビットマップを表示する場合は、**Color Table** プロパ ティを使用してカラーテーブルを指定します。この方法では、最大 256 色の配列を指定できます。チャートに渡されるデータは、強度チャートの カラースケールに基づいて、このカラーテーブルの指標に割り当てられま す。カラースケールの範囲が 0 ~ 100 の場合は、データ内の値 0 が指標 1 に、値 100 が指標 254 に割り当てられて、その間の値は 1 と 254 の間 に補間されます。0 より小さい値はすべて下限を超えた色 ( 指標 0) に割 り当てられ、100 を超える値はすべて上限を超えた色 ( 指標 255) に割り 当てられます。

メモ 強度グラフまたはチャートで表示する色は、ご使用のビデオカードが表示でき  $\mathbb{N}$ る数の厳密な色に制限されます。また、ご使用のディスプレイに割り当てられ た色の数による制限もあります。

### 強度チャートオプション

強度チャートの任意の部分の多くは波形チャートと共通しています。 チャートを右クリックしてショートカットメニューから項目を表示を選択 すると、それらの部分を表示または非表示にできます。さらに、強度 チャートは色を第 3 次元として扱うため、カラーランプ制御器に似たス ケールが色に対する値の範囲とマッピングを定義します。

波形チャートと同様に、強度チャートは以前の更新の記録データ、つまり バッファを保持しています。チャートを右クリックし、ショートカットメ ニューからチャート記録の長さを選択すると、このバッファを構成できま す。強度チャートにおけるデフォルトのサイズは 128 データ点です。強 度チャートの表示はメモリ主導です。たとえば、512 点の記録と 128 の *y* 値で単精度チャートを表示するには、512 ×128 × 4 バイト ( 単精度数の サイズ )、つまり 256 KB のメモリが必要です。

## 強度グラフオプション

強度グラフは強度チャートと同様に動作しますが、以前のデータを保持せ ず更新モードがないという点のみ異なります。新規データが強度グラフに 渡されるたびに、古いデータは新規データに置き換えられます。

強度グラフには他のグラフと同様のカーソルがあります。各カーソルは、 グラフ上の指定された点を示す *x* 値、*y* 値、および *z* 値を表示します。

# デジタルグラフ

タイミングダイアグラムまたはロジックアナライザを操作する場合は特 に、波形グラフを使用してデジタルデータを表示します。デジタルデータ 集録の詳細については、『LabVIEW Measurements Manual』の Chapter 8「Digital I/O」を参照してください。

図 [11-6](#page-153-0) の波形グラフは、6 つの 8 ビット符号なし整数の配列を示してい ます。このグラフはバイナリ形式の整数を表し、各ビットはグラフ上のプ ロットを表します。

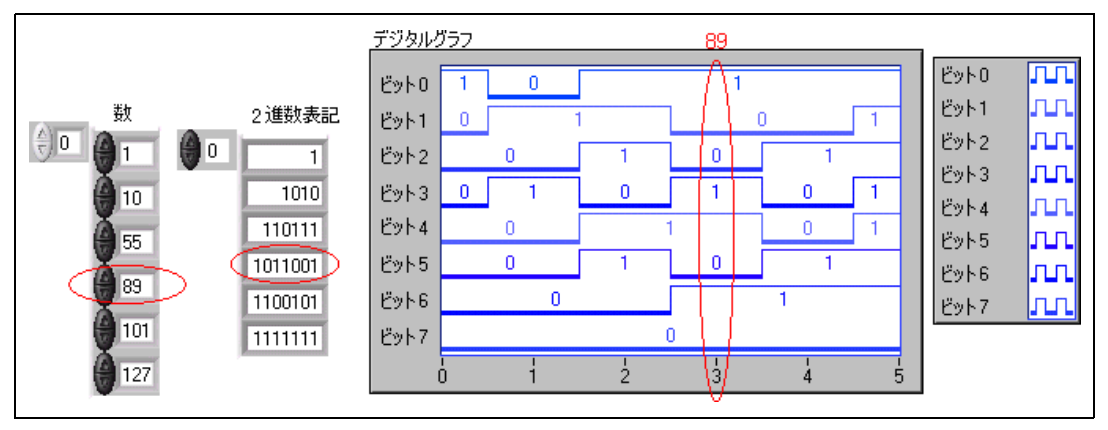

図 **11-6** デジタル形式での整数のグラフ化

<span id="page-153-0"></span>図 [11-6](#page-153-0) のバイナリ表記の第1 ビット、つまり一番右のビットの列 (ここ では 101111) は、デジタルグラフ上の最初のプロットである Bit0 に対応 します。2 番目のビット列 (011001) は 2 番目のプロットである Bit1 に対 応します。以下同様に続きます。たとえば、数値 89 には 7 ビットのメモ リが必要です。グラフィックによる数値 89 のバイナリ表現は、グラフ上 のポイント 3 の位置に表示されます。

デジタルデータを表示する VI を作成するには、Bundle 関数を使用して、 トリガ時間 (X0)、∆*x*(dX)、数値配列、およびポート数を図 [11-7](#page-153-1) のように 組み合わせます。

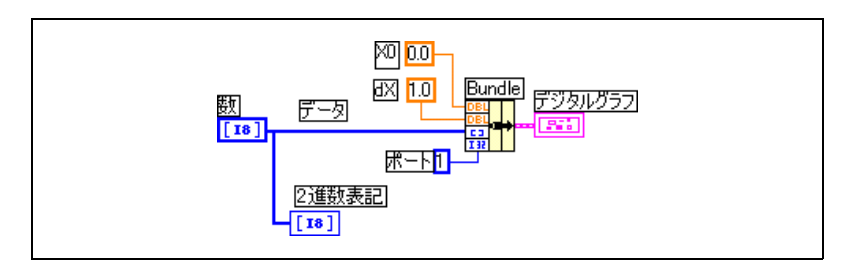

図 **11-7** デジタルグラフでの Bundle 関数の使用

<span id="page-153-1"></span>ポートは、1 つの整数として扱うデータ要素の数を指定します。8 ビット データを 8 ビット整数として表現する場合、ポートの数は 1 つです。ま た、32 ビットデータを 32 ビット整数として表現する場合も、ポートの 数は 1 つです。 8 ビットデータのソースが 3 つある場合は、24 ビットを 1 つの整数として表現する必要があります。この場合は、図 [11-8](#page-154-0) のよう に、Interleave 関数を使用して 8 ビットデータをインターリーブし、 ポート数を 3 に指定します。

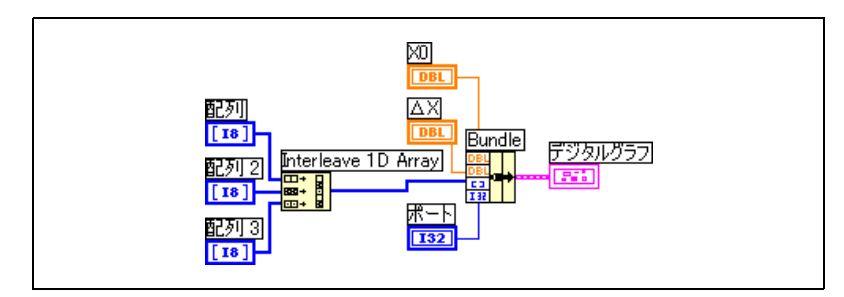

図 **11-8** デジタルグラフでの Interleave 関数の使用

図 [11-8](#page-154-0) で、8 ビットデータの 3 つの配列をすべてグラフ化するには、 ポートに「3」を入力します。8 ビットデータの 2 つの配列をグラフ化す るには、ポートに「2」を入力します。8 ビットデータの 5 つの配列をグ ラフ化するには、ポートに「5」を入力します。この場合、40 ビットのう ち 16 ビットには値が格納されません。

#### <span id="page-154-0"></span>データをマスクする

図 [11-6](#page-153-0) の VI は、各プロットがデータ内の 1 つのビットを表現するグラ フを生成します。グラフ上にデータを表示する前に、データ内のビットを 選択したり、並べ替えたり、結合することもできます。ビットの選択、並 べ替え、および結合をデータのマスクと呼びます。

マスクを使用すると、2 つ以上の異なるビットのプロットを結合し、1 つ のプロットに表示することができます。8 ビット整数の配列の場合は、 1 つのプロットに 8 ビットまで表示できます。16 ビット整数の配列の場 合は、1 つのプロットに 16 ビットまで表示でき、以下同様に続きます。 1 つのプロットに同じビットを 2 回以上プロットすることもできます。デ ジタルデータのマスクについては[、付録](#page-248-0) D[「デジタルデータをマスクす](#page-248-1) [る」を](#page-248-1)参照してください。

# **3** 次元グラフ

 $\mathbb{N}$ メモ 3D グラフ制御器は、Windows 対応の LabVIEW 開発システムおよびプロ フェッショナル開発システムでのみ使用できます。

> 表面上の温度分布、時間/周波数共同領域解析、航空機の動きといった実 世界の多くのデータセットでは、3 次元データを視覚化する必要がありま す。3 次元グラフを使用すると、3 次元データを視覚化でき、3 次元グラフ のプロパティを変更することによってデータの表示方法を変更できます。

使用可能な 3 次元グラフは以下のとおりです。

- **3D Surface**:3 次元空間に曲面を描画します。この制御器をフロン トパネル上にドロップすると、曲面を表すデータを受信するサブ VI に配線されます。
- **3D Parametric**:3 次元空間に複雑な曲面を描画します。この制御器 をフロントパネル上にドロップすると、曲面を表すデータを受信する サブ VI に配線されます。
- **3D Curve**:3 次元空間に線を描画します。この制御器をフロントパ ネル上にドロップすると、線を表すデータを受信するサブ VI に配線 されます。

曲線や曲面をプロットするには、関数→グラフィック **&** サウンド→ **3D** グラフプロパティパレットにある 3 次元グラフ VI とともに 3 次元グラフ を使用します。曲線はグラフ上の個々の点から構成され、各点は *x*、*y*、 および *z* 座標で示されます。この VI は、これらの点を線で結びます。曲 線は、飛行機の飛行経路など、動いている物体の経路を視覚化するのに最 適です。

3D グラフでは、ActiveX テクノロジと 3D 表現を処理する VI を使用しま す。関数→グラフィック **&** サウンド→ **3D** グラフプロパティパレットにあ る VI のプロパティ ( 基本、軸、グリッド、およびプロジェクションのプロ パティを含む ) を設定することによって、実行時の動作を変更できます。

曲面プロットは、*x*、*y*、および *z* のデータを使用してグラフ上に点をプ ロットします。その後、これらの点を結んでデータの 3 次元曲面画像を 生成します。たとえば、曲面プロットを使用して地形図を作成できます。

3 次元グラフを選択すると、LabVIEW は 3D グラフ制御器が含まれたフ ロントパネル上に ActiveX コンテナを配置します。LabVIEW はまた、 3D グラフ制御器のリファレンスをブロックダイアグラム上に配置しま す。LabVIEW は、3 つの 3 次元グラフ VI のいずれかにこのリファレン スを配線します。

# 波形データタイプ

波形データタイプは、波形のデータ、開始時刻、および ∆*t*(時間分解能) を含む要素のクラスタです。波形を作成するには、関数→波形パレットに ある Build Waveform 関数を使用します。波形の集録または解析に使用 する多くの VI および関数は、デフォルトで波形データタイプを受け取り、 波形データタイプを返します。波形グラフまたは波形チャートに波形デー タタイプを配線すると、波形のデータ、開始時刻、および ∆*x* に基づい て、グラフまたはチャート上に自動的に波形がプロットされます。波形グ ラフまたは波形チャートに波形データタイプの配列を配線すると、グラフ

またはチャート上にすべての波形が自動的にプロットされます。波形デー タタイプの使用方法については、『LabVIEW Measurements Manual』 の Chapter 5「Introduction to Data Acquisition in LabVIEW」を参照 してください。

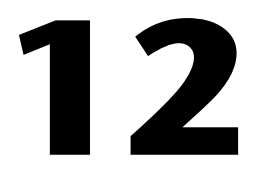

# グラフィック **&** サウンド **VI**

VI の画像とサウンドを表示したり変更するには、関数→グラフィック **&** サウンドパレットにあるグラフィック & サウンド VI および関数を使用し ます。

#### 詳細については

VI での画像とサウンドの使用方法の詳細については、「LabVIEW ヘルプ」を参 照してください。

# ピクチャ表示器を使用する

制御器→グラフ→制御器パレットにあるピクチャ表示器は、線、円、テキ ストなどの画像形状を含むことができるピクチャを表示する汎用の表示器 です。ピクチャ表示器はピクセルレベルで制御できるので、ほとんどすべ ての画像オブジェクトを作成できます。

ピクチャ表示器は、ピクセルベースの座標系を持ち、原点 (0,0) は制御器 の左上コーナーに位置するピクセルです。座標の水平 (x) 成分は右へ向 かって増加し、座標の垂直 (y) 成分は下へ向かって増加します。

ピクチャが大きすぎてピクチャ表示器がそのピクチャを表示できない場 合、LabVIEW はピクチャを切り取って、表示器の表示領域内に収まるピ クセルだけを表示します。ピクチャ全体を表示するには、位置決めツール を使用して表示器をサイズ変更し、VI を再実行します。

ピクチャ表示器のピクチャ領域のサイズをプログラムで読み取ったり変更 するには **Draw Area Size** プロパティを使用します。ピクチャ表示器全体 のサイズを読み取るには、**Bounds** プロパティを使用します。ピクチャ表 示器全体のサイズと、ピクチャ表示器の表示領域のサイズを決定するに は、位置決めツールを使用して表示器を選択し、編集→制御器を編集する を選択して、制御器エディタの制御器部品ウィンドウを使用します。

卒團

フロントパネル上にピクチャ表示器を配置すると、表示器は空白の四角形 領域として表示され、左図のような、対応する端子がブロックダイアグラ ム上に表示されます。画像アプリケーションの代わりに、関数→グラ フィック **&** サウンド→画像関数パレット上の画像関数 VI を使用して、 LabVIEW 内の画像の機能の変更と追加を行います。

ピクチャ表示器内に画像を表示するには、画像関数 VI を使用して、一連 の描画手順を指定する必要があります。各 VI は、描画手順を説明した入 力値を受け取ります。VI は、これらの入力値に基づいて、表示のため、 ピクチャ表示器に渡すこれらの手順を簡潔に説明したものを作成します。

画像関数 VI で作成したピクチャは、特定のピクチャ表示器または画像関 数 VI の **picture** 入力にのみ接続できます。LabVIEW は、開いているフロ ントパネル上でピクチャ表示器を更新するときにピクチャを描画します。

各画像関数 VI は、その描画手順を、前の描画手順の **picture** 入力/出力 に連結します。**picture** 入力が接続されていない場合、**picture** 出力は空 白の四角形描画領域を返します。

次のブロックダイアグラムは、Draw Rect VI を使用して 2 つの重なり合 う四角形を描画します。

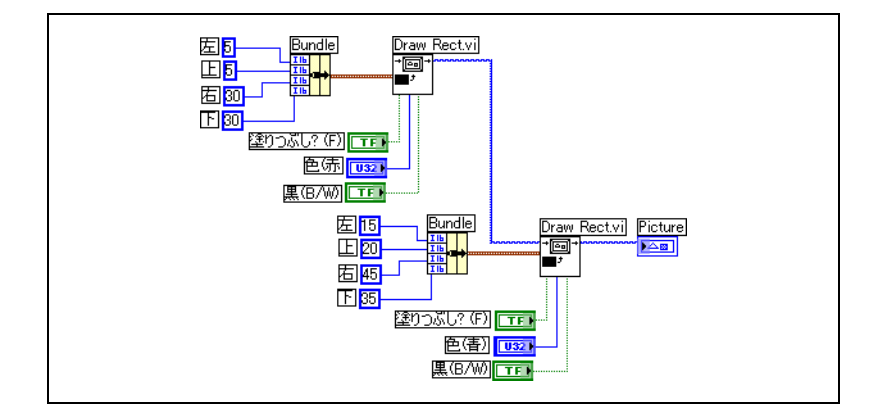

**black in B/W?** ブール制御器は、モノクロのモニタに表示する場合にそ の四角形を黒または白のどちらで表示するかを示します。ピクチャ表示器 を使用する一連の VI を作成して、VI をすべてのモニタ上で実行する場合 は、**black in B/W?** 制御器を使用する必要があります。

# 画像プロット **VI**

ピクチャ表示器を使用して通常のタイプのグラフを作成するには、**関数→** グラフィック **&** サウンド→画像プロットパレットにある画像プロット VI を使用します。このグラフには極座標、波形グラフ表示、スミスプロッ ト、およびグラフスケールが含まれています。

画像プロット VI は低レベル描画関数を使用して、データのグラフィカルな 表示器を作成し、描画コードをカスタマイズして機能を追加します。 このグラフィカルな表示器は組み込み LabVIEW 制御器のような対話式では ありませんが、それらを使用すると、現在の組み込み制御器ではできない方 法で情報を表示できます。組み込み LabVIEW グラフとはわずかに異なる機 能を持つプロットを作成するには、Plot Waveform VI を使用します。

### **Polar Plot VI** をサブ **VI** として使用する

極グラフの隣接する特定の四分円またはグラフ全体を一度に描くには、 Polar Plot VI を使用します。組み込み LabVIEW 波形グラフと同様に、 そのコンポーネントの色を指定し、グリッドを含め、さらにスケールの範 囲と形式を指定できます。

Polar Plot VI は、1 つの VI にさまざまな機能を与えます。したがって、 その VI には入力端子のための複雑なクラスタが含まれています。デフォ ルト値とカスタム制御器を使用して、VI を簡単に作成することができま す。ブロックダイアグラム上に独自のクラスタ入力を作成するのではな く、examples\picture\demos.llb 内の Polar Plot Demo VI からカス タム制御器をコピーし、それをフロントパネル上に配置します。

### **Waveform Plot VI** をサブ **VI** として使用する

点、接続された線、およびバーを含む、さまざまなスタイルの波形を描く には、組み込み波形グラフの動作をエミュレートする Plot Waveform VI を使用します。組み込み LabVIEW 波形グラフと同様に、グリッドを含 め、そのコンポーネントの色、スケールの範囲や形式を指定できます。

Waveform Plot VI により、1 つの VI にさまざまな機能を追加することが できます。したがって、その VI には入力端子のための複雑なクラスタが 含まれています。デフォルト値とカスタム制御器を使用して、VI を簡素化 することができます。独自のクラスタ入力を作成するのではなく、 examples\picture\demos.llb内の Waveform and XY Plots VI から カスタム制御器をコピーし、それをフロントパネル上に配置します。

Plot XY VI と Plot Multi-XY VI は Plot WaveformVI と似ています。プロッ トの装飾的な外観を指定するには別の制御器を使用します。なぜなら、 XY をプロットする VI は 3 つのプロットスタイル、すなわち 2 つの分散 プロットスタイルと、個別の *x* 位置で線を描画してその *x* 値に対する *y* の 最小値と最大値にマークを付ける 1 つのプロットスタイルを持っている からです。

## **Smith Plot VI** をサブ **VI** として使用する

電気通信業界などの伝送ラインの動作を調べるには、Smith Plot VI を使 用します。伝送ラインはエネルギーや信号を送る媒体です。伝送ラインは ワイヤを指す場合や、信号を送る環境を指す場合があります。伝送ライン は送信中の信号に影響を与えます。この影響は伝送ラインのインピーダン スと呼ばれ、交流信号を減衰させたり、位相を変化させます。

伝送ラインのインピーダンスは、ラインの抵抗とリアクタンスの測定値で す。通常、インピーダンス *z* は *z* = *r* + j*x* の形式の複素数としてリストされ ます。ここで、抵抗 (*r*) およびリアクタンス (*x*) はその要素です。

伝送ラインのインピーダンスを表示するには、Smith Plot VI を使用しま す。プロットは一定の抵抗とリアクタンスを表す円で構成されます。

与えられたインピーダンス *r* + j*x* は、*r* の円と *x* の円の交点の位置を定め ることによってプロットできます。インピーダンスのプロット後、視覚効 果として Smith Plot VI を使用し、インピーダンスを整合させて伝送ライ ンの反射係数を計算します。

Smith Plot VI により、1 つの VI にさまざまな機能を追加することができ ます。したがって、これらの VI には入力端子のための複雑なクラスタが 含まれています。デフォルト値とカスタム制御器を使用すると、VI を簡素 化することができます。独自のクラスタ入力を作成するのではなく、 examples\picture\demos.llb内のサンプルの Smith Plot VI からカス タム制御器をコピーしてフロントパネル上に配置します。

負荷インピーダンスをグラフ表示している場合、インピーダンスは *r* + j*x* の形式の複素数として表現できます。

スミスプロットの詳細データの損失を避けるには、Normalize Smith Plot VI を使用してデータを正規化します。Normalize Smith Plot VI で正規化 したデータは Smith Plot VI に直接渡すことができます。通常、スミスプ ロットデータは、システムの特性インピーダンス (Zo) に従ってサイズを 調整します。

## 画像関数 **VI**

ピクチャ表示器内に形状を描画してテキストを入力するには、関数→グラ フィック **&** サウンド→画像関数パレットにある画像関数 VI を使用しま す。点、線、形状、およびピクセルマップを描画できます。平坦化されて いないデータのピクセルマップは 2 次元配列の色で、個々の値は色に相 当します。

画像関数パレットの 1 行目には、点および線の描画に使用する VI があり ます。点は、ピクセルの xy 座標を表す 2 つの 16 ビット符号付き整数の クラスタです。描画時、ピクチャでは画像ペンの位置が記憶されます。

ほとんどの画像関数 VI では、原点 (0,0) を基準にした絶対座標で指定す る必要があります。Draw Line VI と Move Pen VI を使用すると、絶対 座標または相対座標を指定できます。相対座標は現在のペンの位置が基準 となります。Move Pen VI を使用すると、描画せずにペンの位置を変更

できます。ペンの位置を変更できるのは、Draw Point VI、Move Pen VI、 Draw LineVI、および Draw Multiple Lines VI のみです。

画像関数パレットの2行目には、塗りつぶし形状の描画に使用する VI が あります。これらの VI はそれぞれ、ピクチャの四角形の領域内に形状を 描画します。四角形は、左右上下のピクセルを表す 4 つの値のクラスタで 指定します。Draw Arc VI を使用した場合、四角形は楕円のサイズを指定 します。追加のパラメータは、描画する楕円の部分 ( 弧 ) を指定します。

画像関数パレットの 3 行目には、ピクチャ内でのテキスト描画に使用す る VI があります。Get Text Rect VI はテキストを描画しません。代わり に、文字列の境界枠の四角形のサイズの計算に使用します。

画像関数パレットの 4 行目には、ピクチャ内でのピクセルマップの描画 に使用する VI があります。2 次元配列のデータを指定するだけでなく、 色に相当する配列値のカラーテーブルも指定します。 2 次元配列はピクセ ルのグリッドに相当します。これらの VI は、データ配列内の個々の値を カラーテーブル配列内の指標として使用することによって、その値を色に 変換します。

画像関数パレットの最後の行には、Empty Picture 定数があり、空のピク チャを使用するときや変更するときに使用します。

#### 画像関数 **VI** を使用した色の作成と変更

多くの画像関数 VI には、形状およびテキストの色を変更する色入力端子 があります。色を作成する最も簡単な方法は、関数→数値→その他の数値 定数パレットにあるカラーボックス定数を使用し、その定数をクリックし て色を選択することです。

カラーボックス定数ではなく、計算結果によって色を作成するには、カ ラーボックスがどのように数値を使用して色を指定しているかを理解する 必要があります。

32 ビット符号付き整数は色を表し、下位の 3 バイトが赤、緑、および青 の要素を表します。青の範囲については、下位のバイトが青の要素を含ん でいるので、下位のバイトの値のみが変化する 32 ビット整数の配列を作 成します。灰色の範囲を作成するには、赤、緑、および青の各要素の値が 等しい 32 ビット整数の配列を作成します。

# 画像形式 **VI**

ビットマップ (.bmp)、ポータブルネットワーク画像 (.png)、Joint Photographic Experts Group (.jpg) ファイルなどの複数の標準画像 ファイル形式からデータを読み書きするには、関数→グラフィック **&** サ

ウンド→グラフィック形式パレットにあるグラフィック形式 VI を使用し ます。これらの VI を使用して、以下のタスクを実行します。

- ビットマップファイルからデータを読み取りピクチャ表示器に表示す る。
- データを読み取り画像を操作する。
- 画像を書き込んで他のアプリケーションで表示する。

ビットマップデータは 2 次元配列で、色の濃さによって各点のデータタ イプが異なります。たとえば、モノクロつまり 1 ビット画像の場合、各 点はブール値です。4 ビットおよび 8 ビット画像の場合、各点はカラー テーブル内の指標です。24 ビット True Color 画像の場合、各点は赤、 緑、および青 (RGB) の値を混合したものです。

グラフィックファイルの読み書きを行う VI は、単純で平坦化された形式 のデータを利用します。これは、1 次元配列に格納されたデータを使い、 画像ファイルをディスクに書き込む方法に似ています。これらの画像ファ イルはピクセルマップで、概念はビットマップと同じです。**関数→グラ** フィック **&** サウンド→画像関数パレットにある Draw Flattened Pixmap VI を使用して、この平坦化されたデータを直接表示します。こ のパレットには、1 ビット ( 単色 )、4 ビット、8 ビット、および 24 ビッ トデータの 2 次元配列のピクセルマップを表示する VI があります。

関数→グラフィック **&** サウンド→グラフィック形式パレットにある Unflatten Pixmap VI と Flatten Pixmap VI を使用してデータを適切な形 式に変換すると、そのデータを 2 次元配列として処理できます。

# サウンド **VI**

サウンドファイルと関数をユーザの VI に統合するには、関数→グラ フィック **&** サウンド→サウンドパレットにあるサウンド VI を使用しま す。この VI を使用すると、以下のタスクを実行できます。

- ユーザが特定の操作を実行したときに、録音された警告などのサウン ドファイルを実行する VI を作成する。
- VI が実行を開始または完了したとき、または VI 内のある点に達した ときにサウンドファイルを実行する VI を作成する。
- サウンドデータを集録するためのサウンド入力デバイスを構成する。 サウンド入力 VI を使用して、サウンドデータを集録します。デバイ スから入力される任意のサウンド情報を読み取ることもできます。
- 他のサウンド VI からのサウンドデータを受け入れるためのサウンド 出力デバイスを構成する。 デバイスを通るサウンド量を制御したり、 サウンドを再生または一時停止したり、システムからサウンドを消す ことができます。

# ファイル **I/O**

ファイル I/O 操作により、ファイルとのデータ受け渡しができます。以下 の操作を含むさまざまなファイル I/O 処理には、関数→ファイル **I/O** パ レットにあるファイル I/O VI および関数を使用します。

- データファイルの開閉。
- ファイルに対するデータの読み書き。
- スプレッドシート形式のファイルに対する読み書き。
- ファイルおよびディレクトリの移動および名前変更。
- ファイル特性の変更。
- 構成ファイルの作成、変更、および読み取り。

通常の I/O 操作を実行するには、高レベル VI を使用します。各ファイル I/O 操作を個別に制御するには、低レベル VI および関数を使用します。

詳細については

ファイル I/O 操作の実行については、「LabVIEW ヘルプ」を参照してください。

# ファイル **I/O** の基本

通常のファイル I/O 操作には、以下のプロセスが含まれます。

- 1. ファイルを作成するか開きます。パスを指定するか、ダイアログボッ クス内でファイルの場所を指定することによって、既存ファイルの保 存場所または新規ファイルの作成場所を指定します。ファイルが開く と、refnum がそのファイルを表します。refnum の詳細については、 [第](#page-37-0) 4 [章「フロントパネルを作成する」](#page-37-1)[の「オブジェクトまたはアプ](#page-51-0) [リケーションへのリファレンス」の](#page-51-0)セクションを参照してください。
- 2. ファイルから読み取るか、ファイルに書き込みます。
- 3. ファイルを閉じます。

ほとんどのファイル I/O VI および関数は、1 回のファイル I/O 操作で 1 つのステップのみを実行します。ただし、通常のファイル I/O 操作用に 設計された一部の高レベルファイル I/O VI は、3 つのステップをすべて 実行します。これらの VI は低レベル関数ほど効率的であるとは限りませ んが、使いやすさの面では優れています。

**13**

# ファイル **I/O** 形式を選択する

使用するファイル I/O VI は、ファイルの形式によって異なります。ファ イルに対するデータの読み書きは、テキスト、バイナリ、およびデータロ グの 3 つの形式で実行できます。使用する形式は、集録または作成の対 象となるデータと、そのデータにアクセスするアプリケーションによって 異なります。

使用する形式を決定するには、以下の基本的なガイドラインに従ってくだ さい。

- Microsoft Excel など、他のアプリケーションでもデータを使用でき るようにする場合は、テキストファイルを使用します。これは、テキ ストファイルが最も一般的であり、最も移植性が高いためです。
- ランダムアクセスによる読み書きを行う必要がある場合や、速度の向 上とディスク容量の節約が非常に重要な場合は、バイナリファイルを 使用します。これは、バイナリファイルの方がテキストファイルより もディスク容量および速度の面で効率が良いためです。
- 複雑なデータレコードやさまざまなデータタイプを LabVIEW で処理 する場合は、データログファイルを使用します。これは、データへの アクセス元を LabVIEW に限定する場合や、複雑なデータ構造を保存 する必要がある場合、データログファイルがデータの保存に最適であ るためです。

#### テキストファイルを使用する場合

ディスク容量とファイル I/O 速度が重要でない場合や、ランダムアクセ スによる読み書きを行う必要がない場合や、数値の精度が重要でない場合 に、他のユーザまたはアプリケーションでもデータを使用できるようにす るには、データに対してテキスト形式のファイルを使用します。

テキストファイルは、最も使いやすく最も共有しやすい形式です。テキス トファイルの読み書きは、ほとんどすべてのコンピュータで実行できま す。テキストベースのファイルの読み取りは、さまざまなテキストベース のプログラムで行うことができます。テキスト文字列は、ほとんどの計測 制御アプリケーションで使用されます。

ワープロまたは表計算アプリケーションなど、他のアプリケーションから もデータにアクセスする場合は、テキストファイルにデータを保存しま す。テキスト形式でデータを保存するには、関数→文字列パレットにある 文字列関数を使用して、すべてのデータをテキスト文字列に変換します。 テキストファイルには、さまざまなデータタイプの情報を格納できます。

通常、データの ASCII 表現はデータ自体よりもサイズが大きいため、元 のデータがテキスト形式でなくグラフやチャートなどのデータである場

合、テキストファイルはバイナリファイルやデータログファイルよりも多 くのメモリを使用します。たとえば、–123.4567 という数値は、4 バイト の単精度浮動小数点数として保存できます。ただし、この数値の ASCII 表現は、1文字あたり1バイトずつの合計9バイトを使用します。

また、テキストファイル内の数値データにランダムにアクセスするのは困 難です。これは、文字列内の各文字が正確に 1 バイトの容量を使用して いても、数値をテキストとして表現するために必要な容量が一定ではない ためです。テキストファイル内の 9 番目の数値を検出するには、 LabVIEW はまず、その前にある 8 つの数値を読み取り変換する必要があ ります。

テキストファイルに数値データを保存すると、精度が低下する場合があり ます。コンピュータは数値データをバイナリデータとして保存しますが、 ユーザは一般的に数値データを 10 進表記法でテキストファイルに書き込 みます。精度の低下は、テキストファイルからデータを読み取るときに発 生する場合があります。バイナリファイルでは、精度の低下が問題となる ことはありません。

テキストファイルでのファイル I/O の使用例については、examples\ file\smplfile.llb と examples\file\sprdsht.llb を参照してくだ さい。

#### バイナリファイルを使用する場合

バイナリファイルの保存によって使用されるディスク上のバイト数は一定 です。たとえば、0 ~ 40 億の数値 (1、1000、1000000 など ) をバイナ リ形式で保存すると、1 つの数値あたり 4 バイトが使用されます。

数値データを保存したり、ファイル内の特定の数値にアクセスしたり、ファ イル内の数値にランダムにアクセスするには、バイナリファイルを使用しま す。人間が読み取ることのできるテキストファイルとは異なり、バイナリ ファイルを読み取ることができるのはコンピュータのみです。バイナリファ イルは、最も容量が小さく高速なデータ保存形式です。バイナリファイルで は複数のデータタイプを使用できますが、一般的ではありません。

バイナリファイルは効率的なデータ保存形式です。これは、使用するディ スク容量が少なくてすむだけでなく、データの保存や取得時にデータをテ キストに変換したり、テキストから変換したりする必要がないためです。 バイナリファイルは、1 バイトのディスク容量で 256 個の値を表現でき ます。拡張精度数値や複素数の場合を除き、バイナリファイルには、デー タのバイト単位のイメージがメモリに保存されていたとおりに格納されて います。データがこのように格納されていると変換が不要になるため、 ファイルを速く読み取ることができます。 LabVIEW がデータを格納する 方法の詳細については、『LabVIEW Data Storage』アプリケーション ノートを参照してください。

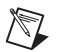

メモ テキストファイルとバイナリファイルは、バイトストリームファイルとして知 られています。これは、データを連続した文字またはバイトとして保存するこ とを意味します。

> バイナリファイルに対する倍精度浮動小数点数の配列の読み書きの例につ いては、examples\file\smplfile.llb 内の Read Binary File VI と Write Binary File VI を参照してください。

### <span id="page-166-0"></span>データログファイルを使用する場合

データのアクセスおよび操作を LabVIEW でのみ行う場合や、複雑なデータ 構造をすばやく簡単に保存する場合は、データログファイルを使用します。

データログファイルは、LabVIEW でのみ作成や読み取りが実行できる ファイルです。バイナリファイルの場合、データ保存時、データタイプが 類似している必要があります。データログファイルを使用すると、ファイ ルの 1 つのレコード内に複数の異なるデータタイプを保存できます。た とえば、1 つのデータログファイルに、文字列、数値、およびクラスタを 保存できます。

データログファイルでは、スプレッドシートと同様に、同じ構造を持つ一 連のレコードとしてデータが保存されます。各行がレコードを表します。 データログファイル内の各レコードには、同じデータタイプを関連付ける 必要があります。 LabVIEW は、各レコードを保存するデータを含むクラ スタとしてファイルに書き込みます。ただし、データログレコードの構成 要素は、ファイルの作成時に指定した任意のデータタイプにすることがで きます。

たとえば、レコードのデータタイプが文字列および数値のクラスタである データログを作成できます。この場合、データログの各レコードは文字列 および数値のクラスタになります。ただし、最初のレコードを ("abc",1) にして、2 番目のレコードを ("xyz",7) にすることができます。

データログファイルを使用すると、読み書きを高速化する操作がほとんど 必要ありません。また、元のデータブロックをレコードとして読み取るこ とができ、ファイル内のそのデータブロックの前にあるレコードをすべて 読み取る必要がないため、データの取得が簡単になります。データログ ファイルでは、レコード番号だけでレコードにアクセスできるため、ラン ダムアクセスが高速で簡単になります。LabVIEW は、データログファイ ルの作成時にレコード番号を各レコードに順番に割り当てます。

データログファイルには、フロントパネルとブロックダイアグラムからア クセスできます。フロントパネルからデータログファイルへのアクセスに ついては、この章の[「フロントパネルのデータを記録する」の](#page-177-0)セクション を参照してください。

LabVIEW は、関連する VI を実行するたびにデータログファイルにレ コードを書き込みます。LabVIEW がデータログファイルに書き込んだ後 で、そのレコードを上書きすることはできません。データログファイルを 読み取るときは、一度に 1 つまたは複数のレコードを読み取ることがで きます。

データログファイルの読み書きの例については、examples\file\ datalog.llb を参照してください。

# <span id="page-167-0"></span>高レベルファイル **I/O VI** を使用する

以下のデータタイプの読み書きといった通常の I/O 操作を実行するには、 関数→ファイル **I/O** パレットの一番上の行にある高レベルファイル I/O VI を使用します。

- テキストファイル内の文字
- テキストファイル内の行
- スプレッドシートテキストファイル内の単精度数値の 1 次元配列ま たは 2 次元配列
- バイナリファイル内の単精度数値または符号付き 16 ビット整数の 1 次元配列または2次元配列

高レベル VI を使用してファイルに読み書きすることによって、プログラ ミングの労力と時間を節約できます。高レベル VI は、ファイルの開閉だ けでなく、読み書きを実行します。 VI が実行のたびに閉じる/開くの操作 を行うため、高レベル VI をループ内に配置しないでください。複数の操 作を実行しているあいだファイルを開いたままにしておく方法について は[、「ディスクストリーミング」の](#page-169-0)セクションを参照してください。

高レベル VI にはファイルパスを入力する必要があります。ファイルパス を接続しないと、読み書きの対象となるファイルの指定を要求するダイア ログボックスが表示されます。エラーが発生すると、高レベル VI はエ ラーについて説明するダイアログボックスを表示します。ユーザは、実行 を停止するか継続するかを選択できます。

図 [13-1](#page-168-0) は、高レベルの Write To Spreadsheet File VI を使用して Microsoft Excel のスプレッドシートファイルに数値を送る方法を示して います。この VI を実行すると、LabVIEW は、既存ファイルへのデータ の書き込みまたは新規ファイルの作成をユーザに要求します。

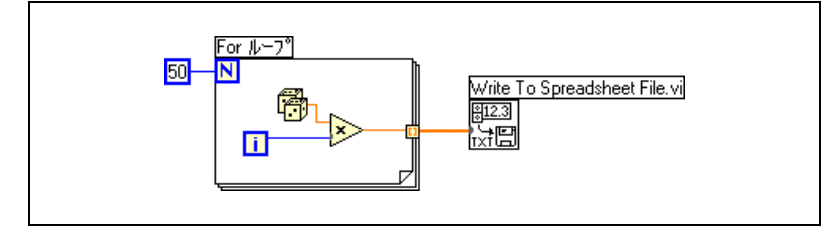

図 **13-1** 高レベル VI によるスプレッドシートへの書き込み

バイナリ形式のファイルに対して読み書きを行うには、関数→ファイル **I/O** →バイナリファイル **VI** パレットにあるバイナリファイル VI を使用し ます。データは、整数または単精度浮動小数点数を使うことができます。

# <span id="page-168-1"></span><span id="page-168-0"></span>低レベルおよび上級のファイル **I/O VI** および関数を使 用する

各ファイル I/O 操作を個別に制御するには、関数→ファイル **I/O** パレッ トの 2 行目にある低レベルファイル I/O VI および関数と、関数→ファイ ル **I/O** →上級ファイル関数パレットにある上級ファイル I/O 関数を使用 します。

ファイルを作成するか開き、ファイルに対するデータの読み書きを行い、 ファイルを閉じるには、主要な低レベル関数を使用します。以下のタスク を実行するには、他の低レベル関数を使用します。

- ディレクトリの作成。
- ファイルの移動、コピー、または削除。
- ディレクトリの内容のリスト。
- ファイル特性の変更。
- パスの操作。

 $\sim$ 

左図に示すパスは、ディスク上のファイルの場所を識別する LabVIEW データタイプです。パスは、ファイルが格納されているボリューム、ファ イルシステムの最上位とそのファイル間のディレクトリ、およびそのファ イルの名前を記述します。パス制御器またはパス表示器では、特定のプ ラットフォームの標準構文を使用してパスを入力または表示します。パス 制御器および表示器の詳細については[、第](#page-37-0) 4 章[「フロントパネルを作成](#page-37-1) [する」](#page-37-1)[の「パス制御器および表示器」](#page-47-0)のセクションを参照してください。

図 [13-2](#page-169-1) は、低レベル VI および関数を使用して、Microsoft Excel のスプ レッドシートファイルに数値を送る方法を示しています。この VI を実行 すると、Open/Create/Replace VI が numbers.xls ファイルを開きま す。Write File 関数は、数字列をファイルに書き込みます。Close 関数は ファイルを閉じます。ファイルを閉じないと、ファイルがメモリ内に残っ ているため、他のアプリケーションまたは他のユーザはそのファイルにア クセスできません。

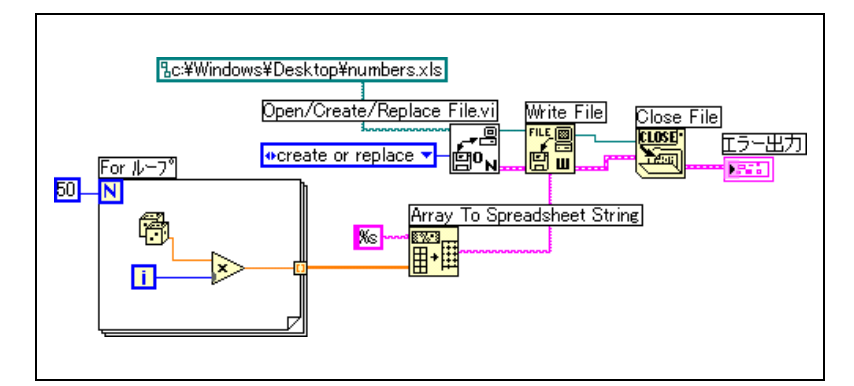

図 **13-2** 低レベル VI によるスプレッドシートへの書き込み

<span id="page-169-1"></span>図 [13-2](#page-169-1) の VI と図 [13-1](#page-168-0) の VI を比較してください。これらの VI は同じタ スクを実行します。図 [13-2](#page-169-1) では、Array To Spreadsheet String 関数を 使用して、数値の配列を文字列としてフォーマットする必要があります。 図 [13-1](#page-168-0) の Write To Spreadsheet File VI はファイルを開き、数値の配列 を文字列に変換し、ファイルを閉じます。

低レベルファイル I/O VI および関数の使用例については、examples\ file\datalog.llb 内の Write Datalog File Example VI を参照してく ださい。

### <span id="page-169-0"></span>ディスクストリーミング

低レベルファイル I/O VI および関数を使用してディスクストリーミング を行うと、メモリリソースを節約できます。ディスクストリーミングは、 ループ内などで複数の書き込みを実行している間、ファイルを開いたまま にしておくためのテクニックです。高レベルの書き込み操作は使いやすい 反面、実行するたびにファイルの開閉を行うため、オーバーヘッドが増え ます。同じファイルを頻繁に開閉しないようにすると、VI の効率を向上 させることができます。

ディスクストリーミングにより、ファイルの開閉時に関数がオペレーティ ングシステムと対話する回数が減ります。一般的なディスクストリーミン グ操作を作成するには、ループの前に Open/Create/Replace File VI

を配置し、ループの後に Close File 関数を配置します。これにより、 ファイルの開閉によるオーバーヘッドを伴わずにループ内でファイルへの 連続書き込みを実行できます。

ディスクストリーミングは、実行速度が重要な、大量のデータ集録に最適 です。集録の実行中は、ファイルにデータを連続的に書き込むことができ ます。最適な結果を得るには、集録が完了するまで、解析 VI や解析関数 などの他の VI や関数を実行しないでください。

# テキストファイルとスプレッドシートファイルを作成 する

テキストファイルまたはスプレッドシートファイルにデータを書き込むに は、データを文字列に変換する必要があります。スプレッドシートファイ ルにデータを書き込むには、文字列をスプレッドシート文字列として フォーマットする必要があります。スプレッドシート文字列は、タブなど の区切り文字を含んでいる文字列です。文字列のフォーマットについて は[、第](#page-119-0)9章[「文字列、配列、およびクラスタを使用してデータをグルー](#page-119-1) [プ化する」](#page-119-1)[の「文字列をフォーマットする」](#page-122-0)のセクションを参照してくだ さい。

テキストを読み取ることができるほとんどのワープロアプリケーションで はフォーマット済みテキストが不要なため、テキストファイルにテキスト を書き込む場合はフォーマットする必要がありません。テキストファイル にテキスト文字列を書き込むには、Write Characters To File VI を使用し ます。この VI はファイルの開閉を自動的に行います。

グラフ、チャート、または集録データ内の一連の数値をスプレッドシート 文字列に変換するには、Write To Spreadsheet File VI または Array To Spreadsheet String 関数を使用します。これらの VI および関数の使用 方法については、この章の[「高レベルファイル](#page-167-0) I/O VI を使用する」およ [び「低レベルおよび上級のファイル](#page-168-1) I/O VI および関数を使用する」のセ クションを参照してください。

ワープロアプリケーションでは、スプレッドシートファイル VI が処理で きないさまざまなフォント、色、スタイル、およびサイズを使用してテキ ストがフォーマットされるため、ワープロアプリケーションからテキスト を読み取るとエラーが発生する場合があります。

表計算アプリケーションまたはワープロアプリケーションに数値やテキス トを書き込む場合は、関数→文字列パレットにある文字列関数と関数→配 列パレットにある配列関数を使用してデータをフォーマットし、文字列を 結合します。その後、ファイルにデータを書き込みます。これらの関数を 使用してデータのフォーマットおよび結合を行う方法については、

第 9 [章](#page-119-0)[「文字列、配列、およびクラスタを使用してデータをグループ化](#page-119-1) [する」](#page-119-1)を参照してください。

### データのフォーマットとファイルへの書き込み

文字列、数値、パス、およびブール値データをテキストとしてフォーマッ トし、フォーマットされたテキストをファイルに書き込むには、Format Into File 関数を使用します。多くの場合、Format Into String 関数を使用 して文字列を個別にフォーマットし、Write Characters To File VI または Write File 関数を使用して結果の文字列を書き込む代わりに、この関数を 使用できます。

Format Into File 関数を使用して、既存のデータをファイルに添付または 上書きすることができます。 refnum にファイルマークを設定するには、 Seek 関数を使用します。 Format into File 関数が結果文字列を書き込ん だ後、ファイルマークはテキストの最後に設定されます。

文字列のフォーマットについては[、第](#page-119-0) 9 章[「文字列、配列、およびクラ](#page-119-1) [スタを使用してデータをグループ化する」](#page-119-1)[の「文字列をフォーマットす](#page-122-0) [る」](#page-122-0)のセクションを参照してください。

#### ファイルからデータをスキャンする

ファイル内のテキストをスキャンして文字列、数値、パス、およびブール 値を探し、そのテキストをデータタイプに変換するには、Scan From File 関数を使用します。多くの場合、Read File 関数または Read Characters From File VI を使用してファイルからデータを読み取り、 Scan From String 関数を使用して結果の文字列をスキャンする代わりに、 この関数を使用できます。

ファイル内のフォーマット済みのテキストを読み取るには、Scan From File 関数を使用します。スキャンを開始する個所にマークを設定するに は、Seek 関数を使用します。

# バイナリファイルを作成する

バイナリファイルを作成するには、一連の数値を集録し、その数値をファ イルに書き込みます。関数→ファイル **I/O** →バイナリファイル **VI** パレッ トにある高レベルのバイナリファイル I/O VI を使用しない限り、数値を フォーマットする必要はありません。

数値の 1 次元配列および 2 次元配列をファイルに保存するには、Write To I16 VI と Write To SGL VI を使用します。まず、数値を 16 ビット整数また は単精度浮動小数点数としてフォーマットする必要があります。作成した ファイルを読み取るには、Read I16 VI と Read SGLVI を使用します。

倍精度浮動小数点数や 32 ビット符号なし整数などの異なるデータタイプ の数値を書き込むには、低レベル関数か、関数→ファイル **I/O** →上級 ファイル関数パレットにある上級ファイル関数を使用します。ファイルを 読み取るときは、Read File 関数を使用して数値のデータタイプを指定し ます。

バイナリファイルに対する浮動小数点数の読み書きの例については、 examples\file\smplfile.llb内の Read Binary File VI と Write Binary File VI を参照してください。

# データログファイルを作成する

フロントパネルのデータロギングを有効にするか、低レベル関数または関 **数→ファイル I/O →上級ファイル関数パレットにある上級ファイル関数** を使用してデータの集録およびファイルへのデータの書き込みを行うこと によって、データログファイルの作成および読み取りを実行できます。フ ロントパネルからのデータログファイルの作成およびアクセスについて は、この章[の「フロントパネルのデータを記録する」](#page-177-0)のセクションを参照 してください。

データログファイル内のデータをフォーマットする必要はありません。た だし、データログファイルの読み書きを行うときは、データタイプを指定 する必要があります。たとえば、温度の測定値とその温度の測定時刻と日 付を集録した場合は、データログファイルにデータを書き込み、そのデー タを 1 つの数値と 2 つの文字列のクラスタとして指定します。データロ グファイルへのデータの書き込みの例については、examples\file\ datalog.llb 内の Simple Temp Datalogger VI を参照してください。

温度の測定値とその温度の測定時刻と日付が格納されているファイルを読 み取る場合は、1 つの数値と 2 つの文字列のクラスタを読み取りを指定し ます。データログファイルの読み取りの例については、examples\file\ datalog.llb 内の Simple Temp Datalog Reader VI を参照してくださ い。

# ファイルに波形を書き込む

ファイルに波形を送るには、関数→波形→波形ファイル **I/O** パレットに ある Write Waveforms to File VI および Export Waveforms to Spreadsheet File VI を使用します。スプレッドシートファイル、テキス トファイル、またはデータログファイルに波形を書き込むことができま す。

作成した波形を VI [内でのみ使用する場合は、波形をデータ](#page-119-1)ログファイル (.log) として保存します。データロギングの詳細については、この章の [「データログファイルを使用する場合」の](#page-166-0)セクションを参照してください。

図 [13-3](#page-173-0) の VI は複数の波形を集録し、グラフ上に表示し、Microsoft Excel のスプレッドシートファイルに書き込みます。

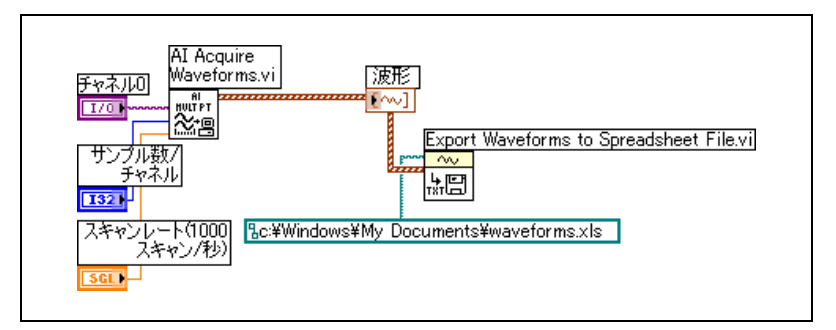

図 **13-3** スプレッドシートファイルへの複数の波形の書き込み

# <span id="page-173-0"></span>ファイルから波形を読み取る

ファイルから波形を読み取るには、関数→波形→波形ファイル **I/O** パ レットにある Read Waveform from File VI を使用します。 1 つの波形を 読み取った後、関数→波形パレットにある Build Waveform 関数を使用 して波形データタイプの要素を追加または編集したり、**関数→波形**パレッ トにある Get Waveform Attribute 関数を使用して波形要素を抽出でき ます。

図 [13-4](#page-173-1) の VI はファイルから波形を読み取り、その波形の **dt** 要素を編集 し、編集後の波形をグラフにプロットします。

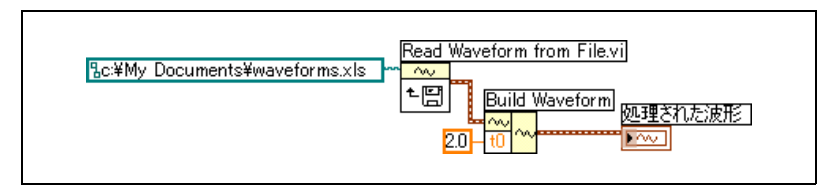

図 **13-4** ファイルからの波形の読み取り

<span id="page-173-1"></span>Read Waveform from File VI は、ファイルから複数の波形を読み取るこ ともできます。この VI は波形データタイプの配列を返します。この配列 はマルチプロットグラフに表示できます。ファイル内の 1 つの波形にア クセスする場合は、図 [13-5](#page-174-0) のように、波形データタイプの配列に指標を 付ける必要があります。配列への指標付けについては[、第](#page-119-0) 9 章[「文字列、](#page-119-1)

[配列、およびクラスタを使用してデータをグループ化する」](#page-119-1)の[「配列」](#page-126-0)の セクションを参照してください。この VI は、複数の波形が格納されてい るファイルにアクセスします。Index Array 関数はファイル内の最初およ び 3 番目の波形を読み取り、その波形を 2 つの別個の波形グラフ上にプ ロットします。グラフの詳細については[、第](#page-104-0) 8 章[「ループと](#page-104-1) Case スト [ラクチャ」](#page-104-1)を参照してください。

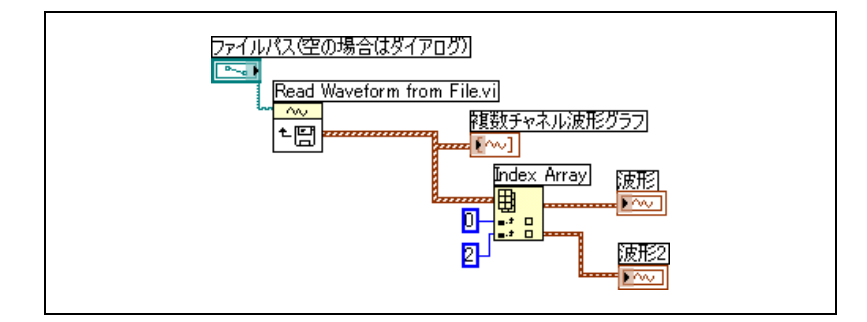

図 **13-5** ファイルからの複数の波形の読み取り

# <span id="page-174-0"></span>フロースルーパラメータ

多くのファイル I/O VI および関数には、対応する入力パラメータと同じ 値を返すフロースルーパラメータ ( 通常は refnum またはパス ) がありま す。関数の実行順序を制御するには、このパラメータを使用します。最初 に実行するノードのフロースルー出力を、次に実行するノードの対応する 入力に接続することによって、人工データ依存を確立します。このフロー スルーパラメータを使用しない場合は、シーケンスストラクチャを使用し て、希望の順序でファイル I/O 操作が実行されるようにする必要があり ます。人工データ依存の詳細については[、第](#page-56-0) 5 章[「ブロックダイアグラム](#page-56-1) [を作成する」](#page-56-1)[の「データ依存と人工データ依存」](#page-75-0)のセクションを参照して ください。

## 構成ファイルを作成する

標準的な Windows 構成ファイル (.ini) の読み取りおよび作成を行う場 合や、これらの VI によって生成されるファイルを[複数のプラッ](#page-119-1)トフォー ムで使用できるように、プラットフォーム固有のデータ ( パスなど ) をプ ラットフォームに依存しない形式で書き込む場合は、関数→ファイル **I/O** →構成ファイル **VI** パレットにある構成ファイル VI を使用します。

構成ファイル VI の使用例については、examples\file\config.llb を 参照してください。

メモ Windows 構成ファイルの標準の拡張子は .ini ですが、ファイルの内容が正し  $\sqrt{\mathbb{Z}}$ い形式であれば、構成ファイル VI はどのような拡張子を持つファイルでも処理 します。内容の構成については、この章の「Windows [構成ファイルの形式」](#page-175-0)の セクションを参照してください。

#### 構成ファイルを使用する

標準的な Windows 構成ファイルは、テキストファイルにデータを保存 するための特殊な形式です。.ini ファイルは特殊な形式に従っているた め、ファイル内のデータにプログラムで簡単にアクセスできます。

たとえば、次の内容を持つ構成ファイルを検討します。

```
[Data]
Value=7.2
```
図 [13-6](#page-175-1) のように、構成ファイル VI を使用するとこのデータを読み取るこ とができます。この VI は Read Key VI を使用して、Data という**セク** ションから Value というキーを読み取ります。この VI は、ファイルが Windows 構成ファイルの形式であれば、ファイルがどのように変更され ても動作します。

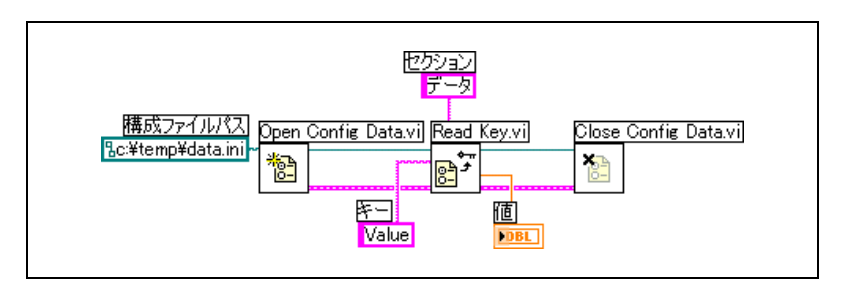

図 **13-6** .ini ファイルからのデータの読み取り

### <span id="page-175-1"></span><span id="page-175-0"></span>**Windows** 構成ファイルの形式

Windows 構成ファイルは、名前付きのセクションに分けられたテキスト ファイルです。各セクション名は括弧で囲まれています。1 つのファイル 内でセクション名が重複しないようにしてください。セクションには、等 号(=)で区切られたキーと値のペアが含まれています。各セクション内で キー名が重複しないようにしてください。キー名は構成の環境設定を表 し、値名はその環境設定の設定値を表します。次の例は、ファイル内の項 目の配置を示しています。

```
[Section 1]
key1=value
key2=value
[Section 2]
```
key1=value key2=value

キーパラメータの値の部分には、構成ファイル VI を使用して以下のデー タタイプを指定します。

- 文字列
- パス
- ブール
- 64 ビット倍精度浮動小数点数
- 32 ビット符号付き整数
- 32 ビット符号なし整数

構成ファイル VI は、未処理またはエスケープ文字列データの読み書きを 実行できます。この VI は、未処理データを ASCII に変換せずに、その データをバイト単位で読み書きします。変換された文字列、つまりエス ケープ文字列の場合、LabVIEW は、構成ファイル内の非表示テキスト文 字を等価の 16 進エスケープコード ( 復帰文字では \0D) として保存しま す。また、LabVIEW は、構成ファイル内の円コード文字を 2 つの円コー ド (\ では \\) として保存します。 Configuration File VI の **read raw string?** または **write raw string?** 入力を、未処理データの場合は TRUE に 設定し、エスケープデータの場合は FALSE に設定します。

VI が構成ファイルに書き込むとき、スペース文字を含んでいる文字列 データまたはパスデータの前後には引用符が付けられます。文字列に引用 符が含まれている場合、LabVIEW は引用符を \" として保存します。テ キストエディタを使用して構成ファイルの読み書きを行うと、LabVIEW によって引用符が \" に置換されていることがわかります。

LabVIEW は、プラットフォームに依存しない標準的な UNIX パス形式で パスデータを .ini ファイルに保存します。この VI は、構成ファイル内に 保存されている絶対パス /c/temp/data.dat を次のように解釈します。

- **(Windows)** c:\temp\data.dat
- **(Macintosh)** c:temp:data.dat
- **(UNIX)** /c/temp/data.dat

この VI は、相対パス temp/data.dat を次のように解釈します。

- **(Windows)** temp\data.dat
- **(Macintosh)** :temp:data.dat
- **(UNIX)** temp/data.dat

# <span id="page-177-0"></span>フロントパネルのデータを記録する

他の VI やレポート内で使用するデータを記録するには、フロントパネル のデータロギングを使用します。たとえば、グラフからデータを記録し、 そのデータを別の VI の別のグラフ内で使用できます。

VI を実行するたびに、フロントパネルのデータロギングによって別の データログファイルにフロントパネルデータが保存されます。このファイ ルは、テキストが区切られた形式になっています。データは以下の方法で 取り出すことができます。

- 対話形式でデータを取り出すには、データの記録元と同じ VI を使用 します。
- プログラムでデータを取り出すには、VI をサブ VI として使用します。
- ファイル I/O VI および関数を使用します。

各 VI は、データログファイルの場所を記録するログファイルのバイン ディングを保持します。LabVIEW は、その場所に記録済みフロントパネ ルデータを保持します。ログファイルのバインディングとは、VI データ の記録先となるデータログファイルと VI の関係です。

データログファイルには、VI の各実行時のタイムスタンプおよびデータ を含んでいるレコードが格納されています。データログファイルにアクセ スするときは、回収モードで VI を実行し、フロントパネル制御器を使用 してデータを表示することによって、必要なレコードを選択します。回収 モードで VI を実行すると、フロントパネルの一番上に数値制御器が表示 されます。この制御器を使用するとレコード間を移動できます。この数値 制御器の例については、図 [13-7](#page-178-0) を参照してください。

#### 自動および対話形式でのフロントパネルのデータロギング

自動ロギングを有効にするには、操作→ **VI** 終了後にログを選択します。VI のフロントパネルデータを初めて記録するときは、LabVIEW によってデー タログファイルの名前の入力が要求されます。VI を実行するたびに LabVIEW によってデータが記録され、VI を再び実行するたびに新規レ コードがデータログファイルに追加されます。LabVIEW がデータログファ イルに書き込んだ後で、そのレコードを上書きすることはできません。

データを対話形式で記録するには、操作→データロギング→ログを選択し ます。LabVIEW は、データログファイルにデータを即座に追加します。対 話形式のデータロギングでは、データを記録する時刻を選択できます。自 動的なデータロギングでは、VI を実行するたびにデータが記録されます。

 $\mathbb{N}$ 

メモ 波形チャートでは、フロントパネルのデータロギングによって一度に 1 つのデー タ点のみが記録されます。チャート表示器に配列を接続した場合、データログ ファイルには、そのチャートに表示される配列のサブセットが格納されます。

#### <span id="page-178-0"></span>記録済みのフロントパネルデータを対話形式で表示する

データを記録した後、操作→データロギング→回収を選択することによっ て、データを対話形式で表示できます。図 [13-7](#page-178-0) のようなデータ回収ツー ルバーが表示されます。

$$
\begin{array}{|c|c|c|c|c|c|c|c|} \hline \text{OK} & \text{A} & \text{B} & \text{C} \\ \hline \end{array} \qquad \begin{array}{|c|c|c|c|c|c|c|c|} \hline \text{I} & [0.0] & 6/22/00 & 5.26.55 \text{ PM}.320 \\ \hline \end{array}
$$

図 **13-7** データ回収ツールバー

ハイライトされている数字は、表示中のデータレコードを示します。角括 弧内の数字は、現在の VI について記録したレコードの範囲を示します。 VI を実行するたびにレコードが記録されます。日付と時刻は、選択され ているレコードを記録した日時を示します。次のレコードまたは前のレ コードを表示するには、増分矢印または減分矢印をクリックします。キー ボードの上矢印キーと下矢印キーを使用することもできます。

データ回収ツールバーだけでなくフロントパネルの外観も、ツールバーで 選択したレコードに応じて変化します。たとえば、増分矢印をクリックし て別のレコードに進むと、データを記録した時点におけるその特定のレ コードのデータが制御器と表示器に表示されます。回収モードを終了し、 表示していたデータログファイルを持つ VI に戻るには、**OK** ボタンをク リックします。

#### レコードを削除する

回収モード時に特定のレコードを削除できます。回収モードで個々のレ コードを削除対象としてマークするには、そのレコードを表示し、**ごみ箱** ボタンをクリックします。ごみ箱ボタンをもう一度クリックすると、その レコードは削除対象から外されます。

削除対象としてマークしたレコードをすべて削除するには、回収モード時 に操作→データロギング→データを排出を選択します。

**OK** ボタンをクリックする前に操作→データロギング→データを排出を選 択しないと、LabVIEW によって、マークしたレコードの削除を要求され ます。

#### ログファイルのバインディングを消去する

フロントパネルデータの記録または回収時に使用するデータログファイル と VI を関連付けるには、ログファイルのバインディングを使用します。

複数のデータログファイルを 1 つの VI に関連付けることができます。こ れは、VI データのテストまたは比較に役立つことがあります。たとえば、 VI を初めて実行したときに記録されたデータと、VI を 2 回目に実行した ときに記録されたデータを比較できます。複数のデータログファイルと VI を関連付けるには、操作→データロギング→ログファイルのバイン ディングの消去を選択して、ログファイルのバインディングを消去する必 要があります。その後、自動ロギングを有効にして VI を実行するか、 データを記録することを対話形式で選択すると、LabVIEW によってデー タログファイルの指定が要求されます。

### ログファイルのバインディングを変更する

別のログファイルに対してフロントパネルデータの記録または回収を行う ようにログファイルのバインディングを変更するには、操作→データロギ ング→ログファイルのバインディングの変更を選択します。LabVIEW に より、別のログファイルの選択または新規ログファイルの作成が要求され ます。別のデータを VI 内に取り込む場合や、VI から別のデータログファ イルにデータを追加する場合は、ログファイルのバインディングを変更で きます。

### プログラムでフロントパネルデータを取り出す

サブ VI を使用するか、ファイル I/O VI および関数を使用して、記録済み データを取り出すこともできます。

### サブ **VI** を使用してフロントパネルデータを取り出す

サブ VI を右クリックし、ショートカットメニューからデータベースアク セスを可能にするを選択すると、図 [13-8](#page-179-0) のように、サブ VI の周りに黄色 いボックスが表示されます。

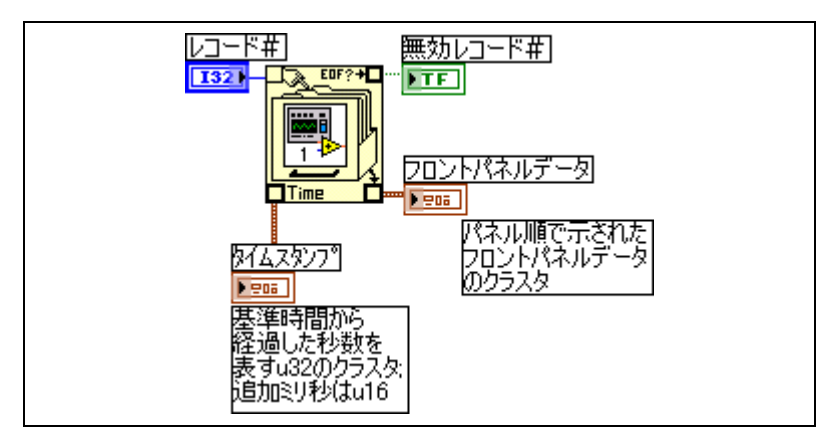

<span id="page-179-0"></span>図 **13-8** 記録済みデータの取り出し
ファイルキャビネットのような形をした黄色いボックスには、データログ ファイルからデータにアクセスするための端子が含まれています。サブ VI に対するデータベースアクセスを可能にすると、サブ VI の入力および 出力は実際には出力として働き、その記録済みデータを返します。レコー ド **#** は取り出すレコードを示し、無効レコード **#** はレコード番号が存在 するかどうかを示します。**タイムスタンプ**はレコードの作成時刻であり、 フロントパネルデータはフロントパネルオブジェクトのクラスタです。フ ロントパネルオブジェクトのデータにアクセスするには、フロントパネル データクラスタを Unbundle 関数に接続します。

図 [13-9](#page-180-0) のように、サブ VI 上の対応する端子に直接接続することによっ て、特定の入力および出力の値を取り出すこともできます。

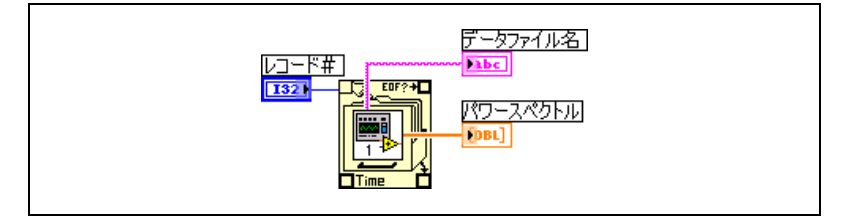

図 **13-9** サブ VI の端子を経由した記録済みデータの取り出し

<span id="page-180-0"></span>VI を実行すると、サブ VI は実行されません。その代わり、サブ VI のフ ロントパネルから VI のフロントパネルに記録済みデータがクラスタとし て返されます。

#### レコードを指定する

サブ VI には *n* 個の記録済みレコードがあり、*–n* ~ *n* – 1 の任意の数値を サブ VI のレコード **#** 端子に接続できます。負でないレコード番号を使用 し、最初の記録済みレコードを基準としてレコードにアクセスできます。 0 は最初のレコードを表し、1 は 2 番目のレコードを表し、最後のレコー ドを表す *n*–1 まで以下同様に続きます。

負のレコード番号を使用し、最後の記録済みレコードを基準としてレコー ドにアクセスできます。–1 は最後のレコードを表し、–2 は最後から 2 番 目のレコードを表し、最初のレコードを表す –*n* まで以下同様に続きます。 *–n* ~ *n* – 1 の範囲外の数値をレコード **#** 端子に接続すると、無効レコー ド **#** 出力は TRUE になり、サブ VI はデータを取り出しません。

#### ファイル **I/O** 関数を使用してフロントパネルデー タを取り出す

Read File 関数などのファイル I/O VI および関数を使用して、フロント パネルから記録済みデータを取り出すこともできます。フロントパネル データログファイル内の各レコードのデータタイプにより、2 つのクラス タが作成されます。一方のクラスタにはタイムスタンプが含まれており、 もう一方のクラスタにはフロントパネルデータが含まれています。タイム スタンプクラスタには、秒を表す符号なし 32 ビット整数と、LabVIEW の基準時刻である 1904 年 1 月 1 日午前 0 時から経過したミリ秒を表す 符号なし 16 ビット整数が含まれています。

フロントパネルデータログファイルのレコードには、プログラムで作成し たデータログファイルへのアクセスに使用するものと同じファイル I/O 関数を使用してアクセスします。図 [13-10](#page-181-0) のように、File Open 関数へ のタイプ入力として**データログタイプ**を入力します。

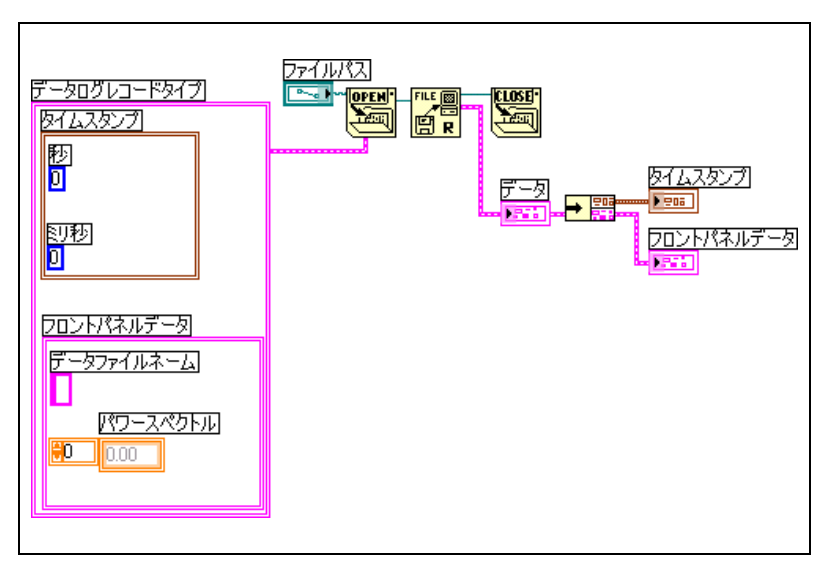

<span id="page-181-0"></span>図 **13-10** File Open 関数を使用した記録済みデータの取り出し

# <span id="page-182-2"></span>**VI** の文書化と印刷

LabVIEW を使用して、VI の文書化および印刷を行うことができます。

この章の「VI [を文書化する」の](#page-182-0)セクションでは、開発の任意の段階でブ ロックダイアグラムやフロントパネルについての情報を VI の印刷文書に 記録する方法が説明されています。

この章の「VI [を印刷する」の](#page-186-0)セクションでは、VI の印刷オプションにつ いて説明されています。VI についての情報の印刷に適したオプションと、 VI によって生成されたデータおよび結果の報告に適したオプションがあ ります。いくつかの要素により、使用する印刷方法 ( 手作業とプログラム のどちらで印刷するかを含む )、レポート形式に必要なオプションの数、 作成するスタンドアロンアプリケーションにおける機能の必要性、および VI を実行するプラットフォームが影響を受けます。

この章の[「レポートを印刷する」](#page-187-0)のセクションでは、LabVIEW でレポー トを印刷する方法が説明されています。

#### 詳細については

VI の文書化と印刷については、「LabVIEW ヘルプ」参照してください。

# <span id="page-182-3"></span><span id="page-182-0"></span>**VI** を文書化する

LabVIEW を使用すると、開発作業の追跡、完成した VI の文書化、および VI のユーザに対する指示の作成を実行できます。文書は、LabVIEW 内で 表示したり、印刷したり、HTML または RTF ファイルに保存できます。

 $\mathbb N$ メモ 作成したアプリケーション内では、どのような形式でも VI 文書を印刷できません。

> 印刷した文書を最も効果的に使用するには、VI およびオブジェクトの説 明を作成し、VI のレビジョン履歴を設定します。

#### **VI** およびオブジェクトの説明を作成する

VI またはオブジェクトの目的を説明したり、その使用方法をユーザに指 示するには、VI とそのオブジェクト ( 制御器や表示器など ) の説明を作成 します。この説明は、LabVIEW での表示や印刷が可能です。

<span id="page-182-1"></span>**14**

VI の説明の作成、編集、および表示を行うには、ファイル→ **VI** プロパ ティを選択し、カテゴリプルダウンメニューからドキュメントを選択しま す。オブジェクトの説明の作成、編集、および表示を行うには、オブジェ クトを右クリックし、ショートカットメニューから説明とヒントを選択し ます。ヒントラベルは、カーソルをオブジェクトの上に移動したときに表 示される簡単な説明です。説明とヒントダイアログボックスにヒントを入 力しないと、ヒントラベルは表示されません。 VI のアイコンやオブジェク トの上にカーソルを移動するとヘルプウィンドウに VI やオブジェクトの 説明が表示されます。ヘルプウィンドウを表示するには、ヘルプ→ヘルプ を表示を選択します。 VI やオブジェクトの説明は、生成する VI 文書にも 表示されます。

#### **VI** のレビジョン履歴を設定する

レビジョン番号を含む VI の開発履歴を表示するには、それぞれの VI で履 歴ウィンドウを使用します。履歴ウィンドウでは、VI に対する変更の記 録および追跡を行います。履歴ウィンドウを表示するには、ツール→ **VI** レビジョン履歴を選択します。レビジョン履歴を印刷することもできま す。レビジョン履歴の印刷については、この章の[「文書を印刷する」](#page-184-0)のセ クションを参照してください。

#### レビジョン番号

レビジョン番号を使用すると、VI に対する変更を簡単に追跡できます。 レビジョン番号は 0 から始まり、VI を保存するたびに 1 ずつ増加します。 ディスクに保存されている現在のレビジョン番号は、履歴ウィンドウに表 示されます。 VI のタイトルバーに現在のレビジョン番号を表示するには、 ツール→オプションを選択し、一番上のプルダウンメニューからレビジョ ン履歴を選択し、タイトルバーにレビジョン番号を表示するチェックボッ クスをオンにします。

履歴ウィンドウのタイトルバーと VI のタイトルバーに表示される番号は、 現在のレビジョン番号に 1 を加えた次のレビジョン番号です。履歴にコ メントを追加すると、コメントのヘッダに次のレビジョン番号が含められ ます。履歴ウィンドウのみを変更した場合、VI を保存してもレビジョン 番号は増加しません。

レビジョン番号は、履歴ウィンドウ内のコメントとは無関係です。コメン ト間のレビジョン番号の食い違いは、コメントを付けずに VI を保存した ことを示します。

厳密に言えば履歴は開発時にのみ使用するため、実行ファイル作成の際、 VI のブロックダイアグラムを削除すると、その履歴は LabVIEW によっ て自動的に削除されます。ブロックダイアグラムの削除については、 第 7 [章「](#page-89-0)VI およびサブ VI [を作成する」](#page-89-1)の「VI [を配布する」](#page-99-0)のセクション を参照してください。履歴ウィンドウは、ランタイムバージョンの VI で は使用できません。 VI にブロックダイアグラムがない場合でも、**VI** プロ パティダイアログボックスの一般ページにはレビジョン番号が表示されま す。レビジョン履歴を消去し、レビジョン番号を 0 にリセットするには、 **履歴**ウィンドウ内の**リセット**ボタンをクリックします。

#### <span id="page-184-0"></span>文書を印刷する

VI 文書を印刷したり、HTML ファイルまたは RTF ファイルに保存するに は、ファイル→印刷を選択します。文書の作成は、組み込み形式または、 カスタムの形式を選択できます。作成する文書には、以下の項目を含める ことができます。

- コネクタペーンとアイコン
- フロントパネルとブロックダイアグラム
- 制御器、表示器、およびデータタイプ
- VI 階層
- サブ VI のリスト
- レビジョン履歴

#### **HTML** ファイルまたは **RTF** ファイルに保存する

VI 文書を HTML ファイルまたは RTF ファイルとして保存できます。 HTML ファイルと RTF ファイルはほとんどのワープロアプリケーションにイン ポートでき、これらのファイルを使用するとコンパイルされたヘルプファ イルを作成できます。また、LabVIEW によって生成された HTML ファイ ルを使用して VI 文書をウェブに表示することもできます。 HTML ファイ ルと RTF ファイルを使用してヘルプファイルを作成する方法については、 この章の[「独自のヘルプファイルを作成する」の](#page-186-1)セクションを参照してく ださい。プログラムによる HTML ファイルと RTF ファイルの作成につい ては[、第](#page-193-0) 16 章[「プログラム的に](#page-193-1) VI を 制御する」を参照してください。

RTF ファイルに文書を保存する場合は、オンラインヘルプファイルを作成 するか、あるいはワープロ用ファイルを作成するかを指定します。ヘルプ ファイル形式では、LabVIEW はグラフィックを外部のビットマップファ イルに保存します。ワープロファイル形式では、LabVIEW はグラフィッ クを文書内に埋め込みます。HTML ファイルでは、LabVIEW はすべての グラフィックを JPEG 形式または PNG 形式で外部に保存します。

#### **HTML** ファイル用のグラフィック形式を選択する

HTML ファイルに文書を保存する場合は、グラフィックファイルの形式と 色の濃さを選択できます。

JPEG 形式はグラフィックの圧縮率が高い反面、グラフィックの細部が損 なわれることがあります。この形式は写真に最も適しています。線画、フ ロントパネル、およびブロックダイアグラムの場合、JPEG 形式で圧縮す るとグラフィックがぼやけたり、色むらが発生することがあります。 JPEG グラフィックは常に 24 ビットグラフィックです。色の濃さを低く ( モノクロなど ) 選択した場合、グラフィックは、指定した濃さで保存さ れますが 24 ビットグラフィックのままです。

PNG 形式でも、JPEG 形式ほどではありませんが、高圧縮率でグラ フィックが圧縮されます。ただし、PNG 圧縮では細部が損なわれませ ん。また、PNG 形式では、1 ビット、4 ビット、8 ビット、および 24 ビットのグラフィックがサポートされています。ビットを下げると、結果 のグラフィックは JPEG 形式よりも圧縮率が大幅に高くなります。PNG 形式は Graphics Interchange Format (GIF) 形式に取って代わります。 PNG 形式は JPEG や GIF よりも優れていますが、ほとんどの Web ブラ ウザではサポートが遅れています。

GIF 形式もグラフィックの圧縮性能が優れており、しかも大半のウェブブ ラウザでサポートされています。ライセンス上の問題があるため、 LabVIEW ではグラフィックを圧縮された GIF ファイルとして保存できま せんが、将来的にサポートする可能性もあります。 LabVIEW が保存する 未圧縮の GIF ファイルを圧縮した GIF ファイルに変換するには、グラ フィック形式コンバータを使用してください。また、グラフィック形式コ ンバータを使用して、PNG グラフィックを GIF グラフィックに変換する こともできます。 PNG グラフィックは元のグラフィックを損なわずに再 現するため、PNG グラフィックを変換元にしてください。 .gif 拡張子の付 いた GIF グラフィックを参照するように VI 文書の保存先の HTML ファイ ルを変更します。

#### グラフィックファイルの命名規約

外部グラフィックとともに HTML ファイルまたは RTF ファイルを保存す る場合、LabVIEW は、制御器および表示器の端子を同じ名前のグラ フィックファイルに保存します。VI に同じタイプの端子が複数ある場合、 LabVIEW は各端子を含んでいる 1 つのグラフィックファイルを作成しま す。たとえば、VI に 32 ビット符号付き整数の入力が 3 つある場合、 LabVIEW は 1 つの ci32.jpg ファイルを作成します。

## <span id="page-186-1"></span>独自のヘルプファイルを作成する

LabVIEW によって生成された HTML または RTF ファイルを使用して、 独自のコンパイルされたヘルプファイルを作成することができます。 **(Windows)** LabVIEW が生成した個別の HTML ファイルを HTML Help ファイルにコンパイルすることができます。

LabVIEW が生成した RTF ファイルを **(Windows)** WinHelp、 **(Macintosh)** QuickHelp、または **(UNIX)** HyperHelp ファイルにコンパ イルすることができます。

ファイル→ **VI** プロパティを選択し、カテゴリプルダウンメニューからド キュメントを選択して、VI から HTML ファイルまたはコンパイル済みの ヘルプファイルへのリンクを作成することができます。

## <span id="page-186-0"></span>**VI** を印刷する

LabVIEW では、主に以下の方法を使用して VI を印刷できます。

- アクティブウィンドウの内容を印刷するには、ファイル→ウィンドウ の印刷を選択します。
- フロントパネル、ブロックダイアグラム、サブ VI、制御器、VI 履歴 などの情報を含む、VI についてのより総合的な情報を印刷するには、 ファイル→印刷を選択します。この方法による VI の印刷については、 この章[の「文書を印刷する」](#page-184-0)のセクションを参照してください。
- VI によって生成された情報の文書によるレポートを印刷するか、または HTML レポートを保存するには、レポート生成 VI を使用します。
- 任意の VI ウィンドウまたは VI 文書をプログラムで随時印刷するに は、VI サーバを使用します。この方法による VI の印刷については、 第 [16](#page-193-0) 章[「プログラム的に](#page-193-1) VI を 制御する」を参照してください。

### アクティブウィンドウを印刷する

アクティブなフロントパネルまたはブロックダイアグラムのウィンドウの 内容を最小限のプロンプトで印刷するには、ファイル→ウィンドウの印刷 を選択します。LabVIEW はアクティブウィンドウの作業領域を印刷しま すが、アクティブウィンドウのサイズによる制限はありません。タイトル バー、メニューバー、ツールバー、またはスクロールバーは印刷されませ ん。

ファイル→ウィンドウの印刷を選択した場合や、プログラム的に印刷する 場合、LabVIEW による VI の印刷方法を設定するには、ファイル→ **VI** プ ロパティを選択し、カテゴリプルダウンメニューから印刷オプションを選 択します。プログラムによる印刷については、この章[の「プログラム的に](#page-187-1) [印刷する」](#page-187-1)のセクションを参照してください。

#### <span id="page-187-0"></span>レポートを印刷する

VI によって生成された情報の文書または HTML レポートを印刷するには、 関数→レポート生成パレットにあるレポート生成 VI を使用します。Easy Text Report VI を使用して基本的なレポートを作成するか、他のレポート 生成 VI を使用してより複雑なレポートを生成します。

 $\mathbb{N}$ メモ HTML ベースのレポート生成は、LabVIEW 開発システムおよびプロフェッショ ナル開発システムでのみ使用できます。

レポート生成 VI を使用すると、以下のタスクを実行できます。

- レポートのヘッダおよびフッタの設定。
- テキストのフォント、サイズ、スタイル、および色の設定。
- 余白およびタブの設定。
- レポートのどの行またはページにどの情報を印刷するかの決定。
- レポートの向き ( 縦向きまたは横向き ) の設定。
- 他のファイルにあるテキストのレポートへの組み込み。
- 既存のレポートからの情報の消去。
- レポートの自動印刷または HTML レポートの自動保存。
- レポートへのテキスト、グラフィック、または表の追加。
- 印刷後のレポートの破棄。

#### <span id="page-187-1"></span>プログラム的に印刷する

ファイル→ウィンドウの印刷を選択したときやファイル→印刷を選択した ときに表示される印刷ダイアログボックスを使用して対話形式で印刷する のではなく、プログラムで VI を印刷するには、以下の方法に従ってくだ さい。

- VI の実行が終了するたびにそのフロントパネルを自動的に印刷する ように VI を設定します。
- VI を印刷するサブ VI を作成します。
- 任意の VI ウィンドウまたは VI 文書をプログラムで随時印刷するに は、VI サーバを使用します。この方法による VI の印刷については、 第 [16](#page-193-0) 章[「プログラム的に](#page-193-1) VI を 制御する」を参照してください。

#### 終了時に印刷する

VI の実行終了時に VI を印刷するには、操作→ **VI** 終了後に印刷を選択し ます。ファイル→ **VI** プロパティを選択し、カテゴリプルダウンメニュー から印刷オプションを選択し、**VI** が実行を完了するたびに、自動的にパ ネルを印刷チェックボックスをオンにすることもできます。

このオプションを選択すると、LabVIEW は、VI の実行が終了するたびに そのフロントパネルの内容を印刷します。VI をサブ VI として使用した場 合、LabVIEW は、そのサブ VI の実行が終了したときと、そのサブ VI が 呼び出し側 VI に戻る前に印刷します。

#### サブ **VI** を使用して終了時に選択的に印刷する

VI の実行が終了するたびに VI を印刷するのではなく、ユーザがボタンを クリックしたときや、ある状況 ( テストの失敗など ) が発生したときにの み印刷が必要となる場合があります。また、場合によっては、プリントア ウトの形式をより正確に制御したり、制御器のサブセットのみを印刷する 必要があります。このような場合は、終了時に印刷するように設定したサ ブ VI を使用できます。

サブ VI を作成し、希望の印刷方法に合わせてフロントパネルをフォー マットします。VI 内で操作→ **VI** 終了後に印刷を選択する代わりに、サブ VI 内でこれを選択します。印刷するときは、サブ VI を呼び出し、データ をサブ VI に渡して印刷します。

#### その他の印刷方法

LabVIEW の標準的な印刷方法がニーズに合わない場合は、以下に挙げる その他の方法を使用してください。

- データを 1 行ずつ印刷します。シリアルポートにラインプリンタを 接続している場合は、シリアル互換性の関数を使用してプリンタにテ キストを送信します。通常、これを行うには、プリンタのコマンド言 語についての知識が多少必要です。
- Microsoft Excel など、他のアプリケーションにデータをエクスポー トし、そのデータをファイルに保存し、そのアプリケーションから印 刷します。
- **(Windows** および **UNIX)** System Exec VI を使用します。
- **(Macintosh)** AESend Print Document VI を使用します。
- **(Windows)** ActiveX オートメーションを使用して別のアプリケー ションでデータを印刷します。 ActiveX の詳細については[、第](#page-219-0) 18 章 「[ActiveX](#page-219-1)」を参照してください。

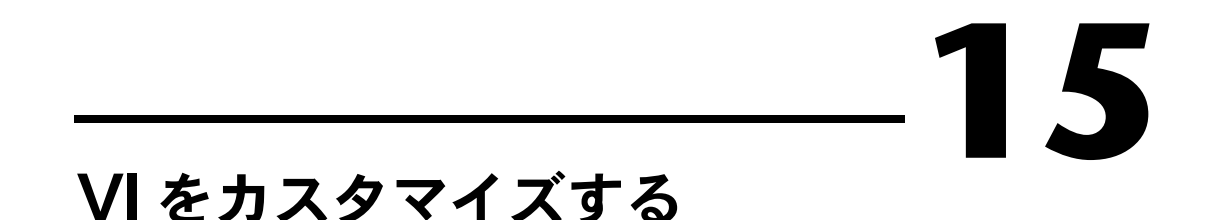

アプリケーションのニーズに応じて動作するように VI とサブ VI を構成で きます。たとえば、ユーザ入力が必要なサブ VI として VI を使用する場合 は、その VI を呼び出すたびにフロントパネルが表示されるように VI を構 成します。

VI はさまざまな方法で構成できます。その VI 内で構成するか、あるいは VI サーバを使用してプログラムで構成できます。VI サーバを使用して複 数の VI の動作を同様に構成する方法については[、第](#page-193-0) 16 章[「プログラム](#page-193-1) 的に VI を [制御する」を](#page-193-1)参照してください。

#### 詳細については

VI のカスタマイズの詳細については、「LabVIEW ヘルプ」を参照してください。

## **VI** の外観と動作を設定する

VI の外観と動作を設定するには、ファイル→ **VI** プロパティを選択しま す。ダイアログボックスの一番上にある**カテゴリ**プルダウンメニューを使 用して、さまざまなオプションのカテゴリから選択します。オプションに は次のカテゴリがあります。

- 一般:VI の現在の保存先のパス、VI のレビジョン番号、レビジョン 履歴、および VI の最終保存後の変更内容を表示します。このページ を使用してアイコンを編集することもできます。
- ドキュメント:このページを使用して、VI の説明を追加したり、ヘ ルプファイルのトピックにリンクします。文書オプションについて は[、第](#page-182-1) 14 章「VI [の文書化と印刷」の](#page-182-2)「VI [を文書化する」の](#page-182-3)セクショ ンを参照してください。
- セキュリティ:このページを使用して、VI をロックしたり、パス ワードで保護します。
- ウィンドウの外観:このページを使用して、さまざまなウィンドウの 外観を設定します。
- **ウィンドウサイズ**: このページを使用して、ウィンドウのサイズを設 定します。

• 実行:このページを使用して、VI の実行方法を構成します。たとえ ば、VI を開くとすぐに実行するように構成したり、サブ VI として呼 び出されると一時停止するように構成することができます。また、さ まざまな優先順位で実行するように VI を構成できます。たとえば、 他の操作が完了するのを待たずに VI を実行する必要がある場合、時 間重視 ( 最高 ) の優先順位で実行するように VI を構成します。マル チスレッド VI の作成については、『Using LabVIEW to Create Multithreaded VIs for Maximum Performance and Reliability』 アプリケーションノートを参照してください。

## メニューをカスタマイズする

作成するすべての VI に対してカスタムメニューを作成したり、VI のメ ニューバーの表示/非表示を構成できます。メニューバーの表示/非表示 を切り替えるには、ファイル→ **VI** プロパティを選択し、カテゴリプルダ ウンメニューからウィンドウの外観ページを選択し、カスタマイズするボ タンをクリックし、メニューバーを表示するチェックボックスをオンまた はオフにします。

メニューの構成には、メニューの作成と、メニュー項目の選択をする際に その選択に対応するブロックダイアグラムコードを書くという作業が含ま れます。

 $\mathbb{N}$ メモ カスタムメニューは VI の実行中にのみ表示されます。

#### メニューを作成する

VI の編集時はスタティックに、VI の実行時はプログラムで、カスタムメ ニューの作成またはデフォルトの LabVIEW メニューの変更を行うことが できます。編集→ランタイムメニューを選択し、メニュー編集ダイアログ ボックス内でメニューを作成すると、LabVIEW によってランタイムメ ニューファイル (.rtm) が作成されます。このファイルを使用すると、デ フォルトメニューバーではなくカスタムメニューバーが使用できるように なります。.rtm ファイルを作成して保存する際に、VI と .rtm ファイル の相対パスを同一にしておく必要があります。

カスタムの .rtm ファイルと VI を関連付けるには、メニュー編集ダイアロ グボックスを使用します。VI を実行すると、VI はその .rtm ファイルから メニューを読み込みます。 メニュー編集ダイアログボックスを使用して、 LabVIEW がデフォルトメニューで提供するメニュー項目であるアプリ ケーション項目、またはユーザが追加するメニュー項目であるユーザ項目 を持つカスタムメニューを作成することができます。 LabVIEW は、アプ

リケーション項目の動作を定義しますが、ユーザ項目の動作はユーザがブ ロックダイアグラムで制御します。ユーザメニュー項目の選択の詳細につ いては、本章[の「メニュー選択処理」](#page-191-0)のセクションを参照してください。

メニュー編集ダイアログボックスを使用して、VI の編集時にメニューを カスタマイズします。関数→アプリケーション制御→メニューパレットに あるメニュー関数を使用して、実行時にメニューをプログラム的にカスタ マイズします。これらの関数を使用して、ユーザ項目の属性を挿入、削 除、変更することができます。アプリケーション項目を追加または削除す るだけで、LabVIEW がアプリケーション項目の動作および状態を定義し ます。

#### <span id="page-191-0"></span>メニュー選択処理

カスタムメニューを作成するときは、大文字と小文字の区別がない固有の 文字列識別子 ( であるタグ ) を各メニュー項目に割り当てます。ユーザが メニュー項目を選択したときは、Get Menu Selection 関数を使用して、 そのタグをプログラムで取り出します。LabVIEW により、各メニュー項 目のタグの値に基づいて、各メニュー項目のブロックダイアグラム上にハ ンドラが提供されます。ハンドラは While ループと Case ストラクチャ の組み合わせです。これを使用すると、どのメニューが選択されているか を調べて適切なコードを実行します。

カスタムメニューを作成した後、そのメニュー内の各項目を実行または処 理する Case ストラクチャをブロックダイアグラムで作成します。この プロセスはメニュー選択処理と呼ばれます。LabVIEW は、すべてのアプ リケーション項目を自動的に処理します。

図 [15-1](#page-191-1) では、ユーザが選択したメニュー項目を Get Menu Selection 関 数が読み込んで Case ストラクチャに渡し、Case ストラクチャでメ ニュー項目が実行されます。

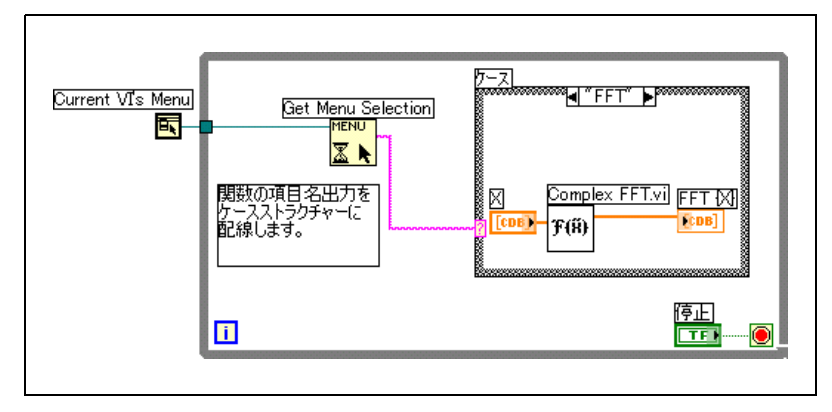

<span id="page-191-1"></span>図 **15-1** メニュー処理を使用したブロックダイアグラム

あるメニュー項目の処理に長時間かかることがわかっている場合は、Get Menu Selection 関数のブロックメニュー入力にブール制御器を接続し、 そのブール制御器を TRUE に設定してメニューバーを無効にします。これ により、LabVIEW がメニュー項目を処理している間はユーザがメニュー 上で他の項目を選択できなくなります。LabVIEW によるメニュー項目の 処理が完了した後、Enable Menu Tracking 関数に TRUE 値を接続して メニューバーを有効にしてください。

<span id="page-193-0"></span>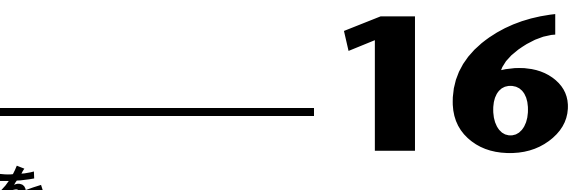

# <span id="page-193-1"></span>プログラム的に **VI** を 制御する

ブロックダイアグラム、ActiveX テクノロジ、および TCP プロトコルに よって VI サーバにアクセスして、VI や他の LabVIEW のインスタンスと 通信できます。このようにして、プログラム的に VI および LabVIEW を 制御できます。VI サーバの操作は、ローカルコンピュータ上やネット ワークを介してリモートで実行できます。

#### 詳細については

プログラムで VI を制御する方法の詳細については、「LabVIEW ヘルプ」を参照 してください。

## **VI** サーバの機能

VI サーバを使用すると、以下のプログラムによる操作を実行できます。

- リモートで VI を呼び出します。
- ウェブ上で LabVIEW の他のインスタンスから呼び出せる VI をエク スポートするサーバとして、LabVIEW のインスタンスを構成しま す。たとえば、遠隔地でデータを集録して記録するデータ集録アプリ ケーションを持っていれば、いつでもローカルコンピュータからその データをサンプリングできます。LabVIEW 環境設定を変更してウェ ブ上で VI にアクセスできるようにすることによって、最新のデータ の転送がサブ VI 呼び出しと同じように簡単になります。ネットワー クの細部は VI サーバによって処理されます。また、VI サーバはプ ラットフォームにまたがって実行可能なので、異なるプラットフォー ム上でクライアントとサーバを実行できます。
- VI および LabVIEW のプロパティを編集します。たとえば、ダイナ ミックに VI ウィンドウの位置を設定したり、フロントパネルの特定 の場所が表示されるようにスクロールできます。また、プログラム的 にディスクにすべての変更内容を保存できます。
- ファイル→ **VI** プロパティダイアログボックスを使用して各 VI につい て手作業で更新せずに、複数の VI のプロパティを更新します。
- バージョン番号や改版などの LabVIEW のインスタンスの情報を取り 出します。また、LabVIEW を実行しているプラットフォームなどの 環境情報も取り出すことができます。
- VI を開くときにすべてのサブ VI をロードするのではなく、他の VI で呼び出す必要がある場合に、ダイナミックにそれらの VI をメモリ にロードします。
- アプリケーションのプラグインアーキテクチャを作成することによ り、カスタマに配布した後でもアプリケーションに機能を追加できる ようになります。たとえば、データをフィルタ処理する VI のセット があり、その VI すべてが同じパラメータを使用するとします。これ らの VI が 1 つのプラグインディレクトリからダイナミックにロード されるように設計したアプリケーションに、これらの VI のセットの 一部だけを組み込んだ状態で出荷し、プラグインディレクトリに新し いフィルタ処理 VI をロードするだけでユーザのフィルタ処理オプ ションをさらに拡張できます。

## **VI** サーバアプリケーションを作成する

VI サーバアプリケーションのプログラミングモデルは refnum をベース にしています。refnum はファイル I/O、ネットワーク接続、および LabVIEW の他のオブジェクトでも使用されます。refnum の詳細につい ては[、第](#page-37-0) 4 章[「フロントパネルを作成する」の](#page-37-1)[「オブジェクトまたはア](#page-51-0) [プリケーションへのリファレンス」](#page-51-0)のセクションを参照してください。

通常、まず LabVIEW のインスタンスまたは VI の refnum を開きます。 次に、他の VI に対するパラメータとして refnum を使用します。VI はプ ロパティを取得 ( 読み取り ) または設定 ( 書き込み ) し、メソッドを実行 して、参照されている VI をダイナミックにロードします。最後に、 refnum を閉じ、参照されている VI をメモリから解放します。

VI サーバアプリケーションを作成する場合は、関数→アプリケーション 制御パレットにある以下の関数およびノードを使用します。

- **Open Application Reference**:ローカルアプリケーションまたは サーバを介してアクセスしているリモートアプリケーションの refnum を開いたり、refnum を開いて LabVIEW のリモートインス タンスにアクセスします。ローカルコンピュータまたはリモートコン ピュータ上の VI にアクセスするには、Open VI Reference 関数を 使用します。
- **Property Node**:VI やアプリケーションのプロパティを取得または 設定します。プロパティの詳細については、この章[の「プロパティ](#page-196-0) [ノード」](#page-196-0)のセクションを参照してください。
- **Invoke Node**:VI やアプリケーション上のメソッドを呼び出しま す。メソッドの詳細については、この章[の「インボークノード](#page-196-1) [\(Invoke Node\)](#page-196-1)」のセクションを参照してください。
- **Call By Reference Node**:参照されている VI をダイナミックに ロードします。
- **Close LV Object Reference**:VI サーバを使用してアクセスした VI またはアプリケーションの refnum を閉じます。

## アプリケーションリファレンスと **VI** リファレンス

VI サーバ機能へのアクセスは、アプリケーションオブジェクトと VI オブ ジェクトの 2 つの主要クラスのオブジェクトのリファレンスを通じて行 います。これらのオブジェクトのいずれかに対するリファレンスを作成す ると、そのオブジェクト上で操作を実行する VI や関数にそのリファレン スを渡すことができます。

アプリケーション refnum は LabVIEW のローカルまたはリモートのイ ンスタンスを参照します。アプリケーションプロパティおよびメソッドを 使用して、LabVIEW の環境設定を変更したり、システム情報を返すこと ができます。VI の refnum は LabVIEW のインスタンスの VI を参照しま す。

LabVIEW のインスタンスの refnum を使用すると、LabVIEW を実行し ているプラットフォーム、バージョン番号、現在メモリにロードされてい るすべての VI のリストなどの LabVIEW の環境についての情報を取り出 すことができます。現在のユーザ名や LabVIEW の他のインスタンスにエ クスポートした VI のリストなどの情報を設定することもできます。

VI の refnum を取得すると、メモリに VI がロードされます。refnum の 取得後、その refnum を閉じるまでメモリに VI が常駐します。開いてい る 1 つの VI について複数の refnum が同時に存在する場合は、その VI のすべての refnum を閉じるまで、その VI はメモリに常駐します。 VI の refnum を使用すると、フロントパネルウィンドウの位置などのダイナ ミックなプロパティだけでなく、ファイル→ **VI** プロパティダイアログ ボックスで操作できるその VI のすべてのプロパティを更新できます。ま た、プログラムで VI を印刷、別の場所に保存、およびその文字列をエク スポートおよびインポートして他の言語に変換することもできます。

# アプリケーションと **VI** の設定値を操作する

VI サーバを使用したアプリケーションや VI の設定値の取得および設定 は、プロパティノードやインボークノードを使用して行います。プロパ ティノードやインボークノードを使用しないと、多くのアプリケーション や VI の設定値を取得したり設定することができません。

アプリケーションクラスと VI クラスのプロパティおよびメソッドの使用 例については、examples\viserver を参照してください。

#### <span id="page-196-0"></span>プロパティノード

アプリケーションや VI のさまざまなプロパティを取得または設定するに は、プロパティノードを使用します。プロパティノードからプロパティを 選択するには、操作ツールでプロパティ端子をクリックするか、そのノー ドの白い領域を右クリックし、ショートカットメニューからプロパティを 選択します。

1 つのノードで、複数のプロパティの読み取りまたは書き込みができま す。プロパティノードをサイズ変更して新しい端子を追加するには、位置 決めツールを使用します。小さな矢印がプロパティの右側にあるものはプ ロパティの読み取り、左側にあるものはプロパティの書き込みになりま す。プロパティの動作を変更するには、そのプロパティを右クリックし、 ショートカットメニューから読み取りに変更または書き込みに変更を選択 します。

ノードは上から下の順に実行されます。プロパティノードは実行前にエ ラーが発生すると実行されません。エラーが発生したかどうかを常に確認 してください。プロパティにてエラーが発生すると、LabVIEW は残りの プロパティを無視し、エラーを返します。エラー出力クラスタには、どの プロパティによってエラーが発生したのかを示す情報が含まれています。

#### プロパティノードの自動リンク

フロントパネルオブジェクトからプロパティノードを作成する ( オブジェクトを右クリックしてショートカットメニューから作成→プロ パティノードを選択 ) 場合、LabVIEW は、フロントパネルオブジェクト に自動的にリンクされたブロックダイアグラムにプロパティノードを作成 します。これらのプロパティノードは自動的に作成元のオブジェクトにリ ンクされるので、**refnum** 入力はありません。また、プロパティノードを フロントパネルオブジェクトの端子や制御器 refnum に配線する必要は ありません。制御器 refnum の詳細については、この章の[「フロントパネ](#page-201-0) [ルオブジェクトを制御する」](#page-201-0)のセクションを参照してください。

### <span id="page-196-1"></span>インボークノード **(Invoke Node)**

アプリケーションや VI に対して動作 ( メソッド ) を実行するにはイン ボークノードを使用します。プロパティノードとは異なり、1 つのイン ボークノードではアプリケーションや VI に対して 1 つのメソッドしか実 行できません。メソッドを選択するには、操作ツールでメソッド端子をク リックするか、そのノードの白い領域を右クリックしてショートカットメ ニューからメソッドを選択します。

メソッド名は常にインボークノードのパラメータリストの最初の端子名に なります。メソッドによって値が返される場合は、メソッド端子には返さ れる値が表示されます。それ以外の場合、メソッド端子に値は表示されま せん。

インボークノードによって上から下にパラメータがリストされ、メソッド 名が上に、オプションのパラメータが下にグレーで表示されます。

#### アプリケーションクラスのプロパティとメソッドを操作する

LabVIEW のローカルまたはリモートのインスタンス上でプロパティを取 得または設定したり、LabVIEW 上でメソッドを実行したり、またはその 両方を行うことができます。図 [16-1](#page-197-0) は、ローカルコンピュータ上のメモ リに入っているすべての VI をフロントパネル上の文字列配列に表示する 方法を示しています。

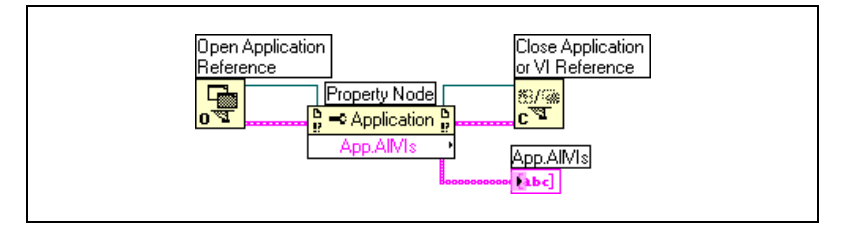

図 **16-1** ローカルコンピュータ上のメモリ内の VI をすべて表示する

<span id="page-197-0"></span>リモートコンピュータ上のメモリにある VI を検索するには、図 [16-2](#page-197-1) のよ うに Open Application Reference 関数のマシン名入力に文字列制御器 を配線し、IP アドレスやドメイン名を入力します。また、図 [16-1](#page-197-0) で使用 されている **All Vis in Memory** プロパティは LabVIEW のローカルインス タンスにのみ適用されるので、**Exported VIs in Memory** プロパティを選 択する必要があります。

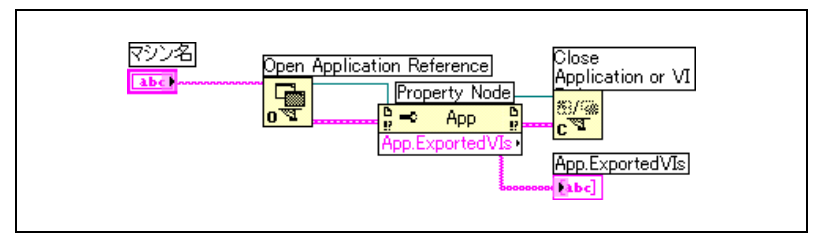

<span id="page-197-1"></span>図 **16-2** リモートコンピュータ上のメモリ内の VI をすべて表示する

#### **VI** クラスのプロパティとメソッドを操作する

VI のプロパティの取得や設定、VI 上でのメソッドの実行、またはその両 方を実行できます。図 [16-3](#page-198-0) のように、LabVIEW はインボークノードを 使用して VI のフロントパネルオブジェクトをそれぞれのデフォルト値に もう一度初期化します。フロントパネルが開き、プロパティノードを使用 してデフォルト値が表示されます。

VI のプロパティやメソッドにアクセスするには、Open VI Reference 関数を使用してアクセスする VI の refnum を作成する必要があります。 VI 上のメソッドを呼び出すにはインボークノードを使用します。

<span id="page-198-0"></span>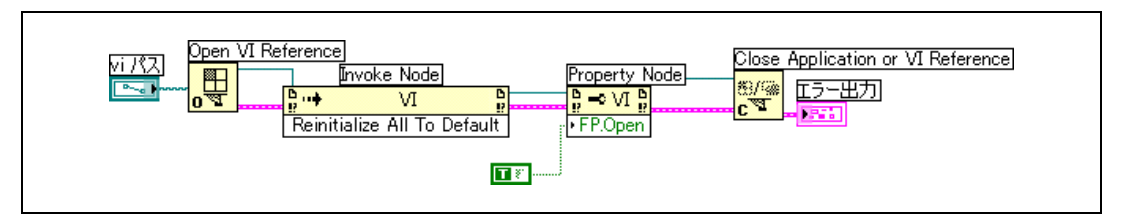

図 **16-3** VI クラスのプロパティとインボークノードを使用する

Open VI Reference 関数をインボークノードに配線すると、すべての VI クラスメソッドにアクセスできます。

プロパティノードはインボークノードと同様に動作します。プロパティ ノードに VI refnum を配線すると、すべての VI クラスプロパティにアク セスできます。

### アプリケーションと **VI** クラスのプロパティおよびメソッドを 操作する

VI によっては、アプリケーションと VI クラスの両方のプロパティまたは メソッドにアクセスする必要があります。図 [16-4](#page-199-0) のように、アプリケー ションおよび VI クラスの refnum を別々に開いたり、閉じたりする必要 があります。

図 [16-4](#page-199-0) は、ローカルコンピュータ上のメモリに入っている VI のパスをフ ロントパネルにある文字列の表示器の配列に表示する方法を示していま す。メモリ内のすべての VI を見つけるには、アプリケーションクラスプ ロパティにアクセスする必要があります。これらの各 VI へのパスを調べ るには、VI クラスのプロパティにアクセスする必要があります。For ルー プの実行回数はメモリ内の VI 数によって決まります。メモリ内の各 VI に 対して VI refnum が必要なので、Open VI Reference 関数および Close LV Object Reference 関数を For ループ内部に入れる必要があり ます。アプリケーション refnum は、For ループがすべての VI のパス検 索を終了した後で閉じてください。

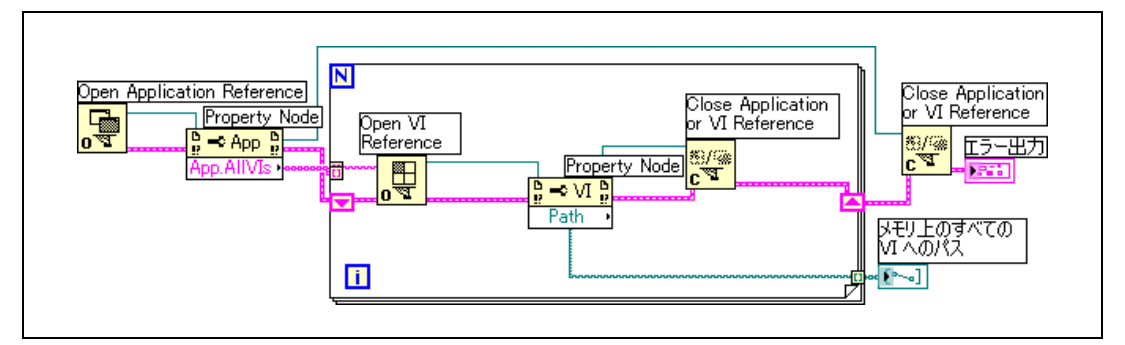

図 **16-4** アプリケーションおよび VI クラスのプロパティとメソッドを使用する

# <span id="page-199-0"></span>**VI** のダイナミックなロードと呼び出し

スタティックにリンクされたサブ VI を呼び出さずに、ダイナミックに VI を呼び出すことができます。スタティックにリンクされたサブ VI は呼び 出し側 VI のブロックダイアグラム上に直接配置するものです。このサブ VI は呼び出し側 VI のロードと同時にロードされます。

スタティックにリンクされるサブ VI とは異なり、ダイナミックにロード されるサブ VI は呼び出し側 VI がそのサブ VI の呼び出しを実行するまで ロードされません。サブ VI は呼び出し側 VI で必要になるまでロードされ ないので、大量の呼び出し側 VI がある場合、サブ VI をダイナミックに ロードすることによって時間とメモリを節約できます。さらに、操作が終 了するとサブ VI をメモリから解放できます。

### **Call By Reference Node** と厳密に類別化された **VI Refnum**

VI をダイナミックに呼び出すには、Call By Reference Node を使用し ます。

Call By Reference Node には厳密に類別化された VI refnum が必要で す。厳密に類別化された VI refnum によって、呼び出す VI のコネクタ ペーンが識別されます。厳密に類別化された VI refnum は、永久的な VI への関連を確立したり、VI の名前や位置などの他の情報を持つわけでは ありません。Call By Reference Node の入力と出力は、他の VI に配線 する場合と同じように配線できます。

図 [16-5](#page-200-0) は、Call By Reference Node を使用して Frequency Response VI をダイナミックに呼び出す方法を示しています。Call By Reference Node には Open VI Reference 関数と Close LV Object Reference 関数を使用する必要があります。これは、プロパティノード やインボークノードを使用する場合と似ています。ただし、Call By Reference Node では、厳密に類別化された VI refnum を Open VI

Reference 関数のタイプ識別子 **VI Refnum** 入力に配線する必要があり ます。まず、制御器→ **Refnum** → **VI Refnum** を選択し、そのフロントパ ネルに貼り付けます。次に、VI Refnum を右クリックし、ショートカッ トメニューから **VI** サーバクラスを選択→参照を選択します。開く **VI** を選 択してくださいという名称のダイアログボックスで VI を選択します。

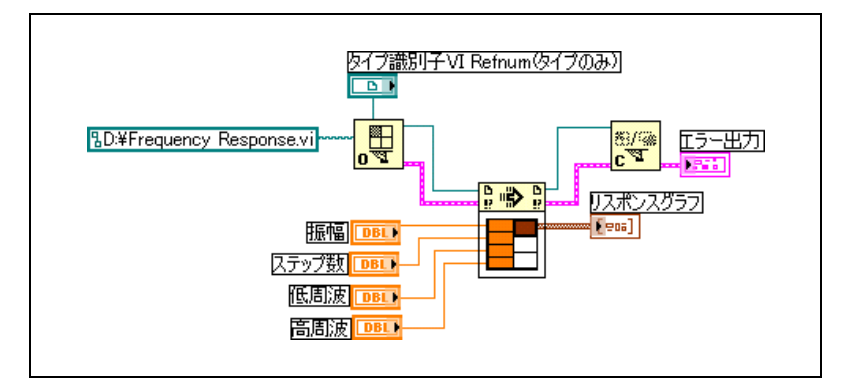

図 **16-5** Call By Reference Node を使用する

<span id="page-200-0"></span>厳密に類別化された refnum として指定された VI は、コネクタペーン情 報のみを提供します。このように refnum と VI 間には固定された関連性 がありませんので、これだけではその VI 全ての情報は得られません。 Call By Reference Node 関数は、選択する VI の refnum を取得するこ とで VI コネクタペーンの情報を取得し、その他の情報を得るために Open VI Reference 関数の **VI** パス入力で指定された VI パスから情報を 引き出します。この方法で Call By Reference Node に必要とする情報 を提供することができます。

## リモートコンピュータ上での **VI** の編集と実行

アプリケーションと VI refnum の両方で重要な点は、それらのネット ワークにおける透過性です。つまり、オブジェクトの refnum は、リ モートコンピュータでもユーザのコンピュータで開く場合と同じ方法で開 くことができます。

いくつかの制約はありますが、リモートオブジェクトの refnum を開く と、ローカルオブジェクトとほとんど同じ方法でリモートオブジェクトを 処理できます。リモートのオブジェクトでの操作については、VI サーバ がネットワーク上での操作に関する情報を送信し、結果を返します。アプ リケーションは操作がリモートであるかローカルであるかにかかわらず、 見た目には同じように機能します。

## <span id="page-201-0"></span>フロントパネルオブジェクトを制御する

制御器→ **Refnum** および制御器→旧バージョンの制御器→ **Refnum** パ レットにある制御器 refnum を使用して、フロントパネルオブジェクト のリファレンスを他の VI に渡します。サブ VI に制御器 refnum を渡す と、プロパティノードおよびインボークノードを使用して、プロパティの 読み書き、参照されるフロントパネルオブジェクトのメソッドの呼び出し を実行できます。イベントを使用して、フロントパネルオブジェクトから プログラム的にブロックダイアグラムの動作を制御する方法については、 第 8 [章「](#page-104-0)ループと Case [ストラクチャ」の](#page-104-1)「Case [ストラクチャとシー](#page-109-0) [ケンスストラクチャ」の](#page-109-0)セクションを参照してください。

#### 厳密に類別化された制御器 **refnum** と非厳密に類別化された 制御器 **refnum**

厳密に類別化された制御器 refnum は、同じ種類のデータの制御器 refnum のみを受け入れます。たとえば、厳密に類別化された制御器 refnum のタイプが 32 ビット整数のスライドである場合は、制御器 refnum 端子に 32 ビット整数、8 ビット整数、または倍精度スカラのス ライドを配線できます。ただし、32 ビット整数クラスタのスライドは配 線できません。

制御器から作成する制御器 refnum はデフォルトで、厳密に類別化され た制御器 refnum となります。フロントパネル上の制御器 refnum の左 下の隅の赤い星は、その制御器 refnum が、厳密に類別化された制御器 refnum であることを示します。ブロックダイアグラムでは、制御器 refnum 端子に配線されたプロパティノードやインボークノード上に (strict) が表示されます。これは、この制御器 refnum が、厳密に類別 化された制御器 refnum であることを示します。

メモ ラッチ式機械的動作は厳密に類別化された制御器 refnum と互換性がないので、 ラッチ式機械的動作を行うブール制御器では非厳密に類別化された制御器 refnum が生成されます。

> 非厳密に類別化された制御器 refnum は、より広範囲のデータのタイプ を受け入れます。たとえば、非厳密に類別化された制御器 refnum がス ライドである場合、制御器 refnum 端子には 32 ビット整数スライド、単 精度スライド、または 32 ビット整数スライドのクラスタのいずれかを配 線できます。非厳密に類別化された制御器 refnum のタイプが制御器で ある場合、すべてのタイプの制御器の制御器 refnum を制御器 refnum 端子に配線できます。

 $\mathbb{N}$ 

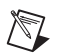

メモ 非厳密に類別化された制御器 refnum 端子にプロパティノードを配線する場合、 値によってバリアントデータが生成されます。バリアントデータは使用前に変 換する必要がある場合があります。チャートの History Data プロパティは、 チャートの refnum が厳密に類別化されている場合にのみ使用できます。バリア ントデータの詳細については[、第](#page-56-0) 5 章[「ブロックダイアグラムを作成する」の](#page-56-1) [「バリアントデータを処理する」の](#page-70-0)セクションを参照してください。

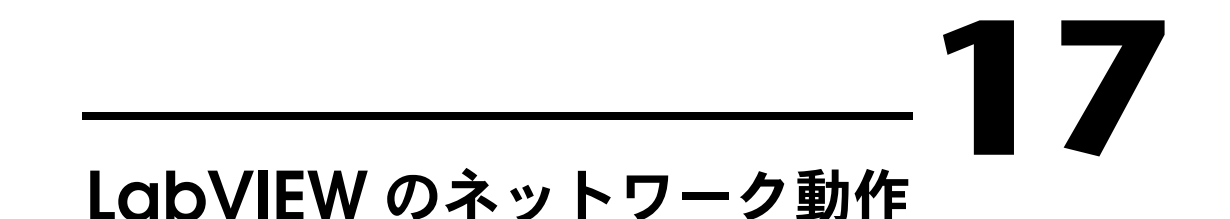

VI は、他のアプリケーションやリモートコンピュータで実行中の他のプ ロセスとも通信 ( ネットワーク動作 ) を行うことができます。以下のタス クを実行するには、LabVIEW のネットワーク動作機能を使用します。

- ナショナルインスツルメンツの DataSocket テクノロジを使用して、 ネットワーク上で実行中の他の VI とライブデータを共有します。
- ウェブ上にフロントパネル画像および VI ドキュメントをパブリッ シュします。
- TCP、UDP、DDE、AppleEvents、PPCToolbox などの低レベルの プロトコルによって、他のアプリケーションや VI と通信する VI を作 成します。

#### 詳細については

LabVIEW のネットワーク動作の詳細については、「LabVIEW ヘルプ」を参照 してください。

## ファイル **I/O**、**VI** サーバ、**ActiveX**、および ネットワーク動作から選択する

アプリケーションによっては、ネットワーク化が最良のソリューションに ならない場合もあります。他の VI やアプリケーションが読み込めるデー タを含んでいるファイルを作成する場合は、ファイル I/O の VI および関 数を使用します。ファイル I/O VI および関数の使用方法の詳細について は[、第](#page-163-0) 13 章[「ファイル](#page-163-1) I/O」を参照してください。

他の VI を制御する場合は、VI サーバを使用します。ローカルおよびリ モートコンピュータ上にある VI および他の LabVIEW アプリケーション の制御方法の詳細については[、第](#page-193-0) 16 章[「プログラム的に](#page-193-1) VI を 制御する」 を参照してください。

**(Windows)** Excel スプレッドシートへの波形グラフの埋め込みなどマイ クロソフト社のアプリケーションの機能にアクセスする場合は、ActiveX VI および関数を使用します。ActiveX が有効なアプリケーションへのア

クセス、および他の ActiveX アプリケーションの LabVIEW へのアクセ スを許可する方法の詳細については[、第](#page-219-0) 18 章「[ActiveX](#page-219-1)」を参照してく ださい。

# ネットワークのクライアントおよびサーバとしての **LabVIEW**

LabVIEW をクライアントとして使用すると、別のアプリケーションの機 能を使用したり、データをサブスクライブ ( 読み取り ) でき、またサーバ として使用すると LabVIEW の機能を他のアプリケーションで使用可能に することができます。 VI サーバを使用してローカルおよびリモートコン ピュータ上の VI を制御する方法の詳細については[、第](#page-193-0) 16 [章「プログラ](#page-193-1) ム的に VI を [制御する」を](#page-193-1)参照してください。プロパティノードを使用し てプロパティにアクセスしたり、インボークノードを使用してメソッドを 呼び出すことによって、VI を制御します。

プロパティにアクセスしたり他のアプリケーションのメソッドを呼び出す には、プロパティやメソッドへのアクセスに使用するネットワークプロト コルをあらかじめ確立しておく必要があります。使用できるプロトコルに は、HTTP や TCP/IP などがあります。選択するプロトコルはアプリケー ションによって異なります。たとえば、HTTP プロトコルはウェブへのパ ブリッシュに適していますが、他の VI が作成したデータを受信する VI を 作成する場合は使用できません。これを行うには、TCP プロトコルを使 用します。

LabVIEW がサポートしている通信プロトコルの詳細については、この章 の[「低レベル通信アプリケーション」の](#page-217-0)セクションを参照してください。

**(Windows)** LabVIEW を ActiveX サーバまたはクライアントとして使用 する ActiveX テクノロジの使用方法の詳細については[、第](#page-219-0) 18 章 「[ActiveX](#page-219-1)」を参照してください。

## <span id="page-204-0"></span>**DataSocket** テクノロジを使用する

ウェブ上またはローカルコンピュータ上の他の VI やナショナルインスツ ルメンツの ComponentWorks などのアプリケーションとの間でライブ データを共有するには、ナショナルインスツルメンツの DataSocket テ クノロジを使用します。DataSocket によって確立されている通信プロ トコルがまとめられ、測定や自動化が可能になります。これは、ウェブブ ラウザによって、異なるインターネットテクノロジがまとめられることに よく似ています。

DataSocket テクノロジにより、**DataSocket** 接続ダイアログボックス を通じてフロントパネルから複数の入出力メカニズムにアクセスできま す。**DataSocket** 接続ダイアログボックスを表示するには、フロントパ ネルオブジェクトを右クリックし、ショートカットメニューからデータ操 作→ **DataSocket** 接続を選択します。URL の指定によって、データのパ ブリッシュ ( 書き込み ) またはサブスクライブ ( 読み込み ) を行います。 これはウェブブラウザで URL を指定する方法とよく似ています。

たとえば、フロントパネル上の温度表示器のデータをウェブ上の他のコン ピュータと共有する場合、**DataSocket** 接続ダイアログボックスで URL を指定することによって温度計のデータをパブリッシュします。他のコン ピュータ上のユーザは自分のフロントパネル上に温度計を配置し、 **DataSocket** 接続ダイアログボックスで URL を選択することによって、 そのデータをサブスクライブします。フロントパネル上での DataSocket テクノロジの使用方法の詳細については、この章の[「フロントパネル上で](#page-207-0) [DataSocket](#page-207-0) を使用する」のセクションを参照してください。

DataSocket テクノロジの詳細については、『Integrating the Internet into Your Measurement System』ホワイトペーパーを参照してくださ い。このホワイトペーパーは、インストール CD の manuals ディレクト リまたはナショナルインスツルメンツのウェブサイト ni.com から PDF 形式で提供されています。

#### **URL** を指定する

URL では、dstp、ftp、file などの通信プロトコルを使用してデータが 転送されます。URL で使用するプロトコルは、パブリッシュするデータの タイプとネットワークがどのように構成されているかによって異なります。

DataSocket を使用してデータをパブリッシュしたりデータをサブスク ライブする場合は、以下のプロトコルを使用できます。

- **DataSocket** 転送プロトコル **(dstp)**:DataSocket 接続のネイティ ブプロトコルです。このプロトコルを使用する場合、VI は DataSocket サーバと通信します。データには名前の付いたタグを 付ける必要がありますが、これは URL に追加されます。 DataSocket 接続では名前付きのタグを使用して、DataSocket サーバ上の特定のデータ項目をアドレス指定します。このプロトコル を使用するには、DataSocket サーバを実行する必要があります。
- **(Windows) OLE for Process Control (opc)**:自動製造工程によって 生成されるデータのようなリアルタイムの生産データを共有するよう に特別に設計されています。このプロトコルを使用するには、OPC サーバを実行する必要があります。
- **(Windows) logos**:ネットワークとローカルコンピュータ間のデー タ転送に使用されるナショナルインスツルメンツ社独自のテクノロジ です。
- ファイル転送プロトコル **(ftp)**:このプロトコルを使用すると、デー タの読み込み元のファイルを指定できます。
- **file**:このプロトコルを使用すると、データが含まれているローカ ルまたはネットワークのファイルをリンクできます。

表 [17-1](#page-206-0) は、各プロトコル URL の例を示しています。

<span id="page-206-0"></span>

| <b>URL</b> | 例                                                                                                    |
|------------|----------------------------------------------------------------------------------------------------|
| dstp       | dstp://servername.com/numeric、numericはデータの<br>名前付きのタグです。                                             |
| opc        | opc:\National Instruments.OPCTest\item1                                                              |
|            | $ope:\\mathrm{National}$<br>Instruments.OPCModbus\Modbus Demo Box.4:0                                |
|            | $ope:\\mathrm{National}$<br>Instruments.OPCModbus\Modbus Demo<br>Box.4:0?updaterate=100&deadband=0.7 |
| logos      | logos://computer name/process/data item name                                                         |
| ftp        | ftp://ftp.ni.com/datasocket/ping.wav                                                                 |
| file       | file:ping.wav                                                                                        |
|            | $file:c:\mhd data\pi nq.wav$                                                                         |
|            | $file:\\\machine\mydata\ping.wav$                                                                    |

表 **17-1** DataSocket URL の例

ライブデータを共有するには、dstp、opc、および logos の URL を使用 します。これは、これらのプロトコルがリモートおよびローカルの制御器 および表示器を更新できるからです。ファイルからデータを読み取るには、 ftp および file の URL を使用します。これは、これらのプロトコルがリ モートおよびローカルの制御器および表示器を更新できないからです。

DataSocket 接続の使用例については、examples/comm/datasktx.llb ファイルを参照してください。

#### **DataSocket** でサポートされているデータ形式

DataSocket を使用すると、以下のデータをパブリッシュしたりサブス クライブできます。

- 未処理テキスト:文字列を文字列表示器に渡す場合は未処理テキスト を使用します。
- タブ付きテキスト:スプレッドシート内でデータを配列としてする。 パブリッシュする場合は、タブ付きテキストを使用します。 LabVIEW によってタブ付きデータがデータ配列に変換されます。
- **wav** データ:VI または関数にサウンドをパブリッシュする場合は、 .wav データを使用します。
- バリアントデータ: ComponentWorks 制御器など他のアプリケー ションからデータをサブスクライブするにはバリアントデータを使用 します。

#### <span id="page-207-0"></span>フロントパネル上で **DataSocket** を使用する

フロントパネルオブジェクト内のデータをパブリッシュしたりサブスクラ イブするには、フロントパネル DataSocket 接続を使用します。フロン トパネルオブジェクトのデータを他のユーザと共有する場合はデータをパ ブリッシュします。パブリッシュされているデータを取り出してフロント パネル上に表示する場合はデータをサブスクライブします。

DataSocket 接続は、DataSocket 接続をブロックダイアグラムプログ ラムを使用しないで直接フロントパネルから使用できる点で、ウェブサー バや ActiveX 接続とは異なります。各フロントパネル制御器や表示器で は、それぞれの DataSocket 接続を介してデータのパブリッシュやサブ スクライブが可能です。フロントパネル DataSocket 接続ではデータの みパブリッシュし、フロントパネル制御器のグラフィックはパブリッシュ しません。したがって、DataSocket 接続を介してサブスクライブする VI は独自のデータ操作を実行できます。

フロントパネル上でフロントパネル制御器の値を直接設定してからデータ をパブリッシュしたり、ブロックダイアグラムを作成して VI や関数の出 力を表示器に配線し、その表示器からデータをパブリッシュできます。 制御器および表示器とともに DataSocket 接続を使用する通常のシナリ オは以下のとおりです。

• 他のユーザが制御器や表示器を介してサブスクライブできるように、 制御器を操作してデータをパブリッシュするには、フロントパネル制 御器から値をパブリッシュします。たとえば、フロントパネルに温度 を調整するノブを配置すると、他のコンピュータのユーザはそのデー タをサブスクライブしてサブ VI や関数に配線された制御器で使用し たり、データを表示器に表示できます。制御器によって DataSocket 接続からデータをサブスクライブしながら、その VI 上のフロントパ ネル制御器を操作することはできません。

- 他のユーザがデータをサブスクライブして自分のフロントパネルにあ る制御器または表示器にパブリッシュしたり、サブ VI や関数の入力 に配線されている制御器で結果をデータとして使用できるようにする には、フロントパネル表示器に表示されている値をパブリッシュしま す。たとえば、平均温度を計算してフロントパネルにある温度計に平 均温度を表示する VI は、温度データをパブリッシュできます。
- 他の VI のフロントパネルにある制御器や表示器に表示されている データを自分の VI のフロントパネル表示器に表示するには、フロン トパネル表示器からの値をサブスクライブします。
- 他の VI のフロントパネルにある制御器や表示器に表示されている データを自分の VI のフロントパネル制御器に表示するには、フロン トパネル制御器からの値をサブスクライブします。制御器でデータを サブスクライブする場合、サブ VI や関数の入力に制御器を配線する と VI 内でそのデータを使用できます。
- 他のユーザの VI のフロントパネルから自分の VI のフロントパネルに ある制御器を操作できるようにするには、自分の VI のフロントパネ ル制御器をパブリッシュおよびサブスクライブできるようにします。 VI を実行すると、VI のフロントパネル制御器によって、 DataSocket 接続を介して他の VI またはアプリケーションからパブ リッシュされる現在の値が自分の VI のフロントパネル制御器に取り 出されます。他のユーザがフロントパネルにある制御器の値を変更す ると、DataSocket 接続によって自分の VI のフロントパネル制御器 に新しい値がパブリッシュされます。自分のフロントパネル制御器の 値を操作すると、自分の VI が他のユーザのフロントパネルに値をパ ブリッシュします。

データをサブスクライブしているフロントパネルオブジェクトは、データ をパブリッシュするオブジェクトと同じものである必要はありません。た だし、数値データタイプは同じである必要があります。数値データの場合 は、データタイプが異なると強制的に変換されます。たとえば、VI でタ イプが整数のデジタル表示器を用意して、別の VI の温度計が生成した浮 動小数点数のデータを読み取ることができますが、この際、データタイプ が整数に変換されます。

フロントパネルの DataSocket 接続の主な目的はライブデータの共有で す。ローカルファイル、 FTP サーバおよび Web サーバにデータを読み取 るには、関数→通信→ **DataSocket** パレットにある DataSocket Read 関数、関数→ファイル **I/O** パレットにあるファイル I/O VI および関数、 または関数→アプリケーション制御パレットにあるアプリケーション制御 VI および関数を使用します。ナショナルインスツルメンツでは、ライブ

フロントパネルを更新する場合は、未処理テキストおよびバリアントデー タのみをパブリッシュすることをお勧めします。

## ブロックダイアグラムでライブデータの読み書きを行う

ブロックダイアグラムから、関数→通信→ **DataSocket** パレットにある DataSocket 関数を使用してプログラムでデータの読み取りまたは書き 込みができます。

DataSocket 接続を介してプログラムでライブデータを書き込むには、 DataSocket Write 関数を使用します。図 [17-1](#page-209-0) は、数値を書き込む方法 を示しています。

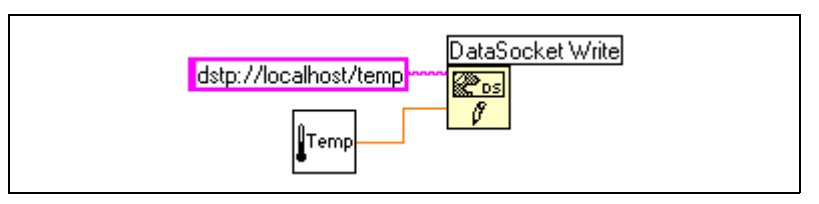

図 **17-1** DataSocket Write を使用してデータをパブリッシュする

<span id="page-209-0"></span>DataSocket Write 関数は多形性なので、ほとんどのデータタイプをデー タ入力に配線できます。多形性 VI や関数の詳細については[、第](#page-56-0) 5 章[「ブ](#page-56-1) [ロックダイアグラムを作成する」](#page-56-1)の「多形性 VI [および関数」](#page-68-0)のセクショ ンを参照してください。

DataSocket 接続からプログラムでライブデータを読み取るには、 DataSocket Read 関数を使用します。図 [17-2](#page-209-1) は、データを読み取って 倍精度浮動小数点数に変換する方法を示しています。

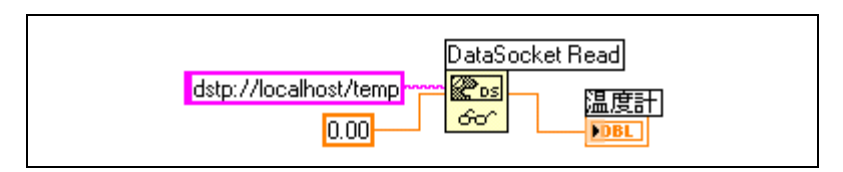

図 **17-2** DataSocket Read を使用して 1 つの値を読み取る

<span id="page-209-1"></span>DataSocket Read のタイプ入力に制御器または定数を配線して、ライ ブデータを特定のデータタイプに変換します。タイプを指定しないと、 DataSocket Read のデータ出力はバリアントデータを返します。この バリアントデータは、関数→ **DataSocket** →バリアントパレットにある Variant to Data 関数で操作する必要があります。場合によっては、バリ アントデータから LabVIEW データに変換する必要があります。

## **DataSocket** とバリアントデータ

他のアプリケーションからデータをサブスクライブする場合など、プログ ラムでデータを読み取る VI や他のアプリケーションがデータを元のデー タタイプに戻すことができないことがあります。また、場合によっては、 データタイプで許容されないタイムスタンプや警告などの属性をデータに 追加する必要もあります。

このような場合は、関数→ **DataSocket** →バリアントパレットにある To Variant 関数を使用して、DataSocket 接続に書き込むデータをプログラ ムでバリアントデータに変換します。図 [17-3](#page-210-0) は、温度の読み取り値を連 続して集録し、そのデータをバリアントデータに変換し、タイムスタンプ を属性としてデータに追加するブロックダイアグラムを示しています。

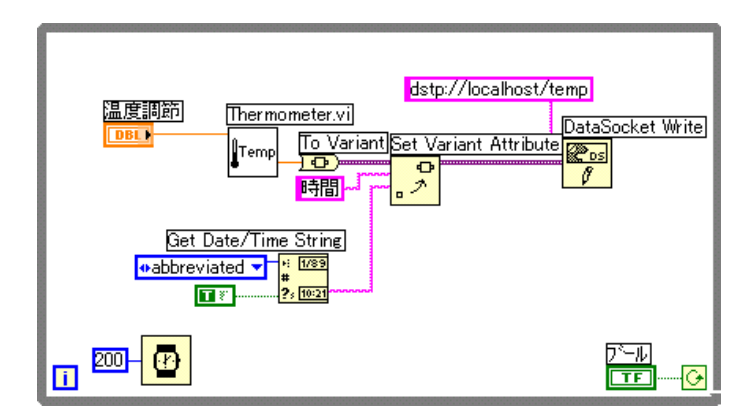

図 **17-3** ライブ温度データをバリアントデータに変換する

<span id="page-210-0"></span>他の VI がライブデータを読み込む場合、その VI はバリアントデータを操 作可能なデータタイプに変換する必要があります。図 [17-4](#page-211-0) は、 DataSocket 接続から温度データを連続して読み取り、バリアントデー タを温度読み取り値に変換し、各読み取り値に対応するタイムスタンプ属 性を取得し、フロントパネルに温度とタイムスタンプを表示するブロック ダイアグラムを示しています。

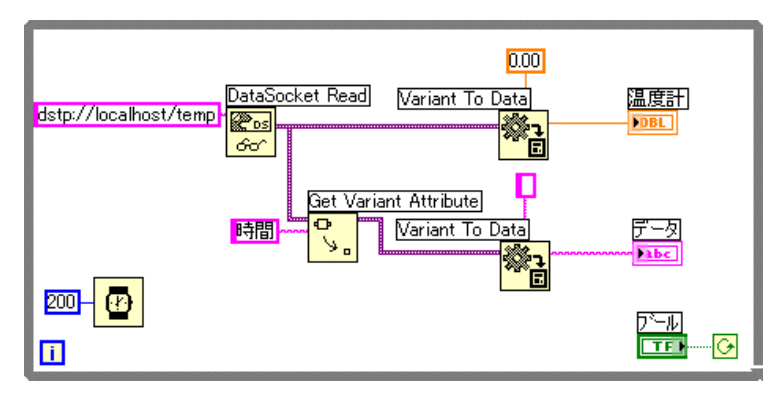

図 **17-4** ライブバリアントデータを温度データに変換する

## <span id="page-211-0"></span>ウェブ上に **VI** をパブリッシュする

HTML ドキュメントを作成したり、フロントパネル画像をウェブ上にパブ リッシュしたり、VI をウェブページに埋め込むには、LabVIEW ウェブ サーバを使用します。パブリッシュされているフロントパネルへのブラウ ザアクセスを制御したり、ウェブ上に表示する VI を構成することができ ます。

 $\mathbb{N}$ メモ ウェブ上の VI を制御したり、ウェブ上にパブリッシュする VI にセキュリティ 機能を追加するには、LabVIEW エンタープライズコネクティビティツールセッ トを使用します。このツールセットの詳細については、ナショナルインスツルメ ンツのウェブサイト ni.com または ni.com/jp を参照してください。

## ウェブサーバのオプション

ツール→オプションを選択し、一番上のプルダウンメニューからウェブ サーバ項目のいずれかを選択して、以下のオプションを設定します。

- ルートディレクトリおよびログファイルを設定します。
- ウェブサーバを使用可能にします。
- VI フロントパネルへのブラウザのアクセスを制御します。
- どの VI フロントパネルをウェブ上に表示可能にするかを構成します。

VI をウェブ上にパブリッシュするには、ウェブサーバ **:** 構成ページ (**LabVIEW** オプションダイアログボックス ) のウェブサーバを使用可能に する必要があります。後述のウェブパブリッシュツールを選択してウェブ サーバを使用可能にすることもできます。VI をパブリッシュする前に VI をメモリにロードしておく必要があります。

#### **HTML** ドキュメントを作成する

以下のタスクを実行するには、ツール→ウェブパブリッシュツールを選択 してウェブパブリッシュツールを使用します。

- HTML ドキュメントを作成します。
- HTML ドキュメントにフロントパネルの静止画像または動画を埋め込 みます。現在、動画をサポートしているのは Netscape ブラウザの みです。
- クライアントがリモートで表示および制御できる VI を埋め込みます。
- 埋め込まれたフロントパネル画像の上下にテキストを追加します。
- 画像または埋め込まれた VI の周りに枠を配置します。
- ドキュメントをプレビューします。
- ディスクにドキュメントを保存します。
- ウェブサーバを使用可能にして、ウェブ上に HTML ドキュメントと フロントパネル画像をパブリッシュします。

#### フロントパネル画像をパブリッシュする

現在メモリ内にある VI のフロントパネルの静止画像を返すには、ウェブ ブラウザまたは HTML ドキュメントで .snap URL を使用します。URL の クエリパラメータによって VI 名と画像の属性を指定します。たとえば、 *VIName.vi* が表示する VI の場合、http://*web.server.address*/ .snap?*VIName.vi* となります。

現在メモリ内にある VI のフロントパネルの動画を返すには、.monitor URL を使用します。URL のクエリパラメータに VI 名、動画の属性、およ び画像の属性を指定します。たとえば、*VIName.vi* が表示する VI の場 合、http://*web.server.address*/.monitor?*VIName.vi* となります。

#### フロントパネルの画像形式

ウェブサーバでは、フロントパネルの画像を JPEG および PNG の画像形 式で生成できます。

JPEG 形式はグラフィックの圧縮率が高い反面、グラフィックの細部が損 なわれることがあります。この形式は写真に最も適しています。線画、フ ロントパネル、およびブロックダイアグラムの場合、JPEG 形式で圧縮す るとグラフィックがぼやけたり、色むらが発生することがあります。PNG 形式でも、JPEG 形式ほどではありませんが、高圧縮率でグラフィックが 圧縮されます。ただし、PNG 圧縮では細部が損なわれません。

## フロントパネルをリモートで参照および制御する

LabVIEW の組み込み式ウェブサーバに接続することによって、 LabVIEW から、またはウェブブラウザから VI フロントパネルをリモー トで参照および制御することができます。フロントパネルをクライアント からリモートで開く場合、ウェブサーバはフロントパネルをクライアント に送信しますが、ブロックダイアグラムとすべてのサブ VI はサーバコン ピュータに残ります。ブロックダイアグラムがサーバ上で実行しているこ とを除いて、VI をクライアント上で実行している場合と同様にフロント パネルと対話することができます。この機能を使用して、フロントパネル 全体をパブリッシュしたり、リモートアプリケーションを安全で簡単に、 しかも迅速に制御することができます。

 $\mathbb{N}$ メモ VI 全体を制御するには、LabVIEW ウェブサーバを使用してください。 DataSocket サーバを使用して、VI の 1 つのフロントパネル制御器に対してデー タを読み書きします。 DataSocket サーバの使用方法の詳細については、この章 の「DataSocket [テクノロジを使用する」の](#page-204-0)セクションを参照してください。

#### クライアント用のサーバを構成する

クライアントが LabVIEW またはウェブブラウザを使用してリモートでフ ロントパネルを参照および制御するためには、サーバコンピュータのユー ザはまずサーバを構成する必要があります。ツール→オプションを選択し て、上部のプルダウンメニューからウェブサーバページを選択し、ウェブ サーバを構成します。これらのページを使用して、サーバに対するブラウ ザのアクセスを制御し、リモートで参照可能なフロントパネルを指定しま す。また、これらのページを使用して、特定のリモートクライアントが VI を制御できる時間の制限値を設定することもできます。

ウェブサーバを使用すると、複数のクライアントが 1 つのフロントパネ ルに同時に接続できますが、フロントパネルを制御できるのは一度に 1 クライアントのみです。サーバコンピュータのユーザは、いつでも VI を 制御することができます。コントローラがフロントパネル上の値を変更す ると、すべてのクライアントのフロントパネルに変更が適用されます。た だし、クライアントのフロントパネルにはすべての変更は反映されませ ん。通常、クライアントのフロントパネルには、フロントパネルオブジェ クトのディスプレイに加えられた変更は反映されず、フロントパネルオブ ジェクトの実際の値に加えられた変更が反映されます。たとえば、コント ローラがチャートのマッピングモードまたはスケールのマーカ間隔を変更 したり、コントローラがチャートのスクロールバーを表示 / 非表示にする と、これらの変更はコントローラのフロントパネルにのみ反映されます。

#### リモートパネルライセンス

サーバに接続する可能性のある複数のクライアントをサポートするには、 ライセンスを構成する必要があります。デフォルトでは、LabVIEW のリ モートフロントパネルのライセンスは、1 クライアントに対してのみフロ ントパネルの参照および制御を許可します。ライセンスに許可された数を 超えると、クライアントは、labview\www の LicenseErrorMessage.txt で指定した情報を含むメッセージを受け取 ります。このメッセージには、サーバ管理者やリモートパネルのライセン スの更新担当者の連絡先に関する情報を記載したい場合があると考えられ ます。このファイルに何も入力しないと、クライアントのコンピュータに 接続要求が拒否されたという内容のデフォルトのエラーメッセージが表示 されます。

 $\mathbb{N}$ メモ 任意の LabVIEW 開発システムを使用して、クライアントがリモートで表示お よび制御可能な VI を作成することができますが、これらの VI をリモートで参 照および制御する機能をサポートしているのは LabVIEW 開発システムおよび プロフェッショナル開発システムのみです。

#### **LabVIEW** またはウェブブラウザからフロントパネルを参照および制 御する

クライアントは、LabVIEW またはウェブブラウザからフロントパネルを リモートで参照および制御することができます。

 $\mathbb{N}$ メモ フロントパネルをリモートで参照および制御するには、まず参照および制御する VI のあるサーバコンピュータでウェブサーバを使用可能にする必要があります。

#### フロントパネルを **LabVIEW** で参照および 制御する

LabVIEW をクライアントとして使用してリモートフロントパネルを参照 するには、新規 VI を開いて操作→リモートパネルに接続するを選択し、 リモートパネルに接続ダイアログボックスを表示します。このダイアログ ボックスを使用して、サーバのインターネットアドレスと参照する VI を 指定します。デフォルトでは、リモート VI のフロントパネルはオブザー バモードになっています。 VI をリクエストする際に、リモートパネルに接 続ダイアログボックスの制御をリクエストチェックボックスにチェックを 入れて、制御器をリクエストすることができます。 VI がコンピュータに表 示されたら、フロントパネルのいずれかの部分を右クリックして、ショー トカットメニューから制御をリクエストを選択します。フロントパネル ウィンドウの下部にあるステータスバーをクリックしてもこのメニューに アクセスすることができます。他のクライアントが制御していなければ、 フロントパネルが制御可能であることを示すメッセージが表示されます。

他のクライアントが VI を制御している場合、サーバは、他のクライアン トが制御を止めるまで要求を待ち行列に入れます。サーバコンピュータの ユーザのみが**ツール→リモートパネル接続マネージャ**を選択してクライア ントの待ち行列リストをモニタすることができます。

クライアントから参照および制御するすべての VI がメモリ内にある必要 があります。要求された VI がメモリ内にある場合、サーバは VI のフロン トパネルを要求側のクライアントに送信します。 VI がメモリにない場合に は、リモートパネル接続ダイアログボックスの接続状況のセクションにエ ラーメッセージが表示されます。

#### ウェブサーバからフロントパネルを参照および制 御する

ウェブブラウザを使用して、LabVIEW がインストールされていないクラ イアントからリモートでフロントパネルを参照および制御するには、 LabVIEW Run-Time Engine をインストールする必要があります。 LabVIEW Run-Time Engine には、ブラウザのプラグインディレクトリ にインストールされる LabVIEW ブラウザプラグインパッケージが含まれ ます。 LabVIEW の CD には、LabVIEW Run-Time Engine のインストー ラが含まれています。

クライアントは LabVIEW ランタイムエンジンをインストールし、サーバ コンピュータのユーザはクライアントに参照および制御させる VI を参照 する <OBJECT> タグを含む HTML ファイルを作成します。このタグには、 VI に対する URL リファレンスと VI を LabVIEW ブラウザプラグインに渡 すようにウェブブラウザに指示する情報が含まれています。クライアント は、ウェブブラウザウィンドウの上部のアドレスまたは URL フィールド にウェブサーバのウェブアドレスを入力して、ウェブサーバに移動しま す。プラグインは、ウェブブラウザウィンドウにフロントパネルを表示 し、クライアントがリモートフロントパネルと通信できるようにウェブ サーバと通信します。クライアントは、ウェブブラウザのリモートフロン トパネルウィンドウの下部の制御をリクエストを選択するか、またはフロ ントパネル内で右クリックしてショートカットメニューから制御をリクエ ストを選択して制御を要求します。

 $\mathbb{N}$ メモ ナショナルインスツルメンツでは、ウェブブラウザでフロントパネルを参照お よび制御する場合には、Netscape 4.7 以降、または Internet Explorer 5.0 以降 をご使用になることをお勧めします。
#### リモートフロントパネルの参照および制御でサポートされていない 機能

ウェブブラウザの制約により、フロントパネルの次元や位置の操作を試み るユーザインタフェースアプリケーションは、フロントパネルがウェブ ページの一部として表示される場合に正しく動作しません。ウェブサーバ と LabVIEW ブラウザのプラグインは、複雑なユーザインタフェースアプ リケーションとの整合性を保とうとしますが、特にダイアログボックスや サブ VI ウィンドウを表示するアプリケーションについては、ウェブブラ ウザで使用した場合に正常に動作しない可能性があります。ナショナルイ ンスツルメンツでは、このようなアプリケーションをウェブブラウザで使 用するためにエクスポートしないことをお勧めします。

データ量の多い VI は通常はリモートでの参照および制御用にエクスポー トしないでください。たとえば、複数のチャートを含むフロントパネルは ネットワークの負荷を増やすため、フロントパネルの更新に時間がかかる 場合があります。また、While ループが使用されているのに wait 関数が ない VI の場合、バックグラウンドタスクの実行時間が制限されるため、 リモートで参照または制御する場合にフロントパネルが応答しない可能性 があります。

また、VI によっては、リモートコンピュータから実行したときとローカ ルで実行したときで動作が異なる場合もあります。フロントパネルに埋め 込まれた ActiveX コントロールは、LabVIEW とほぼ無関係に描画および 操作するため、リモートクライアントには表示されません。 VI が標準の ファイルダイアログボックスを表示した場合、リモートでファイルシステ ムを検索することができないために、コントローラはエラーを受け取りま す。また、パス制御器の参照ボタンはリモートパネルでは使用できない状 態になります。

フロントパネルをリモートで参照しているクライアントは、接続している フロントパネルが作成したアプリケーションのものかどうかによって異な る動作をする可能性があります。特に、作成したアプリケーションのフロ ントパネルの場合、クライアントがフロントパネルに接続する前にフロン トパネルに加えられたプログラム的な変更はクライアントコンピュータに は反映されません。たとえば、クライアントがそのフロントパネルに接続 する前にプロパティノードによって制御器のキャプションが変更された場 合、クライアントは変更されたキャプションではなく変更前のキャプショ ンを参照することになります。

フロントパネル制御器のプロパティをポーリングすることによって特定の ユーザインタフェース効果を実現するブロックダイアグラムの場合、リ モートコンピュータから VI を制御するとパフォーマンスが低下する可能 性があります。 Wait for Front Panel Activity 関数を使用すると、このよ うな VI のパフォーマンスを向上することができます。

## 低レベル通信アプリケーション

LabVIEW では、コンピュータ間の通信に使用できる低レベルプロトコル がいくつかサポートされています。

プロトコルはそれぞれ異なりますが、特にリモートアプリケーションの ネットワーク位置を参照する方法が異なっています。各プロトコルは一般 的に他のプロトコルと互換性がありません。たとえば、Macintosh と Windows の間で通信する場合、両方のプラットフォームで動作する TCP などのプロトコルを使用する必要があります。

## **TCP** と **UDP**

転送制御プロトコル (Transmission Control Protocol:TCP) とユーザ データグラムプロトコル (User Datagram Protocol:UDP) は、 LabVIEW によってサポートされているすべてのプラットフォームで使用 可能です。TCP は信頼性のある接続ベースのプロトコルです。TCP には エラー検出機能があり、データは重複することなく正しい順序で確実に届 きます。これらの理由から、通常 TCP はネットワークアプリケーション に最適とされています。

UDP は TCP よりも高いパフォーマンスを提供でき、接続を必要としませ んが、配信が保証されていません。通常は、配信の保証が重要でない場合 にアプリケーションで UDP を使用します。あるアプリケーションで送信 先に頻繁にデータを転送しているため、データの一部のセグメントが失わ れても問題にならない場合などです。LabVIEW アプリケーションでの TCP および UDP の使用方法の詳細については、『Using LabVIEW with TCP/IP and UDP』アプリケーションノートを参照してください。

## **DDE (Windows)**

動的データ交換 (DDE) は TCP よりも上位で動作し、クライアントとサー バ間でコマンドやデータを交換します。DDE は Microsoft Excel などの 標準で既成のアプリケーションとの通信に適しています。LabVIEW アプ リケーションでの DDE の使用方法の詳細については、『Using DDE in LabVIEW』アプリケーションノートを参照してください。

## **AppleEvents** および **PPC Toolbox (Macintosh)**

AppleEvents は、最も一般的な Macintosh 専用の通信形式です。DDE と同様に、AppleEvents はアクションを要求するメッセージを送信した り、他の Macintosh アプリケーションからの情報を返したりする場合に 使用します。

プログラム間通信ツールボックス (Program-to-Program Communication Toolbox:PPC Toolbox) は、Macintosh アプリケー ション間でデータを送受信する低レベルの形式です。PPC Toolbox は AppleEvents よりも高いパフォーマンスを提供します。これは、情報の 転送にかかるオーバヘッドが少ないからです。ただし、PPC Toolbox は 転送できる情報のタイプを定義していないので、ほとんどのアプリケー ションがサポートしていません。PPC Toolbox は PPC Toolbox をサ ポートしているアプリケーション間で大量の情報を送信する場合の最適な 方法です。LabVIEW アプリケーションでの AppleEvents と PPC Toolbox の使用方法については、『Using Apple Events and the PPC Toolbox to Communicate with LabVIEW Applications on the Macintosh』アプリケーションノートを参照してください。

## パイプ **VI (UNIX)**

UNIX の名前付きパイプに対して開閉および読み書きを行うには、パイプ VI を使用します。LabVIEW と関連性のないプロセス間の通信を行うに は、名前付きパイプを使用します。

#### システムレベルのコマンドを実行する **(Windows** および **UNIX)**

他の Windows アプリケーションや、UNIX コマンドラインアプリケー ションを VI 内部から実行したり起動するには、System Exec VI を使用し ます。System Exec VI を使用すると、起動するアプリケーションでサ ポートされているパラメータを含んでいるシステムレベルのコマンドライ ンを実行できます。

# **18**

# **ActiveX**

LabVIEW などの Windows アプリケーションは、ActiveX オートメー ションを使用すると、他の Windows アプリケーションがアクセスでき る公開オブジェクトのセット、コマンド、および関数を提供できます。 LabVIEW を ActiveX のクライアントとして使用すると、ActiveX が有 効な他のアプリケーションに関連付けられているオブジェクト、プロパ ティ、メソッド、およびイベントにアクセスできます。また、LabVIEW は ActiveX サーバとしても機能するため、ActiveX が有効な他のアプリ ケーションから LabVIEW のオブジェクト、プロパティ、およびメソッド にアクセスできます。

本書では、ActiveX はマイクロソフト社の ActiveX テクノロジと OLE テ クノロジを意味します。このテクノロジは Windows でのみ使用できま す。ActiveX の詳細については、Microsoft Developer's Network documentation の Kraig Brockschmidt 著、第 2 版『Inside OLE』、 および Don Box 著、『Essential COM』を参照してください。

#### 詳細については

ActiveX テクノロジの使用方法の詳細については、「LabVIEW ヘルプ」を参照 してください。

## **ActiveX** のオブジェクト、プロパティ、メソッド、 およびイベント

ActiveX 有効のアプリケーションには、他のアプリケーションからアク セス可能な、公開されているプロパティやメソッドを持つオブジェクトが 含まれています。ボタン、ウィンドウ、ピクチャ、ドキュメント、ダイア ログボックスなどのオブジェクトはユーザに見えますが、アプリケーショ ンオブジェクトなどユーザに見えない場合もあります。アプリケーション に関連付けられているオブジェクトにアクセスし、プロパティを設定する か、そのオブジェクトのメソッドを呼び出すことによって、アプリケー ションにアクセスします。

オブジェクト、プロパティ、およびメソッドの詳細については[、第](#page-193-0) 16 章 [「プログラム的に](#page-193-1) VI を 制御する」[の「アプリケーションと](#page-195-0) VI の設定値を [操作する」](#page-195-0)のセクションを参照してください。

イベントとは、マウスをクリックする、キーを押す、メモリ容量不足にな るなど、オブジェクト上で行う動作またはそれに伴った状況を意味しま す。オブジェクトにこれらのアクションが発生すると、オブジェクトはイ ベント固有のデータとともにイベントを送信し、ActiveX コンテナに警 告します。

LabVIEW での ActiveX イベントの使用例および ActiveX のイベント VI の使用例については、examples\comm\axevent.llb の ActiveX Event Template VI と List ActiveX Events VI、および examples\comm ディレ クトリの FamilyTree VI と MultiEvents VI を参照してください。

#### **ActiveX VI**、関数、制御器、および表示器

ActiveX 有効の他のアプリケーションに関連付けられているオブジェク ト、プロパティ、メソッド、およびイベントにアクセスするには、以下の VI、関数、制御器、および表示器を使用します。

- ActiveX オブジェクトへのリファレンスを作成するには、制御器→ **ActiveX** パレットにあるオートメーション refnum 制御器を使用し ます。フロントパネル上にあるこの制御器を右クリックして、アクセ スするタイプライブラリからオブジェクトを選択します。
- 関数→通信→ **ActiveX** パレットにある Automation Open 関数を使 用して、ActiveX オブジェクトを開きます。
- 制御器→ **ActiveX** パレットにある ActiveX コンテナを使用して、フ ロントパネル上の ActiveX オブジェクトにアクセスして表示します。 この制御器を右クリックして、アクセスするオブジェクトを選択しま す。
- 関数→通信→ **ActiveX** パレットにあるプロパティノードを使用して、 ActiveX オブジェクトに関連付けられたプロパティを取得(読み取 り)および設定(書き込み)します。
- 関数→通信→ **ActiveX** パレットにあるインボークノードを使用して、 ActiveX オブジェクトに関連付けられたメソッドを呼び出します。
- 関数→通信→ **ActiveX** → **ActiveX** イベントパレットにある ActiveX イベント VI を使用して、フロントパネルの ActiveX コンテナに配置 した ActiveX オブジェクトに発生するイベントを管理します。
- データをサブ VI に受け渡しするには、制御器→ **ActiveX** パレットに あるバリアント制御器および表示器を使用します。ActiveX バリアン ト制御器を使用するとデータを表示できますが、変更はできません。 バリアントデータの詳細については[、第](#page-56-0) 5 章[「ブロックダイアグラ](#page-56-1) [ムを作成する」](#page-56-1)[の「バリアントデータを処理する」](#page-70-0)のセクションを参 照してください。

## **ActiveX** クライアントとしての **LabVIEW**

ActiveX 有効の他のアプリケーションに関連付けられているオブジェク トに LabVIEW がアクセスすると、LabVIEW は ActiveX のクライアント として動作します。 LabVIEW を ActiveX のクライアントとして使用する 方法は以下のとおりです。

- Microsoft Excel などのアプリケーションを開き、ドキュメントを作 成し、そのドキュメントにデータを追加します。
- フロントパネル上に Microsoft Word ドキュメントや Excel スプ レッドシートなどのドキュメントを埋め込みます。
- 他のアプリケーションに使用されているヘルプファイルを呼び出す ヘルプボタンなど他のオブジェクトをフロントパネルに配置します。
- 別のアプリケーションで作成した ActiveX コントロールにリンクし ます。

LabVIEW はオートメーション refnum 制御器と ActiveX コンテナを使 用して ActiveX オブジェクトにアクセスします。どちらもフロントパネ ルオブジェクトです。ActiveX オブジェクトを選択するには、オート メーション refnum 制御器を使用します。ボタンやドキュメントなど、 表示可能な ActiveX オブジェクトを選択してフロントパネル上に配置す るには、ActiveX コンテナを使用します。両方のオブジェクトともブ ロックダイアグラム上にオートメーション refnum 制御器として表示さ れます。

#### **ActiveX** 有効のアプリケーションにアクセスする

ActiveX 有効のアプリケーションにアクセスするには、ブロックダイアグ ラム上でオートメーション refnum 制御器を使用してアプリケーションに 対するリファレンスを作成します。制御器を Automation Open 関数に 配線します。呼び出しアプリケーションが開きます。そのオブジェクトに 関連付けられているプロパティを選択してアクセスするには、プロパティ ノードを使用します。そのオブジェクトに関連付けられているメソッドを 選択してアクセスするには、インボークノードを使用します。 Automation Close 関数を使用してオブジェクトへのリファレンスを閉じ ます。リファレンスを閉じるとメモリからオブジェクトが削除されます。

たとえば、Microsoft Excel を開く VI を作成することによって、画面に Excel を表示したり、ワークブックやスプレッドシートを作成したり、 LabVIEW で表を作成したり、Excel スプレッドシートにその表を書き込 んだりすることができます。

Excel のクライアントとして LabVIEW を使用する方法の例については、 examples\comm\ExcelExamples.llb の Write Table To XL VI を参照し てください。

 $\mathbb N$ 

メモ ActiveX カスタムインタフェースを含むアプリケーションは アイコンで示さ れます。カスタムインタフェースのオブジェクトを選択するには、アイコンをク リックします。カスタムインタフェースの詳細については、この章[の「カスタム](#page-225-0) ActiveX [オートメーションインタフェースのサポート」](#page-225-0)のセクションを参照し てください。

#### フロントパネルに **ActiveX** オブジェクトを挿入する

フロントパネルに ActiveX コントロールを挿入するには、ActiveX コン テナを使用して ActiveX オブジェクトまたはドキュメントを選択し、そ のオブジェクトに関連付けられているプロパティやメソッドにアクセスし ます。 ActiveX プロパティブラウザまたはプロパティページを使用して、 ActiveX オブジェクトのプロパティを設定したり、プロパティノードを 使用してプロパティをプログラム的に設定することができます。 ActiveX プロパティの設定の詳細については、この章の「ActiveX [プロパティを](#page-222-0) [設定する」の](#page-222-0)セクションを参照してください。

そのオブジェクトに関連付けられているメソッドを呼び出すには、イン ボークノードを使用します。

たとえば、ActiveX コンテナを使用して Microsoft Web Browser オブ ジェクトにアクセスしたり、メソッドの Navigate クラスを選択したり、 URL メソッドを選択したり、URL を指定することによって、フロントパ ネル上にウェブページを表示できます。

ActiveX コンテナを使用すると、ブロックダイアグラム上のオートメー ション refnum 制御器を Automation Open 関数に配線したり、 Automation Close 関数を使用してオブジェクトへのリファレンスを閉 じる必要がありません。 ActiveX コンテナによって呼び出しアプリケー ションが LabVIEW に埋め込まれているので、インボークノードやプロパ ティノードに直接配線できます。ただし、ActiveX コンテナに他のオート メーション refnum 制御器を返すプロパティやメソッドが含まれている 場合は、それらの他の refnum 制御器を閉じる必要があります。

#### <span id="page-222-1"></span><span id="page-222-0"></span>**ActiveX** プロパティを設定する

ActiveX オブジェクトまたはドキュメントを呼び出しまたは挿入した後、 ActiveX プロパティブラウザ、プロパティページ、およびプロパティ ノードを使用して、そのオブジェクトまたはドキュメントに関連付けられ たプロパティを設定することができます。

#### **ActiveX** プロパティブラウザ

ActiveX プロパティブラウザを使用して、ActiveX オブジェクトまたは ActiveX コンテナ内のドキュメントに関連付けられたすべてのプロパ ティを表示および設定することができます。 ActiveX プロパティブラウザ にアクセスするには、フロントパネルのコンテナにあるオブジェクトまた はドキュメントを右クリックして、ショートカットメニューからプロパ ティブラウザを選択します。また、ツール→上級→ **ActiveX** プロパティ ブラウザを選択することもできます。 ActiveX プロパティブラウザを使用 すると、ActiveX コントロールのプロパティを対話式で簡単に設定する ことができますが、ブラウザを使用してプログラム的にプロパティを設定 することはできません。また、ActiveX プロパティブラウザは、コンテ ナに入っている ActiveX オブジェクトにのみ使用できます。 ActiveX プ ロパティブラウザは、実行モードでは使用できません。

### <span id="page-223-0"></span>**ActiveX** プロパティページ

多くの ActiveX オブジェクトには、別のタブのオブジェクトに関連付け られたプロパティを構成するプロパティページが含まれます。 ActiveX プ ロパティページにアクセスするには、フロントパネルのコンテナにあるオ ブジェクトまたはドキュメントを右クリックして、ショートカットメ ニューからオブジェクト名を選択します。

ActiveX プロパティブラウザと同様に、ActiveX プロパティページを使 用して、ActiveX コントロールのプロパティを対話式で設定することが できますが、プロパティをプログラム的に設定することはできません。 また、プロパティページは、コンテナに入っている ActiveX オブジェク トにのみ使用できます。プロパティページは、すべての ActiveX オブ ジェクトに使用できるわけではありません。

#### プロパティノード

プロパティノードを使用して、ActiveX プロパティをプログラム的に設 定します。たとえば、ActiveX コントロールを使用して、ユーザに対して 温度が限度値を超えたときに警告するには、プロパティノードを使用して オブジェクトの値プロパティを設定して限度値を指定します。

以下の例では、温度が華氏 85 度以上になったときに、Component Works Control Library の一部である CWButton ActiveX オブジェクト の値プロパティを変更します。

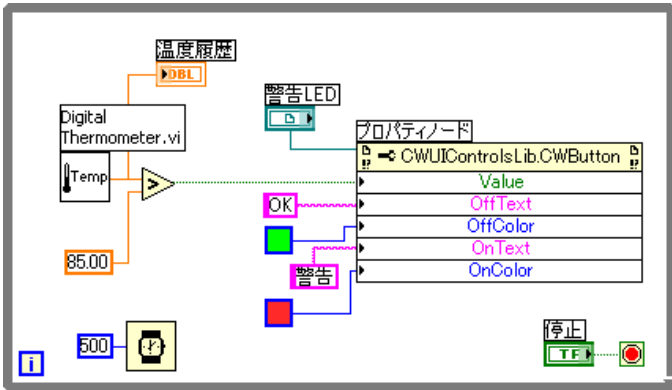

この場合、CWButton は LED としての役割を果たし、色が変わって、温 度が限度値を超えた場合 (CWButton オブジェクトの ON の状態)に警 告を表示します。

 $\mathbb{N}$ メモ この例では、CWButton の OffText、OffColor、OnText、および OnColor プ ロパティはプログラム的に設定する必要はないので、ActiveX プロパティブラ ウザまたはプロパティページを使用して、これらのプロパティを設定すること ができます。 ActiveX プロパティブラウザの詳細についてはこの章の「[ActiveX](#page-222-1) [プロパティブラウザ」、](#page-222-1)プロパティページの詳細についてはこの章の「[ActiveX](#page-223-0) [プロパティページ」](#page-223-0)をそれぞれ参照してください。

## **ActiveX** サーバとしての **LabVIEW**

他のアプリケーションからの ActiveX 呼び出しによって、LabVIEW のア プリケーション、VI、および制御器のプロパティとメソッドを使用できま す。Microsoft Excel などの ActiveX 有効の他のアプリケーションが LabVIEW からプロパティ、メソッド、および個々の VI を要求する場合、 LabVIEW は ActiveX サーバとして機能します。

たとえば、Excel のスプレッドシートに VI グラフを埋め込むと、スプ レッドシートから VI 入力にデータを入力して VI を実行できます。VI を 実行すると、データによってグラフがプロットされます。

Excel スプレッドシートで LabVIEW のプロパティおよびメソッドを使用 する方法の例については、examples\comm\freqresp.xls を参照して ください。

#### <span id="page-225-0"></span>カスタム **ActiveX** オートメーションインタフェースのサポート

LabVIEW を使用して ActiveX サーバからプロパティおよびメソッドにア クセスする ActiveX クライアントを作成する場合、サーバによって表示 されるカスタムインタフェースにアクセスすることができます。 ActiveX サーバの作成者は、これらのカスタムインタフェースのプロパティおよび メソッドのパラメータのデータタイプが Automation (IDispatch) であ ることを確認する必要があります。カスタムインタフェースへのアクセス の詳細については、サーバ開発プログラミング環境のドキュメントを参照 してください。

## 定数を使用して **ActiveXVI** のパラメータを 設定する

ActiveX ノードのパラメータには、有効な値の離散リストを取り込むも のがあります。これらのパラメータ値を設定する場合は、リング定数から 該当する名前を選択します。ActiveX VI の作成時にリング定数にアクセ スするには、データ値を受け取るノードのパラメータを右クリックして、 ショートカットメニューから定数を作成を選択します。リング定数で選択 できる定数は、ノードに渡される refnum によって異なります。図 [18-1](#page-225-1) と図 [18-2](#page-225-2) は、リング定数および数値定数を使用してパラメータ値を設定 する方法の例を示しています。

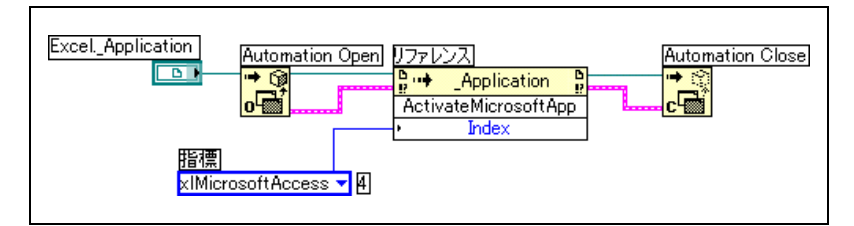

図 **18-1** リング定数でデータ値を設定する

<span id="page-225-2"></span><span id="page-225-1"></span>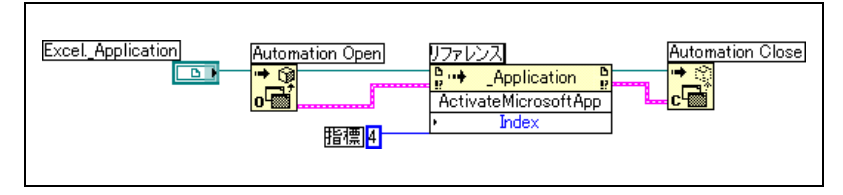

図 **18-2** 数値定数でデータ値を設定する

データ値を受け取るパラメータには、パラメータ名の左側に小さな矢印が 表示されます。対応する数値データ値を表示するには、リング定数を右ク リックしてショートカットメニューから項目を表示→デジタル表示を選択 します。

図 [18-1](#page-225-1) と図 [18-2](#page-225-2) の VI は両方とも、Microsoft Excel アプリケーション にアクセスしてメソッドを実行します。**ActivateMicrosoftApp** メソッド の指標パラメータにはいくつかのオプションがあります。 **MicrosoftWord**、**MicrosoftPowerPoint**、**MicrosoftMail**、 **MicrosoftAccess**、**MicrosoftFoxPro**、**MicrosoftProject**、および **MicrosoftSchedulePlus** がそのオプションです。

図 [18-1](#page-225-1) の **MicrosoftAccess** オプションに対応する指標パラメータの数 値を識別するには、リング定数のプルダウンメニューから **MicrosoftAccess** オプションを選択します。現在選択されているオプ ションの数値がリング定数のとなりのボックスに表示されます。リング定 数を使用する代わりに、図 [18-2](#page-225-2) のように数値定数にオプションの数値を 入力することもできます。

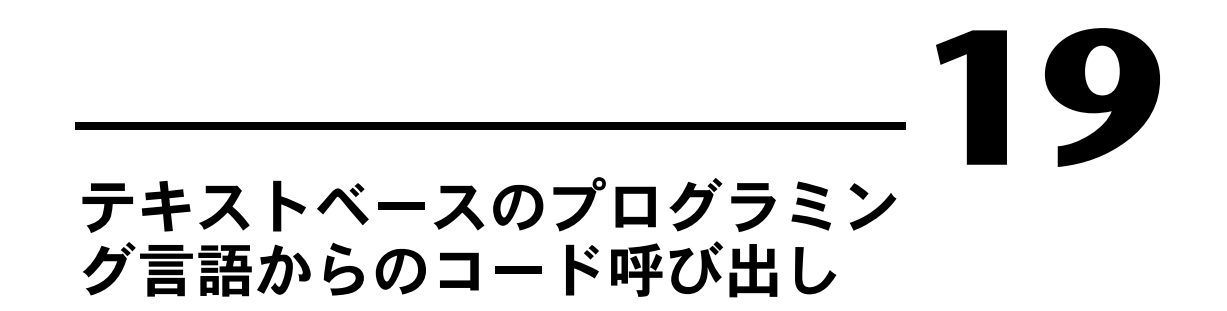

Call Library Function ノードを使用すると、LabVIEW で最も標準的な共 有ライブラリを呼び出すことができます。コードインターフェースノード (CodeInterface Node : CIN) を使用して、LabVIEW で C コードを呼 び出すこともできます。

テキストベースのプログラミング言語からコードを呼び出す方法の詳細に ついては、『Using External Code in LabVIEW』のマニュアルを参照し てください。

#### 詳細については

テキストベースのプログラミング言語からコードを呼び出す方法の詳細につい ては、「LabVIEW ヘルプ」を参照してください。

## **Call Library Function** ノード

最も標準的な共有ライブラリまたは DLL を呼び出すには、Call Library Function ノードを使用します。この関数を使用すると、LabVIEW にイ ンタフェースを作成し、既存のライブラリや LabVIEW 用に特別に作成さ れた新規ライブラリを呼び出すことができます。ナショナルインスツルメ ンツでは、Call Library Function ノードを使用して外部コードに対する インタフェースを作成することをお勧めします。

## コードインタフェースノード

C で記述されたソースコードを呼び出す別の方法として CIN を使用する 方法があります。通常、CIN よりも Call Library Function ノードの方が 簡単に使用できます。

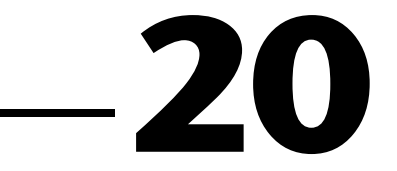

# フォーミュラと方程式

LabVIEW で複雑な方程式を使用する場合、ブロックダイアグラム上でさ まざまな演算関数を組み合わせて配線する必要はありません。慣れている 数学的環境で方程式を構築し、その方程式をアプリケーションに統合する ことができます。

LabVIEW 環境で数学演算を実行するにはフォーミュラノードおよび Expression Node を使用します。さらに高度な機能が必要な場合は、数学 アプリケーションである HiQ や MATLAB にリンクして方程式を作成でき ます。HiQ および MATLAB は、実際の数学、科学、および工学上の問題を 整理して視覚的にとらえる場合に役立つソフトウェアパッケージです。

#### 詳細については

方程式および構文を使用して使用可能な関数や演算子を活用する方法と発生す る可能性のあるエラーの説明については、「LabVIEW ヘルプ」を参照してくだ さい。

## **LabVIEW** で方程式を使用する方法

フォーミュラノード、Expression Node、HiQ Script ノード、および MATLAB スクリプトノードを使用すると、ブロックダイアグラムで数学 演算を実行できます。

 $\mathbb{N}$ メモ スクリプトノードを使用するには、コンピュータに HiQ または MATLAB をイン ストールする必要があります。LabVIEW は ActiveX テクノロジを使用してス クリプトを HiQ または MATLAB に渡して実行するためです。LabVIEW は、 Windows でのみ使用可能な ActiveX テクノロジを使用してスクリプトノード を実行します。このため、スクリプトノードは Windows でのみ使用可能です。

> ナショナルインスツルメンツでは、HiQ を LabVIEW と同梱して出荷し ているので、追加の費用をかけなくてもこのソフトウェアをインストール して方程式の処理機能をより高めることができます。

> スクリプトノードはフォーミュラノードと似ていますが、スクリプトノー ドを使用すると既存の HiQ や MATLAB スクリプトを ASCII 形式で LabVIEW にインポートしたり、そのスクリプトを LabVIEW で実行でき

ます。フォーミュラノードと一緒に使用することによって、ノードとの データの受け渡しが可能になります。

## フォーミュラノード

フォーミュラノードはテキストベースの便利なノードで、ブロックダイア グラム上で数学演算を実行できます。外部コードやアプリケーションにア クセスする必要がなく、方程式を作成するために低レベルの演算関数を配 線する必要もありません。フォーミュラノードでは、テキストベースの方 程式表現だけでなく、テキストベースの if ステートメント、while ルー プ、for ループ、および do ループも使用できます。これらは C 言語のプ ログラマによく知られているものです。これらのプログラミング要素は C 言語でのプログラムに使用されるものと似ていますが、同一ではあり ません。

方程式に変数が多くある場合や方程式が複雑な場合、または既存のテキス トベースのコードを使用する場合に、フォーミュラノードが役立ちます。 既存のテキストベースのコードは、グラフィカルに再作成するのではな く、コピーしてフォーミュラノードに貼り付けます。

フォーミュラノードは、類別化チェックを使用して、配列指標が数値データ であり、ビット演算に対するオペランドが整数データであることを確認しま す。また、フォーミュラノードは、配列指標が範囲内であることも確認しま す。配列については、範囲外の値はデフォルトでゼロ、範囲外の割り当ては デフォルトで nop に設定され、演算が行われないことを示します。

フォーミュラノードは、自動タイプ変換も行います。

#### フォーミュラノードを使用する

関数→ストラクチャおよび関数→数学→フォーミュラパレット上にある フォーミュラノードは、For ループ、While ループ、Case ストラク チャ、およびシーケンスストラクチャのようなサイズ変更が可能なボック スです。次の例のように、フォーミュラノードはサブダイアグラムを含ん でいるのではなく、セミコロンで区切られた、C 言語に似たステートメ ントを含んでいます。C 言語の場合と同じように、コメントをスラッ シュとアスタリスクのペアで囲んで (/\* コメント \*/) 追加できます。

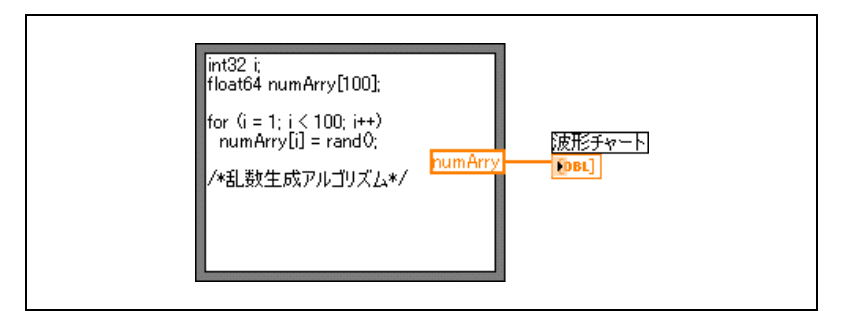

フォーミュラノードの使用例については、examples\general\ structs.llb の Equations VI を参照してください。

#### フォーミュラノードの変数

変数を使用して作業する場合、以下の点に注意してください。

- 1 つのフォーミュラノード内の変数または方程式の数に制限はありま せん。
- 複数の入力値または出力値どうしが同じ名前を使用することはできま せんが、出力と入力を同じ名前にすることはできます。
- フォーミュラノードの枠を右クリックして、ショートカットメニュー から入力端子を追加を選択することによって入力変数を宣言します。 フォーミュラノード内では入力変数を宣言できません。
- フォーミュラノードの枠を右クリックして、ショートカットメニュー から出力端子を追加を選択することによって出力変数を宣言します。 出力変数名は、入力変数名またはフォーミュラノード内で宣言した変 数名と一致する必要があります。
- 変数を右クリックし、ショートカットメニューから入力に変更または 出力に変更を選択すると、変数を入力または出力に変更できます。
- フォーミュラノード内部で変数を宣言する場合、入力配線または出力 配線に関連付けなくても使用できます。
- すべての入力端子は配線する必要があります。
- 変数を浮動小数点値のスカラにすることができます。浮動小数点値の スカラの精度はコンピュータの構成によって異なります。また、変数 として整数や数値配列も使用できます。
- 変数に単位を付けることはできません。

## 数式ノード

1 つの変数を含んでいる数式や方程式を計算するには数式ノードを使用し ます。数式ノードは方程式に変数が 1 つのみの場合に有効ですが、それ 以外の場合には複雑になります。

数式ノードは変数の値として入力端子に渡される値を使用します。出力端 子は計算値を返します。

例として、次に示す簡単な方程式を検討してみます。

$$
x \times x + 33 \times (x + 5)
$$

次の図のブロックダイアグラムでは、数値関数を使用してこの方程式を表 現します。

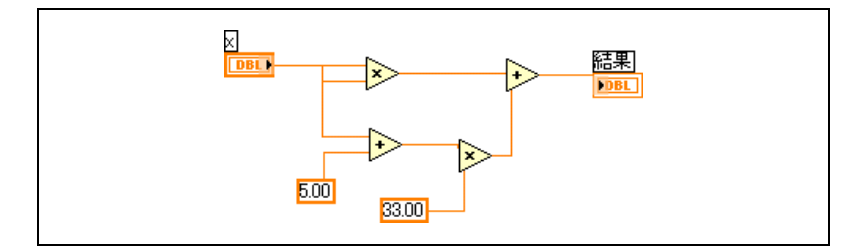

次の図のように数式ノードを使用すると、ブロックダイアグラムがより簡 単になります。

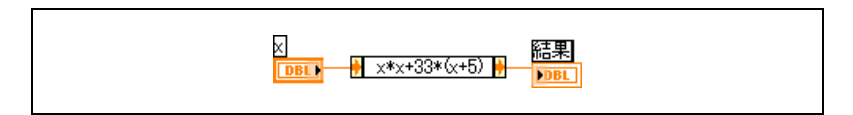

#### 数式ノードの多形性

数式ノードの入力端子は、その端子に配線されている制御器や定数と同じ データタイプになります。出力端子は入力端子と同じデータタイプになり ます。入力のデータタイプは複素数でないスカラ数値、複素数でないスカ ラ数値の配列、または複素数でないスカラ数値のクラスタにすることがで きます。配列やクラスタを使用することによって、数式ノードは入力配列 またはクラスタの各要素に方程式を適用できます。

## **LabVIEW** で **HiQ** を使用する

HiQ は高性能で対話形式の問題解決環境であり、これによって実際の科 学および工学の問題の解析、視覚化、および文書化を行います。HiQ で はバーチャルノートブックインタフェースを使用し、そのプログラミング 言語は HiQ スクリプトと呼ばれています。このノートブックにはページ、 セクション、およびタブがあり、ここにテキスト、数値、グラフなどのオ ブジェクトを配置したり配列することができます。

LabVIEW から HiQ を制御し、さまざまな形式の 2 つのアプリケーショ ン間でデータを転送するには、関数→通信→ **HiQ** パレットにある VI を使 用します。これらの VI を使用するには、HiQ をインストールする必要が あります。これらの HiQ VI を使用して HiQ を起動し、HiQ ノートブック (Notebook) にアクセスして操作することによって、データを解析して 視覚化し、ノートブック内で HiQ スクリプトを実行できます。

数学機能、関数リファレンス、構文の情報など、HiQ の機能の詳細につ いては、「HiQ ヘルプ」を参照してください。

HiQ VI のセットアップ例と使用例については、examples\comm\hiq を 参照してください。

## **HiQ** スクリプトノードと **MATLAB** スクリプトノード

ブロックダイアグラム上に HiQ スクリプトおよび MATLAB スクリプトを ロードして編集するには、関数→数学→フォーミュラパレットにある HiQ スクリプトノードと MATLAB スクリプトノードを使用します。これ によって、LabVIEW は高度な数学的機能を扱うことができるようになり ます。

スクリプトノードを使用するには、HiQ または MATLAB をインストール しておく必要があります。HiQ または MATLAB で記述された既存のスク リプトがある場合は、それをスクリプトノードにインポートできます。

スクリプトノード端子を入力または出力としてスクリプト内の変数に割り 当てると、HiQ または MATLAB と LabVIEW の間で値をやり取りできま す。方程式が記述された方法によって、端子の関数を決めることができま す。たとえば、スクリプトに割り当てステートメント *X* = *i* + 3 が含まれて いる場合、*i* を入力端子として割り当てることによってスクリプトノード が *X* を計算する方法を制御できます。さらに、*X* を出力端子に割り当て るとスクリプト計算の最終的な結果を取り出すことができます。

既存のスクリプトがない場合は、ブロックダイアグラム上にスクリプト ノードを配置し、HiQ または MATLAB の構文を使用してスクリプトを作 成できます。LabVIEW は、スクリプトを実行するプログラムであるスク リプトサーバエンジンと通信します。LabVIEW は業界標準のプロトコル を使用して、通信したりスクリプトサーバエンジンを制御します。スクリ プトサーバエンジンは HiQ や MATLAB と一緒にインストールされます。

HiQ および MATLAB スクリプト言語の性質により、作成した端子のデー タタイプをスクリプトノードによって決めることはできません。各スクリ プトノード端子に LabVIEW データタイプを割り当てる必要があります。 LabVIEW のスクリプトノードは、HiQ や MATLAB がサポートしている データタイプを識別します。表 [20-1](#page-233-0) は、LabVIEW データタイプとそれ に対応する HiQ および MATLAB のデータタイプを示しています。

<span id="page-233-0"></span>

| <b>LabVIEW</b><br>データタイプ | HiQ<br>データタイプ | <b>MATLAB</b><br>データタイプ |
|--------------------------|---------------|-------------------------|
| <b>I321</b>              | 整数            |                         |
| <b>DBL</b>               | 実数            | 実数                      |
| abc)                     | テキスト          |                         |
| $[132]$                  | 整数ベクトル        |                         |
| [DBL]                    | 実数ベクトル        | 実数ベクトル                  |
| [132]                    | 整数行列          |                         |
| [DBL]                    | 実数行列          | 実数行列                    |
| $\Box$ CDB               | 複素数           | 複素数                     |
| [CDB]                    | 複素ベクトル        | 複素ベクトル                  |
| [CDB]                    | 複素行列          | 複素行列                    |

表 **20-1** LabVIEW、HiQ、および MATLAB のデータタイプ

#### **HiQ** スクリプトと **MATLAB** スクリプトについてのプログラム上の 提案

以下のプログラミング手法を使用すると、スクリプトのデバッグ作業が簡 単になります。

• スクリプトを作成し、LabVIEW にスクリプトをインポートする前 に、テストとデバッグを兼ねて HiQ または MATLAB 内で作成したス クリプトを実行します。

- HiQ スクリプトノードを右クリックしてショートカットメニューか らサーバを編集を選択して、ネイティブ HiQ スクリプトウィンドウ で編集、デバッグ、コンパイル、および実行を行います。
- データタイプを確認します。新しい入力端子または出力端子を作成す る場合は、端子のデータタイプが正しいことを確認します。HiQ お よび MATLAB の両方で、計算時に変数のタイプが変わることがある ので、Error In 関数と Error Out 関数を使用してこれを監視します。
- 入出力端子の制御器や表示器を作成して、スクリプトノードが LabVIEW と HiQ または MATLAB の間でやり取りする値を監視でき るようにします。これによって、必要に応じてスクリプトノードのど こで間違って計算しているのかを突き止めることができます。
- エラーチェックのパラメータを情報のデバッグに利用します。スクリ プトノードにエラー出力端子用の表示器を作成し、エラー情報を実行 時に表示できるようにします。フォーミュラノードではコンパイル時 のエラーが表示されます。

## **LabVIEW** アプリケーションに必要な **HiQ** サポート ファイル

HiQ VI の呼び出しが含まれている LabVIEW アプリケーションを作成し たら、そのアプリケーションを実行する対象のコンピュータを決める必要 があります。

LabVIEW コードで HiQ スクリプトノードを呼び出すと HiQ が起動しま す。HiQ スクリプトが含まれている LabVIEW アプリケーションを配布 する場合は、対象のマシンに HiQ がインストールされている必要があり ます。

次の表は、LabVIEW および HiQ の使用および配布方法に基づいた必須 ファイルを示しています。

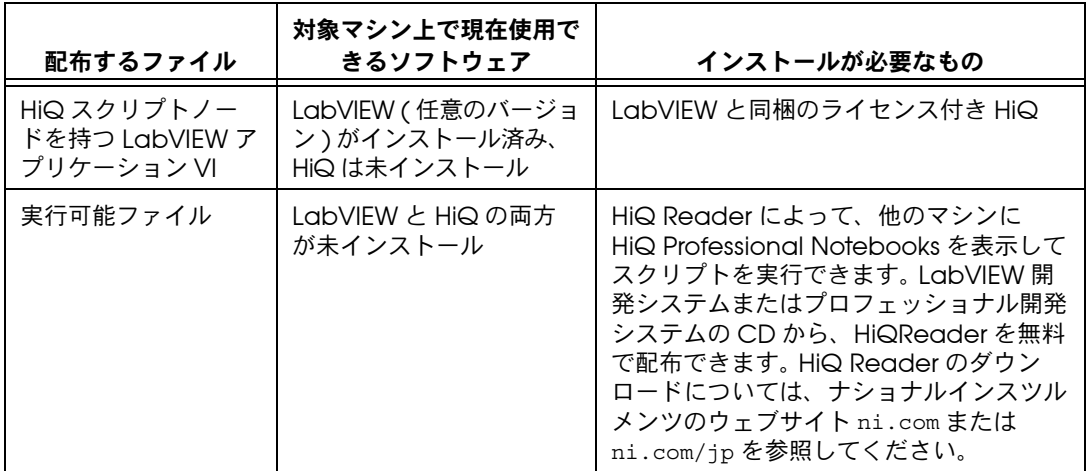

# **LabVIEW** の構成

この付録では、LabVIEW のファイルシステムのストラクチャとファイル の保存に望ましい場所について説明します。

## **LabVIEW** のディレクトリストラクチャの構成

このセクションでは、Windows、Macintosh、および UNIX での LabVIEW ファイルシステムのストラクチャについて説明します。 LabVIEW では、プラットフォームの可用性に応じて、GPIB、DAQ、 VISA、IVI、モーションコントロール、および IMAQ ハードウェア用のド ライバソフトウェアがインストールされます。ハードウェアの構成の詳細 については、『LabVIEW Measurements Manual』の Chapter 3 「Installing and Configuring Your Measurement Hardware」を参照 してください。

ソフトウェアに添付されている『LabVIEW リリースノート』に説明があ るように、インストールを終了すると、LabVIEW ディレクトリには以下 のグループが含まれます。

#### ライブラリ

- user.lib:ユーザが作成する制御器および VI を保存します。 LabVIEW では、制御器は制御器→ユーザ制御器パレット上に表示さ れ、VI は関数→ユーザライブラリパレット上に表示されます。 LabVIEW をアップグレードまたは削除しても、このディレクトリは 変更されません。
- vi.lib: GPIB、解析、データ集録 (DAQ) などの組み込み VI のライ ブラリが含まれています。LabVIEW では、これらの VI は関数パ レットにある関連グループに表示されます。ユーザのファイルを vi.lib に保存しないでください。アップグレード時に LabVIEW に よってファイルが上書きされる場合があります。
- instr.lib: PXI、VXI、GPIB、シリアル計測器、およびコンピュー タベースの計測器の制御に使用される計測器ドライバが含まれていま す。ナショナルインスツルメンツの計測器ドライバをインストールす る場合は、計測器ドライバをこのディレクトリに配置します。それら は LabVIEW によって計測器 **I/O** →計測器ドライバパレットに追加 されます。

**A**

#### ストラクチャとサポート

- menus:LabVIEW が**制御器**および関数パレットのストラクチャの構 成に使用するファイルが含まれています。
- resource: LabVIEW アプリケーションの追加サポートファイルが 含まれています。ユーザのファイルをこのディレクトリに保存しない でください。アップグレード時に LabVIEW によってファイルが上書 きされる場合があります。
- project: LabVIEW のツールメニューの項目になるファイルが含ま れています。
- templates:通常の VI のテンプレートが含まれています。
- www:ウェブサーバを介してアクセスできる HTML ファイルを保存し ます。

#### 実習と手順

- activity:「LabVIEW チュートリアル」の作業を行うために使用す る VI が含まれています。activity\solution ディレクトリには、 各作業で実行される VI が含まれています。
- examples: VI のサンプルが含まれています。サンプルを検索するに は、ヘルプ→サンプルの検索を選択します。

#### マニュアル

- manuals: PDF 形式のドキュメントが含まれています。このフォル ダにはヘルプファイルは含まれていません。ヘルプ→印刷版マニュア ルを表示を選択して、PDF にアクセスします。
- help:ヘルプファイルが含まれています。ヘルプ→ヘルプを表示を 選択して、「LabVIEW ヘルプ」にアクセスできます。

#### その他のファイル

serpdrv: Windows および UNIX 上のシリアルポートにアクセスする サポートファイルです。このファイルは、これらのプラットフォーム 上のシリアルポートを使用するアプリケーションと一緒に配布します。

#### **Macintosh**

Macintosh 版は、前述のディレクトリの他に、LabVIEW アプリケー ションのサポートファイルを含んでいる共有ライブラリフォルダを使用し ます。

## ファイル保存の推奨場所

vi.lib および resource ディレクトリは、LabVIEW システム専用とし て LabVIEW にインストールされています。これらのディレクトリにユー ザのファイルを保存しないでください。

ユーザのファイルは以下のディレクトリに保存できます。

● user.lib:関数→ユーザライブラリパレットに表示させる、常時使 用する VI を保存します。vi.lib で用意されている関数の追加として 使用します。

 $\mathbb{N}$ メモ サブ VI を変更することなくプロジェクト間で移植可能な場合にのみ、 user.lib ディレクトリにサブ VI を保存します。user.lib 内の VI パスは絶対 的なパスです。その他の場所に保存するサブ VI パスは呼び出し側 VI を基準と した相対パスです。そのため、特別な場合に VI を変更するために user.lib か ら VI をコピーしても、user.lib にあるサブ VI へのパスは変わりません。

- instr.lib:計測器 **I/O** →計測器ドライバパレットに表示する計測 器ドライバ VI を保存します。
- project: LabVIEW の機能を拡張するために使用する VI を保存し ます。このディレクトリに保存する VI はツールメニューに表示され ます。
- www:ウェブサーバを介してアクセスできる HTML ファイルを保存し ます。
- help:ヘルプメニューで使用可能にする VI、PDF、.hlp ファイルを 保存します。

また、ユーザが作成する LabVIEW ファイルを保存するディレクトリは、 ハードドライブ上のどこに作成してもかまいません。ディレクトリ作成の 詳細については[、第](#page-89-0) 7 章「VI およびサブ VI [を作成する」](#page-89-1)の「VI [を保存す](#page-97-0) [る」](#page-97-0)のセクションを参照してください。

# **B**

## 多形性関数

関数の多形性には度合いがあります(どの入力も多形性でない関数、入力 の一部が多形性である関数、または入力のすべてが多形性である関数)。 関数の入力には、数値またはブール値を受け入れるものがあります。数値 や文字列を受け入れるものもあります。また、スカラ数値だけでなく、数 値配列、数値クラスタ、数値クラスタの配列などを受け入れるものもあり ます。また、1 次元配列しか受け入れないものもありますが、配列要素は どのタイプでもかまいません。複素数値を含むすべてのタイプのデータを 受け入れる関数もあります。多形性単位の作成と使用の詳細については、 『Polymorphic Units in LabVIEW』アプリケーションノートを参照してく ださい。

#### 詳細については

多形性関数の詳細については、「LabVIEW ヘルプ」を参照してください。

## 数値変換

数値表記法を他の数値表記法に変換できます。複数の異なる表記法の数値 入力を関数に配線すると、関数は通常、精度の大きい方の形式で出力を返 します。この関数は、実行前に小さい表記法を一番精度の大きい形式に強 制し、LabVIEW は変換される端子に強制ドットを付けます。

Divide、Sine、Cosine などの関数には、常に浮動小数点を出力するもの もあります。入力側に整数を接続すると、これらの関数は整数を倍精度浮 動小数点数に変換してから計算を実行します。

浮動小数点のスカラ値には通常、倍精度浮動小数点数の使用が最適です。 単精度浮動小数点数を使用してもほとんど実行時間は短縮できず、オー バーフローがかなり発生しやすくなります。たとえば解析ライブラリで は、倍精度浮動小数点数を使用します。必要な場合に限り、拡張精度浮動 小数点数を使用します。拡張精度の計算のパフォーマンスと精度はプラッ トフォームによって変わります。浮動小数点のオーバーフローの詳細につ いては[、第](#page-78-0) 6 章の「VI [の実行とデバッグ」](#page-78-1)[の「不定データまたは予想外](#page-84-0) [のデータ」](#page-84-0)のセクションを参照してください。

整数の場合は通常、32 ビット符号付き整数の使用が最適です。

数値表記の異なる接続先に出力を配線する場合、LabVIEW は以下の規則 に従ってデータを変換します。

- 符号付きまたは符号なし整数から浮動小数点数:倍長整数から単精度 浮動小数点数に変換する場合を除いて、変換は完全に一致します。こ の場合、LabVIEW は精度を 32 ビットから 24 ビットに下げます。
- 浮動小数点数から符号付きまたは符号なし整数: LabVIEW は範囲外 の値を整数の最小値または最大値にします。 For ループの繰り返し端 子などの整数オブジェクトのほとんどは、浮動小数点数を四捨五入し ます。LabVIEW では、0.5 の指数部分を丸めて最も近い偶数にしま す。たとえば、6.5 は 7 ではなく 6 になります。
- 整数から整数:LabVIEW は範囲外の値を整数の最小値や最大値にし ません。ソースが接続先よりも小さい場合、LabVIEW は符号付きの ソースの符号を拡張し、符号なしソースの余分なビットに 0 を入れ ます。ソースが接続先より大きい場合、LabVIEW はその値の最下位 ビットのみをコピーします。

### <span id="page-240-0"></span>数値関数の多形性

演算関数は数値入力データを使用します。関数の説明に記述されている例 外を除いて、出力には入力と同じ数値表記法が使用され、複数の入力が異 なる表記法である場合、出力は入力の数値表記法の中で最大幅のものにな ります。

演算関数は、数値、数値の配列、数値のクラスタ、数値のクラスタの配 列、複素数などで実行できます。使用可能な入力タイプの正式な再帰定義 は次のとおりです。

数値タイプ = 数値スカラ OR 配列 (数値タイプ) OR クラスタ (数値タイプ)

数値スカラは浮動小数点数、整数、または複素数浮動小数点数となり得ま す。LabVIEW では配列の配列は使用できません。

配列にはサイズおよび次元数の制限がありません。クラスタの要素数にも 制限はありません。関数の出力タイプは入力タイプと同じ数値表記法で す。入力が 1 つである関数については、その関数は配列またはクラスタの 各要素の演算を行います。

2 つの入力を持つ関数については、以下の入力の組み合わせを使用できま す。

- 同一:入力が両方とも同じストラクチャを持ち、出力が入力と同じス トラクチャを持ちます。
- **1** つのスカラ:一方の入力が数値スカラで、他方が配列またはクラス タの場合、出力は配列またはクラスタになります。

• 配列: 1 つの入力が数値配列で、他方がその数値配列の数値タイプの 場合、出力は配列になります。

同一の入力の場合、LabVIEW はストラクチャの各要素について関数を実 行します。たとえば、LabVIEW では 2 つの配列要素の加算は要素ごとに 実行します。この場合、両方の配列が同じ次元である必要があります。要 素数の異なる配列の加算も可能ですが、この場合の出力は最も少ない入力 と同じ要素数の配列になります。クラスタは同じ要素数を持ち、各要素が 同じタイプである必要があります。

multiply 関数を使用して行列を乗算することはできません。2 つの行列で multiply 関数を使用すると、LabVIEW は 1 行目の最初の数値どうしのよ うに対応する要素ごとに乗算を行い、以下同様に処理を続けます。

スカラおよび配列またはクラスタを含む演算の場合、LabVIEW はスカラ およびストラクチャの各要素について関数を実行します。たとえば、配列 の次元にかかわらず、LabVIEW は配列のすべての要素から同じ数値を減 算できます。

ある数値タイプおよびそのタイプの配列を含む演算の場合、LabVIEW は 各配列の要素について関数を実行します。たとえば、グラフはポイントの 配列で、ポイントは *x* および *y* の 2 つの数値タイプのクラスタです。グ ラフを *x* 方向に 5 単位、*y* 方向に 8 単位移動するには、そのグラフに点 (5,8) を加えます。

次の例は Add 関数での可能な多形の組み合わせを示します。

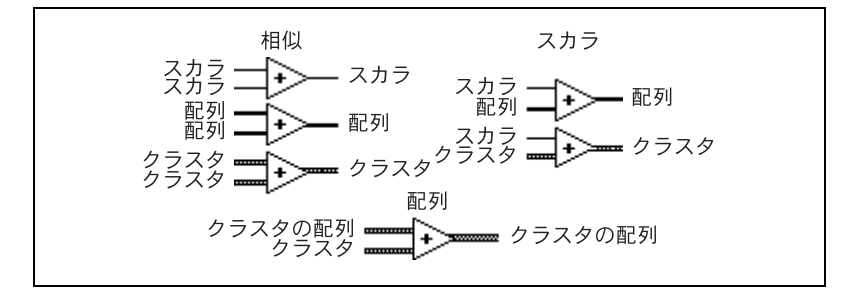

## ブール関数の多形性

論理関数はブールまたは数値入力データのいずれかを使用します。入力が 数値の場合、LabVIEW はビット単位の演算を実行します。入力が整数の 場合、出力は同じ表記法になります。入力が浮動小数点数の場合、 LabVIEW は倍長整数に四捨五入するので出力も倍長整数になります。

論理関数は、数値の配列またはブール値の配列、数値またはブール値のク ラスタ、数値またはブール値のクラスタの配列などで実行できます。

使用可能な入力タイプの正式な再帰定義は次のとおりです。

論理タイプ = ブールスカラ OR 数値スカラ OR 配列 (論理タイプ) OR クラスタ (論理タイプ)

複素数および配列の配列は使用できないので除外します。

2 つの入力がある論理関数では、演算関数と同じ入力の組み合わせを持つ ことができます。ただし、論理関数には基本操作が 2 つのブール値の間 または 2 つの数値の間に限られるという制約があります。たとえば、 ブール値と数値の間で AND は使用できません。次の例に AND 関数に対 するブール値の組み合わせをいくつか示します。

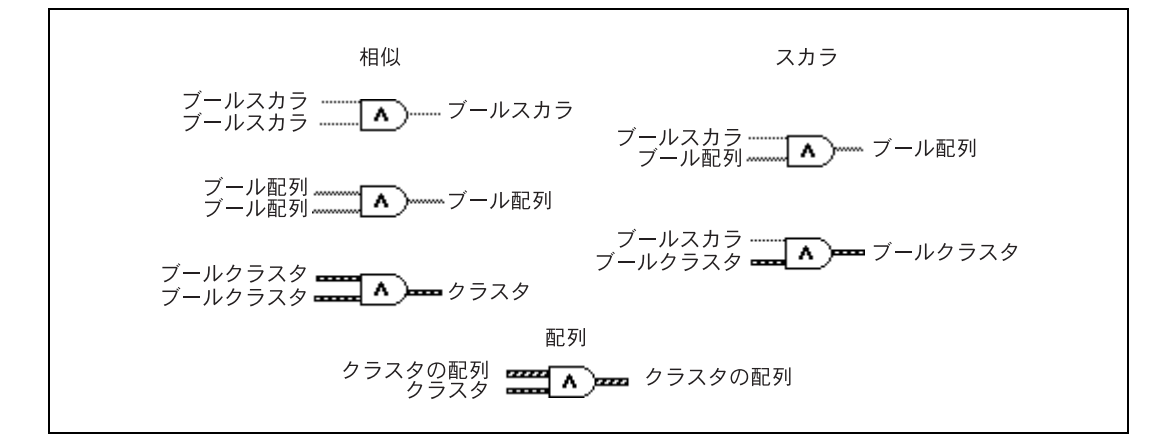

## 配列関数の多形性

ほとんどの配列関数は、すべてのタイプの *n* 次元配列を受け入れます。 ただし、関数の説明にある配線ダイアグラムでは、数値配列をデフォルト データタイプとして示します。

## 文字列関数の多形性

String Length、To Upper Case、To Lower Case、Reverse String、お よび Rotate String は、文字列、クラスタ、文字列の配列、およびクラス タの配列を受け入れます。To Upper Case および To Lower Case は数 値、数値のクラスタ、および数値の配列も受け入れ、それらは文字の ASCII コードとみなされます。幅および精度の入力はスカラである必要が あります。

#### 文字列変換関数の多形性

Path To String および String To Path 関数は多形性です。つまり、スカラ 値、スカラの配列、スカラのクラスタ、スカラのクラスタの配列などを入 力できます。出力は入力と同じ構成ですが、新しいタイプを含みます。

#### その他の文字列→数値変換関数の多形性

To Decimal、To Hex、To Octal、To Engineering、To Fractional、お よび To Exponential はクラスタおよび数値の配列を受け入れ、文字列の クラスタおよび文字列の配列を生成します。From Decimal、From Hex、From Octal、および From Exponential/Fract/Sci は文字列のク ラスタや配列を受け入れ、数値のクラスタや配列を生成します。幅および 精度の入力はスカラである必要があります。

## クラスタ関数の多形性

Bundle および Unbundle 関数は、オブジェクトを入力または出力端子 に配線するまで、それらの各端子のデータタイプを表示しません。配線す ると、これらの端子は対応するフロントパネル制御器や表示器端子のデー タタイプと同じように表示されます。

## 比較関数の多形性

Equal?、Not Equal?、および Select 関数は、入力が同じタイプであれ ばどのようなタイプでも使用できます。

Greater or Equal?、Less or Equal?、Less?、Greater?、Max & Min および In Range? 関数は、入力が同じタイプであれば、複素数、パス、 または refnum を除くすべてのタイプを使用できます。数値、文字列、 ブール、文字列の配列、数値のクラスタ、文字列のクラスタなどを比較で きます。ただし、数値と文字列の比較、文字列とブール値の比較などはで きません。

値を 0 と比較する関数は、数値スカラ、クラスタ、および数値の配列を 受け入れます。これらの関数は、入力と同じデータストラクチャのブール 値を出力します。

Not A Number/Path/Refnum 関数は、値を 0 と比較する関数と同じ入 力タイプを受け入れます。この関数は、パスや refnum も受け入れます。 Not A Number/Path/Refnum 関数は、入力と同じデータストラクチャ のブール値を出力します。

Decimal Digit?、Hex Digit?、Octal Digit?、Printable?、および White Space? 関数は、スカラ文字列やスカラ数値入力、文字列または非複素 数のクラスタ、文字列または非複素数の配列などを受け入れます。出力 は、入力と同じデータストラクチャのブール値から成ります。

Empty String/Path? 関数は、パス、スカラ文字列、文字列のクラスタ、 文字列の配列などを受け入れます。出力は、入力と同じデータストラク チャのブール値から成ります。

Equal?、Not Equal?、Not A Number/Path/Refnum?、Empty String/Path?、および Select 関数ではパスや Refnum を使用できます が、他の比較関数はパスや Refnum を入力として受け入れません。

配列やクラスタを使用する比較関数は通常、ブール配列や同じストラク チャのクラスタを出力します。関数を右クリックして基礎群の比較を選択 します。この場合、関数から 1 つのブール値が出力されます。関数は最 初の要素セットの比較によって基礎群を比較し、最初の要素どうしが異な る場合は出力し、最初の要素どうしが等しい場合は 2 番目の要素セット を比較し、以下同様に処理を続けます。

## 対数関数の多形性

対数関数では数値入力データを使用できます。入力が整数の場合、出力は 倍精度浮動小数点数になります。それ以外の場合、出力は入力と同じ数値 表記法になります。

これらの関数は、数値、数値の配列、数値のクラスタ、数値のクラスタの 配列、複素数などで実行できます。使用可能な入力タイプの正式な再帰定 義は次のとおりです。

数値タイプ = 数値スカラ OR 配列 [ 数値タイプ ] OR クラスタ (数値タイプ)

配列の配列は使用できないので除外します。

配列にはサイズおよび次元数の制限はありません。クラスタの要素数にも 制限はありません。出力タイプは入力と同じ数値表記法であり、関数はク ラスタまたは配列の各要素に対して実行します。2 入力対数関数の詳細に ついては、この章の[「数値関数の多形性」の](#page-240-0)セクションを参照してくださ い。以下は 2 入力対数関数の場合に使用可能な入力タイプの組み合わせ を示します。

- 同一:入力が両方とも同じストラクチャを持ち、出力が入力と同じ ストラクチャを持ちます。
- **1** つのスカラ:一方の入力が数値スカラで、他方が数値配列またはク ラスタの場合、出力は配列またはクラスタになります。

## 比較関数

ブール値、文字列、数値、配列、およびクラスタを比較するには、関数→ 比較パレットにある比較関数を使用します。ほとんどの比較関数は、1 つ の入力をテストするか 2 つの入力を比較し、ブール値を返します。

詳細については

比較関数の詳細については、「LabVIEW ヘルプ」を参照してください。

## ブール値を比較する

比較関数では、ブール値 TRUE の方がブール値 FALSE よりも大きいと見 なされます。

## 文字列を比較する

LabVIEW では、ASCII 文字の数値表現に基づいて文字列が比較されま す。たとえば、a (10 進数の 97) は A (65) よりも大きく、A は数字の 0 (48) よりも大きく、0 はスペース文字 (32) よりも大きいと見なされま す。LabVIEW は、不一致が発生するまで文字列の先頭から 1 文字ずつ比 較し、その時点で比較は終了します。たとえば、文字列 abcd と abef の 場合、LabVIEW は e の値よりも小さい c が見つかるまで評価します。ま た、文字が存在する場合の方が、存在しない場合よりも大きいと見なされ ます。したがって、文字列 abcd は abc よりも長いので、前者の方が大き いと見なされます。

Decimal Digit? 関数や Printable? 関数など、文字列のカテゴリをテスト する関数は、文字列の最初の文字だけを評価します。

## 数値を比較する

比較関数は、数値を同じ形式に変換してから比較します。NaN(Not a Number) 値を持つ 1 つまたは 2 つの入力との比較では、不一致を示す値が 返されます。NaN 値の詳細については[、第](#page-78-0) 6 章「VI [の実行とデバッグ」の](#page-78-1) [「不定データまたは予想外のデータ」](#page-84-0)のセクションを参照してください。

**C**

## 配列とクラスタを比較する

一部の比較関数には、データの配列またはクラスタを比較するための 2 つ のモードがあります。基礎群の比較モードでは、2 つの配列またはクラス タを比較する場合、1 つのスカラ値が返されます。要素の比較モードでは、 要素が個別に比較され、ブール値の配列またはクラスタが返されます。

基礎群の比較モードでは、文字列比較操作と配列比較操作はまったく同じ プロセスに従います。つまり、文字列は ASCII 文字の配列と見なされます。

一部の比較関数は基礎群の比較モードでのみ動作するため、ショートカッ トメニューのオプションが表示されません。

#### 配列

複数次元の配列を比較する場合は、関数に入力される各配列の次元数が同 じとなる必要があります。基礎群の比較モードまたは要素の比較モードが ない比較関数は、文字列の比較と同じ方法で配列を比較します。つまり、 不一致が発生するまで最初の要素から要素を 1 つずつ比較します。

#### 要素の比較モード

要素の比較モードでは、比較関数は入力配列と同じ次元のブール値配列を 出力します。出力配列の各次元は、その次元の 2 つの入力配列のうち小 さい方と同じサイズになります。各次元 ( 行、列、またはページなど ) に 沿って、関数は各入力配列内の対応する要素の値を比較し、対応するブー ル値を出力配列として生成します。

#### 基礎群の比較モード

基礎群の比較モードでは、比較関数は 1 つのブール結果を出力します。 LabVIEW は、入力配列内の各要素の対応値において、後ろの値を前の値 の補助的なものと見なします。LabVIEW は、以下のステップを実行して 比較の結果を確定します。

- LabVIEW は、各入力配列に対応する要素の比較を配列の先頭から開 始します。
- 対応する要素が等しくない場合、LabVIEW は停止し、この比較の結 果は比較関数の出力として使用されます。
- 対応する要素が等しい場合、LabVIEW は次の値のペアを処理し、不 一致を検出するか、どちらかの入力配列の最後に達するまで比較を続 けます。
- 入力配列内のすべての値が等しいのに、片方の配列の最後に余分な要 素がある場合、長い方の配列は短い方の配列よりも大きいと見なされ

ます。たとえば、配列 [1,2,3,2] は配列 [1,2,3] よりも大きいと 見なされます。

#### クラスタ

比較するクラスタには同じ数の要素が含まれていて、クラスタ内の各要素 は互換性を持つタイプである必要があります。また、要素は同じクラスタ 順位である必要があります。たとえば、倍精度数値と文字列を含むクラス タは、倍長整数数値と文字列を含むクラスタと比較できます。

#### 要素の比較モード

要素の比較モードでは、比較関数が出力するクラスタには、入力クラスタ 内の要素一つ一つに対応するブール要素が含まれています。

#### 基礎群の比較モード

基礎群の比較モードでは、比較関数は 1 つのブール結果を出力します。 LabVIEW は不一致が検出されるまで対応する要素を比較し、不一致が検 出された時点で結果を確定します。2 つのクラスタが等しいと見なされる のは、すべての要素が等しい場合だけです。

ソート済みのデータを含んでいる 2 つのレコードを比較する場合は、ク ラスタに対して基礎群の比較モードを使用します。ここで、クラスタ内の 後にある要素は、クラスタ内の前にある要素の補助的なものと見なされま す。たとえば、2 つの文字列 ( ラストネームの次にファーストネーム ) を 含んでいるクラスタでは、ラストネームのフィールドが一致した場合にの みファーストネームのフィールドが比較されます。

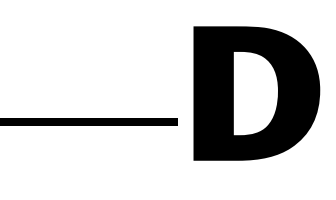

# デジタルデータをマスクする

図 [D-1](#page-248-0) のように、ブロックダイアグラム上でデジタル波形と整数の 2 次 元配列を組み合わせることによってマスクを作成します。

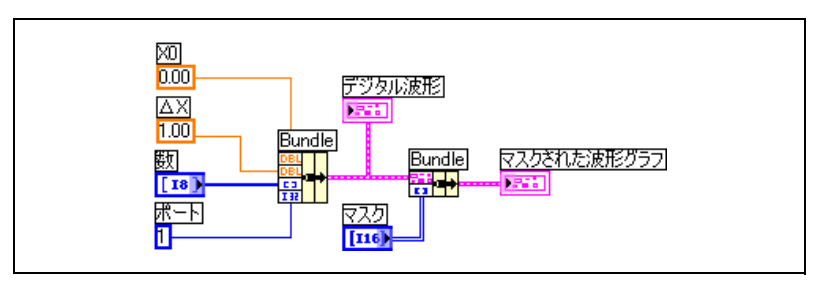

図 **D-1** デジタルデータをマスクする

<span id="page-248-0"></span>2 次元のマスク配列の各行に値を指定することによってビットを組み合わ せます。

たとえば、1、2、7、32、55、82、127 の 7 つの 8 ビット数値から構成 される 1 次元配列について考えてみます。次の表にこれらの数値の 2 進 数表記を示します。

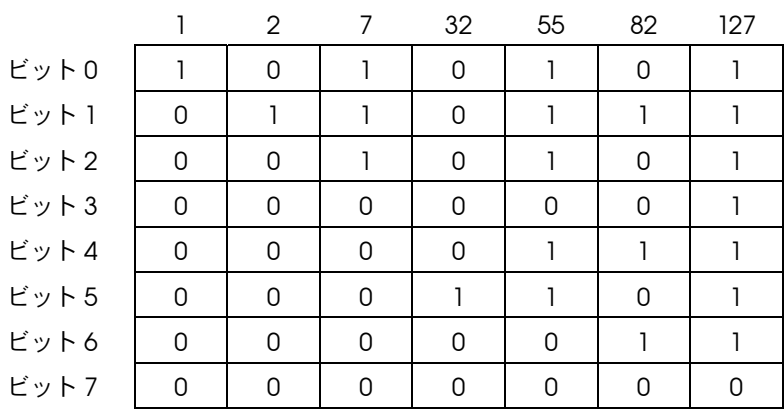

マスクを使用すると、グラフに 1 つのビットをプロットし、他のビット を同じプロットに重ねることができます。たとえば、以下のプロットに示 すように、ビット 1 には 0、1、1、0、1、1、1 の値が含まれています。

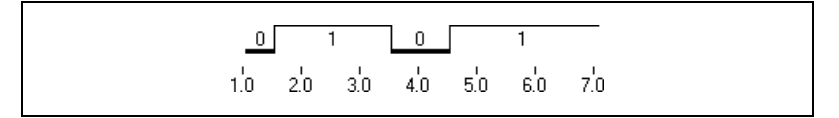

ビット 5 には、以下のプロットに示すように、0、0、0、1、1、0、1 の 値が含まれています。

$$
\begin{array}{c|cccc}\n & 0 & 1 & 0 & 1 \\
\hline\n1.0 & 2.0 & 3.0 & 4.0 & 5.0 & 6.0 & 7.0\n\end{array}
$$

マスクは 2 次元配列です。配列の各行はデジタルグラフのプロットを表 します。プロット上にビット 1 およびビット 5 を表示するには、図 [D-2](#page-249-0) のように配列の 1 つの要素に「1」を入力し、別の要素に「5」を入力し ます。配列の他のすべての要素に「-1」を入力します。これらの要素は ビットをプロットしません。

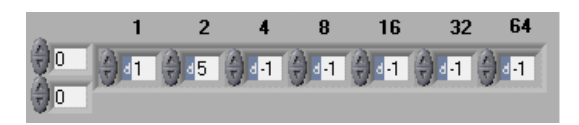

図 **D-2** マスク配列制御器の例

<span id="page-249-0"></span>この例では、配列の各要素は 2 の累乗として識別されます (20 ~ 26)。こ れらの数値を使用して、配列のどの要素がどのビットをプロットするのか を設定します。この例では、要素 1 がビット 1 をグラフにプロットする ので、ビット内の値 1 はプロットに 1 を割り当て、値 0 は 0 をプロット に割り当てます。要素 2 はビット 5 をグラフにプロットするので、ビッ ト内の値 1 は 2 をプロットに割り当て、値 0 は 0 をプロットに割り当て ます。

図 [D-2](#page-249-0) の配列は、デジタル波形グラフの次のプロットになります。

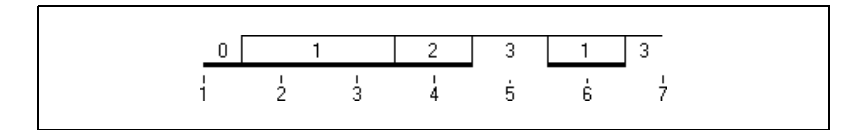

このプロットは以下のことを示します。

- ビット 1 およびビット 5 の最初の要素には値 0 が含まれています。
- ビット 1 の 2 番目と 3 番目の要素には値 1 が含まれています。ビッ ト 5 の 2 番目と 3 番目の要素には値 0 が含まれています。
- ビット 1 の 4 番目の要素には値 0 が含まれ、ビット 5 の 4 番目の要 素には1が含まれています。
- ビット 1 およびビット 5 の 5 番目の要素には値 1 が含まれています。
- ビット 1 の 6 番目の要素には値 1 が含まれ、ビット 5 の 6 番目の要 素には0が含まれています。
- ビット 1 およびビット 5 の 7 番目の要素には、値 1 が含まれています。

プロットに表示される数値は以下の方程式から導出します。

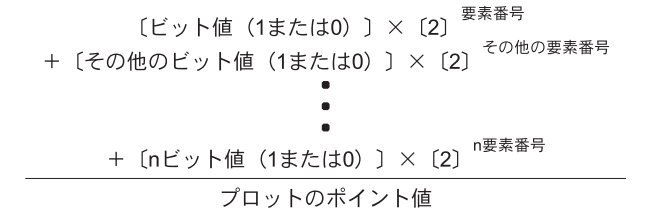

図 [D-3](#page-250-0) では、4 番目 (8) と 6 番目 (32) の要素がそれぞれビット 5 とビッ ト 1 をプロットします。

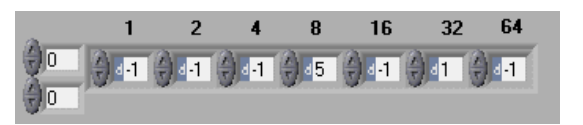

図 **D-3** 異なる要素で同じビットを指定する

<span id="page-250-0"></span>図 [D-3](#page-250-0) の配列は結果的に次に示すプロットになります。プロットは似て いますが、数値が異なっていることに注意してください。

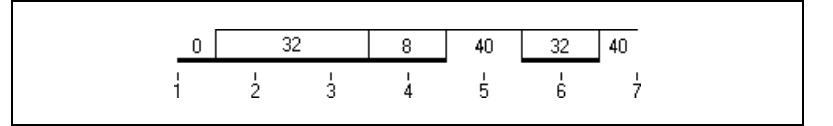

マスクの各行はグラフ上のプロットに対応しています。マスクに新しい行 を追加して、図 [D-4](#page-251-0) のようにデジタルグラフ上に新しいプロットを追加 します。

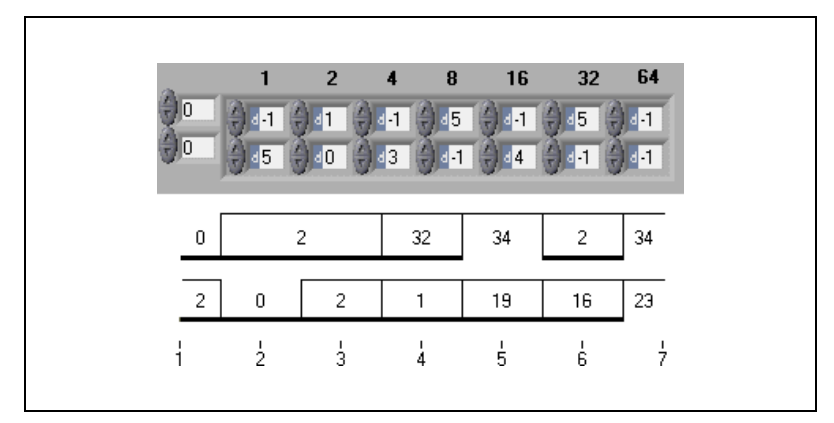

<span id="page-251-0"></span>図 **D-4** デジタル波形グラフ上にマスクされたデータのプロットを 2 つ作成する
<span id="page-252-3"></span>**E**

# 技術サポートのリソース

# ウェブサポート

<span id="page-252-1"></span>インストール、構成、アプリケーションに関わる問題および疑問を解決す るには、まず弊社ウェブサイトの「サポート」のページをクリックしてく ださい。問題を解決・診断するオンラインリソースには、よくある質問に 対する答え、技術サポートデータベース、製品別のトラブルシューティン グウィザード、マニュアル、ドライバ、ソフトウェアのアップデート等の 情報があります。ウェブサポートをご利用になるには、ni.com/jp の 「サポート」のページにアクセスしてください。

# **NI Developer Zone**

<span id="page-252-0"></span>ni.com/zone の NI Developer Zone には、自動計測システムの構築に 不可欠なリソースがあります。 NI Developer Zone では、開発者独自の 技術を共有するための開発者コミュニティだけでなく、最新のサンプルプ ログラム、システムコンフィギュレータ、チュートリアル、および技術 ニュース等に簡単にアクセスできます。

# カスタマートレーニング

<span id="page-252-2"></span>ナショナルインスツルメンツは、お客様のトレーニングの要望にお応えす るための様々な方法を提供しております。お客様自身のペースで学習でき るチュートリアル、ビデオ、対話式 CD や世界各地で開催中のインスト ラクタによる実践コース等をご用意しております。コースのスケジュー ル、摘要、トレーニングセンター、およびクラスへの登録については、 ni.com/jp で「セミナー/イベント」をクリックしてください。

# システムインテグレーション

<span id="page-252-4"></span>時間的制約がある場合、社内の技術リソースに制限がある場合等は、コン サルティングまたはシステムインテグレーションサービスをご利用いただ けます。弊社のアライアンスプログラムメンバーのネットワークを通じ て、様々な専門技術や知識を得ることができます。アライアンスプログラ ムのシステムインテグレーションソリューションの詳細については、 ni.com/jp の「ソリューション」を参照してください。

# 世界各地でのサポート

<span id="page-253-0"></span>ナショナルインスツルメンツは、お客様のサポートの要望にお応えするた め世界各地に支社を配置しております。ni.com の Worldwide Offices から各支社のウェブサイトにアクセスできます。これらのウェブサイトで は、最新の連絡先、サポートの電話番号、E メールアドレス、および現在 のイベントについての情報を提供しています。

弊社ウェブサイトの技術サポートリソースを検索しても必要な情報が得ら れない場合は、最寄の営業所またはナショナルインスツルメンツ本社にお 問い合わせください。世界各国の支社の電話番号については、本書の最初 のページをご覧ください。

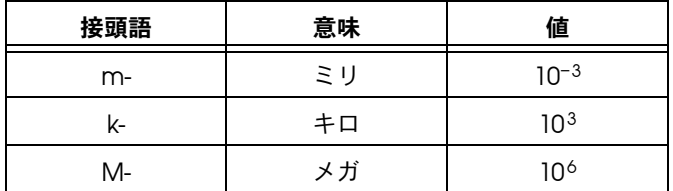

## 数字または記号

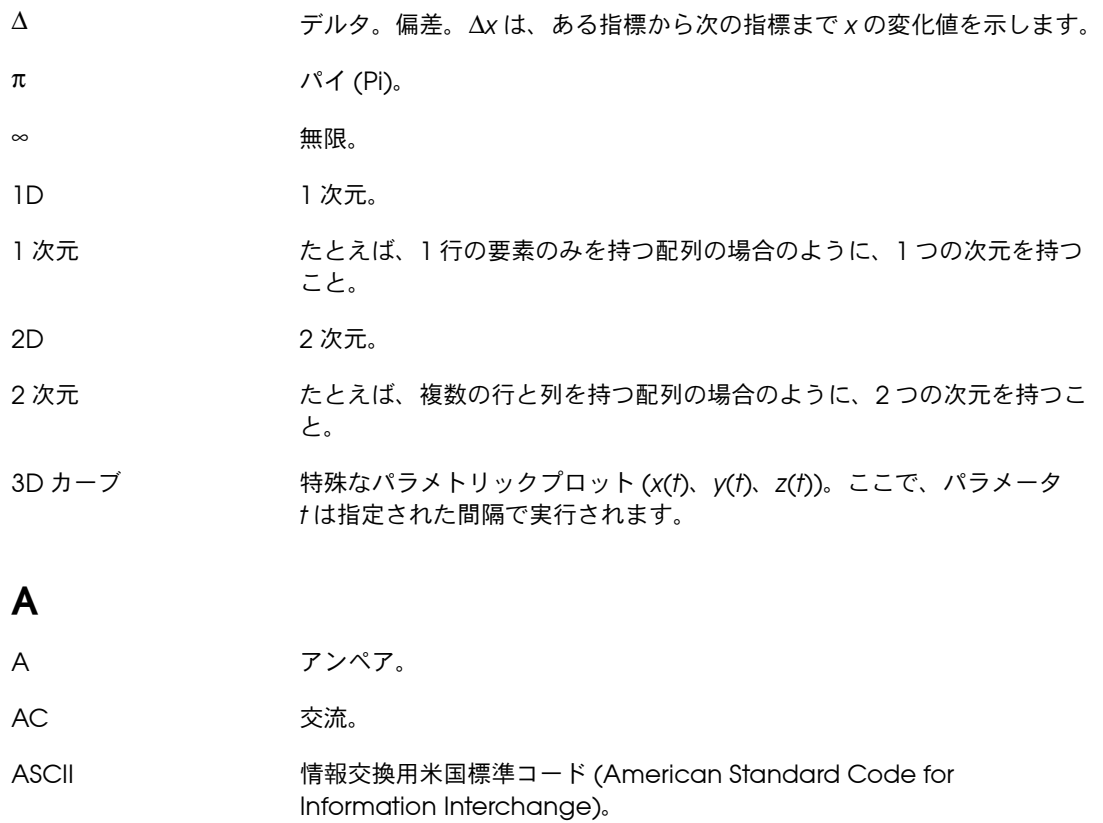

# **C**

CIN **コードインタフェースノード (CIN)」の項を参照。** 

# **D**

- DAQ [「データ集録」の](#page-264-0)項を参照。
- DAQ チャネル ウィザード DAQ のアナログチャネルおよびデジタルチャネルの命名および構成を手 引きするユーティリティ。Measurement & Automation Explorer の データ設定 **(Windows)**、または DAQ チャネルウィザード **(Macintosh)** で使用できます。
- DDE アンティナミックデータ 交換」の項を参照。
- DLL ダイナミックリンクライブラリ (Dynamic Link Library)。

# **F**

- FIFO 先入れ先出し (First-in-first-out) のメモリバッファ。最初に格納されたデー タは最初に受け入れ側に送られます。
- For ループ サブダイアグラムを一定回数実行するループストラクチャ。以下のような テキストベースのコードに相当します。For *i* = 0 to *n* - 1, do...

# **G**

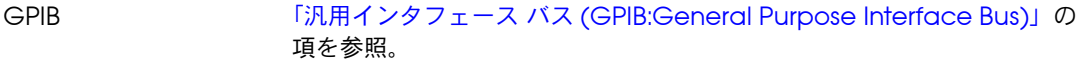

## **H**

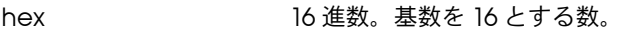

#### **I**

- IEEE 米国電子電気技術者協会 (Institute for Electrical and Electronic Engineers)。
- Inf エンティストの無限を表す浮動小数点のデジタル表示値。

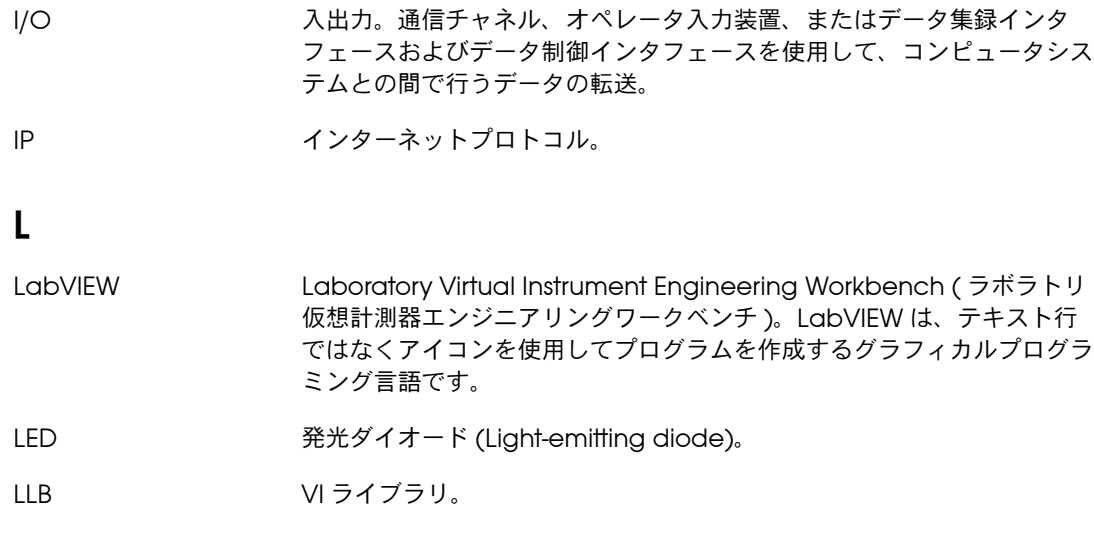

# **M**

<span id="page-256-0"></span>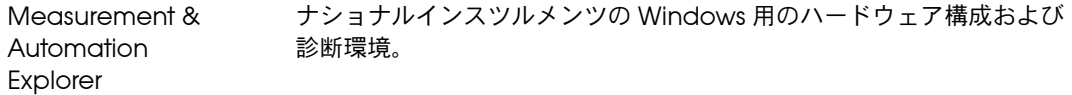

# **N**

<span id="page-256-1"></span>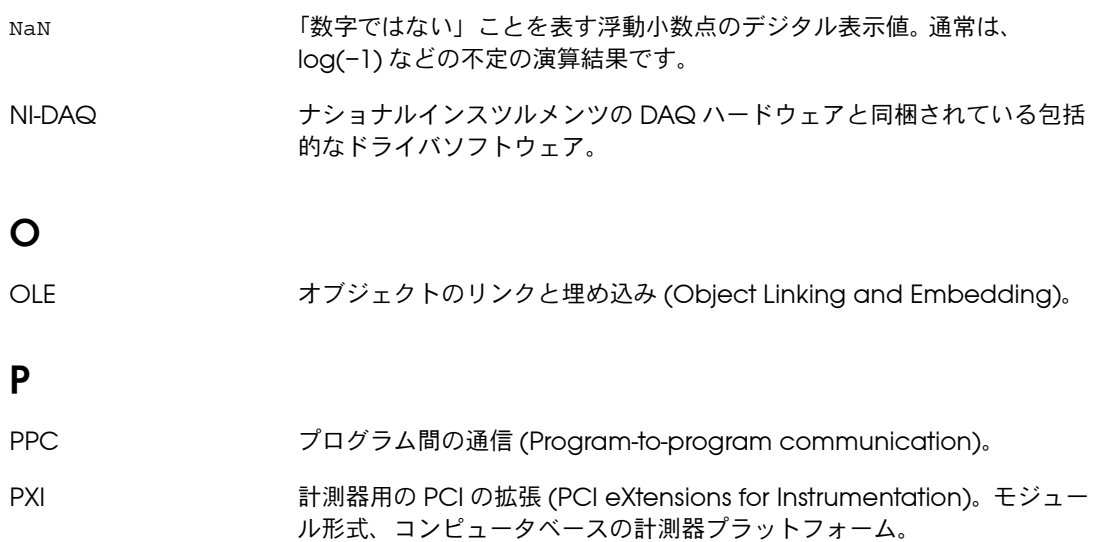

# **R**

<span id="page-257-1"></span><span id="page-257-0"></span>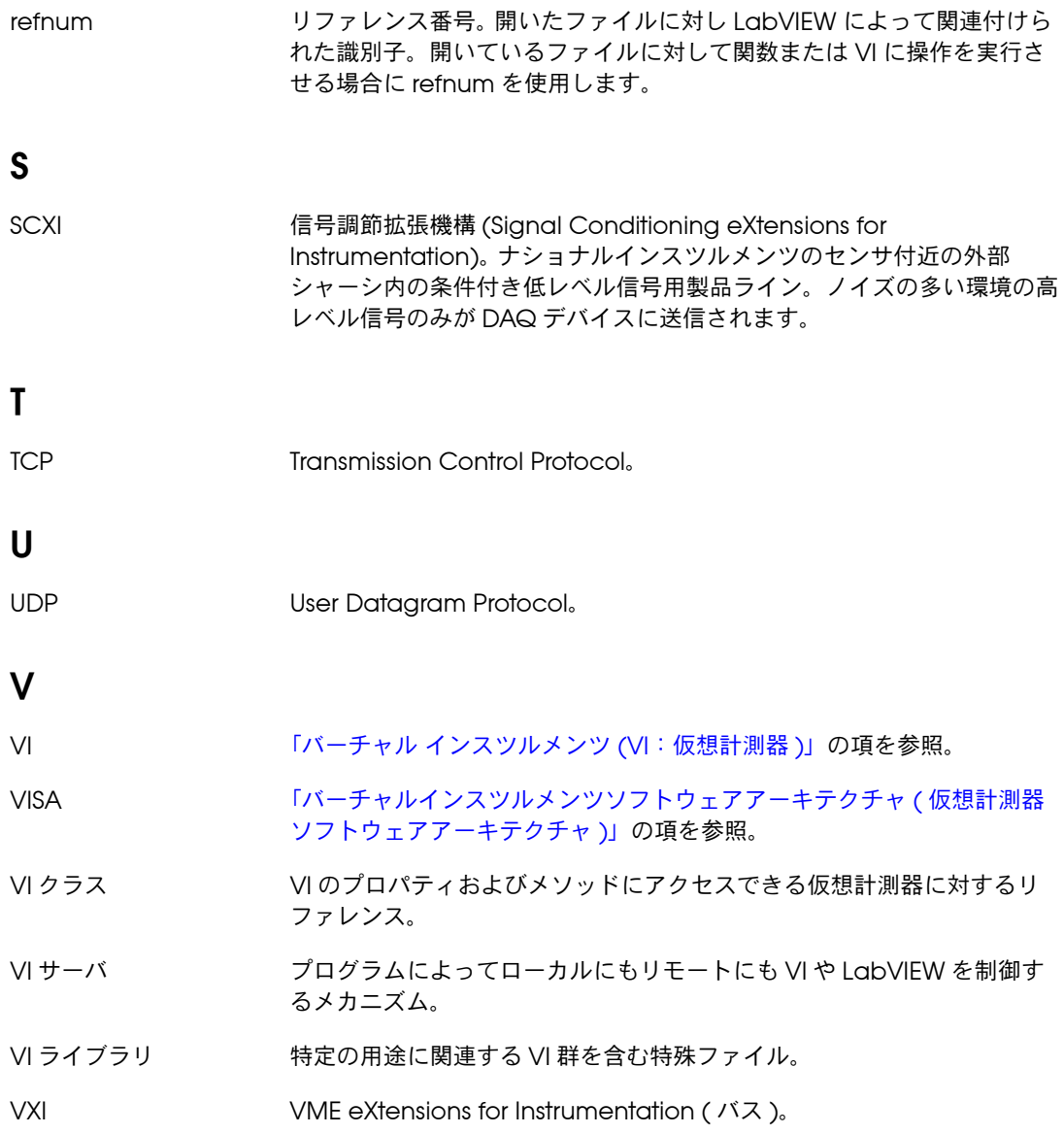

#### **W**

While ループ インポート 宇の条件が満たされるまでコードの一部を繰り返し実行するループスト ラクチャ。

#### あ

アイコン ブロックダイアグラム上のノードの図式的な表示。

アクティブウィンドウ 現在ユーザの入力が可能なウィンドウで、通常は一番上に表示されている ウィンドウです。アクティブウィンドウのタイトルバーはハイライトされ ます。ウィンドウをアクティブにするには、アクティブにするウィンドウ をクリックするか、ウィンドウメニューから選択します。

- アプリケーション ソフトウェア LabVIEW 開発システムを使用して作成され、LabVIEW ランタイムシス テム環境で実行されるアプリケーション。
- 位置決めツール オブジェクトを移動したりサイズを変更するツール。
- イベント フナログまたはデジタル信号の状態。

イベントデータノード イベントストラクチャの左右に添付される、そのケースが処理するために 構成した利用可能なデータを示すノード。ある 1 つのケースが複数のイ ベントを処理するように構成した場合、処理されたすべてのイベントタイ プに共通するデータのみを使用することができます。

- 色付けツール 前景色および背景色を設定するためのツール。
- エラー出力 VI から出るエラーストラクチャ。
- エラーストラクチャ ブール値ステータス表示器、数値コード表示器、および文字列ソース表示 器で構成されています。
- エラー入力 VI に入るエラーストラクチャ。
- エラーメッセージ ソフトウェアやハードウェアの動作不能または受け入れられないデータ入 力が行われたことを示します。
- オートスケーリング スケールがプロットした値の範囲に合わせて調整される機能。グラフのス ケールでは、この機能によりスケールの最大値と最小値が決まります。

オブジェクト 制御器、表示器、ノード、ワイヤ、取り込んだピクチャなど、フロントパ ネルまたはブロックダイアグラム上の項目の総称。

オブジェクトショート カットメニューツール オブジェクトのショートカットメニューにアクセスするためのツール。

#### か

- 階層ウィンドウ VI およびサブ VI の階層を図で表示するウィンドウ。
- 外部トリガ A/D 変換などのイベントをトリガする外部ソースからの電圧パルス。
- カウント端子 For ループの端子で、この値によって For ループがサブダイアグラムを実 行する回数が決まります。
- カラーコピーツール 色付けツールでペーストするために色をコピーします。
- 空の配列 ファンス 要素が 0 で、データタイプが定義されている配列。たとえば、データ表 示ウィンドウに数値制御器があるにも関わらずどの要素にも値が定義され ていない配列は、空の数値配列です。
- 関数 内蔵されている実行要素で、テキストベースのプログラミング言語の演算 子、関数、またはステートメントに相当します。
- 関数パレット VI、関数、ブロックダイアグラムストラクチャ、および定数を含んでいる パレット。
- 競合状態 すい アンバン 並列に実行される 2 つ以上のコードが、グローバル変数またはローカル 変数で代表される同じ共有リソースの値を変更する場合に発生します。
- 強制 データ要素の数値表記法を変更するため、LabVIEW が実行する自動変換。
- 強制ドット きょう 端子上のドットで、配線された 2 個の端子のうちの一方が LabVIEW に よって他方の端子のデータタイプに合わせて変換されたことを示します。
- 行列 フルフン・コント の配列。
- クラスタ 数値、ブール値、文字列、配列、またはクラスタなど、順序付けられては いるが指標付けされていない任意データタイプの集合。要素は、すべて制 御器、またはすべて表示器のいずれかである必要があります。
- グラフ 1 つ以上のプロットの 2 次元表示。グラフではブロックとしてデータを受 け取り、プロットします。
- グラフ制御器 デカルト平面上にデータを表示するフロントパネルオブジェクト。
- 繰り返し端子 現時点までに完了した繰り返し回数が入っている For ループまたは While ループの端子。
- グリフ インファント 小さなピクチャまたはアイコン。

用語

には 1 種類のチャネルのみが含まれています。作成後は、グループの参 照にタスク ID 番号を使用します。一度に最大で 16 個のグループを定義 できます。

グループを解消するには、空のチャネル配列およびグループ番号をそのグ ループ構成 VI に渡します。グループのメンバを変更する場合にグループ を消去する必要はありません。タスクがアクティブになっているグループ を再構成すると、LabVIEW はタスクを消去し、警告を返します。グルー プの再構成後、LabVIEW はそのタスクを再開しません。

- グローバル変数 ブロックダイアグラム上の複数の VI 間でデータにアクセスし、データの やり取りを行います。
- クローン化 制御器や他のオブジェクトをコピーすること。<Ctrl> キーを押したまま、 コピーする制御器やオブジェクトをクリックし、新しい位置までコピーを ドラッグします。

**(Macintosh)**<Option> キーを押します。**(Sun)**<Meta> キーを押します。 **(Linux)**<Alt> キーを押します。

**(UNIX)** 中央のマウスボタンでオブジェクトをクリックし、そのコピーを 新しい位置にドラッグすることもできます。

- 計測器ドライバ プログラム可能な計測器を制御する VI。
- ケース ケースストラクチャの一つのサブダイアグラム。
- ケースストラクチャ ケースストラクチャへの入力に基づいてそのサブダイアグラムのいずれか を実行する条件分岐制御ストラクチャです。制御フロー言語では、IF、 THEN、ELSE、および CASE ステートメントの組み合わせになります。
- 現在の VI フロントパネル、ブロックダイアグラム、またはアイコンエディタがアク ティブウィンドウになっている VI。
- 構成ユーティリティ Windows の場合は「[Measurement & Automation Explorer](#page-256-0)」、 Macintosh の場合には「[NI-DAQ](#page-256-1)」の項を参照。

構文 特定のプログラミング言語においてステートメントが遵守する必要がある 一連のルール。

#### <span id="page-260-0"></span>コードインタフェース ノード (CIN) CIN。ブロックダイアグラムの特殊ノードで、テキストベースのコードを VI にリンクする場合に使用します。

用語

- コネクタ 入力端子と出力端子を含んでいる VI または関数ノードの一部。ノードと のデータのやり取りはコネクタを経由して行われます。
- コネクタペーン フロントパネルウィンドウまたはブロックダイアグラムウィンドウの右上 コーナーにあり、VI 端子のパターンを表示する領域。これによって VI に 配線できる入力と出力が定義されます。
- 壊れた VI アンティングラーのため実行ができない VI。壊れた実行ボタンに壊れた矢印が表示 されます。
- 壊れた**実行**ボタン エラーのため VI が実行できない場合に**実行**ボタンから置き換わるボタン。
- コンパイル 高レベルコードをコンピュータが実行できるコードに変換するプロセス。 VI を作成または修正後初めて実行する前に、LabVIEW では VI が自動的 にコンパイルされます。

#### さ

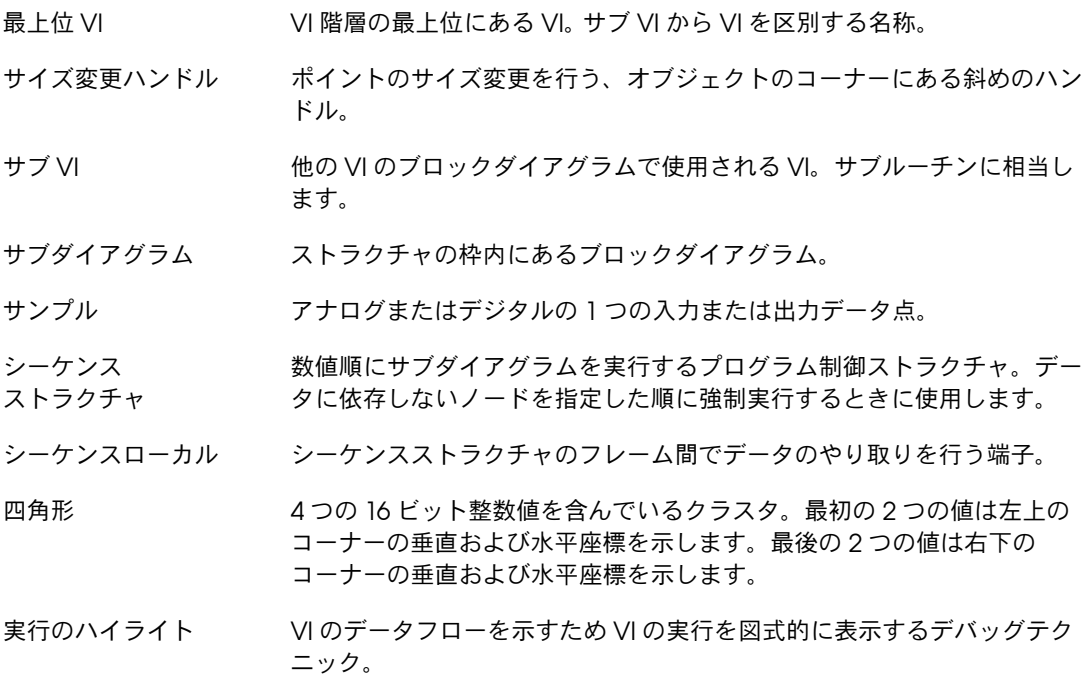

<span id="page-262-3"></span><span id="page-262-2"></span><span id="page-262-1"></span><span id="page-262-0"></span>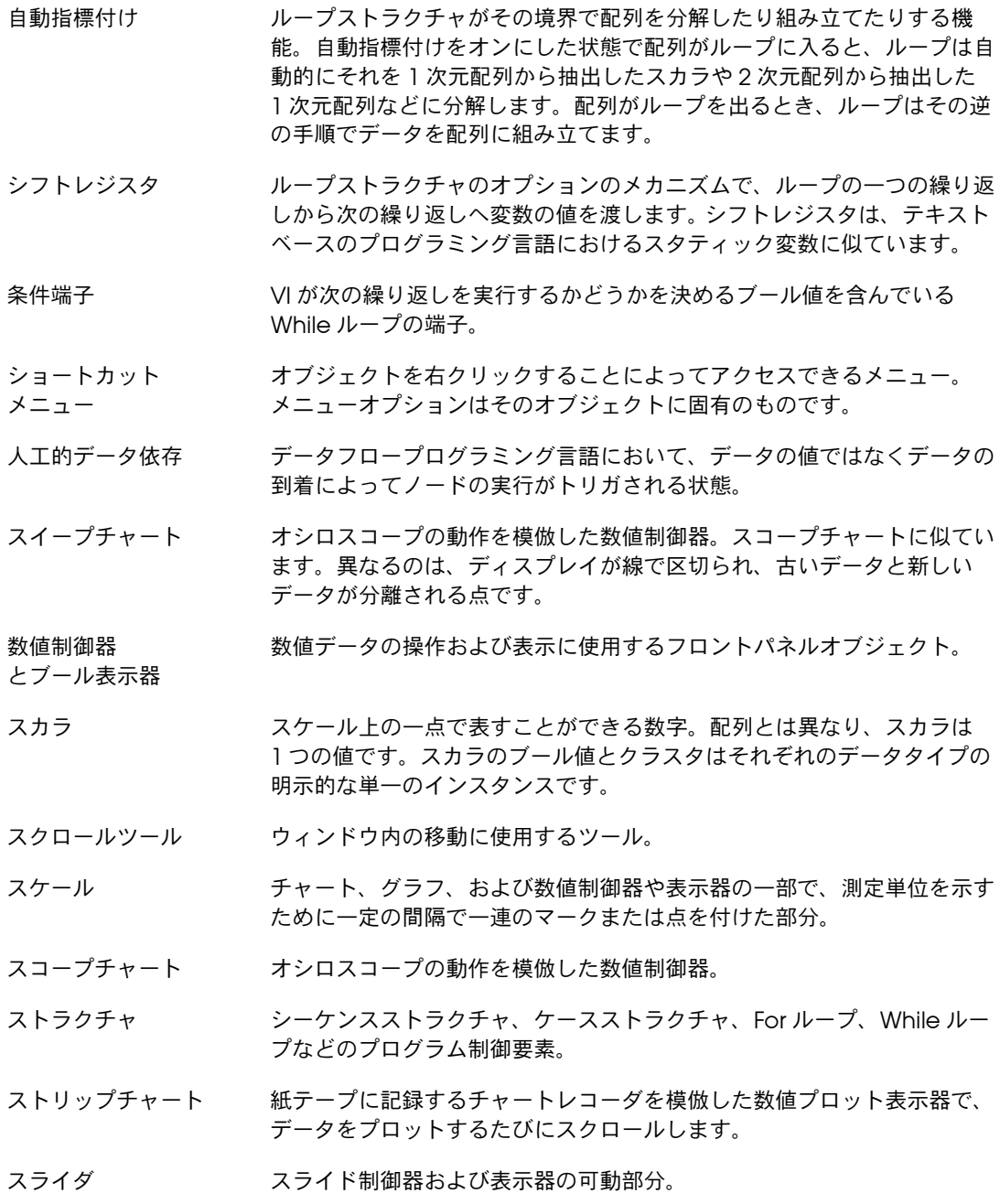

用語

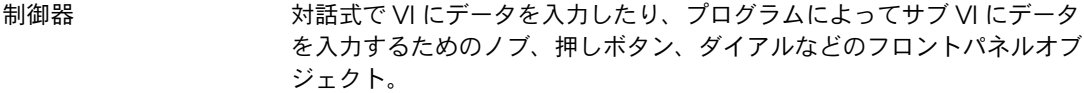

制御器パレット フロントパネル制御器、表示器、装飾体オブジェクトを含むパレット。

制御フロー 命令の順序によって実行順序が決まるプログラミング体系。テキストベー ス言語の多くは制御フロー言語です。

整数 そんちゃく 自然数、負の自然数、または0のいずれか。

絶対座標 画像表示器の原点 (0,0) を基準とした画像座標。

絶対パス ファイルシステムの最上位を基準として場所を示す、ファイルやディレク トリのパス。

操作ツール 制御器にデータを入力したり、制御器を操作するためのツール。

相対座標 アンチャン 現在のペンの位置を基準にしたピクチャ座標。

#### た

<span id="page-263-0"></span>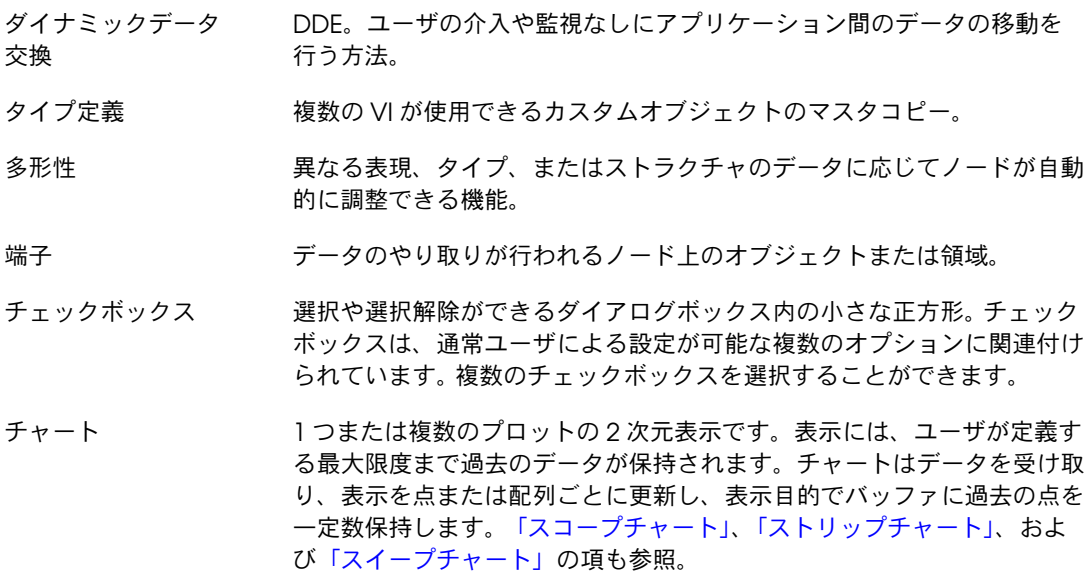

- チャネル ピンまたはワイヤで、適用するものに接続したり、これらからアナログま たはデジタル信号を読み取ります。アナログ信号はシングルエンドと差動 のどちらかです。デジタル信号の場合は、チャネルをグループ化してポー トを形成します。通常、ポートは 4 個または 8 個のデジタルチャネルで 構成されています。
- チャネル名 DAQ チャネルウィザードでチャネル構成に指定する固有の名前。
- ツール 特定の操作を実行する特殊カーソル。
- ツールバー VI の実行やデバッグに使用するコマンドボタンが並んでいるバー。
- ツールパレット フロントパネルおよびブロックダイアグラムオブジェクトの編集およびデ バッグに使用するツールで構成されているパレット。
- ディザリング アナログ入力信号にガウスノイズを加えること。ディザリングを適用した 後、入力データを平均化することによって効果的に、さらに 0.5 ビットだ け分解能を増やすことができます。
- 定数 [「ユニバーサル定数」お](#page-268-0)よび[「ユーザ定義定数」の](#page-268-1)項を参照。
- ディレクトリ ファイルを扱いやすいグループに分けるストラクチャ。ディレクトリと は、ファイルの位置を示すアドレスのようなもので、中にはファイルや ファイルのサブディレクトリが入っています。
- データ依存 データフロープログラミング言語で、別のノードからデータを受け取るま でノードを実行できない状態[。「人工的データ依存」](#page-262-3)の項も参照。
- <span id="page-264-0"></span>データ集録 DAQ。データを集録するプロセス。通常、A/D またはデジタル入力プラ グインデバイスから集録します。
- データタイプ 情報の形式。LabVIEW では、数値、配列、文字列、ブール値、パス、 refnum、列挙型、波形、クラスタといったデータタイプをほとんどの VI および関数に使用できます。
- データフロー 実行可能なノードで構成されるプログラミング体系。ノードは必要な入力 データをすべて受け取った場合にのみ実行され、実行されると自動的に出 力を作成します。LabVIEW はデータフローシステムです。

データロギング 一般的に、データを集録し、同時にそれをディスクファイルに格納するこ とです。LabVIEW のファイル入出力 VI および関数はデータロギングで きます。

- データログファイル ファイル作成時に指定した 1 つの任意データタイプの一続きのレコード としてデータを格納するファイル。データログファイルのレコードはすべ て 1 つのタイプである必要がありますが、そのタイプが複合的であって も支障ありません。たとえば、各レコードを文字列、数値、配列を含むク ラスタとして指定できます。
- デバイス 1 つの構成要素としてアドレス指定でき、実環境の入出力ポイントを制御 および監視する計測器またはコントローラ。多くの場合、デバイスはいず れかのタイプの通信ネットワークを介してホストコンピュータに接続され ます。プラグインデバイスの場合もあります。

データ集録 (DAQ) アプリケーションでは、DAQ デバイスはコンピュー タ内にあるか、コンピュータのパラレルポートに直接接続されています。 プラグインボード、PCMCIA カード、DAQPad-1200 のようなコン ピュータのパラレルポートに接続するデバイスは、すべて DAQ デバイス の例です。多機能データ集録モジュールの SCXI-1200 を除き、SCXI モ ジュールはデバイスとは異なります。

- デフォルト あらかじめ設定されている値。値を指定しない場合に、多くの VI 入力に デフォルト値が使用されます。
- ドライバ DAQ デバイスなどの、特定のハードウェアデバイスを制御するソフト ウェア。
- ドライブ a ~ z までの文字にコロン (:) が付いたもので、論理ディスクドライブを 示します。
- ドラッグ オブジェクトの選択、移動、コピー、または削除を行うために、画面上の カーソルを使用すること。
- トンネル ストラクチャ上のデータ入力端子または出力端子。

#### な

ノード プログラム実行要素。ノードは、テキストベースのプログラミング言語の ステートメント、演算子、関数、およびサブルーチンに似ています。ブ ロックダイアグラムでは、関数、ストラクチャ、およびサブ VI が含まれ ます。

#### は

<span id="page-265-0"></span>バーチャル 実際の計測器の外観や機能を模倣した LabVIEW のプログラム。

インスツルメンツ (VI:仮想計測器 )

<span id="page-266-1"></span>バーチャルインスツルメ VISA。GPIB、VXI、RS-232、その他のタイプの計測器を制御する単独イ ンツソフトウェアアーキ ンタフェースライブラリ。 テクチャ ( 仮想計測器ソ フトウェアアーキテク チャ )

- バイトストリーム 一連の ASCII 文字またはバイトでデータを格納するファイル。
- ファイル
- 配列 一定の順序で並べられ、指標付けされている同一タイプのデータ要素。
- 波形 さんじょう 特定のサンプリングレートで読み取った複数の電圧の読み取り値。
- 波形チャート 一定の速度でデータポイントをプロットする表示器。
- <span id="page-266-2"></span>バッファ 集録されたデータや生成されたデータの一時格納場所。
- パネルウィンドウ フロントパネル、ツールバー、およびアイコンと、コネクタペーンを含む VI ウィンドウ。
- パレット 使用可能なオプションを表すアイコン表示。
- 範囲 測定、受信、または送信される数量の上限と下限の間の領域。範囲の上限 値と下限値を示すことによって表現します。
- ハンドル ブロックメモリのポインタを指すポインタで、配列と文字列の参照を管理 します。文字列の配列は、文字列に対するハンドルが入っているメモリブ ロックを参照するハンドルです。

<span id="page-266-0"></span>汎用インタフェース バス (GPIB:General Purpose Interface Bus) 488.2-1992 に既定されているため、IEEE488 バスとも呼ばれています。 GPIB は、HP-IB と同義語です。電子計測器制御にコンピュータで使用さ れる標準バス。ANSI/IEEE 規格集 488-1978、および 488.1-1987、

- 凡例 きゅうしゃ チャートまたはグラフが所有するオブジェクトで、そのチャートまたはグ ラフにプロット名とプロット方式を表示します。
- ピクセル デジタル化されたピクチャの最小単位。
- ピクセルマップ 画像を格納する標準フォーマットで、各ピクセルを色の値で表します。 ビットマップは、ピクセルマップを白黒で表示したものです。
- ピクチャ ピクチャ表示器によって画像の作成に使用される一連の図式的な手順。

ピクチャ表示器 線、円、テキスト、その他の画像形状を含むことがあるピクチャを表示す る汎用表示器。

表現 数値データタイプのサブタイプ。符号付きと符号なしバイト整数、ワード 整数、倍長整数のほか、単精度、倍精度、拡張精度の浮動小数点数があり ます。

表示器 グラフや LED などの出力を表示するフロントパネルオブジェクト。

- ヒントラベル 端子名を識別する小さな黄色のテキストバナーで、配線する端子の識別を 容易にします。
- ファイル [refnum](#page-257-0) 「refnum」の項を参照。
- フィルタ処理 測定する信号から不要な信号を除去する信号処理の一種。

ブール制御器 とブール表示器 ブール (TRUE または FALSE) データの操作および表示に使用するフロント パネルオブジェクト。

- フォーミュラノード テキストとして入力された式を実行するノード。式が長く、ブロックダイ アグラムの形式で作成するのが面倒な場合に特に効果的です。
- フリーラベル フロントパネルまたはブロックダイアグラム上のラベルで、他のどのオブ ジェクトにも属さないもの。
- プルダウンメニュー メニューバーからアクセスするメニュー。通常、プルダウンメニューのオ プションは一般的なものです。
- ブレークポイント デバッグに使用される、実行の一時停止。
- ブレークポイント ツール VI、ノード、またはワイヤにブレークポイントを設定するためのツール。
- フレーム シーケンスストラクチャのサブダイアグラム。
- プログラムで印刷 実行後、VI フロントパネルを自動的に印刷する機能。
- ブロックダイアグラム プログラムまたはアルゴリズムを図式的に説明または表記したもの。ブ ロックダイアグラムは、ノードという実行可能なアイコンと、ノード間で データをやり取りするワイヤで構成されています。ブロックダイアグラム は VI のソースコードです。ブロックダイアグラムは VI のブロックダイア グラムウィンドウにあります。
- プロット グラフまたはチャートのいずれかに表示される、データ配列の図式的な表 示。

#### プロパティノード VI またはアプリケーションのプロパティを設定したり、検出します。

プローブ VI の中間値をチェックするデバッグ機能。

プローブツール ワイヤ上にプローブを作成するツール。

フロントパネル VI の対話式ユーザインタフェース。フロントパネルの外観はオシロス コープやマルチメータなどの実際の計測器を模倣したものです。

平坦化されたデータ 文字列に変換された何らかのタイプのデータで、通常はファイルに書き込 むためのものです。

- ベクトル 1次配列。
- ヘルプウィンドウ VI または関数の端子名および位置、制御器および表示器の説明、ユニ バーサル定数の値、制御器属性の説明およびデータタイプを表示する、 LabVIEW の特殊なウィンドウ。
- 変換 データ要素のタイプを変更します。
- ポイント おより 水平および垂直座標を表す 2 つの 16 ビット整数を含んでいるクラスタ。

#### まわり まいしょう

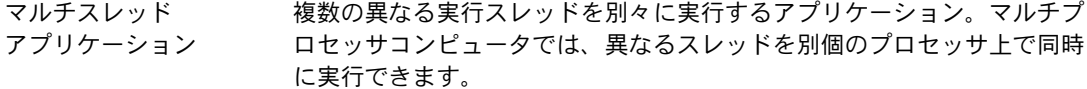

- メソッド オブジェクトがメッセージを受け取ったときに実行される手順。メソッド は常にクラスに関連付けられています。
- メニューバー アプリケーションのメインメニューの名前を一覧表示する水平バー。メ ニューバーは、ウィンドウのタイトルバーの下に表示されます。メニュー およびコマンドの中には多くのアプリケーションに共通するものもありま すが、各アプリケーションのメニューバーはそれぞれ異なります。
- メモリバッファ [「バッファ」の](#page-266-2)項を参照。
- 文字列 テキストとしての値の表現。

#### 文字列制御器 および表示器 テキストの操作および表示に使用するフロントパネルオブジェクト。

#### や

- <span id="page-268-1"></span>ユーザ定義定数 設定した値を送り出すブロックダイアグラムオブジェクト。
- <span id="page-268-0"></span>ユニバーサル定数 特定の ASCII 文字や標準の数値定数を送出する、編集不可能なブロック ダイアグラムオブジェクト。π など。

### ら

- ライブラリ 「VI [ライブラリ」](#page-257-1)の項を参照。
- ラベリングツール ラベルを作成し、テキストウィンドウにテキストを入力するためのツール。
- ラベル フロントパネルやブロックダイアグラム上で、オブジェクトや領域に名前 を付けたり説明を加えたりするために使用するテキストオブジェクト。
- 離散 独立した変数が不連続の値を持つこと。通常、時間がこれに該当します。
- リストボックス コマンドに対する選択肢をすべて一覧表示するダイアログボックス内の ボックス。たとえば、ディスク上のファイル名の一覧表示などがあります。
- リング制御器 32 ビット整数を一連のテキストラベルやグラフィックに結び付ける特殊 な数値制御器。0 から始まり順次増分します。
- ローカル変数 VI のフロントパネル上の制御器または表示器に読み取りや書き込みがで きるようにする変数。

#### わ

- ワイヤ ノード間のデータパス。
- ワイヤ屈折点 2 本のワイヤセグメントの接合点。
- ワイヤスタブ アンチン 配線ツールを VI または関数ノード上に移動したときに未配線の端子部分 に表示される短いワイヤ。
- ワイヤセグメント 水平または垂直な1本のワイヤ。
- ワイヤ接合点 3本以上のワイヤセグメントの結合点。
- ワイヤツール 端子間のデータパスを定義します。
- ワイヤブランチ ある接合点から別の接合点まで、ある端子から次の接合点まで、端子間に 接合点がない場合は端子から端子までの、すべてのワイヤセグメントを含 むワイヤの部分。

#### 数値

 [ステップずつ](#page-81-0) VI を実行する、6-4 [次元制御器および表示器、](#page-44-0)4-8 [次元グラフ、](#page-154-0)11-16 [次元制御器および表示器、](#page-44-0)4-8

# **A**

[ActiveX](#page-219-0)、18-1 ActiveX [有効のアプリケーションにアクセ](#page-221-0) スする、18-3 VI、[18-2](#page-220-0) VI [サーバ、](#page-193-0)16-1 [イベント、](#page-220-1)18-2 [オブジェクト、](#page-219-1)18-1 [カスタムインタフェース、](#page-225-0)18-7 [カスタムインタフェースを選択する、](#page-222-0)18-4 [関数、](#page-220-2)18-2 [クライアント、](#page-221-1)18-3 [コンテナ、](#page-220-3)18-2 [サーバ、](#page-224-0)18-6 [サブパレットを作成する、](#page-33-0)3-5 [スクリプトノードを実行するために、](#page-229-0)20-2 [制御器、](#page-220-4)18-2 [定数を使用してパラメータを設定す](#page-225-1) る、18-7 [ネットワーク動作、](#page-203-0)17-1 [パラメータを設定するための定数、](#page-225-2)18-7 [表示器、](#page-220-5)18-2 [プロパティ、](#page-219-2)18-1 [プロパティノード、](#page-223-0)18-5 [プロパティブラウザ、](#page-222-1)18-4 [プロパティページ、](#page-223-1)18-5 [プロパティを設定する、](#page-222-2)18-4 [プロパティを表示する、](#page-222-3)18-4 [プロパティをプログラム的に設定す](#page-223-0) る、18-5 [フロントパネルにオブジェクトを挿入す](#page-222-4) る、18-4 [メソッドを呼び出す。「](#page-219-3)LabVIEW ヘルプ」 を参照。

[リモートフロントパネル、](#page-216-0)17-13 ActiveX [を使用してオブジェクトを埋め込](#page-222-5) む、18-4 [AppleEvents](#page-217-0)、17-15

# **B**

BMP [ファイル、](#page-161-0)12-5

# **C**

[Call By Reference Node](#page-199-0)、16-7 [Call Library](#page-227-0) 関数ノード、19-1 Case [ストラクチャ、](#page-109-0)8-6 [エラー処理、](#page-88-0)6-11 使用する。「LabVIEW [ヘルプ」を参照。](#page-104-0) [セレクタ端子、](#page-110-0)8-7 [値、](#page-110-1)8-7 [データタイプ、](#page-110-1)8-7 [デフォルトケースの指定、](#page-110-2)8-7 CIN、[19-1](#page-227-1)  $C = -K$ LabVIEW [から呼び出す、](#page-227-1)19-1

# **D**

DAQ VI [および関数、](#page-91-0)7-3 [構成ユーティリティ、](#page-23-0)1-4 [ソリューションウィザード、](#page-23-1)1-4 [チャネルウィザード、](#page-23-2)1-4 [チャネルビューワ、](#page-23-3)1-4 [チャネル名を渡す、](#page-50-0)4-14 [DataSocket](#page-204-0)、17-2 URL、[17-3](#page-205-0) [データ形式、](#page-207-0)17-4 [バリアントデータ、](#page-210-0)17-7 [ブロックダイアグラム、](#page-209-0)17-7 [プロトコル、](#page-205-1)17-3 [フロントパネル、](#page-207-1)17-5 [フロントパネルオブジェクトを制御する。](#page-213-0) 「LabVIEW ヘルプ」を参照。

[DataSocket](#page-205-0) 用の URL、17-3 DDE、[17-15](#page-217-1) DLL LabVIEW [から呼び出す、](#page-227-0)19-1 [作成する、](#page-100-0)7-12 VI [を配布する、](#page-100-1)7-12 Do ループ。「While [ループ」の項を参照。](#page-105-0) [dstp DataSocket](#page-205-2) プロトコル、17-3

# **F**

**FIFO** [バリアントデータ、](#page-71-0)5-16 [file DataSocket](#page-206-0) プロトコル、17-4 For [ループ](#page-105-1) [カウント端子、](#page-105-2)8-2 [繰り返し端子、](#page-105-3)8-2 [自動指標付けで回数を設定する、](#page-107-0)8-4 [シフトレジスタ、](#page-108-0)8-5 使用する。「LabVIEW [ヘルプ」を参照。](#page-104-0) [タイミングを制御する、](#page-109-1)8-6 [予想外のデータ、](#page-85-0)6-8 [ftp DataSocket](#page-206-1) プロトコル、17-4

# **G**

GIF [ファイル、](#page-185-0)14-4 GPIB [設定する、](#page-23-4)1-4

# **H**

**HiQ** [ActiveX](#page-229-0)、20-2 LabVIEW [アプリケーション用のサポー](#page-234-0) トファイル、20-7 LabVIEW [から起動する、](#page-232-0)20-5 VI、[20-5](#page-232-0) [スクリプトノード、](#page-232-1)20-5 [スクリプトをデバッグする、](#page-233-0)20-6 [データタイプ、](#page-233-1)20-6 HTML [「ウェブ」の項も参照。](#page-203-1) ウェブ上に VI [をパブリッシュする、](#page-211-0)17-9 [グラフィック形式、](#page-185-1)14-3 [ドキュメントを作成する、](#page-212-0)17-9

[ヘルプファイル、](#page-186-0)14-4 [保存する、](#page-184-0)14-3 [レポートを印刷する、](#page-187-0)14-5

# **I**

I/O I/O [名制御器および表示器、](#page-50-1)4-14 [エラー、](#page-87-0)6-10 制御器と表示器 [データタイプ](#page-58-0) (表)、5-3 [ファイル。「ファイル](#page-163-0) I/O」の項を参照。 Inf( 無限大 ) 浮動小数点値 [不定データ、](#page-84-0)6-7 ini ファイル [読み書き、](#page-174-0)13-12 IVI [計測器ドライバ。「](#page-37-0)LabVIEW ヘルプ」を 参照。 [論理名を渡す、](#page-50-0)4-14

## **J**

[Joint Photographic Experts Group](#page-161-1) ファイ ル、12-5 JPEG [ファイル、](#page-161-1)12-5、[14-4](#page-185-2) [ウェブサーバ、](#page-212-1)17-10

# **L**

[LabVIEW](#page-20-0)、1-1 [オプション、](#page-34-0)3-6 [カスタマイズする、](#page-34-0)3-6 [labview.ini](#page-34-1)、3-6 LabVIEW [のディレクトリストラクチャ、](#page-236-0)A-1 [Macintosh](#page-237-0)、A-2 [構成、](#page-236-0)A-1 LIFO [バリアントデータ、](#page-71-1)5-16 [logos DataSocket](#page-206-2) プロトコル、17-4

# **M**

MATI AB [ActiveX](#page-229-0)、20-2 [スクリプトノード、](#page-213-0)20-5

[スクリプトをデバッグする、](#page-233-0)20-6 [データタイプ、](#page-233-1)20-6 [Measurement & Automation](#page-23-5)  Explorer、1-4 [menus](#page-237-1)、A-2

# **N**

NaN( 数値以外 ) 浮動小数点値 [不定データ、](#page-84-1)6-7 [NI Developer Zone](#page-252-0)、E-1 NI-DAQ [構成ユーティリティ、](#page-23-0)1-4 NI [ウェブサポート、](#page-252-1)E-1

# **O**

[OLE for Process Control DataSocket](#page-205-3) プロ トコル、17-3 [opc DataSocket](#page-205-4) プロトコル、17-3

# **P**

PDF [ライブラリ、](#page-20-1)1-1 PNG [ファイル、](#page-161-2)12-5、[14-4](#page-185-3) [ウェブサーバ、](#page-212-2)17-10 [Postscript](#page-29-0) 印刷。「LabVIEW ヘルプ」 を参照。 [PPC Toolbox](#page-217-0)、17-15

# **R**

refnum [Call By Reference Node](#page-199-0)、16-7 [オートメーション、](#page-220-6)18-2 [厳密に類別化された、](#page-199-0)16-7 [制御器、](#page-201-0)16-9 [制御器と表示器、](#page-51-0)4-15 [使用する。「](#page-51-0)LabVIEW ヘルプ」 を参照。 [データタイプ](#page-58-1) (表)、5-3 [ファイル](#page-163-1) I/O、13-1 [Repeat-Until](#page-105-4) ループ。「While ループ」の項 を参照。 [resource](#page-237-2)、A-2 RTF [保存する、](#page-184-0)14-3 rtm [ファイル、](#page-190-0)15-2

# **S**

serpdrv [ファイル、](#page-237-3)A-2 [System Exec VI](#page-218-0)、17-16

# **T**

TCP、[17-14](#page-217-2) VI [サーバ、](#page-193-1)16-1 [templates](#page-237-4)、A-2

## **U**

UDP、[17-14](#page-217-2)

## **V**

VI、[2-1](#page-24-0) [アンロックする。「](#page-89-0)LabVIEW ヘルプ」を 参照。 [印刷する、](#page-186-1)14-5 [ウェブ上で制御する、](#page-211-1)17-9 [ウェブ上にパブリッシュする、](#page-211-0)17-9 [エラー処理、](#page-86-0)6-9 [外観と動作を設定する、](#page-189-0)15-1 [階層、](#page-97-0)7-9 [開発する、](#page-89-1)7-1 [共有する、](#page-99-0)7-11 検索する。「LabVIEW [ヘルプ」を参照。](#page-29-0) [厳密に類別化された](#page-199-0) refnum、16-7 [更新する、](#page-99-1)7-11 [コピーする、](#page-238-0)A-3 [コマンドラインから起動する。](#page-89-0) 「LabVIEW ヘルプ」を参照。 [壊れた、](#page-79-0)6-2 [最後に保存されたバージョンに戻す。](#page-89-0) 「LabVIEW ヘルプ」を参照。 [作成する、](#page-89-1)7-1 サブ VI [として呼び出された](#page-91-1) VI を制御す る、7-3 [サンプル、](#page-22-0)1-3 実行可能 [デバッグする。「](#page-78-0)LabVIEW ヘルプ」 を参照。 [実行する、](#page-78-1)6-1 [実行モードで開く。「](#page-232-1)LabVIEW ヘルプ」 を参照。

[修正する、](#page-79-0)6-2 [説明を作成する、](#page-182-0)14-1 [ダイナミックに呼び出す、](#page-199-1)16-7 [ダイナミックにロードする、](#page-199-1)16-7 [多形性、](#page-68-0)5-13 [デバッグ方法、](#page-80-0)6-3 [ドラッグアンドドロップする。](#page-24-1) 「LabVIEW ヘルプ」を参照。 [名前を付ける、](#page-99-2)7-11 [配布する、](#page-99-0)7-11 [バージョンを比較する、](#page-90-0)7-2 [ヒントラベルを作成する、](#page-182-0)14-1 [プログラムで制御する、](#page-193-2)16-1 [文書化する、](#page-182-1)14-1 [保存する、](#page-97-1)7-9 [ポートする、](#page-100-2)7-12 [ライブラリ、](#page-98-0)7-10 [ライブラリから削除する。「](#page-89-0)LabVIEW ヘ ルプ」を参照。 [ライブラリ内の最上位としてマークを付](#page-89-0) ける。「LabVIEW ヘルプ」を参照。 [ライブラリに追加する、](#page-32-0)3-4 [リファレンス。「](#page-21-0)LabVIEW ヘルプ」 を参照。 [リモートで呼び出す、](#page-193-3)16-1 [ローカライズする、](#page-100-3)7-12 [ロックする。「](#page-89-0)LabVIEW ヘルプ」を参 照。 VISA [リソース名を渡す、](#page-50-0)4-14 VI オブジェクト VI [サーバ、](#page-195-0)16-3 [設定を操作する、](#page-195-1)16-3 VI 検索パス 編集する。「LabVIEW [ヘルプ」を参照。](#page-29-0) VI [サーバ、](#page-193-4)16-1 [Call By Reference Node](#page-199-0)、16-7 VI [オブジェクト、](#page-195-0)16-3 VI [の設定を操作する、](#page-195-1)16-3 [アプリケーションオブジェクト、](#page-195-0)16-3 [アプリケーションを作成する、](#page-194-0)16-2 [インボークノード、](#page-196-0)16-4

ウェブ上で LabVIEW [の他のインスタン](#page-193-5) スを呼び出す、16-1 [機能、](#page-193-6)16-1 [厳密に類別化された](#page-199-0) VI refnum、16-7 [ネットワーク動作、](#page-203-2)17-1 [プロパティノード、](#page-196-1)16-4 [フロントパネルオブジェクトを制御す](#page-201-0) る、16-9 [リモートアプリケーション、](#page-200-0)16-8 リモートで VI [を呼び出す、](#page-193-7)16-1 VI 全体でステップを実行する VI [をデバッグする、](#page-81-0)6-4 VI を HTML [またはコンパイル済みのヘルプ](#page-182-2) ファイルにリンクする VI [を開発する、](#page-89-1)7-1 [ガイドライン、](#page-21-1)1-2 [開発作業を追跡する。「](#page-182-3)LabVIEW ヘル プ」を参照。 VI [を更新する、](#page-99-1)7-11 VI [を実行する、](#page-78-1)6-1 VI [をダイナミックに呼び出す、](#page-199-0)16-7 VI [を文書化する、](#page-182-1)14-1 [印刷する、](#page-184-1)14-3 [オブジェクトおよび](#page-182-0) VI の説明を作成す る、14-1 [作成したヘルプファイルにリンクする。](#page-182-2) 「LabVIEW ヘルプ」を参照。 [ヒントラベルを作成する、](#page-182-0)14-1 [プログラムで、](#page-184-2)14-3 [ヘルプファイル、](#page-186-2)14-4 [レビジョン履歴、](#page-183-0)14-2 VI [を保存する、](#page-97-1)7-9 [旧バージョンの形式、](#page-99-1)7-11 [個別ファイル、](#page-97-2)7-9 [最後に保存されたバージョンに戻す。](#page-89-0) 「LabVIEW ヘルプ」を参照。 [ライブラリ、](#page-98-0)7-10 VI [をポートする、](#page-100-2)7-12 VI [を連続実行する、](#page-78-2)6-1 VI [をローカライズする、](#page-100-3)7-12 VXI VI、[1-3](#page-22-1) [設定する、](#page-23-4)1-4

#### **W**

Web [パブリッシュツール、](#page-212-3)17-9 While [ループ、](#page-105-5)8-2 [エラー処理、](#page-87-1)6-10 [繰り返し端子、](#page-106-0)8-3 [自動指標付け、](#page-108-1)8-5 [シフトレジスタ、](#page-108-0)8-5 [条件端子、](#page-105-6)8-2 使用する。「LabVIEW [ヘルプ」を参照。](#page-104-0) [タイミングを制御する、](#page-109-1)8-6 [デフォルトデータ、](#page-85-1)6-8 [無限、](#page-106-1)8-3 [リモートフロントパネル、](#page-216-1)17-13 [www](#page-237-5)、A-2

# **X**

XML [スキーマ、](#page-126-0)9-8 [データタイプを変換する、](#page-125-0)9-7 [例、](#page-124-0)9-6 [~から変換する、](#page-125-1)9-7 XML [用スキーマ、](#page-126-0)9-8 XY [グラフ、](#page-146-0)11-8 [データタイプ、](#page-148-0)11-10 x スケール [フォーマットする、](#page-143-0)11-5 [複数、](#page-140-0)11-2

## **Y**

y スケール [フォーマットする、](#page-143-0)11-5 [複数、](#page-140-0)11-2

#### あ

[アイコン、](#page-27-0)2-4 [印刷する、](#page-184-3)14-3 [作成する、](#page-95-0)7-7 [編集する、](#page-95-0)7-7 [空きディスク容量をチェックする。](#page-29-0) 「LabVIEW ヘルプ」を参照。 後入れ先出し法 [バリアントデータ、](#page-71-1)5-16

アドオンツールセット [パレット内に、](#page-34-2)3-6 アプリケーション VI [サーバを作成する、](#page-194-0)16-2 [スタンドアロン~を作成する、](#page-100-4)7-12 VI [を配布する、](#page-100-5)7-12 アプリケーションオブジェクト VI [サーバ、](#page-195-0)16-3 [設定を操作する、](#page-195-1)16-3 [アプリケーション制御関数、](#page-63-0)5-8 [アプリケーションノート、](#page-22-2)1-3 [アプリケーションビルダ。「スタンドアロンア](#page-100-4) プリケーション」の項を参照。 [アプリケーションフォント、](#page-53-0)4-17 アンロックする VI。「LabVIEW [ヘルプ」を参照。](#page-89-0) [フロントパネルオブジェクト、](#page-41-0)4-5

#### い

移動する [オブジェクト。「](#page-29-0)LabVIEW ヘルプ」 を参照。 クラスタ。「LabVIEW [ヘルプ」を参照。](#page-119-0) [サブパレット。「](#page-29-0)LabVIEW ヘルプ」 を参照。 配列。「LabVIEW [ヘルプ」を参照。](#page-119-0) ワイヤ。「LabVIEW [ヘルプ」を参照。](#page-56-0) イベント [ActiveX](#page-220-1)、18-2 LabVIEW [で使用可能な~。「](#page-115-0)LabVIEW ヘルプ」を参照。 [処理、](#page-115-1)8-12 注意。「LabVIEW [ヘルプ」を参照。](#page-115-0) [通知、](#page-117-0)8-14 [フィルタ、](#page-117-1)8-14 [イベントストラクチャ、](#page-115-1)8-12 使用する。「LabVIEW [ヘルプ」を参照。](#page-115-2) 入れ替える [配列の要素。「](#page-119-0)LabVIEW ヘルプ」 を参照。 [ブロックダイアグラム上のオブジェクト。](#page-56-0) 「LabVIEW ヘルプ」を参照。 [フロントパネル上でオブジェクトを](#page-38-0)  $\sim$ , 4-2

[文字列内のテキスト。「](#page-119-0)LabVIEW ヘル プ」を参照。 色 [オプション、](#page-34-3)3-6 [画像内で作成する、](#page-161-3)12-5 [画像内で変更する、](#page-161-3)12-5 [ハイカラー制御器および表示器、](#page-44-1)4-8 [ピッカー、](#page-46-0)4-10 [ボックス、](#page-45-0)4-9 [マッピング、](#page-151-0)11-13 [ランプ、](#page-46-1)4-10 [ロータリ制御器および表示器、](#page-46-2)4-10 [ローカラー制御器および表示器、](#page-44-1)4-8 色を決める [システムカラー、](#page-55-0)4-19 [システムカラー。「](#page-55-0)LabVIEW ヘルプ」 も参照。 [前景オブジェクト。「](#page-37-0)LabVIEW ヘルプ」 を参照。 [透明なオブジェクト。「](#page-37-0)LabVIEW ヘル プ」を参照。 [背景オブジェクト。「](#page-37-0)LabVIEW ヘルプ」 を参照。 [フロントパネルオブジェクト、](#page-40-0)4-4 [色をコピーする。「](#page-37-0)LabVIEW ヘル プ」を参照。 [ユーザ色を定義する。「](#page-37-0)LabVIEW ヘル プ」を参照。 [印刷する、](#page-186-1)14-5 VI [の文書、](#page-184-1)14-3 [アクティブウィンドウ、](#page-186-3)14-5 [オプション、](#page-34-4)3-6 サブ VI [を使用する、](#page-188-0)14-7 [終了時、](#page-187-1)14-6 [プログラムで、](#page-187-2)14-6 [方法、](#page-188-1)14-7 保存する [HTML](#page-184-0) に、14-3 RTF に、[14-3](#page-184-0) [レポート、](#page-187-3)14-5 インストーラ [作成する、](#page-100-4)7-12 [インターネット。「](#page-203-1)LabVIEW ヘルプ」 を参照。

[インボークノード、](#page-196-0)16-4 [ActiveX](#page-220-7)、18-2

#### う

ウィンドウサイズ [定義する。「ウェブ」の項を参照。](#page-37-0) ウェブ HTML [ドキュメントを作成する、](#page-212-0)17-9 LabVIEW [の他のインスタンスを呼び出](#page-193-8) す、16-1 VI [を制御する、](#page-213-1)17-10 VI [をパブリッシュする、](#page-211-0)17-9 [フロントパネルを参照する、](#page-213-1)17-10 [ウェブサーバ、](#page-211-2)17-9 VI [を制御する、](#page-213-2)17-10 [オプション、](#page-211-3)17-9 [フロントパネルを参照する、](#page-213-2)17-10 [有効にする、](#page-211-4)17-9 リモートフロントパネルのクライアント [LabVIEW](#page-214-0)、17-12 [ウェブブラウザ、](#page-215-0)17-12 [複数、](#page-213-3)17-11 [リモートフロントパネルのライセン](#page-214-1) ス、17-11 ウェブ上に VI [をパブリッシュする、](#page-211-0)17-9

# え

[エイリアス除去ラインプロット、](#page-140-1)11-2 エラー I/O、[6-10](#page-87-0) [ウィンドウ、](#page-79-1)6-2 [カスタム定義する。「](#page-78-0)LabVIEW ヘルプ」 を参照。 [既存の~をキャンセルする。「](#page-78-0)LabVIEW ヘルプ」を参照。 [クラスタ、](#page-87-2)6-10 [コネクタペーン、](#page-94-0)7-6 [コンポーネント、](#page-87-3)6-10 [レポート。「](#page-78-0)LabVIEW ヘルプ」 を参照。 [検索する、](#page-79-1)6-2 [コード、](#page-87-4)6-10 [壊れた](#page-38-0) VI、6-2

[処理、](#page-86-0)6-9 Case [ストラクチャを使用す](#page-88-0) る、6-11 While [ループを使用する、](#page-87-1)6-10 [計測器制御。「](#page-37-0)LabVIEW ヘルプ」 を参照。 [方法、](#page-86-1)6-9 [単位不適合、](#page-72-0)5-17 [チェックする、](#page-86-2)6-9 通知。「LabVIEW [ヘルプ」を参照。](#page-78-0) [デバッグ方法、](#page-80-0)6-3 [表示する、](#page-79-1)6-2 [リスト、](#page-79-1)6-2 [例外の制御。「](#page-78-0)LabVIEW ヘルプ」 を参照。 [~として通常の状態。「](#page-78-0)LabVIEW ヘル プ」を参照。 [エラーとして通常の状態。「](#page-78-0)LabVIEW ヘル プ」を参照。 エラーの通知。「LabVIEW [ヘルプ」を参照。](#page-78-0) [演算。「方程式」の項を参照。](#page-228-0) [演算子。「ノード」の項を参照。](#page-60-0)

#### お

オートメーション [refnum](#page-220-8) 制御器、18-2 [カスタムインタフェース、](#page-225-0)18-7 [オーバレイプロット、](#page-145-0)11-7 オブジェクト [ActiveX](#page-219-1)、18-1 ActiveX [を使用してフロントパネルに挿](#page-222-5) 入する、18-4 移動する。「LabVIEW [ヘルプ」を参照。](#page-29-0) [オプション項目を表示する、](#page-38-1)4-2 [均等に配置する。「](#page-29-0)LabVIEW ヘルプ」 を参照。 検索する。「LabVIEW [ヘルプ」を参照。](#page-29-0) [制御器を表示器に、表示器を制御器に変](#page-38-2) 更する、4-2 [説明を作成する、](#page-182-0)14-1 選択する。「LabVIEW [ヘルプ」を参照。](#page-29-0) 揃える。「LabVIEW [ヘルプ」を参照。](#page-29-0) 透明。「LabVIEW [ヘルプ」を参照。](#page-37-0)

[並べ替える。「](#page-29-0)LabVIEW ヘルプ」 を参照。 [パレットに挿入する。「](#page-29-0)LabVIEW ヘル プ」を参照。 [ヒントラベルを作成する、](#page-182-0)14-1 [プログラムで制御する、](#page-201-0)16-9 [ブロックダイアグラム、](#page-56-1)5-1 [ブロックダイアグラム上で入れ替える。](#page-56-0) 「LabVIEW ヘルプ」を参照。 [ブロックダイアグラム上で自動配線す](#page-66-0) る、5-11 [ブロックダイアグラム上で手動配線す](#page-64-0) る、5-9 [ブロックダイアグラム上で挿入する。](#page-56-0) 「LabVIEW ヘルプ」を参照。 [フロントパネルおよびブロックダイアグ](#page-56-2) ラム端子、5-1 [フロントパネル上で入れ替える、](#page-38-0)4-2 [フロントパネル上で色を決める、](#page-40-0)4-4 [色をコピーする。「](#page-37-0)LabVIEW ヘル プ」を参照。 [フロントパネル上で重ねる、](#page-48-0)4-12 [フロントパネル上でグループ化および](#page-41-1) ロックする、4-5 [フロントパネル上で構成する、](#page-37-1)4-1 [フロントパネル上でサイズ変更する、](#page-41-2)4-5 [ウィンドウサイズに応じて、](#page-42-0)4-6 [フロントパネル上でスケールする、](#page-42-0)4-6 [フロントパネル上で操作順序を設定す](#page-40-1) る、4-4 [フロントパネル上のキャプション、](#page-53-1)4-17 [作成する。「](#page-53-1)LabVIEW ヘルプ」 を参照。 フロントパネルに非表示 「[LabVIEW](#page-37-0) ヘルプ」も参照。 [オプション項目、](#page-37-0)4-1、[4-2](#page-38-1) [ラベルを付ける、](#page-52-0)4-16 [サイズ変更する。「](#page-52-0)LabVIEW ヘル プ」を参照。 [作成する。「](#page-52-0)LabVIEW ヘルプ」 を参照。 [編集する。「](#page-52-0)LabVIEW ヘルプ」 を参照。 [オブジェクトを均等に配置する。「](#page-79-0)LabVIEW ヘルプ」を参照。

[オブジェクトを揃える。「](#page-29-0)LabVIEW ヘルプ」 を参照。 [オブジェクトを並べ替える。「](#page-29-0)LabVIEW ヘル プ」を参照。 オプション [格納する、](#page-34-0)3-6 [設定する、](#page-34-0)3-6 「[LabVIEW](#page-34-0) ヘルプ」も参照。 温度計 [「数値」の項も参照。](#page-44-2) [スライド制御器および表示器、](#page-44-3)4-8

#### か

[階層ウィンドウ、](#page-97-0)7-9 [印刷する、](#page-184-4)14-3 検索する。「LabVIEW [ヘルプ」を参照。](#page-89-0) [開発作業を追跡する。「](#page-182-4)VI を文書化する」 の項を参照。 [開発のガイドライン、](#page-21-1)1-2 [カウント端子、](#page-105-2)8-2 [設定する自動指標付け、](#page-107-0)8-4 [書き込みグローバル、](#page-136-0)10-4 [書き込みローカル、](#page-136-0)10-4 格能する [作業環境オプション、](#page-34-5)3-6 [カスタマートレーニング、](#page-252-2)E-1 カスタマイズする VI [の外観と動作、](#page-189-0)15-1 [エラーコード。「](#page-78-0)LabVIEW ヘルプ」 を参照。 [作業環境、](#page-32-1)3-4 [パレット、](#page-32-2)3-4 [フロントパネルオブジェクト、](#page-37-1)4-1 [メニュー、](#page-190-1)15-2 [カスタムオートメーションインタフェー](#page-225-3) ス、18-7 [画像。「グラフィック」の項を参照。](#page-41-3) カーソル [グラフ、](#page-142-0)11-4 [グラフに追加する。「](#page-139-0)LabVIEW ヘルプ」 を参照。 [画面解像度、](#page-55-1)4-19 [空のパス、](#page-47-0)4-11 [カラーをマッピングする、](#page-151-0)11-13 [環境設定。「オプション」の項を参照。](#page-34-0)

[関数、](#page-61-0)5-6 [アプリケーション制御、](#page-63-0)5-8 [クラスタ、](#page-62-0)5-7 検索する。「LabVIEW [ヘルプ」を参照。](#page-29-0) [サイズ変更する。「](#page-56-0)LabVIEW ヘルプ」 を参照。 [時間、](#page-63-1)5-7 [上級、](#page-64-1)5-9 [数値、](#page-61-1)5-6 [ダイアログ、](#page-63-1)5-7 [多形性、](#page-239-0)B-1 [端子を削除する、](#page-64-2)5-9 [端子を追加する、](#page-64-2)5-9 [配列、](#page-62-1)5-7 [波形、](#page-63-2)5-8 [パレット、](#page-29-1)3-1 [ウィンドウタイトル。「](#page-29-0)LabVIEW ヘ ルプ」を参照。 [カスタマイズする、](#page-32-2)3-4 [操作と検索、](#page-30-0)3-2 [ファイル](#page-63-3) I/O、5-8 [ブール、](#page-61-2)5-6 [ブロックダイアグラム、](#page-61-0)5-6 [文字列、](#page-61-3)5-6 [リファレンス。「](#page-21-2)LabVIEW ヘルプ」 を参照。 [関数パレットのウィンドウタイトル。](#page-29-0) 「LabVIEW ヘルプ」を参照。 関連資料 PDF [ライブラリ、](#page-20-1)1-1 [ガイド、](#page-20-2)1-1 [他のリソースとともに使用する、](#page-20-2)1-1 [ディレクトリストラクチャ、](#page-237-6)A-2 [本書の概要、](#page-16-0)xvii [本書の構成、](#page-16-1)xvii [本書の使用方法、](#page-16-2)xvii

#### き

[技術サポートのリソース、](#page-252-3)E-1 [既存のエラーをキャンセルする。「](#page-78-0)LabVIEW ヘルプ」を参照。 起動時のログインプロンプト 表示する。「LabVIEW [ヘルプ」を参照。](#page-29-0)

キーボードショートカット [操作順序を設定する、](#page-40-1)4-4 [ボタンを制御する、](#page-39-0)4-3 [キャプション、](#page-53-1)4-17 作成する。「LabVIEW [ヘルプ」を参照。](#page-53-1) サブ VI [ヒントラベル。「](#page-29-0)LabVIEW ヘル プ」を参照。 キュー [バリアントデータ、](#page-71-2)5-16 旧バージョン VI [を保存する、](#page-99-1)7-11 [旧バージョンの制御器および表示器、](#page-44-0)4-8 [競合状態、](#page-137-0)10-5 [強制ドット、](#page-67-0)5-12 [強度グラフ、](#page-150-0)11-12 [オプション、](#page-152-0)11-14 [カラーマッピング、](#page-151-0)11-13 [強度チャート、](#page-150-0)11-12 [オプション、](#page-152-1)11-14 [カラーマッピング、](#page-151-0)11-13 共有する VI、[7-11](#page-99-0) 他の VI [やアプリケーションとの間でライ](#page-204-1) ブデータを、17-2 [パレット表示。「](#page-29-0)LabVIEW ヘルプ」 を参照。 [ファイル、](#page-90-1)7-2 [プログラムによるライブデータ、](#page-209-0)17-7 共有ライブラリ LabVIEW [から呼び出す、](#page-227-0)19-1 [作成する、](#page-100-0)7-12 VI [を配布する、](#page-100-1)7-12 協力レベル 設定する。「LabVIEW [ヘルプ」を参照。](#page-29-0) [極グラフ、](#page-159-0)12-3 記録 [「レビジョン履歴」の項も参照。](#page-183-0) [オプション、](#page-34-6)3-6 [チャート、](#page-144-0)11-6

#### く

クライアント [ActiveX](#page-221-1)、18-3 [リモートフロントパネルのウェブブラウ](#page-215-0) ザ、17-12

[リモートフロントパネルの複数の、](#page-213-3)17-11 [リモートフロントパネル用に](#page-214-0) LabVIEW を、17-12 [クラスタ、](#page-131-0)9-13 移動する。「LabVIEW [ヘルプ」を参照。](#page-119-0) [エラー、](#page-87-2)6-10 [コンポーネント、](#page-87-3)6-10 [レポート。「](#page-78-0)LabVIEW ヘルプ」 を参照。 [関数、](#page-62-0)5-7 [サイズ変更する。「](#page-119-0)LabVIEW ヘルプ」 を参照。 [制御器と表示器、](#page-48-1)4-12 [データタイプ](#page-58-2) (表)、5-3 [多形性、](#page-243-0)B-5 [配線パターン、](#page-132-0)9-14 [配列とクラスタの間で変換する。](#page-119-0) 「LabVIEW ヘルプ」を参照。 [比較する、](#page-246-0)C-2 [要素の順序、](#page-132-1)9-14 [変更する、](#page-132-2)9-14 「LabVIEW [ヘルプ」も参照](#page-119-0)。 [クラスタ要素の順序、](#page-132-1)9-14 [変更する、](#page-132-2)9-14 「LabVIEW [ヘルプ」も参照](#page-119-0)。 [グラフ、](#page-139-1)11-1 3 [次元、](#page-154-0)11-16 XY、[11-8](#page-146-0) [データタイプ、](#page-148-0)11-10 [エイリアス除去ラインプロット、](#page-140-1)11-2 [オプション、](#page-140-2)11-2 [外観をカスタマイズする、](#page-141-0)11-3 [カーソル、](#page-142-0)11-4 [追加する。「](#page-139-0)LabVIEW ヘルプ」 を参照。 [強度、](#page-150-0)11-12 [オプション、](#page-152-0)11-14 極、[12-3](#page-159-0) [グラフィック、](#page-158-0)12-2 作成する。「LabVIEW [ヘルプ」を参照。](#page-139-0) 消去する。「LabVIEW [ヘルプ」を参照。](#page-139-0) スケール [フォーマットする、](#page-143-0)11-5 [スケールする、](#page-143-1)11-5 [スミスプロット、](#page-159-1)12-3

[スムーズアップデート、](#page-144-1)11-6 [ズームする。「](#page-139-0)LabVIEW ヘルプ」 を参照。 [タイプ、](#page-139-2)11-1 [デジタル、](#page-152-2)11-14 [データをマスクする、](#page-154-1)11-16 [伝送ライン、](#page-159-2)12-3 [動作をカスタマイズする、](#page-141-1)11-3 [波形、](#page-146-0)11-8 [データタイプ、](#page-146-1)11-8、[11-9](#page-147-0) [複数のスケール、](#page-140-0)11-2 [プロットを追加する。「](#page-139-0)LabVIEW ヘル プ」を参照。 グラフィック VI [アイコンに追加する。「](#page-24-1)LabVIEW ヘル プ」を参照。 [色を作成する、](#page-161-3)12-5 [色を変更する、](#page-161-3)12-5 [インポートする、](#page-41-3)4-4 [ウェブ上にフロントパネルをパブリッ](#page-212-4) シュする、17-10 [グラフ、](#page-158-0)12-2 [形式、](#page-161-4)12-5 HTML [ファイル用、](#page-185-1)14-3 [形状を描画する、](#page-160-0)12-4 [テキストを入力する、](#page-160-0)12-4 [ドラッグアンドドロップする。](#page-24-1) 「LabVIEW ヘルプ」を参照。 [ピクセルマップ、](#page-160-1)12-4 ピクチャ制御器および表示器 [使用する、](#page-157-0)12-1 [データタイプ](#page-58-3) (表)、5-3 [グラフィックをインポートする、](#page-41-3)4-4 [グラフやチャートをズームする。「](#page-139-0)LabVIEW ヘルプ」を参照。 繰り返し端子 For [ループ、](#page-105-3)8-2 While [ループ、](#page-106-0)8-3 繰り返す コードのブロック For [ループ、](#page-105-7)8-2 While [ループ、](#page-105-8)8-2

グループ化する データ [クラスタ、](#page-131-0)9-13 [配列、](#page-126-1)9-8 [文字列、](#page-119-1)9-1 [フロントパネルオブジェクト、](#page-41-0)4-5 [ライブラリ内の](#page-98-0) VI、7-10 [グローバル変数、](#page-134-0)10-2 [競合状態、](#page-137-0)10-5 [作成する、](#page-135-0)10-3 [初期化する、](#page-137-1)10-5 [慎重に使用する、](#page-136-1)10-4 [メモリ、](#page-138-0)10-6 [読み書き、](#page-136-2)10-4

#### け

警告 [デフォルトで表示する。「](#page-29-0)LabVIEW ヘル プ」を参照。 [表示する、](#page-79-2)6-2 [ボタン、](#page-79-2)6-2 計測器 [制御する、](#page-91-2)7-3 [設定する、](#page-23-4)1-4 計測器ドライバ LabVIEW。「LabVIEW [ヘルプ」を参照。](#page-37-0) 計測器ライブラリ VI [と制御器を追加する、](#page-32-0)3-4 ゲージ [「数値」の項も参照。](#page-44-2) [カラーランプを追加する、](#page-46-3)4-10 [フロントパネル、](#page-45-1)4-9 検索する LabVIEW [マニュアルの](#page-20-3) PDF バージョ ン、1-1 VI 階層。「LabVIEW [ヘルプ」を参照。](#page-89-0) [エラー、](#page-79-1)6-2 [オブジェクト、テキスト、](#page-29-0)VI。 「LabVIEW ヘルプ」を参照。 [パレット上の制御器、](#page-30-0)VI、および関 数、3-2

厳密に類別化された refnum VI、[16-7](#page-199-0) [制御器、](#page-201-1)16-9 [厳密類別化チェック、](#page-72-0)5-17

#### こ

構成ファイル VI .ini [ファイルの読み書き、](#page-174-0)13-12 [形式、](#page-175-0)13-13 [目的、](#page-175-1)13-13 [コードインタフェースノード、](#page-227-1)19-1 [コネクタペーン、](#page-27-1)2-4 [印刷する、](#page-184-5)14-3 [設定する、](#page-94-1)7-6 [必須および任意の入出力、](#page-95-1)7-7 コピーする VI、[A-3](#page-238-0) [フロントパネルまたはブロックダイアグ](#page-24-1) ラム上のオブジェクトを~。 「LabVIEW ヘルプ」を参照。 コマンドライン VI [を起動する。「](#page-89-0)LabVIEW ヘルプ」 を参照。 [コマンドラインから](#page-89-0) VI を起動する。 「LabVIEW ヘルプ」を参照。 [コールバック、](#page-115-1)8-12 壊れた VI [一般的な原因、](#page-80-1)6-3 [エラーを表示する、](#page-79-1)6-2 [修正する、](#page-79-0)6-2 [壊れたワイヤ、](#page-67-1)5-12 コンテナ [ActiveX](#page-220-3)、18-2 コンピュータベース計測器 [設定する、](#page-23-4)1-4

## さ

[最後に保存されたバージョンに戻す。](#page-89-0) 「LabVIEW ヘルプ」を参照。 サイズ変更する 関数。「LabVIEW [ヘルプ」を参照。](#page-56-0) クラスタ。「LabVIEW [ヘルプ」を参照。](#page-119-0) ノード。「LabVIEW [ヘルプ」を参照。](#page-60-1) 配列。「LabVIEW [ヘルプ」を参照。](#page-119-0)

表。「LabVIEW [ヘルプ」を参照。](#page-119-0) [フロントパネルオブジェクト、](#page-41-2)4-5 [ウィンドウサイズに応じて、](#page-42-0)4-6 [ユーザ定義定数、](#page-60-2)5-5 ラベル。「LabVIEW [ヘルプ」を参照。](#page-52-0) [サイズを決める。「サイズ変更する」の項を](#page-41-2) 参照。 [サウンド、](#page-162-0)12-6 先入れ先出し法 [バリアントデータ、](#page-71-0)5-16 作業環境オプション [格納する、](#page-34-0)3-6 [設定する、](#page-34-0)3-6 「LabVIEW [ヘルプ」も参照。](#page-34-0) 作業スペース [フロントパネルまたはブロックダイアグ](#page-43-0) ラムに追加する、4-7 削除する [関数から端子を~、](#page-64-2)5-9 [壊れたワイヤ、](#page-67-1)5-12 [ストラクチャ。「](#page-24-1)LabVIEW ヘルプ」 [を参照。](#page-24-1) 多形性 VI からサブ VI を~。「LabVIEW [ヘルプ」を参照。](#page-56-0) [データログレコード、](#page-178-0)13-16 配列要素。「LabVIEW [ヘルプ」を参照。](#page-119-0) [パレット表示。「](#page-29-0)LabVIEW ヘルプ」 を参照。 [フロントパネルまたはブロックダイアグ](#page-24-1) [ラム上のオブジェクトを~。](#page-24-1) 「LabVIEW ヘルプ」を参照。 [ライブラリの](#page-89-0) VI。「LabVIEW ヘルプ」 を参照。 作成する VI、[7-1](#page-89-1) VI [サーバアプリケーション、](#page-194-0)16-2 VI [の説明、](#page-182-0)14-1 [アイコン、](#page-95-0)7-7 [オブジェクトの説明、](#page-182-0)14-1 [共有ライブラリ、](#page-100-0)7-12 VI [を配布する、](#page-30-0)7-12 グラフ。「LabVIEW [ヘルプ」を参照。](#page-139-0) [計測器ドライバアプリケーション。](#page-37-0) 「LabVIEW ヘルプ」を参照。

[サブ](#page-92-0) VI、7-4、[7-8](#page-96-0) [回避する状況。「](#page-89-0)LabVIEW ヘルプ」 を参照。 [サブパレット。「](#page-29-0)LabVIEW ヘルプ」 を参照。 [スタンドアロンアプリケーション、](#page-100-4)7-12 VI [を配布する、](#page-100-5)7-12 [スプレッドシートファイル、](#page-170-0)13-8 [制御器リファレンス。「](#page-193-9)LabVIEW ヘル プ」を参照。 [多形性](#page-68-1) VI、5-13 チャート。「LabVIEW [ヘルプ」を参照。](#page-139-0) [テキストファイル、](#page-170-0)13-8 [データログファイル、](#page-172-0)13-10 [バイナリファイル、](#page-171-0)13-9 [配列、](#page-129-0)9-11 [パレットビュー、](#page-33-1)3-5 [ヒントラベル、](#page-182-0)14-1 [ブロックダイアグラム、](#page-56-3)5-1 [フロントパネル、](#page-37-2)4-1 [メニュー、](#page-190-2)15-2 [ユーザ定義定数、](#page-59-0)5-4 [レビジョン履歴、](#page-183-0)14-2 サーバ [ActiveX](#page-224-0)、18-6 リモートフロントパネル用に設定する [LabVIEW](#page-215-1)、17-12 [ウェブブラウザ、](#page-215-2)17-13 [サブ](#page-92-0) VI、7-4 VI [を印刷する、](#page-188-0)14-7 [階層、](#page-97-0)7-9 [現在のインスタンスを調べる、](#page-83-0)6-6 [コピーする、](#page-238-0)A-3 [作成する、](#page-92-0)7-4、[7-8](#page-96-0) [回避する状況。「](#page-89-0)LabVIEW ヘルプ」 を参照。 [実行を中断する、](#page-82-0)6-5 [設計する、](#page-96-1)7-8 [多形性](#page-68-0) VI、5-13 多形性 VI [から削除する。「](#page-56-0)LabVIEW ヘ ルプ」を参照。 [動作を制御する、](#page-91-1)7-3 [配置時に名前を表示する。「](#page-29-0)LabVIEW ヘ ルプ」を参照。

[ヒントラベルの制御器キャプション。](#page-29-0) 「LabVIEW ヘルプ」を参照。 [フロントパネル、](#page-96-1)7-8 [フロントパネルデータを取り出す、](#page-179-0)13-17 呼び出し側 VI [のチェーンを表示す](#page-83-0) る、6-6 [リモートフロントパネル、](#page-216-2)17-13 サブ VI のインスタンス [実行を中断する、](#page-82-0)6-5 [調べる、](#page-83-0)6-6 サブパレット ActiveX [~を作成する、](#page-33-0)3-5 移動する。「LabVIEW [ヘルプ」を参照。](#page-29-0) [構成する、](#page-33-1)3-5 作成する。「LabVIEW [ヘルプ」を参照。](#page-29-0) [サブルーチン。「サブ](#page-92-1) VI」の項を参照。 サポート HiQ [を呼び出すためのファイル、](#page-234-0)20-7 参照する [「表示する」の項も参照。](#page-213-4) [サンプル、](#page-22-0)1-3 [配列、](#page-126-2)9-8 1 [次元配列、](#page-126-3)9-8 2 [次元配列、](#page-128-0)9-10 し [時間関数、](#page-63-1)5-7 次元 [配列、](#page-126-4)9-8 [シーケンスストラクチャ、](#page-111-0)8-8 [実行順序を制御する、](#page-75-0)5-20 使用する。「LabVIEW [ヘルプ」を参照。](#page-104-0) [使いすぎ、](#page-113-0)8-10 [ローカルおよびグローバル変数を使用し](#page-136-3) てアクセスする、10-4 [シーケンスローカル端子、](#page-112-0)8-9 時刻形式

[オプション、](#page-34-7)3-6

[追加する、](#page-45-2)4-9

[システムカラー、](#page-55-0)4-19

[システムフォント、](#page-53-0)4-17

[システムインテグレーション、](#page-252-4)E-1

[シス](#page-55-0)[テムカラー。「](#page-37-0)LabVIEW ヘルプ」

指針

を参照。

[システムレベルのコマンド、](#page-218-1)17-16 [システムレベルのコマンドを実行する、](#page-218-1)17-16 実行 中断する VI [をデバッグする、](#page-82-0)6-5 ハイライト VI [をデバッグする、](#page-81-1)6-4 [自動プローブ。「](#page-29-0)LabVIEW ヘルプ」 を参照。 [データバブルを表示する。](#page-29-0) 「LabVIEW ヘルプ」を参照。 [フロー、](#page-74-0)5-19 [シーケンスストラクチャを使用して](#page-112-1) 制御する、8-9 実行可能 VI [デバッグする。「](#page-78-0)LabVIEW ヘルプ」 を参照。 実行速度 [制御する、](#page-109-1)8-6 [実行の順序、](#page-74-0)5-19 [シーケンスストラクチャを使用して制御](#page-112-2) する、8-9 実行のハイライト VI [をデバッグする、](#page-81-1)6-4 [実行フロー、](#page-74-0)5-19 実行モード ~で VI を開く。「[LabVIEW](#page-29-0) ヘルプ」 を参照。 [実行モードで](#page-29-0) VI を開く。「LabVIEW ヘルプ」 を参照。 実行を中断する VI [をデバッグする、](#page-82-0)6-5 実習と手順のディレクトリ [作業、](#page-237-7)A-2 [サンプル、](#page-237-7)A-2 [チュートリアル、](#page-237-7)A-2 [自動指標付け、](#page-107-1)8-4 For [ループ、](#page-107-0)8-4 While [ループ、](#page-108-1)8-5 [予想外のデータ、](#page-85-0)6-8 自動定数ラベル 表示する。「LabVIEW [ヘルプ」を参照。](#page-29-0) 自動的にログインする。「LabVIEW ヘルプ」 を参照。 [自動配線機能、](#page-29-0)3-1 [自動配線機能、](#page-66-0)5-11

[シフトレジスタ、](#page-108-0)8-5 [デフォルトデータ、](#page-85-1)6-8 修正する VI、[6-2](#page-79-0) [デバッグ方法、](#page-80-0)6-3 [上級関数、](#page-64-1)5-9 消去する [グラフとチャート。「](#page-139-0)LabVIEW ヘルプ」 を参照。 表示器。「LabVIEW [ヘルプ」を参照。](#page-37-0) [条件端子、](#page-105-6)8-2 小数点 ローカル。「LabVIEW [ヘルプ」を参照。](#page-29-0) ショートカットメニュー [実行モード時、](#page-31-0)3-3 [所有ラベル、](#page-52-1)4-16 編集する。「LabVIEW [ヘルプ」を参照。](#page-52-1) [シンク端子。「表示器」の項を参照。](#page-56-4) シングルステップ VI [をデバッグする、](#page-81-0)6-4 [人工データ依存、](#page-75-1)5-20 シンボリックカラー [「システムカラー」の項を参照。](#page-55-0)

#### す

[スイープチャート、](#page-144-2)11-6 [数学。「方程式」の項を参照。](#page-228-0) [数式ノード、](#page-231-0)20-4 数値 [オーバーフローとアンダーフロー、](#page-84-2)6-7 [関数、](#page-61-1)5-6 [制御器と表示器、](#page-44-2)4-8 [使用する。「](#page-44-2)LabVIEW ヘルプ」 を参照。 [測定の単位、](#page-72-1)5-17 [多形性、](#page-240-0)B-2 [データタイプ](#page-57-0) (表)、5-2 [データをスプレッドシートまたはテキス](#page-123-0) トファイルに書き込む、9-5 [範囲外、](#page-50-2)4-14 [比較する、](#page-245-0)C-1 [表記法を変更する。「](#page-56-0)LabVIEW ヘルプ」 を参照。 [フォーミュラ、](#page-228-1)20-1 [変換する、](#page-53-0)B-1

[方程式、](#page-228-1)20-1 [文字列と~、](#page-123-1)9-5 [ユニバーサル定数、](#page-59-1)5-4 数値以外 (NaN) の浮動小数点値 [不定データ、](#page-84-1)6-7 [数値のアンダーフロー、](#page-84-2)6-7 [数値のオーバーフロー、](#page-84-2)6-7 スクリプトノード HiQ、[20-5](#page-232-1) [MATLAB](#page-232-1)、20-5 スクロールバー [表示しない、](#page-52-2)4-16 [リストボックス、](#page-49-0)4-13 [リング制御器、](#page-49-1)4-13 スケールする [グラフ、](#page-143-1)11-5 [フロントパネルオブジェクト、](#page-42-0)4-6 [スコープチャート、](#page-144-3)11-6 スタック [バリアントデータ、](#page-71-3)5-16 [スタックプロット、](#page-145-0)11-7 [スタティック変数。「シフトレジスタ」の項を](#page-108-2) 参照。 スタンドアロンアプリケーション [作成する、](#page-100-4)7-12 VI [を配布する、](#page-100-6)7-12 [ステートメント。「ノード」の項を参照。](#page-60-3) [ストラクチャ、](#page-104-1)8-1 [Case](#page-109-0)、8-6 For [ループ、](#page-105-1)8-2 While [ループ、](#page-105-5)8-2 [イベント、](#page-115-1)8-12 [グローバル変数、](#page-134-0)10-2 削除する。「LabVIEW [ヘルプ」を参照。](#page-24-1) [シーケンス、](#page-111-0)8-8 使用する。「LabVIEW [ヘルプ」を参照。](#page-104-0) [デバッグする。「](#page-56-0)LabVIEW ヘルプ」 を参照。 配線する。「LabVIEW [ヘルプ」を参照。](#page-56-0) [ブロックダイアグラム上の、](#page-27-2)2-4 [ローカル変数、](#page-133-0)10-1 ストラクチャとサポートのディレクトリ [WWW](#page-237-8)、A-2 [テンプレート、](#page-237-8)A-2 [プロジェクト、](#page-237-9)A-2

[メニュー、](#page-237-8)A-2 [リソース、](#page-237-2)A-2 [ストリップチャート、](#page-144-4)11-6、[A-2](#page-237-8) スプレッドシートファイル [作成する、](#page-170-0)13-8 [数値データを~に書き込む、](#page-123-2)9-5 スマートバッファ [バリアントデータ、](#page-71-4)5-16 [スミスプロット、](#page-159-1)12-3 スムーズアップデート [グラフの、](#page-144-1)11-6 描画時。「LabVIEW [ヘルプ」を参照。](#page-29-0) スライダ [追加する、](#page-45-3)4-9 [スライド制御器および表示器、](#page-44-3)4-8 [「数値」の項も参照。](#page-44-2) スレッド [マルチを実行する。「](#page-29-0)LabVIEW ヘルプ」 を参照。

#### せ

[制御器、](#page-37-3)4-1 2 [次元、](#page-44-4)4-8 3 [次元、](#page-44-0)4-8 [ActiveX](#page-220-4)、18-2 I/O 名、[4-14](#page-50-1) [refnum](#page-51-0)、4-15 [使用する。「](#page-51-0)LabVIEW ヘルプ」 を参照。 [入れ替える、](#page-38-0)4-2 [色を決める、](#page-40-0)4-4 [印刷する、](#page-184-6)14-3 [オートメーション](#page-220-8) refnum、18-2 [オプション項目を表示する、](#page-38-1)4-2 [カラーボックス、](#page-45-0)4-9 [カラーランプ、](#page-46-1)4-10 [キーボードショートカット、](#page-39-1)4-3 [旧バージョン、](#page-44-5)4-8 [クラスタ、](#page-48-1)4-12 [グループ化およびロックする、](#page-41-0)4-5 [サイズ変更する、](#page-41-2)4-5 [ウィンドウサイズに応じて、](#page-42-0)4-6 サブ VI [ヒントラベルのキャプション。](#page-29-0) 「LabVIEW [ヘルプ」を参照](#page-239-1)

[数値、](#page-44-2)4-8 [使用する。「](#page-44-2)LabVIEW ヘルプ」 を参照。 [スライド、](#page-44-3)4-8 [設定する、](#page-37-1)4-1 [ダイアログ、](#page-52-3)4-16 [使用する。「](#page-52-3)LabVIEW ヘルプ」 を参照。 [タイプ定義、](#page-37-4)4-1 [タブ、](#page-48-2)4-12 [端子](#page-57-1) ( 表 )、5-2 [デジタル、](#page-45-4)4-9 [データタイプ](#page-57-1) (表)、5-2 [名前を付ける、](#page-96-2)7-8 [任意、](#page-95-1)7-7 [ハイカラー、](#page-44-1)4-8 [配列、](#page-48-1)4-12 [パス、](#page-47-1)4-11 [使用する。「](#page-47-1)LabVIEW ヘルプ」 を参照。 [パレット、](#page-29-2)3-1 [カスタマイズする、](#page-32-2)3-4 [操作と検索、](#page-30-0)3-2 [必須、](#page-95-1)7-7 非表示。「LabVIEW [ヘルプ」を参照。](#page-37-0) [表示器に変更する、](#page-38-2)4-2 表示しない 「LabVIEW [ヘルプ」も参照。](#page-37-0) [オプション項目、](#page-38-1)4-2 [ブール、](#page-46-4)4-10 [使用する。「](#page-46-4)LabVIEW ヘルプ」 を参照。 [ブロックダイアグラム上に作成する。](#page-24-1) 「LabVIEW ヘルプ」を参照。 [フロントパネルでの使用のガイドライ](#page-54-0) ン、4-18 [文字列、](#page-47-2)4-11 [表、](#page-120-0)9-2 [表示タイプ、](#page-120-1)9-2 [ユーザインタフェースの設計、](#page-54-1)4-18 [ライブラリに追加する、](#page-32-0)3-4 [リストボックス、](#page-48-3)4-12 [使用する。「](#page-48-3)LabVIEW ヘルプ」 を参照。

[リング、](#page-49-2)4-13 [使用する。「](#page-49-2)LabVIEW ヘルプ」 を参照。 [列挙型、](#page-50-3)4-14 [上級、](#page-50-4)4-14 [使用する。「](#page-50-3)LabVIEW ヘルプ」 を参照。 [ローカラー、](#page-44-0)4-8 [ロータリ、](#page-45-1)4-9 制御器リファレンス [厳密に類別化された、](#page-201-2)16-9 作成する。「LabVIEW [ヘルプ」を参照。](#page-193-9) [非厳密に類別化された、](#page-201-3)16-9 制御する VI [をリモートで、](#page-213-1)17-10 [計測器、](#page-91-2)7-3 サブ VI [として呼び出された](#page-91-1) VI、7-3 [ソースコード、](#page-90-1)7-2 [プログラムで](#page-193-10) VI を、16-1 [プログラムでフロントパネルオブジェク](#page-201-0) トを、16-9 [フロントパネルオブジェクトをリモート](#page-213-0) で。「LabVIEW ヘルプ」を参照。 [制御フロープログラミングモデル、](#page-74-1)5-19 整数 [オーバーフローとアンダーフロー、](#page-84-2)6-7 [変換する、](#page-239-1)B-1 [世界各地でのサポート、](#page-253-0)E-2 設計する [サブ](#page-96-1) VI、7-8 [ダイアログボックス、](#page-55-2)4-19 [プロジェクト、](#page-89-1)7-1 [ブロックダイアグラム、](#page-76-0)5-21 [フロントパネル、](#page-54-2)4-18 設定する VI [の外観と動作、](#page-189-0)15-1 [協力レベル。「](#page-29-0)LabVIEW ヘルプ」 を参照。 [作業環境オプション、](#page-34-0)3-6 [作業環境オプション。「](#page-34-0)LabVIEW ヘル プ」も参照。 [フロントパネルオブジェクト、](#page-37-1)4-1 [メニュー、](#page-190-1)15-2

リモートフロントパネル用にサーバを [ウェブブラウザ、](#page-215-2)17-13 [LabVIEW](#page-215-1)、17-12 [セレクタ端子、](#page-110-0)8-7 [値、](#page-110-1)8-7 選択する [オブジェクト。「](#page-29-0)LabVIEW ヘルプ」 を参照。 [手動でツールを~。「](#page-29-0)LabVIEW ヘルプ」 を参照。 多形性 VI [のデフォルトインスタンス。](#page-56-0) 「LabVIEW ヘルプ」を参照。 [ワイヤ、](#page-66-1)5-11

### そ

操作順序 [設定する、](#page-40-1)4-4 挿入する [配列の要素。「](#page-119-0)LabVIEW ヘルプ」 を参照。 [パレットにオブジェクトを~。](#page-29-0) 「LabVIEW ヘルプ」を参照。 [ブロックダイアグラム上のオブジェクト。](#page-56-0) 「LabVIEW ヘルプ」を参照。 [測定単位、](#page-72-1)5-17 [ソースコード。「ブロックダイアグラム」の項](#page-25-0) を参照。 [ソースコードの制御、](#page-90-1)7-2 [ソース端子。「制御器」の項を参照。](#page-56-4)

# た

ダイアル [「数値」の項も参照。](#page-44-2) [カラーランプを追加する、](#page-46-3)4-10 [フロントパネル、](#page-45-1)4-9 [ダイアログ関数、](#page-63-1)5-7 ダイアログボックス [制御器、](#page-52-3)4-16 [使用する。「](#page-52-3)LabVIEW ヘルプ」 を参照。 [設計する、](#page-55-2)4-19 [ネイティブファイル。「](#page-29-0)LabVIEW ヘル プ」を参照。 [フォント、](#page-53-0)4-17

[リモートフロントパネル、](#page-216-3)17-13 [リング制御器、](#page-49-2)4-13 対数関数 [多形性、](#page-244-0)B-6 [タイプ定義、](#page-37-4)4-1 タイミング [制御する、](#page-109-1)8-6 多形性 VI、[5-13](#page-68-0) [作成する、](#page-68-1)5-13 サブ VI を削除する。「LabVIEW ヘ [ルプ」を参照。](#page-56-0) [ショートカットメニューを編集する。](#page-56-0) 「LabVIEW ヘルプ」を参照。 [デフォルトインスタンスを選択する。](#page-56-0) 「LabVIEW ヘルプ」を参照。 [関数、](#page-239-0)B-1 [数式ノード、](#page-231-1)20-4 制御器と表示器 [データタイプ](#page-58-4) (表)、5-3 [単位、](#page-239-2)B-1 [タブ制御器、](#page-48-2)4-12 使用する。「LabVIEW [ヘルプ」を参照。](#page-48-4) [単位ラベル、](#page-72-1)5-17 タンク [「数値」の項も参照。](#page-44-2) [スライド制御器および表示器、](#page-44-3)4-8 [端子、](#page-26-0)2-3 [回数、](#page-105-2)8-2 [設定する自動指標付け、](#page-107-0)8-4 [関数から削除する、](#page-64-2)5-9 [関数に追加する、](#page-64-2)5-9 [強制ドット、](#page-67-0)5-12 繰り返し For [ループ、](#page-105-3)8-2 While [ループ、](#page-106-0)8-3 検索する。「LabVIEW [ヘルプ」を参照。](#page-29-0) [シーケンスローカル、](#page-112-0)8-9 [条件、](#page-105-6)8-2 [制御器および表示器](#page-57-1) (表)、5-2 [セレクタ、](#page-110-0)8-7 [定数、](#page-59-2)5-4 [配線する、](#page-64-0)5-9 [パターン、](#page-94-2)7-6 [表示する、](#page-57-2)5-2

[ヒントラベルを表示する。「](#page-29-0)LabVIEW ヘ ルプ」を参照。 [ブロックダイアグラム、](#page-56-4)5-1 [フロントパネルオブジェクトと~、](#page-56-2)5-1 [端子を接続する、](#page-64-0)5-9

#### ち

[チャート、](#page-139-3)11-1 [エイリアス除去ラインプロット、](#page-140-1)11-2 [オーバレイプロット、](#page-145-0)11-7 [オプション、](#page-140-2)11-2 [外観をカスタマイズする、](#page-141-0)11-3 [強度、](#page-150-0)11-12 [オプション、](#page-152-1)11-14 [記録の長さ、](#page-144-0)11-6 作成する。「LabVIEW [ヘルプ」を参照。](#page-139-0) 消去する。「LabVIEW [ヘルプ」を参照。](#page-139-0) [スクロールする、](#page-141-2)11-3 [スタックプロット、](#page-145-0)11-7 [ズームする。「](#page-139-0)LabVIEW ヘルプ」 を参照。 [タイプ、](#page-139-2)11-1 [動作をカスタマイズする、](#page-144-5)11-6 [波形、](#page-149-0)11-11 [複数のスケール、](#page-140-0)11-2 [プロットを追加する。「](#page-139-0)LabVIEW ヘル プ」を参照。 [リモートフロントパネル、](#page-216-4)17-13 [チャートをスクロールする、](#page-141-2)11-3 [注釈、](#page-52-1)4-16 編集する。「LabVIEW [ヘルプ」を参照。](#page-52-1) [チュートリアル、](#page-21-3)1-2

#### つ

追加する VI [検索パスにディレクトリを~。](#page-29-0) 「LabVIEW ヘルプ」を参照。 VI [をライブラリに、](#page-32-0)3-4 [関数に端子を~、](#page-64-2)5-9 グラフィックを VI アイコンに~。 「LabVIEW [ヘルプ」を参照。](#page-24-1) [制御器をライブラリに、](#page-32-0)3-4

[通信、](#page-203-3)17-1 [ActiveX](#page-219-0)、18-1 [AppleEvents](#page-217-0)、17-15 [DataSocket](#page-204-0)、17-2 DDE、[17-15](#page-217-1) [Macintosh](#page-217-0)、17-15 PPC、[17-15](#page-217-0) [System Exec VI](#page-218-0)、17-16 TCP、[17-14](#page-217-2) UDP、[17-14](#page-217-2) UNIX、[17-15](#page-218-2) VI、[7-4](#page-92-2) VI [サーバ、](#page-193-4)16-1 [関数、](#page-92-3)7-4 [システムレベルのコマンドを実行す](#page-218-1) る、17-16 [低レベル、](#page-217-3)17-14 [パイプ、](#page-218-2)17-15 [ファイル](#page-163-0) I/O、13-1 [プロトコル、](#page-217-3)17-14 ツリー [バリアントデータ、](#page-71-5)5-16 ツール [手動で選択する。「](#page-29-0)LabVIEW ヘルプ」 を参照。 [パレット、](#page-30-1)3-2 [ツールセット、](#page-20-4)1-1 [パレット内に、](#page-34-2)3-6 [ツールバー、](#page-32-3)3-4

## て

データ依存 [シーケンスストラクチャを使用して制御](#page-112-1) する、8-9 定義する [エラーコード。「](#page-78-0)LabVIEW ヘルプ」 を参照。 ユーザ色。「LabVIEW [ヘルプ」を参照。](#page-37-0) [定数、](#page-59-2)5-4 ActiveX [でパラメータを設定する、](#page-225-2)18-7 作成する。「LabVIEW [ヘルプ」を参照。](#page-24-1) [配列、](#page-129-0)9-11 編集する。「LabVIEW [ヘルプ」を参照。](#page-24-1) [ユーザ定義、](#page-59-3)5-4

[ユニバーサル、](#page-59-4)5-4 [ディスクストリーミング、](#page-169-0)13-7 ディスク容量 [オプション、](#page-34-8)3-6 [チェックする。「](#page-29-0)LabVIEW ヘルプ」 を参照。 ディレクトリ [ライブラリに変換する。「](#page-89-0)LabVIEW ヘル プ」を参照。 [ライブラリを~に変換する。「](#page-89-0)LabVIEW ヘルプ」を参照。 [ディレクトリパス。「パス」の項を参照。](#page-29-0) [低レベル通信、](#page-217-3)17-14 テキスト 検索する。「LabVIEW [ヘルプ」を参照。](#page-29-0) [ドラッグアンドドロップする。](#page-24-1) 「LabVIEW ヘルプ」を参照。 [入力ボックス、](#page-46-5)4-10 [フォーマットする、](#page-53-2)4-17 [リング制御器、](#page-49-2)4-13 テキストファイル [作成する、](#page-170-0)13-8 [数値データを~に書き込む、](#page-123-0)9-5 [ファイル](#page-164-0) I/O、13-2 [テキストベースのプログラミング言語からの](#page-227-2) コード呼び出し、19-1 [デジタルグラフ、](#page-152-2)11-14 [エイリアス除去ラインプロット、](#page-140-3)11-2 [データをマスクする、](#page-154-1)11-16、[D-1](#page-248-0) [デジタル制御器および表示器、](#page-45-4)4-9 [デジタルデータをマスクする、](#page-154-1)11-16、[D-1](#page-248-0) [データ依存、](#page-75-2)5-19 [競合状態、](#page-137-0)10-5 [人工、](#page-75-1)5-20 [存在しない、](#page-75-3)5-20 [フロースルーパラメータ、](#page-174-1)13-12 データ集録。「DAQ[」の項を参照。](#page-90-2) データタイプ Case [ストラクチャ、](#page-110-1)8-7 HiQ [\(表\)、](#page-233-1)20-6 [MATLAB](#page-233-1) (表)、20-6 XML [から変換する、](#page-125-1)9-7 XML [に変換する、](#page-125-0)9-7 [印刷する、](#page-184-7)14-3 [制御器および表示器](#page-57-1) (表)、5-2

[波形、](#page-155-0)11-17 データバブル [実行のハイライト時に表示する。](#page-29-0) 「LabVIEW ヘルプ」を参照。 データフロー [監視する、](#page-81-1)6-4 [データフロープログラミングモデル、](#page-74-0)5-19 [メモリを管理する、](#page-76-1)5-21 [データロギング、](#page-177-0)13-15 [自動、](#page-177-1)13-15 [対話形式、](#page-177-2)13-15 [プログラムでデータを取り出す、](#page-179-1)13-17 [レコードを削除する、](#page-178-0)13-16 [ログファイルのバインディングを消去す](#page-178-1) る、13-16 [ログファイルのバインディングを変更す](#page-179-2) る、13-17 [データログファイル](#page-166-0) I/O、13-4 [ファイルを作成する、](#page-172-0)13-10 [データログレコードを削除する、](#page-178-0)13-16 [データを記録する。「データロギング」の項を](#page-177-0) 参照。 データを取り出す サブ VI [を使用する、](#page-179-0)13-17 ファイル I/O [関数を使用する、](#page-181-0)13-18 [プログラムで、](#page-179-1)13-17 デバッグする HiQ [スクリプトと](#page-233-0) MATLAB スクリプ ト、20-6 [オプション、](#page-34-9)3-6 [壊れた](#page-79-0) VI、6-2 実行可能 VI。「[LabVIEW](#page-78-0) ヘルプ」 を参照。 [ストラクチャ。「](#page-56-0)LabVIEW ヘルプ」 を参照。 ツール [無効にする、](#page-84-3)6-7 [デバッグツールを無効にする、](#page-84-3)6-7 [デフォルトデータ、](#page-85-2)6-8 [非表示のワイヤ、](#page-77-0)5-22 [不定データ、](#page-84-4)6-7 [方法、](#page-80-0)6-3 [エラー処理、](#page-86-0)6-9 [実行のハイライト、](#page-81-1)6-4 [実行を中断する、](#page-59-3)6-5
[シングルステップ、](#page-81-0)6-4 [ブレークポイントツール、](#page-82-1)6-5 [ブロックダイアグラムのセクション](#page-83-0) をコメントとして除外する、6-6 [プローブツール、](#page-81-1)6-4 [ループ、](#page-84-0)6-7 [デフォルトケース、](#page-110-0)8-7 デフォルトデータ While [ループ、](#page-85-0)6-8 [配列、](#page-85-1)6-8 [デフォルトのファンクションキー設定を無視](#page-29-0) する。「LabVIEW ヘルプ」を参照。 [転送制御プロトコル、](#page-217-0)17-14 [伝送ライン、](#page-159-0)12-3 [伝送ラインのインピーダンス、](#page-160-0)12-4 点滅速度。「LabVIEW [ヘルプ」を参照。](#page-29-0)

## と

[動的データ交換、](#page-217-1)17-15 透明 [オブジェクト。「](#page-37-0)LabVIEW ヘルプ」 を参照。 ラベル。「LabVIEW [ヘルプ」を参照。](#page-29-0) ドット [強制、](#page-67-0)5-12 ドライバ 計測器 LabVIEW。「[LabVIEW](#page-37-0) ヘルプ」 を参照。 [ドラッグアンドドロップする。「](#page-24-0)LabVIEW ヘ ルプ」を参照。 [トラブルシューティングする。「デバッグす](#page-80-0) る」の項を参照。 [取り消しオプション、](#page-34-0)3-6 [ドロップスルークリック。「](#page-29-0)LabVIEW ヘル プ」を参照。 [トンネル、](#page-104-0)8-1 [入力と出力、](#page-111-0)8-8

### な

名前を付ける VI、[7-11](#page-99-0) [制御器、](#page-96-0)7-8

# に

[入門、](#page-20-0)1-1 [入力完成機能、](#page-49-0)4-13 [リストボックス、](#page-49-0)4-13 [リング制御器、](#page-49-1)4-13

## ね

[ネイティブファイルダイアログボックス。](#page-29-0) 「LabVIEW ヘルプ」を参照。 [ネットワーク動作。「通信」の項を参照。](#page-203-0)

## の

[ノード、](#page-26-0)2-3 [Call By Reference](#page-199-0)、16-7 HiQ [スクリプトノード、](#page-232-0)20-5 MATLAB [スクリプトノード、](#page-232-0)20-5 [インボーク、](#page-196-0)16-4 [サイズ変更する。「](#page-60-0)LabVIEW ヘルプ」 を参照。 [実行フロー、](#page-75-0)5-19 [ブロックダイアグラム、](#page-60-1)5-5 [プロパティ、](#page-196-1)16-4 ノブ [「数値」の項も参照。](#page-44-0) [カラーランプを追加する、](#page-46-0)4-10 [フロントパネル、](#page-45-0)4-9

### は

配線する ガイド。「LabVIEW [ヘルプ」を参照。](#page-29-0) [自動的に、](#page-66-0)5-11 [手動、](#page-64-0)5-9、[5-11](#page-66-1) [ストラクチャ。「](#page-56-0)LabVIEW ヘルプ」 を参照。 [単位、](#page-72-0)5-17 [ツール、](#page-66-1)5-11 [方法、](#page-77-0)5-22 [バイトストリームファイル、](#page-166-0)13-4 バイナリ [ファイル](#page-165-0) I/O、13-3 [ファイルを作成する、](#page-171-0)13-9 [浮動小数点演算、](#page-84-1)6-7

配布する VI、[7-11](#page-99-1) [フロントパネル上のオブジェクト](#page-29-0) [パイプ通信、](#page-218-0)17-15 [配列、](#page-126-0)9-8 移動する。「LabVIEW [ヘルプ」を参照。](#page-119-0) [関数、](#page-62-0)5-7 [クラスタと配列の間で変換する。](#page-119-0) 「LabVIEW ヘルプ」を参照。 [グローバル変数、](#page-138-0)10-6 [サイズ変更する。「](#page-119-0)LabVIEW ヘルプ」を 参照。 [作成する、](#page-129-0)9-11 [サンプル、](#page-126-1)9-8 1 [次元配列、](#page-126-2)9-8 2 [次元配列、](#page-128-0)9-10 [次元、](#page-126-3)9-8 [指標、](#page-126-4)9-8 [表示、](#page-129-1)9-11 [制御器と表示器、](#page-48-0)4-12 [データタイプ](#page-58-0) (表)、5-3 [制約、](#page-129-2)9-11 [多形性、](#page-242-0)B-4 [定数、](#page-129-0)9-11 [デフォルトデータ、](#page-85-1)6-8 [比較する、](#page-246-0)C-2 [要素を入れ替える。「](#page-119-0)LabVIEW ヘルプ」 を参照。 [要素を削除する。「](#page-119-0)LabVIEW ヘルプ」 を参照。 [要素を挿入する。「](#page-119-0)LabVIEW ヘルプ」 を参照。 [ループに自動指標付けを行う、](#page-107-0)8-4  $~\sim$ のサイズ、6-8 [配列の指標、](#page-126-4)9-8 [表示、](#page-129-1)9-11 波形 [関数、](#page-63-0)5-8 [グラフ、](#page-146-0)11-8 [グラフィック、](#page-159-1)12-3 [データタイプ、](#page-146-1)11-8、[11-9](#page-147-0) 制御器と表示器 [データタイプ](#page-58-1) (表)、5-3 [チャート、](#page-149-0)11-11 [データタイプ、](#page-155-0)11-17

[ファイルから読み取る、](#page-173-0)13-11 [ファイルに書き込む、](#page-172-0)13-10 バージョン [旧バージョンの形式で](#page-99-2) VI を保存す る、7-11 [最後に保存された~に戻す。「](#page-89-0)LabVIEW ヘルプ」を参照。 [比較する、](#page-90-0)7-2 パス VI [検索パスにディレクトリを追加する。](#page-29-0) 「LabVIEW ヘルプ」を参照。 [オプション、](#page-34-1)3-6 空、[4-11](#page-47-0) [制御器と表示器、](#page-47-1)4-11 [使用する。「](#page-47-1)LabVIEW ヘルプ」 を参照。 [データタイプ](#page-58-2) (表)、5-3 [ファイル](#page-168-0) I/O、13-6 [無効、](#page-47-2)4-11 [ユニバーサル定数、](#page-59-0)5-4 [リモートフロントパネル、](#page-216-0)17-14 [パスワード保護、](#page-100-0)7-12 パターン [端子、](#page-94-0)7-6 [バーチャルインスツルメンツ。「](#page-24-1)VI」の項を 参照。 バッファ [バリアントデータ、](#page-71-0)5-16 バッファに格能されたデータ [ローカル変数、](#page-138-1)10-6 パネル順序 [設定する、](#page-40-0)4-4 パフォーマンス [オプション、](#page-34-2)3-6 [デバッグツールを無効にする、](#page-84-2)6-7 [ローカルおよびグローバル変数、](#page-136-0)10-4 パラメータ [データタイプ](#page-57-0) (表)、5-2 [パラメータリスト。「コネクタペーン」の項を](#page-94-1) 参照。 [バリアントデータ、](#page-70-0)5-15 [ActiveX](#page-220-0)、18-2 [DataSocket](#page-210-0)、17-7 [処理、](#page-70-0)5-15

制御器と表示器 [データタイプ\(表\)、](#page-58-3)5-3 [属性を編集する。「](#page-56-0)LabVIEW ヘルプ」を 参照。 [平坦化されたデータ、](#page-71-1)5-16 変換する、5-15 [パレット、](#page-29-1)3-1 [オブジェクトを挿入する。「](#page-29-0)LabVIEW ヘ ルプ」を参照。 [カスタマイズする、](#page-32-0)3-4 [カラーパレット、](#page-46-1)4-10 [関数、](#page-29-2)3-1 [カスタマイズする、](#page-32-0)3-4 共有する。「LabVIEW [ヘルプ」を参照。](#page-29-0) 更新する。「LabVIEW [ヘルプ」を参照。](#page-29-0) [構成する、](#page-33-0)3-5 [制御器、](#page-29-3)3-1 [カスタマイズする、](#page-32-0)3-4 [操作と検索、](#page-30-0)3-2 [ツール、](#page-30-1)3-2 [ビュー、](#page-33-1)3-5 変更する。「LabVIEW [ヘルプ」を参照。](#page-29-0) [リファレンス。「](#page-21-0)LabVIEW ヘルプ」 を参照。 [パレットビューを変更する。「](#page-29-0)LabVIEW ヘル プ」を参照。 [パレットを更新する。「](#page-29-0)LabVIEW ヘルプ」 を参照。 [範囲外の数値、](#page-50-0)4-14

#### ひ

[比較関数、](#page-245-0)C-1 [多形性、](#page-243-0)B-5 比較する VI [のバージョン、](#page-90-0)7-2 [クラスタ、](#page-246-0)C-2 [数値、](#page-245-1)C-1 [配列、](#page-246-0)C-2 [ブール値、](#page-245-2)C-1 [文字列、](#page-245-3)C-1 [ピクセルマップ、](#page-160-1)12-4 [ピクチャ。「グラフィック」の項を参照。](#page-41-0) ピクチャ制御器および表示器 [使用する、](#page-157-0)12-1

[データタイプ](#page-58-4) (表)、5-3 [ピクチャリング制御器、](#page-49-2)4-13 [非厳密に類別化された制御器](#page-201-0) refnum、16-9 日付形式 [オプション、](#page-34-3)3-6 [ビットマップファイル、](#page-161-0)12-5 [非表示のフロントパネルオブジェクト。](#page-37-0) 「LabVIEW ヘルプ」を参照。 [ビュー、](#page-33-1)3-5 共有する。「LabVIEW [ヘルプ」を参照。](#page-29-0) 削除する。「LabVIEW [ヘルプ」を参照。](#page-29-0) [作成する、](#page-33-0)3-5 変更する。「LabVIEW [ヘルプ」を参照。](#page-29-0) [編集する、](#page-33-0)3-5 表 使用する。「LabVIEW [ヘルプ」を参照。](#page-119-0) 描画する [「グラフィック」の項も参照。](#page-160-2) [スムーズアップデート。「](#page-29-0)LabVIEW ヘル プ」を参照。 [表示器、](#page-37-1)4-1 2 [次元、](#page-44-1)4-8 3 [次元、](#page-44-2)4-8 [ActiveX](#page-220-1)、18-2 I/O 名、[4-14](#page-50-1) [refnum](#page-51-0)、4-15 [使用する。「](#page-51-0)LabVIEW ヘルプ」 を参照。 [入れ替える、](#page-38-0)4-2 [色を決める、](#page-40-1)4-4 [印刷する、](#page-184-0)14-3 [オプション項目を表示する、](#page-38-1)4-2 [カラーボックス、](#page-45-1)4-9 [カラーランプ、](#page-46-2)4-10 [旧バージョン、](#page-44-3)4-8 [クラスタ、](#page-48-0)4-12 [グループ化およびロックする、](#page-41-1)4-5 [サイズ変更する、](#page-41-2)4-5 [ウィンドウサイズに応じて、](#page-42-0)4-6 消去する。「LabVIEW [ヘルプ」を参照。](#page-37-0) [数値、](#page-44-0)4-8 [使用する。「](#page-44-0)LabVIEW ヘルプ」 を参照。 [スライド、](#page-44-4)4-8 [制御器に変更する、](#page-38-2)4-2

[設定する、](#page-37-2)4-1 [タイプ定義、](#page-37-3)4-1 [タブ、](#page-48-1)4-12 [端子](#page-57-0) ( 表 )、5-2 [デジタル、](#page-45-2)4-9 [データタイプ](#page-57-0) (表)、5-2 [任意、](#page-95-0)7-7 [ハイカラー、](#page-44-5)4-8 [配列、](#page-48-0)4-12 [パス、](#page-47-1)4-11 [使用する。「](#page-47-1)LabVIEW ヘルプ」 を参照。 [必須、](#page-95-0)7-7 非表示。「LabVIEW [ヘルプ」を参照。](#page-37-0) [表示しない、](#page-37-0)4-1 [オプション項目、](#page-38-1)4-2 「LabVIEW [ヘルプ」を参照。](#page-37-0) [ブール、](#page-46-3)4-10 [使用する。「](#page-46-3)LabVIEW ヘルプ」 を参照。 [ブロックダイアグラム上に作成する。](#page-24-0) 「LabVIEW ヘルプ」を参照。 [フロントパネルでの使用のガイドライ](#page-54-0) ン、4-18 [文字列、](#page-47-3)4-11 [表示タイプ、](#page-120-0)9-2 [ユーザインタフェースの設計、](#page-54-1)4-18 列挙型 [上級、](#page-50-2)4-14 [ローカラー、](#page-44-2)4-8 [ロータリ、](#page-45-0)4-9 表示しない [スクロールバー、](#page-52-0)4-16 [フロントパネルオブジェクト。](#page-37-0) 「LabVIEW ヘルプ」を参照。 [フロントパネルオブジェクトのオプショ](#page-38-1) ン項目、4-2 [メニューバー、](#page-52-0)4-16 表示する [エラー、](#page-79-0)6-2 [警告、](#page-79-1)6-2 [自動定数ラベル。「](#page-29-0)LabVIEW ヘルプ」 を参照。 [端子、](#page-57-1)5-2

[非表示のフロントパネルオブジェクト。](#page-37-0) 「LabVIEW ヘルプ」を参照。 [ヒントラベル。「](#page-29-0)LabVIEW ヘルプ」 を参照。 [フロントパネルオブジェクトのオプショ](#page-38-1) ン項目、4-2 [フロントパネルをリモートで、](#page-213-0)17-10 呼び出し側 VI [のチェーン、](#page-83-1)6-6 ヒントラベル [作成する、](#page-182-0)14-1 [制御器キャプション。「](#page-29-0)LabVIEW ヘル プ」を参照。 [端子の~を表示する。「](#page-29-0)LabVIEW ヘル プ」を参照。 表示する。「LabVIEW [ヘルプ」を参照。](#page-29-0)

## ふ

[ファイル](#page-163-0) I/O、13-1 [refnum](#page-163-1)、13-1 [関数、](#page-63-1)5-8 [基本操作、](#page-163-2)13-1 [形式、](#page-164-0)13-2 構成ファイル VI .ini [ファイルの読み書き、](#page-174-0)13-12 [形式、](#page-175-0)13-13 [目的、](#page-175-1)13-13 [高レベル](#page-167-0) VI、13-5 [上級ファイル関数、](#page-168-1)13-6 スプレッドシートファイル [作成する、](#page-170-0)13-8 [ディスクストリーミング、](#page-169-0)13-7 低レベル VI [および関数、](#page-168-2)13-6 [テキストファイル、](#page-164-1)13-2 [作成する、](#page-170-0)13-8 [データログファイル、](#page-166-1)13-4 [作成する、](#page-172-1)13-10 [ネットワーク動作、](#page-203-1)17-1 [バイトストリームファイル、](#page-166-0)13-4 [バイナリファイル、](#page-165-0)13-3 [作成する、](#page-171-0)13-9 [波形を書き込む、](#page-172-0)13-10 [波形を読み取る、](#page-173-0)13-11 [パス、](#page-168-0)13-6 [フロースルーパラメータ、](#page-38-2)13-12

[フロントパネルのデータを記録す](#page-177-0) る、13-15 [ファイル](#page-164-0) I/O 形式、13-2 [テキストファイル、](#page-164-1)13-2 [データログファイル、](#page-166-1)13-4 [バイナリファイル、](#page-165-0)13-3 [ファイルから読み取る、](#page-163-3)13-1 [ファイルに書き込む、](#page-163-3)13-1 [ファイルの共有、](#page-90-1)7-2 [ファイルの保存場所、](#page-238-0)A-3 ファイルを保存する [推奨場所、](#page-238-0)A-3 ファンクションキー設定 [デフォルトを無視する。「](#page-29-0)LabVIEW ヘル プ」を参照。 フォーマットする [グラフスケール、](#page-143-0)11-5 [フロントパネル上のテキスト、](#page-53-0)4-17 [文字列、](#page-122-0)9-4 [指示子、](#page-122-1)9-4 [フォーマット文字列パラメータ、](#page-122-2)9-4 [フォーミュラ。「方程式」の項を参照。](#page-228-0) [フォーミュラノード、](#page-229-0)20-2 C [言語に似たステートメントを入力す](#page-229-1) る、20-2 図、[20-3](#page-230-0) [変数、](#page-230-1)20-3 [方程式を入力する、](#page-229-1)20-2 フォント [アプリケーション、](#page-53-1)4-17 [オプション、](#page-34-4)3-6 [システム、](#page-53-1)4-17 [設定、](#page-53-0)4-17 [ダイアログ、](#page-53-1)4-17 [複数列リストボックス。「リストボックス制御](#page-48-2) 器」の項を参照。 [不定データ、](#page-84-3)6-7 For [ループ、](#page-85-2)6-8 Inf( [無限大](#page-84-4) )、6-7 NaN( [数値以外](#page-84-5) )、6-7 While [ループ、](#page-85-0)6-8 [チェックする、](#page-84-6)6-7 [配列、](#page-85-1)6-8 [防ぐ、](#page-85-3)6-8

浮動小数点値 [変換する、](#page-239-0)B-1 [フリーラベル、](#page-52-1)4-16 作成する。「LabVIEW [ヘルプ」を参照。](#page-52-1) [ブール関数、](#page-61-0)5-6 [多形性、](#page-241-0)B-3 [ブール制御器および表示器、](#page-46-3)4-10 [値を比較する、](#page-245-2)C-1 使用する。「LabVIEW [ヘルプ」を参照。](#page-46-3) [データタイプ](#page-57-2) (表)、5-2 ブレークポイントツール VI [をデバッグする、](#page-82-1)6-5 [ブレークポイントをハイライトする。](#page-78-0) 「LabVIEW ヘルプ」を参照。 [プログラム間の通信、](#page-217-2)17-15 [プロジェクト計画、](#page-89-1)7-1 [プロジェクト設計、](#page-89-1)7-1 [プロジェクトを計画する、](#page-89-1)7-1 [フロースルーパラメータ、](#page-174-1)13-12 [ブロックダイアグラム、](#page-25-0)2-2 [DataSocket](#page-209-0)、17-7 VI [サーバ、](#page-193-0)16-1 [印刷する、](#page-186-0)14-5 [オブジェクト、](#page-56-1)5-1 [オブジェクトを入れ替える。「](#page-56-0)LabVIEW ヘルプ」を参照。 [オブジェクトを均等に配置する。](#page-29-0) 「LabVIEW ヘルプ」を参照。 [オブジェクトをコピーする。「](#page-24-0)LabVIEW ヘルプ」を参照。 [オブジェクトを削除する。「](#page-24-0)LabVIEW ヘ [ルプ」を参照。](#page-24-0) [オブジェクトを挿入する。「](#page-56-0)LabVIEW ヘ ルプ」を参照。 [オブジェクトを揃える。「](#page-29-0)LabVIEW ヘル プ」を参照。 [オブジェクトを並べ替える。「](#page-29-0)LabVIEW ヘルプ」を参照。 [オプション、](#page-34-5)3-6 [関数、](#page-61-1)5-6 [強制ドット、](#page-67-0)5-12 [計画する、](#page-89-1)7-1 [サイズ変更せずにスペースを追加す](#page-77-1) る、5-22 [自動配線する、](#page-66-0)5-11

[手動配線する、](#page-64-0)5-9、[5-11](#page-66-1) [ストラクチャ、](#page-104-1)8-1 [使用する。「](#page-104-2)LabVIEW ヘルプ」 を参照。 [制御器および表示器を作成する。](#page-24-0) 「LabVIEW ヘルプ」を参照。 [セクションをコメントとして除外す](#page-83-0) る、6-6 [設計する、](#page-76-0)5-21 [ソースコードを制御する、](#page-90-1)7-2 [端子、](#page-56-2)5-1 [関数から削除する、](#page-64-1)5-9 [関数に追加する、](#page-64-1)5-9 [制御器および表示器](#page-57-0) ( 表 )、5-2 [表示する、](#page-57-1)5-2 [フロントパネルオブジェクトと](#page-56-3)  $\sim$ , 5-1 [端子を検索する。「](#page-29-0)LabVIEW ヘルプ」 を参照。 [定数、](#page-59-1)5-4 [データタイプ](#page-57-0) (表)、5-2 [データフロー、](#page-74-0)5-19 [ノード、](#page-60-1)5-5 [パスワード保護する、](#page-100-0)7-12 [バリアントデータ、](#page-70-0)5-15 [フォント、](#page-53-0)4-17 [ラベル、](#page-52-2)4-16 [サイズ変更する。「](#page-52-2)LabVIEW ヘル プ」を参照。 [作成する。「](#page-52-2)LabVIEW ヘルプ」 を参照。 [編集する。「](#page-52-2)LabVIEW ヘルプ」 を参照。 [ブロックダイアグラム上で手動配線す](#page-66-1)  る、5-11 ブロックダイアグラムのセクションをコメン トとして除外する VI [をデバッグする、](#page-83-0)6-6 プロット [エイリアス除去、](#page-140-0)11-2 [オーバレイ、](#page-145-0)11-7 [グラフやチャートに追加する。](#page-139-0) 「LabVIEW ヘルプ」を参照。 [スタック、](#page-145-0)11-7 プロトコル [DataSocket](#page-205-0)、17-3

[低レベル通信、](#page-217-3)17-14 プロパティ [ActiveX](#page-219-0)、18-1 [参照する、](#page-222-0)18-4 [設定する、](#page-222-0)18-4 [プログラムで、](#page-223-0)18-5 [プロパティノード、](#page-196-1)16-4 [ActiveX](#page-223-1)、18-5 [オブジェクトまたは端子を検索する。](#page-29-0) 「LabVIEW ヘルプ」を参照。 [リストボックス項目を変更する、](#page-49-3)4-13 プローブツール VI [をデバッグする、](#page-81-1)6-4 [フロントパネルオブジェクトの背景色。](#page-37-0) 「LabVIEW ヘルプ」を参照。 [フロントパネル、](#page-24-2)2-1 ActiveX [を使用してオブジェクトを挿入](#page-222-1) する、18-4 [DataSocket](#page-207-0)、17-5 [印刷する、](#page-186-0)14-5 [ウィンドウサイズを定義する。](#page-37-0) 「LabVIEW ヘルプ」を参照。 [ウェブ上に画像をパブリッシュす](#page-212-0) る、17-10 オブジェクト [ブロックダイアグラム端子と~、](#page-56-3)5-1 [オブジェクトの色を決める、](#page-40-1)4-4 [色をコピーする。「](#page-37-0)LabVIEW ヘル プ」を参照。 [背景および前景。「](#page-37-0)LabVIEW ヘル プ」を参照。 [オブジェクトの順序、](#page-40-0)4-4 [オブジェクトを入れ替える、](#page-38-0)4-2 [オブジェクトを重ねる、](#page-48-1)4-12 [オブジェクトを均等に配置する。](#page-29-0) 「LabVIEW ヘルプ」を参照。 [オブジェクトをグループ化およびロック](#page-41-1) する、4-5 [オブジェクトを検索する。「](#page-29-0)LabVIEW ヘ ルプ」を参照。 [オブジェクトを構成する、](#page-37-2)4-1 [オブジェクトをコピーする。「](#page-24-0)LabVIEW ヘルプ」を参照。 [オブジェクトをサイズ変更する、](#page-41-2)4-5 [ウィンドウサイズに応じて、](#page-42-0)4-6

[オブジェクトを削除する。「](#page-24-0)LabVIEW ヘ [ルプ」を参照。](#page-24-0) [オブジェクトをスケールする、](#page-42-0)4-6 [オブジェクトを揃える。「](#page-29-0)LabVIEW ヘル プ」を参照。 [オブジェクトを並べ替える。「](#page-29-0)LabVIEW ヘルプ」を参照。 [オブジェクトを配布する。「](#page-29-0)LabVIEW ヘ ルプ」を参照。 [オブジェクトをリモートで制御する。](#page-213-1) 「LabVIEW ヘルプ」を参照。 [オプション、](#page-34-6)3-6 [オプションのオブジェクト項目を表示す](#page-38-1) る、4-2 [キーボードショートカット、](#page-39-0)4-3 [キャプション、](#page-53-2)4-17 [作成する。「](#page-53-2)LabVIEW ヘルプ」 を参照。 [グラフィックをインポートする、](#page-41-0)4-4 [計画する、](#page-89-1)7-1 [異なる画面解像度で表示する、](#page-55-0)4-19 [サイズ変更せずにスペースを追加す](#page-43-0) る、4-7 [サブ](#page-96-1) VI、7-8 [制御器、](#page-44-6)4-8 [制御器を表示器に、表示器を制御器に変](#page-38-2) 更する、4-2 [設計する、](#page-54-2)4-18 [操作順序を設定する、](#page-40-0)4-4 [タイプ定義、](#page-37-3)4-1 [テキストの特性、](#page-53-0)4-17 [データロギング、](#page-177-1)13-15 [データを記録する、](#page-177-2)13-15 データを取り出す サブ VI [を使用する、](#page-179-0)13-17 ファイル I/O [関数を使用する、](#page-181-0)13-18 [透明なオブジェクト。「](#page-37-0)LabVIEW ヘル プ」を参照。 [非表示のオブジェクト。「](#page-37-0)LabVIEW ヘル [プ」を参照。](#page-37-0) [表示器、](#page-44-6)4-8 [表示器を消去する。「](#page-37-0)LabVIEW ヘルプ」 を参照。

表示しない [オブジェクト。「](#page-37-0)LabVIEW ヘルプ」 を参照。 [オプションオブジェクト項目、](#page-38-1)4-2 [フォント、](#page-53-0)4-17 [プログラムでオブジェクトを制御す](#page-201-1) る、16-9 [ラベル、](#page-52-2)4-16 [サイズ変更する。「](#page-52-2)LabVIEW ヘル プ」を参照。 [作成する。「](#page-52-2)LabVIEW ヘルプ」 を参照。 [編集する。「](#page-52-2)LabVIEW ヘルプ」 を参照。 [リモートで参照する、](#page-213-2)17-10 [リモートで制御する、](#page-213-2)17-10 [フロントパネルオブジェクトの前景色。](#page-37-0) 「LabVIEW ヘルプ」を参照。 [フロントパネルオブジェクトを重ねる、](#page-48-3)4-12 [フロントパネルオブジェクトをグループ解除](#page-41-1) する、4-5 [フロントパネルオブジェクトをタブで移動す](#page-40-0) る、4-4 [フロントパネル上のスイッチ、](#page-46-3)4-10 [フロントパネルの静止画像、](#page-212-1)17-10 [フロントパネル上のプルダウンメ](#page-49-4)  ニュー、4-13 [フロントパネル上のライト、](#page-46-3)4-10 [フロントパネルの、](#page-37-0)4-1 [フロントパネルの動画、](#page-212-2)17-10 [フロントパネルまたはブロックダイアグラム](#page-24-0) 上のオブジェクトのクローンを作成する。 「LabVIEW ヘルプ」を参照。 分割する 文字列。「LabVIEW [ヘルプ」を参照。](#page-119-0)

#### へ

平坦化されたデータ [バリアントデータ、](#page-71-1)5-16 [ヘルプファイル、](#page-21-1)1-2 [HTML](#page-186-1)、14-4 RTF、[14-4](#page-186-2) VI [にリンクする。「](#page-182-1)LabVIEW ヘルプ」 を参照。 [独自に作成する、](#page-186-3)14-4

#### 変換する LabVIEW [データタイプを](#page-125-0) HTML に、9-7 XML から [LabVIEW](#page-125-1) データに、9-7 [数値を文字列に、](#page-123-0)9-5 [ディレクトリをライブラリに~。](#page-89-0) 「LabVIEW ヘルプ」を参照。 [配列とクラスタの間で変換する。](#page-119-0) 「LabVIEW ヘルプ」を参照。 [ライブラリをディレクトリに~。](#page-89-0) 「LabVIEW ヘルプ」を参照。 編集する 多形性 VI [のショートカットメニュー。](#page-56-0) 「LabVIEW ヘルプ」を参照。 [パレットビュー、](#page-33-0)3-5 [フロントパネルオブジェクト、](#page-37-2)4-1 [メニュー、](#page-190-0)15-2 ラベル。「LabVIEW [ヘルプ」を参照。](#page-52-2) 変数 [グローバル、](#page-134-0)10-2 [競合状態、](#page-137-0)10-5 [作成する、](#page-135-0)10-3 [初期化する、](#page-137-1)10-5 [慎重に使用する、](#page-136-1)10-4 [メモリ、](#page-138-2)10-6 [読み書き、](#page-136-2)10-4 [ローカル、](#page-133-0)10-1 [競合状態、](#page-137-0)10-5 [作成する、](#page-134-1)10-2 [初期化する、](#page-137-1)10-5 [慎重に使用する、](#page-136-1)10-4 [メモリ、](#page-138-1)10-6 [読み書き、](#page-136-2)10-4

### ほ

方程式 HiQ [ActiveX](#page-229-2)、20-2 VI、[20-5](#page-232-1) [スクリプトノード、](#page-232-0)20-5 [スクリプトをデバッグする、](#page-233-0)20-6 LabVIEW [に統合する、](#page-228-1)20-1 MATLAB [ActiveX](#page-229-2)、20-2 [スクリプトノード、](#page-232-0)20-5 [スクリプトをデバッグする、](#page-233-0)20-6

[使用する方法、](#page-228-2)20-1 [数式ノード、](#page-231-0)20-4 [フォーミュラノード、](#page-229-0)20-2 [方程式を計算する、](#page-228-1)20-1 [ポータブルネットワーク画像ファイル、](#page-161-1)12-5 ボタン [キーボードショートカットで制御す](#page-39-1) る、4-3 [フロントパネル、](#page-46-3)4-10 [ホットメニュー。「](#page-29-0)LabVIEW ヘルプ」 を参照。 [ポップアップメニュー。「ショートカットメ](#page-31-0) ニュー」の項を参照。

#### ま

[マニュアル。「ドキュメント」の項を参照。](#page-16-0) マルチスレッド 実行する。「LabVIEW [ヘルプ」を参照。](#page-29-0)

## すゝ

無限 While [ループ、](#page-106-0)8-3 [無効なパス、](#page-47-2)4-11 無効にする [デバッグツール、](#page-84-2)6-7 ブロックダイアグラムのセクション VI [をデバッグする、](#page-83-0)6-6 [無効パス、](#page-47-2)4-11

### め

メソッド [ActiveX](#page-219-1)、18-1 メータ [「数値」の項も参照。](#page-44-0) [カラーランプを追加する、](#page-46-4)4-10 [フロントパネル、](#page-45-0)4-9 [メニュー、](#page-31-1)3-3 ショートカット 多形性 VI [の~を編集する。](#page-56-0) 「LabVIEW ヘルプ」を参照。 [選択を処理する、](#page-191-0)15-3 [編集する、](#page-190-0)15-2 ホット。「LabVIEW [ヘルプ」を参照。](#page-29-0) [リファレンス。「](#page-186-3)LabVIEW ヘルプ」 を参照。

[リング制御器、](#page-49-2)4-13 メニューバー [表示しない、](#page-52-3)4-16 [メニュー編集、](#page-190-1)15-2 メモリ 圧縮する。「LabVIEW [ヘルプ」を参照。](#page-29-0) 解放する。「LabVIEW [ヘルプ」を参照。](#page-29-0) [強制ドット、](#page-67-0)5-12 [グローバル変数、](#page-138-2)10-6 [データフロープログラミングモデルを使](#page-76-1) 用して管理する、5-21 [デバッグツールを無効にする、](#page-84-2)6-7 [バリアントデータを使用した読み書](#page-71-2) き、5-16 [ローカル変数、](#page-138-1)10-6 [メモリを圧縮する。「](#page-29-0)LabVIEW ヘルプ」 を参照。 [メモリを解放する。「](#page-29-0)LabVIEW ヘルプ」 を参照。

#### も

[文字のフォーマット、](#page-53-0)4-17 [文字列、](#page-119-1)9-1 [関数、](#page-61-2)5-6 [グローバル変数、](#page-138-0)10-6 [数値~、](#page-123-1)9-5 制御器 [データタイプ](#page-57-3) (表)、5-2 [制御器と表示器、](#page-47-3)4-11 [表示タイプ、](#page-120-1)9-2 [多形性、](#page-242-1)B-4 [テキストを入れ替える。「](#page-119-0)LabVIEW ヘル プ」を参照。 [比較する、](#page-245-3)C-1 [表、](#page-120-2)9-2 [フォーマットする、](#page-122-0)9-4 [指示子、](#page-122-1)9-4 [プログラム的に編集する、](#page-121-0)9-3 分割する。「LabVIEW [ヘルプ」を参照。](#page-119-0) [ユニバーサル定数、](#page-59-2)5-4

#### ゆ

[ユーザインタフェース。「フロントパネル」の](#page-24-3) 項を参照。

[ユーザ定義エラーコード。「](#page-78-0)LabVIEW ヘル プ」を参照。 ユーザ定義色。「LabVIEW [ヘルプ」を参照。](#page-37-0) [ユーザ定義定数、](#page-59-3)5-4 [ユーザデータグラムプロトコル、](#page-217-4)17-14 ユーザライブラリ VI [と制御器を追加する、](#page-32-1)3-4 [ユニバーサル定数、](#page-59-4)5-4

### よ

呼び出し側 VI [表示する、](#page-83-1)6-6  $~\sim$ のチェーン、6-6 呼び出し側 VI のチェーン [表示する、](#page-83-1)6-6 [読み取りグローバル、](#page-136-3)10-4 [読み取りローカル、](#page-136-3)10-4

## ら

ライブラリ VI、[A-1](#page-236-0) VI [と制御器を追加する、](#page-32-1)3-4 [管理する、](#page-98-0)7-10 [共有、](#page-100-1)7-12 VI [を配布する、](#page-100-2)7-12 [計測器、](#page-236-0)A-1 [構成、](#page-236-0)A-1 最上位 VI [としてマークを付ける。](#page-89-0) 「LabVIEW ヘルプ」を参照。 [ディレクトリストラクチャ、](#page-236-1)A-1 [ディレクトリに変換する。「](#page-89-0)LabVIEW ヘ ルプ」を参照。 [ディレクトリを~に変換する。](#page-89-0) 「LabVIEW ヘルプ」を参照。 [ユーザ、](#page-236-0)A-1 ~から VI [を削除する。「](#page-89-0)LabVIEW ヘル プ」を参照。 ~として VI [を保存する、](#page-98-1)7-10 [推奨場所、](#page-238-0)A-3 [ライブラリ内の最上位](#page-89-0) VI としてマークを付け る。「LabVIEW ヘルプ」を参照。 ラインプロット [エイリアス除去、](#page-140-0)11-2

#### ラベル [自動定数を表示する。「](#page-29-0)LabVIEW ヘル プ」を参照。 透明。「LabVIEW [ヘルプ」を参照。](#page-29-0) [ラベルを付ける、](#page-52-2)4-16 [キャプション、](#page-53-2)4-17 [グローバル変数、](#page-135-1)10-3 [サイズ変更する。「](#page-52-2)LabVIEW ヘルプ」 を参照。 [測定の単位、](#page-72-1)5-17 [定数、](#page-59-1)5-4 [フォント、](#page-53-0)4-17 [フリーラベルを作成する。「](#page-52-2)LabVIEW ヘ ルプ」を参照。 編集する。「LabVIEW [ヘルプ」を参照。](#page-52-2) [ローカル変数、](#page-134-2)10-2 [ランタイムメニューファイル、](#page-190-2)15-2

## り

[リストする。「表示する」の項を参照。](#page-79-0) [リストボックス制御器、](#page-48-2)4-12 使用する。「LabVIEW [ヘルプ」を参照。](#page-48-2) リモートで VI [を呼び出す、](#page-193-1)16-1 [リモートフロントパネルのライセンス、](#page-214-0)17-11 [リング制御器、](#page-49-2)4-13 使用する。「LabVIEW [ヘルプ」を参照。](#page-49-2)

# る

ループ [For](#page-105-0)、8-2 [While](#page-105-1)、8-2 [自動指標付け、](#page-107-0)8-4 [シフトレジスタ、](#page-108-0)8-5 使用する。「LabVIEW [ヘルプ」を参照。](#page-104-2) [タイミングを制御する、](#page-109-0)8-6 [無限、](#page-106-0)8-3 [予想外のデータ、](#page-84-0)6-7 [ループに指標を付ける、](#page-107-0)8-4 For [ループ、](#page-107-1)8-4 While [ループ、](#page-108-1)8-5

### れ

例外の制御。「LabVIEW [ヘルプ」を参照。](#page-78-0) [レコード、](#page-177-3)13-15 [削除する、](#page-178-0)13-16 サブ VI を使用してフロントパネルデータ [を取り出している間に指定する、](#page-180-0)13-18 [列挙型制御器、](#page-50-3)4-14 [上級、](#page-50-2)4-14 使用する。「LabVIEW [ヘルプ」を参照。](#page-50-3) [データタイプ](#page-57-4) (表)、5-2 レビジョン番号 [タイトルバーに表示する。「](#page-29-0)LabVIEW ヘ ルプ」を参照。 レビジョン履歴 [印刷する、](#page-184-1)14-3 [作成する、](#page-183-0)14-2 [数値、](#page-183-1)14-2 レポート [印刷する、](#page-187-0)14-5 生成する [エラークラスタ。「](#page-78-0)LabVIEW ヘル プ」を参照。 [レポート生成](#page-187-1) VI、14-5 [レポートを生成する、](#page-187-0)14-5 [エラークラスタ。「](#page-78-0)LabVIEW ヘルプ」 を参照。

# ろ

[ローカル小数点。「](#page-29-0)LabVIEW ヘルプ」 を参照。 [ローカル変数、](#page-133-0)10-1 [オブジェクトまたは端子を検索する。](#page-29-0) 「LabVIEW ヘルプ」を参照。 [競合状態、](#page-137-0)10-5 [作成する、](#page-134-1)10-2 [初期化する、](#page-137-1)10-5 [慎重に使用する、](#page-136-1)10-4 [メモリ、](#page-138-1)10-6 [読み書き、](#page-136-2)10-4 [ログファイルのバインディング、](#page-177-4)13-15 [消去する、](#page-178-1)13-16 [変更する、](#page-179-1)13-17 [ロー](#page-45-0)[タリ制御器および表示器、](#page-140-0)4-9

ロックする VI。「LabVIEW [ヘルプ」を参照。](#page-89-0) [フロントパネルオブジェクト、](#page-41-1)4-5

## わ

[ワイヤ、](#page-27-0)2-4 移動する。「LabVIEW [ヘルプ」を参照。](#page-56-0) [壊れた、](#page-67-1)5-12 [選択する、](#page-66-2)5-11 割り当てる [ブロックダイアグラムにパスワード](#page-100-0) を、[7-12](#page-100-0)